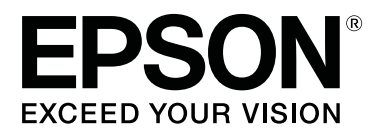

# **SL-D1000 Series**

# **Guia do Utilizador**

CMP0315-00 PT

# <span id="page-1-0"></span>**Copyrights e Marcas comerciais**

Esta publicação não pode ser integral ou parcialmente reproduzida, arquivada nem transmitida por qualquer processo electrónico, mecânico, fotocópia, gravação ou outro, sem prévia autorização por escrito da Seiko Epson Corporation. As informações aqui contidas destinam-se apenas à utilização desta impressora Epson. A Epson não se responsabiliza pela utilização destas informações relativamente a outras impressoras.

O comprador deste produto ou terceiros não podem responsabilizar a Seiko Epson Corporation, ou as suas filiais, por quaisquer danos, perdas, custos ou despesas incorridos por ele ou por terceiros, resultantes de acidentes, abusos ou má utilização do produto, de modificações não autorizadas, reparações ou alterações do produto, ou que (excluindo os E.U.A.) resultem ainda da inobservância estrita das instruções de utilização e de manutenção estabelecidas pela Seiko Epson Corporation.

A Seiko Epson Corporation não se responsabiliza por quaisquer avarias ou problemas provocados pela utilização de opções ou consumíveis não reconhecidos como sendo produtos genuínos Epson ou produtos aprovados pela Seiko Epson Corporation.

A Seiko Epson Corporation não se responsabiliza por quaisquer avarias resultantes de interferências electromagnéticas que ocorram devido ao uso de cabos de interface que não sejam Epson Approved Products da Seiko Epson Corporation.

EPSON, EPSON EXCEED YOUR VISION, EXCEED YOUR VISION e os respetivos logotipos são marcas comerciais registadas ou marcas comerciais da Seiko Epson Corporation.

 $\rm{Microsoft}^{\circledast}$  and  $\rm{Windows}^{\circledast}$  are registered trademarks of Microsoft Corporation.

Apple, Mac, macOS, OS X, Bonjour, Safari, AirPrint, iPad, iPhone, iPod touch, iBeacon, iTunes and ColorSync are trademarks of Apple Inc., registered in the U.S. and other countries.

Use of the Works with Apple badge means that an accessory has been designed to work specifically with the technology identified in the badge and has been certified by the developer to meet Apple performance standards.

Adobe, Photoshop, Photoshop Elements, Photoshop Lightroom, Acrobat, and Reader are either registered trademarks or trademarks of Adobe in the United States and/or other countries.

Firefox is a trademark of the Mozilla Foundation in the U.S. and other countries.

Chrome™ is trademarks of Google Inc.

Mopria® and the Mopria® Logo are registered trademarks and service marks of Mopria Alliance, Inc. in the United States and other countries. Unauthorized use is strictly prohibited.

Aviso Geral: todos os outros nomes de produtos referidos ao longo do manual têm uma finalidade meramente informativa, podendo ser marcas comerciais dos respectivos proprietários. A Epson não detém quaisquer direitos sobre essas marcas.

© 2021 Seiko Epson Corporation.

### **[Copyrights e Marcas comerciais](#page-1-0)**

### **[Notas sobre manuais](#page-6-0)**

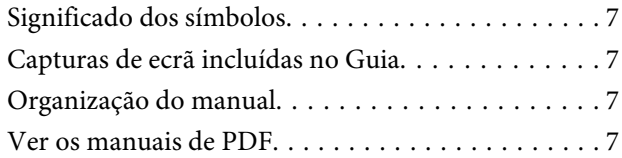

### **[Antes de utilizar](#page-8-0)**

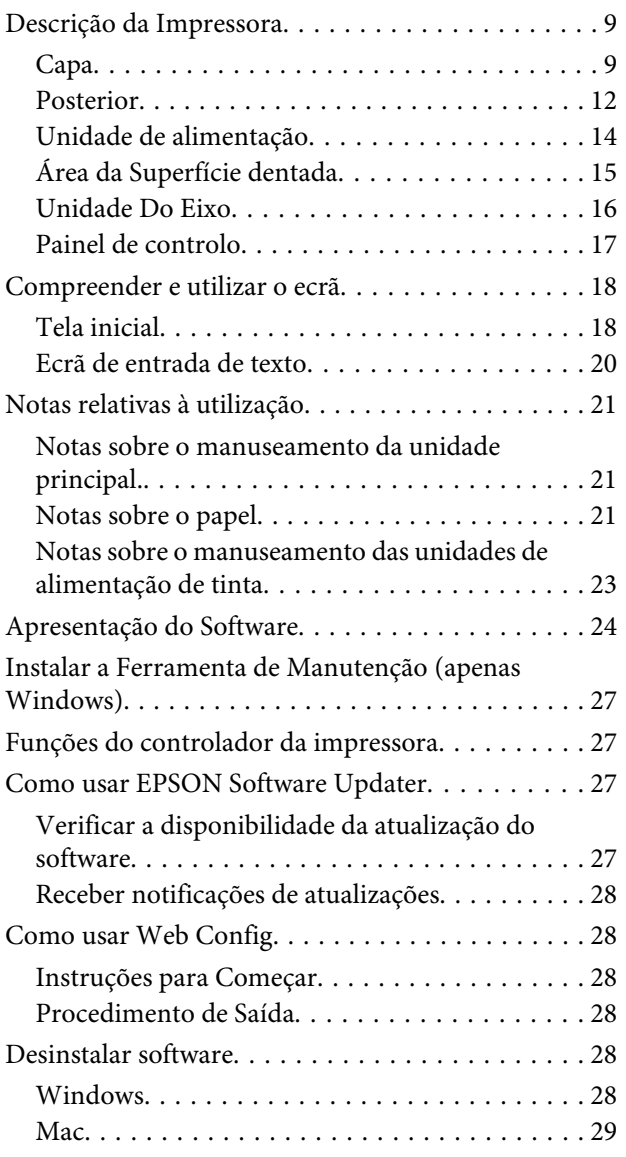

### **[Operações Básicas](#page-29-0)**

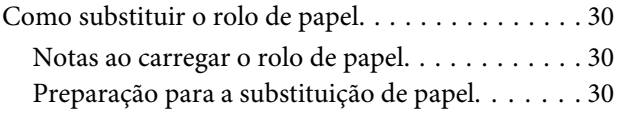

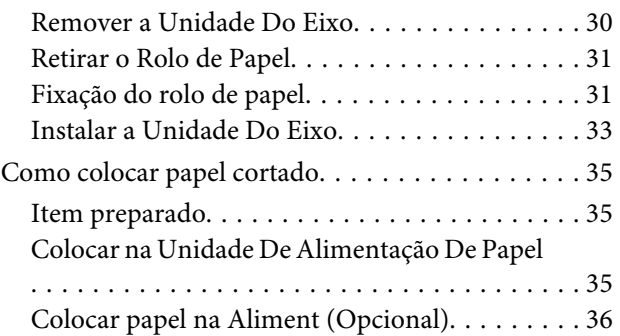

### **[Métodos de impressão básicos](#page-38-0)  [\(Windows\)](#page-38-0)**

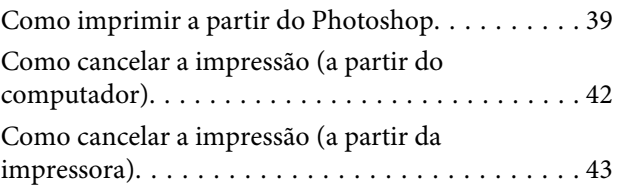

# **[Métodos de impressão básicos \(Mac\)](#page-43-0)**

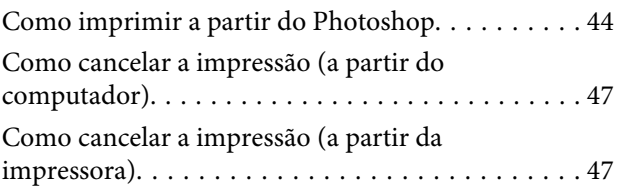

# **[Impressão usando várias funções de](#page-47-0)  [impressão](#page-47-0)**

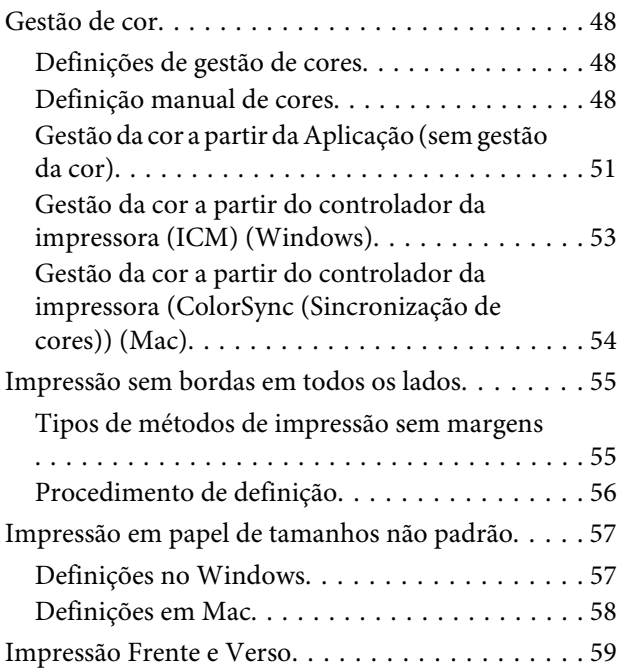

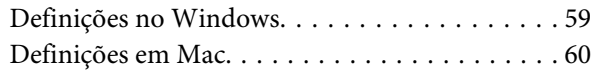

# **[Imprimir a partir de dispositivos](#page-61-0)  [inteligentes](#page-61-0)**

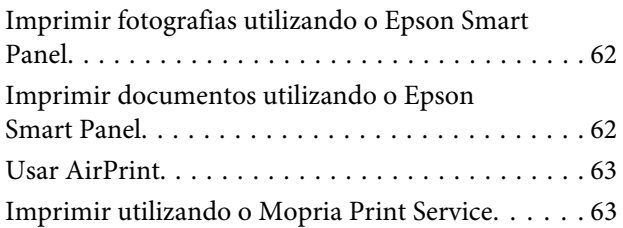

## **[Impressão a partir dos Serviços Cloud](#page-63-0)**

[Registar Epson Connect no Painel de Controlo. . . . 64](#page-63-0)

### **[Manutenção](#page-64-0)**

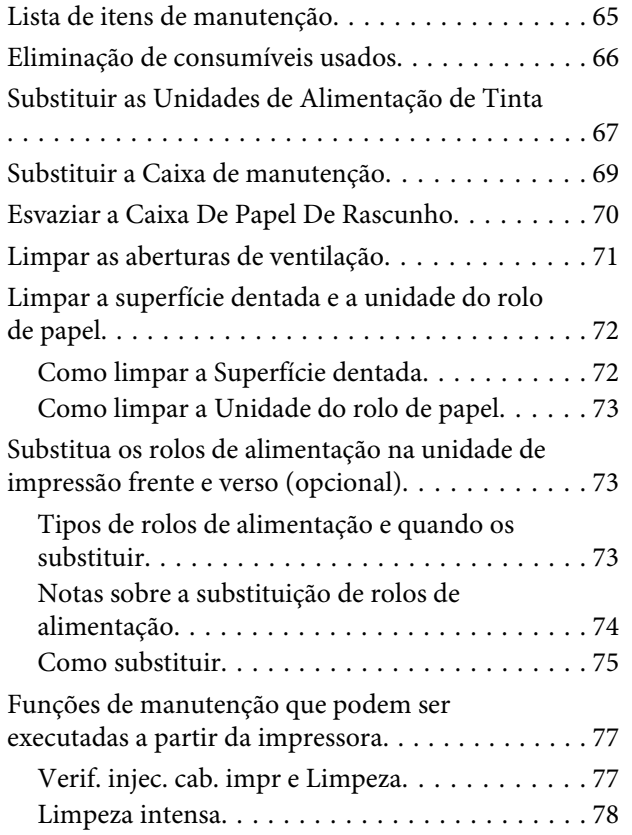

### **[Utilizar a Ferramenta de manutenção](#page-78-0)  [\(Windows\)](#page-78-0)**

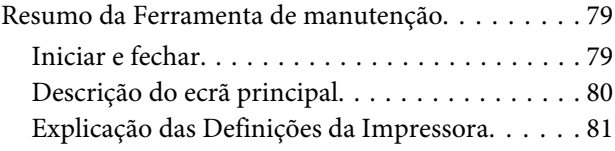

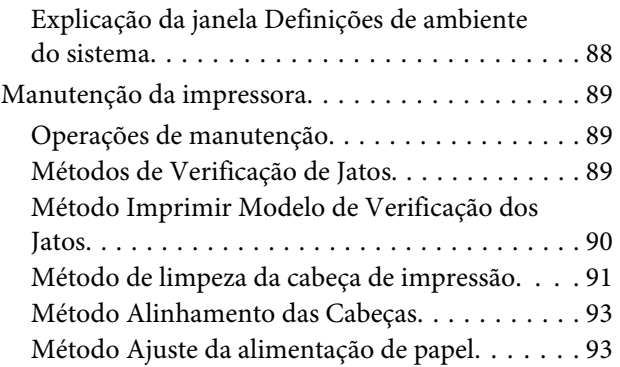

### **[Utilizar a ferramenta de manutenção](#page-94-0)  [\(Mac\)](#page-94-0)**

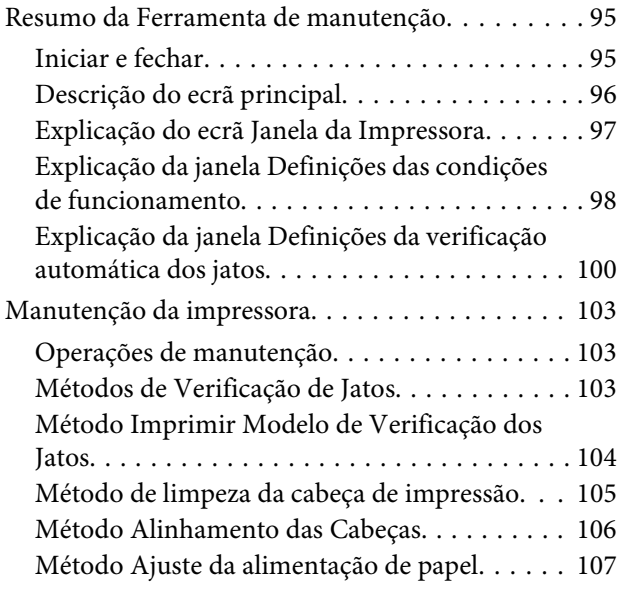

## **[Adicionar informações de papel](#page-108-0)**

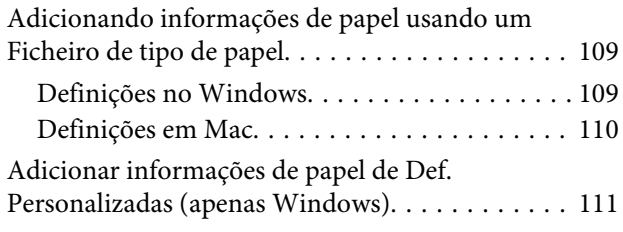

# **[Menu do painel de controlo](#page-113-0)**

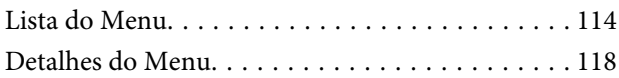

# **[Ligação LAN com fios](#page-126-0)**

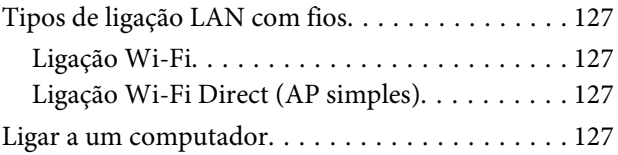

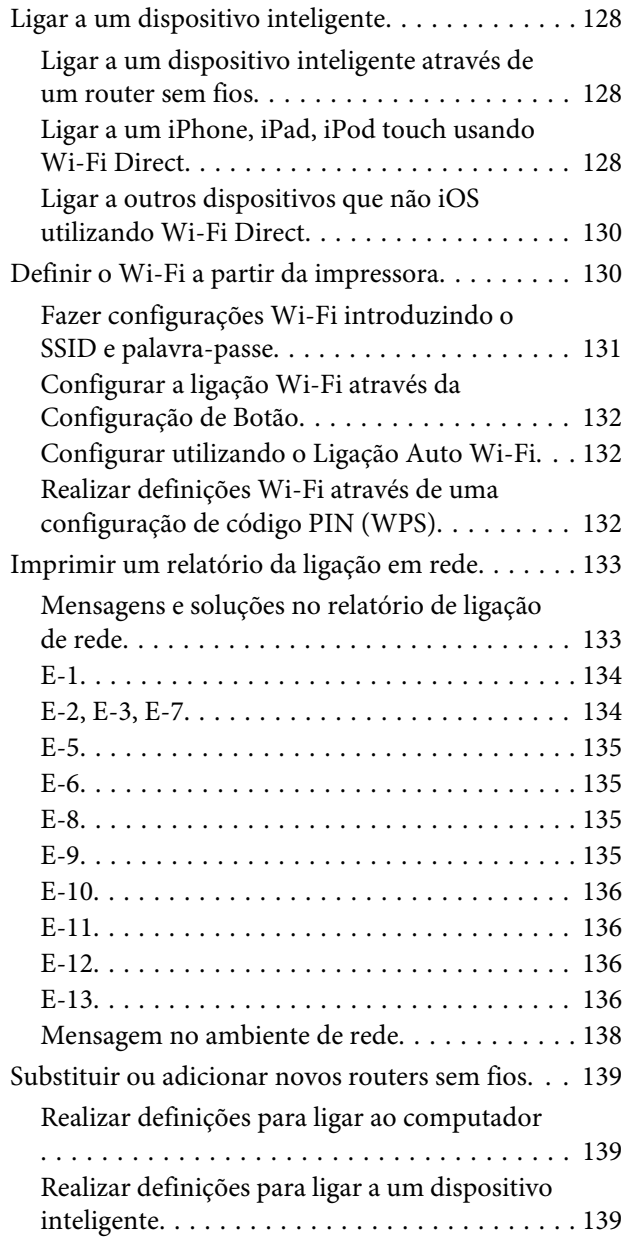

# **[Resolução de problemas](#page-139-0)**

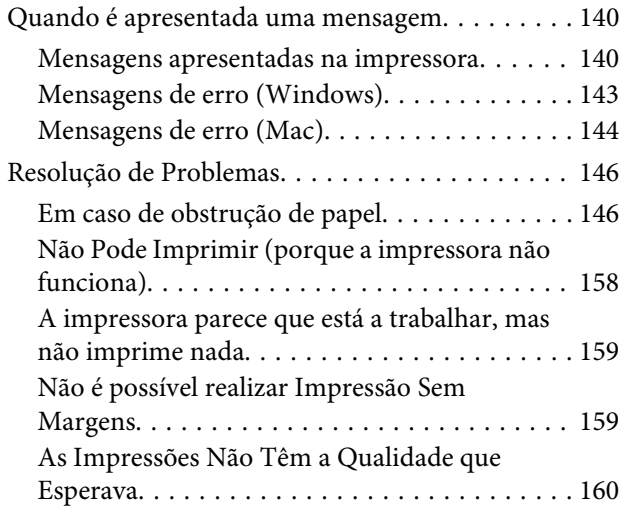

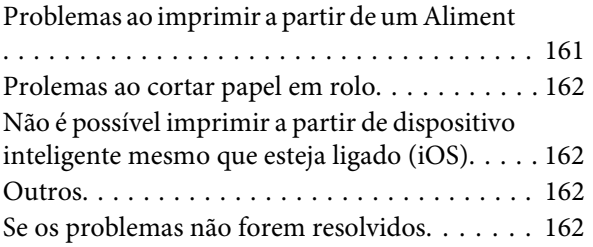

### **[Anexo](#page-162-0)**

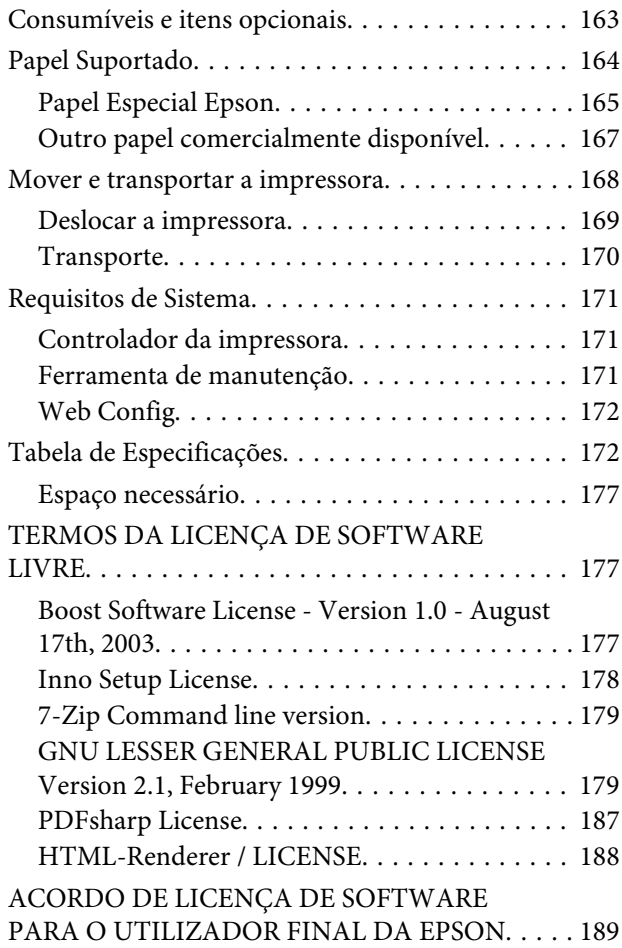

# **[Onde Obter Ajuda](#page-198-0)**

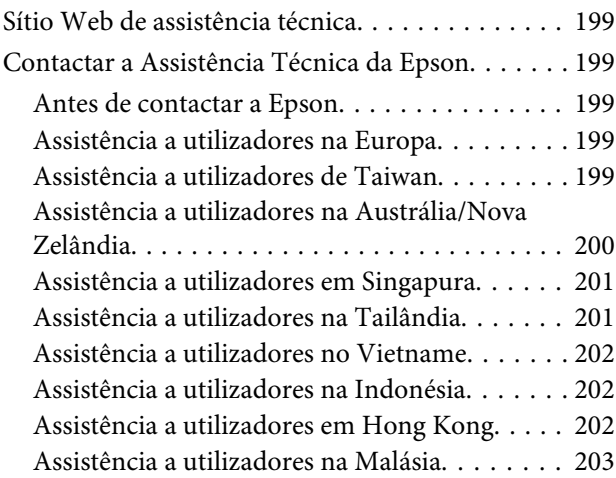

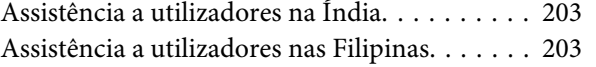

# <span id="page-6-0"></span>**Notas sobre manuais**

# **Significado dos símbolos**

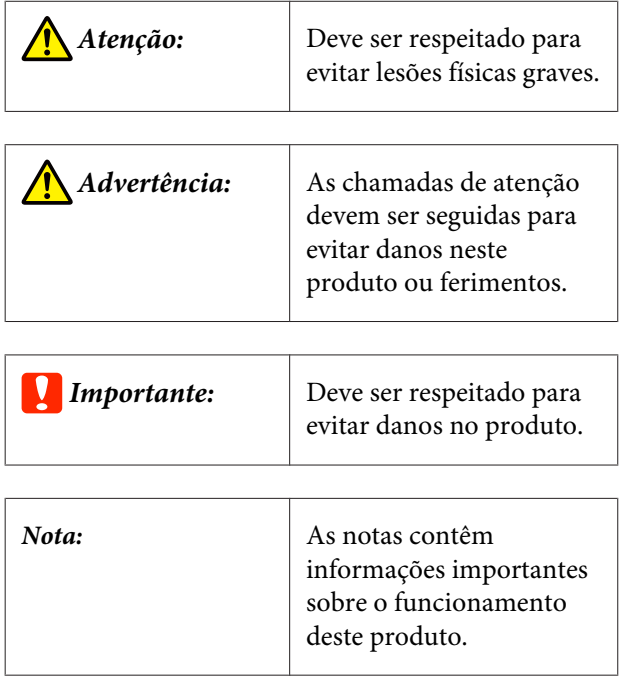

# **Capturas de ecrã incluídas no Guia**

- ❏ As capturas de ecrã utilizadas neste manual podem diferir dos ecrãs reais. Para além disso, os ecrãs podem ser diferentes dependendo do sistema operativo usado e do ambiente de utilização.
- ❏ Exceto quando indicado em contrário, as capturas de ecrã neste manual apresentam casos do Windows 10 e macOS High Sierra.

# **Organização do manual**

Os manuais do produto são organizados como mostrado abaixo.

Pode consultar os manuais em PDF usando o Adobe Acrobat Reader ou Preview (Mac).

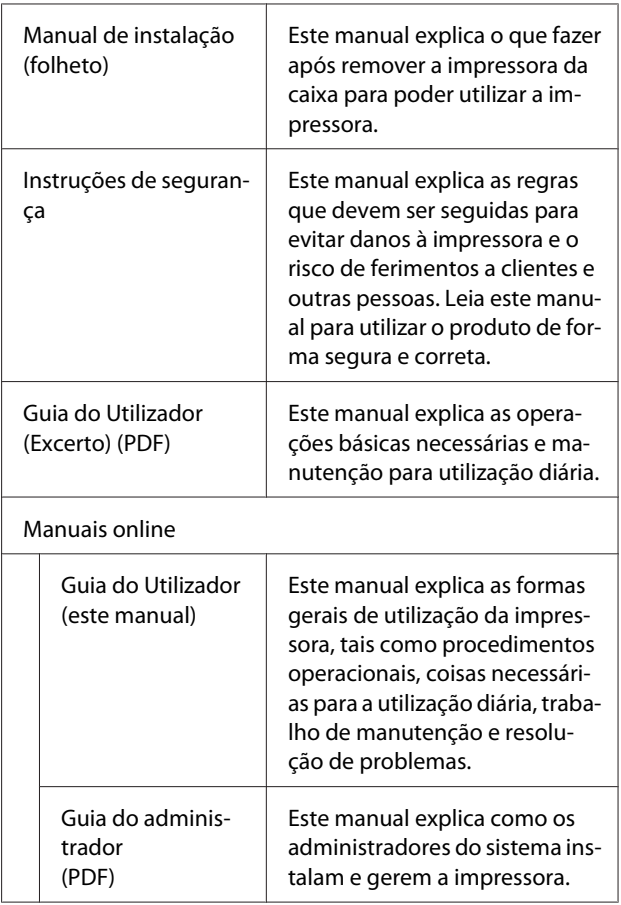

# **Ver os manuais de PDF**

Esta seção usa Adobe Acrobat Reader DC como um exemplo para explicar as operações básicas para ver o PDF no Adobe Acrobat Reader.

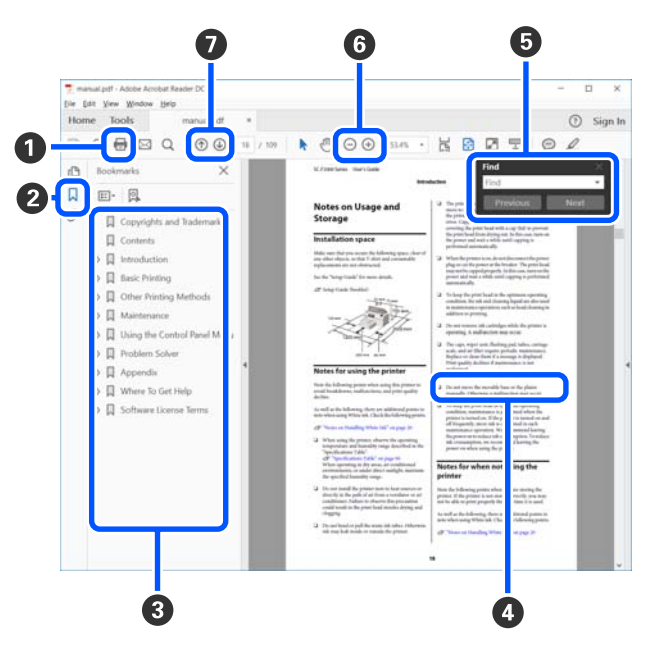

#### **Notas sobre manuais**

A Clique para imprimir o PDF do manual.

- B Sempre que clicar nos marcadores, estes são exibidos ou ocultados.
- **O** Clique no título para abrir a página relevante.

Clique em [+] para abrir os títulos numa posição inferior da hierarquia.

D Se a referência estiver em texto azul, clique no texto azul para abrir a página relevante.

Para regressar à página original, faça o seguinte.

#### **Para Windows**

Ao pressionar a tecla Alt, pressione a tecla  $\leftarrow$ .

#### **Para Mac**

Ao pressionar a tecla command, pressione a te $cla \leftarrow$ .

E Pode introduzir e procurar palavras-chave, tais como nomes de itens que pretende confirmar.

#### **Para Windows**

Clique com o botão direito do rato numa página no manual PDF e selecione **Find (Localizar)** no menu exibido para abrir a barra de ferramentas de pesquisa.

#### **Para Mac**

Selecione **Find (Localizar)** no menu **Edit (Editar)** para abrir a barra de ferramentas de pesquisa.

F Para ampliar o texto num ecrã que seja demasiado pequeno para ver corretamente, clique em  $\bigoplus$ . Clique em  $\Theta$  para reduzir o tamanho. Para especificar uma parte de uma ilustração ou captura de ecrã para ampliá-la, faça o seguinte.

#### **Para Windows**

Clique com botão direito do rato na página do manual PDF e selecione **Marquee Zoom (Zoom painel rolanete)** no menu exibido. O cursor transforma-se em lupa, use-o para especificar o intervalo do lugar que pretende ampliar.

#### **Para Mac**

Clique no menu **View (Visualizar)** — **Zoom (Zoom painel rolanete)** — **Marquee Zoom (Zoom painel rolanete)** nesta ordem para transformar o cursor numa lupa. Use o cursor como uma lupa para especificar o intervalo do lugar que pretende ampliar.

G Abre a página anterior ou a próxima página.

# <span id="page-8-0"></span>**Descrição da Impressora**

### **Capa Quando a unidade de Enquanto a caixa de papel de rascunho impressão frente e verso é removida e a tampa da unidade de estiver instalada alimentação de tinta estiver aberta** 20 A ⊙  $\bf \Phi$ 0 Ø 6 ® A ₲ m 7 8 **B**

#### A **Tampa da impressora**

Remover ao realizar manutenção ou remover encravamentos de papel.

#### B **Tampa da entrada de alimentação de papel posterior**

Abrir esta tampa ao colocar papel cortado para imprimir da tampa da entrada de alimentação de papel posterior.

#### C **Luz de indicador de estado**

Esta luz indica se o estado da impressora é normal ou se ocorreu um erro.

#### D **Tampa da unidade de alimentação de tinta (esquerda)**

Abrir para substituir a unidade de alimentação de tinta.

U["Substituir as Unidades de Alimentação de Tinta" na página 67](#page-66-0)

#### E **Ranhura de segurança**

Localizada junto da tampa da unidade de alimentação de tinta.

Insira um cabo de segurança e um cadeado disponíveis comercialmente para evitar o roubo da impressora e para bloquear o tampa da unidade de alimentação de tinta.

#### **<sup>6</sup>** Caixa de papel de rascunho

Os restos de papel cortado do rolo de papel durante a impressão são recolhidos aqui. Não se esqueça de eliminar o papel de rascunho quando substituir o rolo de papel. Remova-o também ao colocar ou remover o rolo de papel.

U["Esvaziar a Caixa De Papel De Rascunho" na página 70](#page-69-0)

#### G **Tab. de saída**

O tab. de saída está integrado com a caixa de papel de rascunho.

O papel impresso é recolhido no tab. de saída. Para o utilizar, puxe-o na sua direção e levante a parte da frente.

#### $\odot$  Tampa da unidade de alimentação de tinta (direita)

Abrir para substituir a unidade de alimentação de tinta e a caixa de manutenção.

U["Substituir as Unidades de Alimentação de Tinta" na página 67](#page-66-0)

U["Substituir a Caixa de manutenção" na página 69](#page-68-0)

#### **<sup>** $\bullet$ **</sup>** Painel de controlo

U["Painel de controlo" na página 17](#page-16-0)

#### **Aliment**

Para colocar papel cortado.

#### *E* Unidade de alimentação de tinta

Para colocar 6 cores de unidades de alimentação de tinta.

U["Substituir as Unidades de Alimentação de Tinta" na página 67](#page-66-0)

#### L **Tabuleiro da unidade de alimentação de tinta**

As cores dos rótulos indicam qual a unidade de alimentação de tinta instalada. Coloque todos os tabuleiros das unidades de alimentação de tinta na impressora.

Os tabuleiros das unidades de alimentação de tinta são peças comuns, pelo que podem ser utilizados com qualquer tinta de cor.

#### M **Unidade do rolo de papel**

Puxe para fora na sua direção para remover o eixo.

#### N **Caixa de manutenção**

Recipiente que recolhe o fluxo de desperdício de tinta.

U["Substituir a Caixa de manutenção" na página 69](#page-68-0)

# <span id="page-11-0"></span>**Posterior**

#### **Quando a unidade de impressão frente e verso estiver instalada**

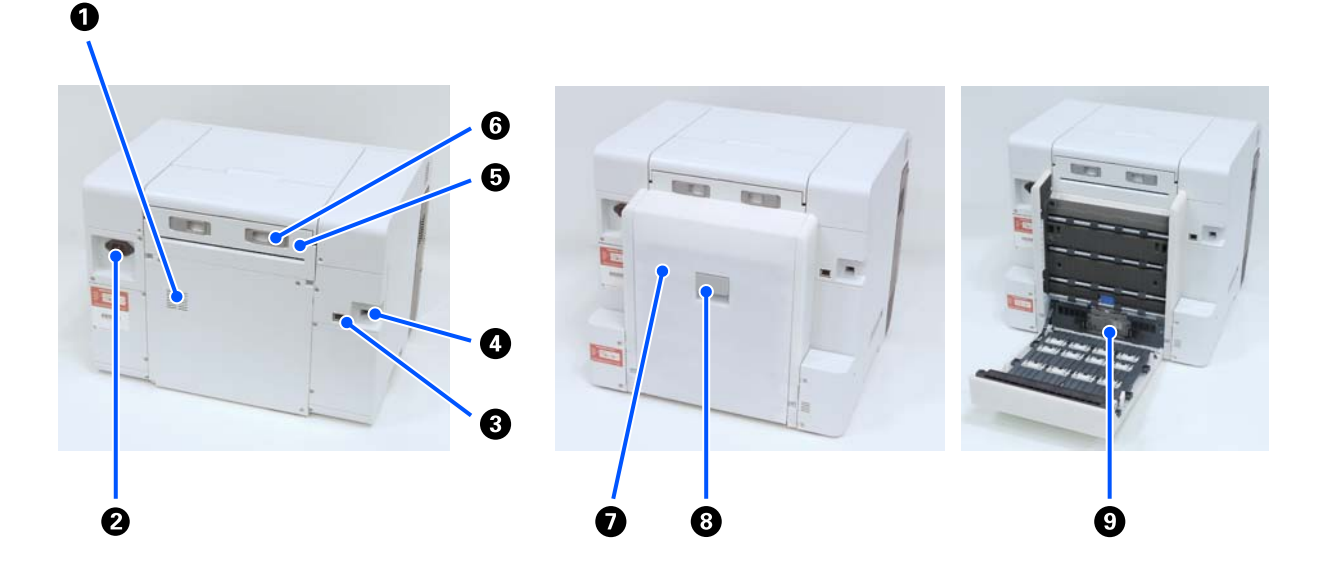

#### A **Aberturas de ventilação**

Fazem circular o ar para ajustar a temperatura do interior da impressora. Existem várias aberturas ventilação. Não obstruir as aberturas de ventilação.

#### B **Entrada de CA**

Liga o cabo de alimentação à impressora.

#### **<sup>6</sup>** Porta LAN

Liga o cabo LAN.

#### **O** Porta USB

Ligue aqui o cabo USB.

#### E **Unidade de alimentação de papel**

Abrir esta tampa para colocar papel cortado na entrada de alimentação de papel posterior. Fechar esta tampa quando não utilizar a entrada traseira de alimentação de papel. Remover ao realizar manutenção ou remover encravamentos de papel.

#### **G** Alavanca de bloqueio

Esta alavanca liberta o bloqueio para remover a unidade de alimentação de papel.

#### G **Tampa posterior**

Abrir ao realizar manutenção ou remover encravamentos de papel.

#### **<sup>6</sup>** Alavanca de bloqueio

Esta alavanca solta o bloqueio para abrir a tampa posterior.

#### I **Rolos de alimentação**

As folhas soltas colocadas no Aliment são alimentadas através destes rolos.

Os rolos de alimentação precisam de ser substituídos de acordo com o tipo de folhas soltas que estão a ser utilizadas.

Para obter mais informações, consulte a secção indicada a seguir.

U["Substitua os rolos de alimentação na unidade de impressão frente e verso \(opcional\)" na página 73](#page-72-0)

# <span id="page-13-0"></span>**Unidade de alimentação**

**Unidade do rolo de papel Unidade de alimentação de papel Aliment (quando a unidade de impressão frente e verso opcional estiver instalada)**

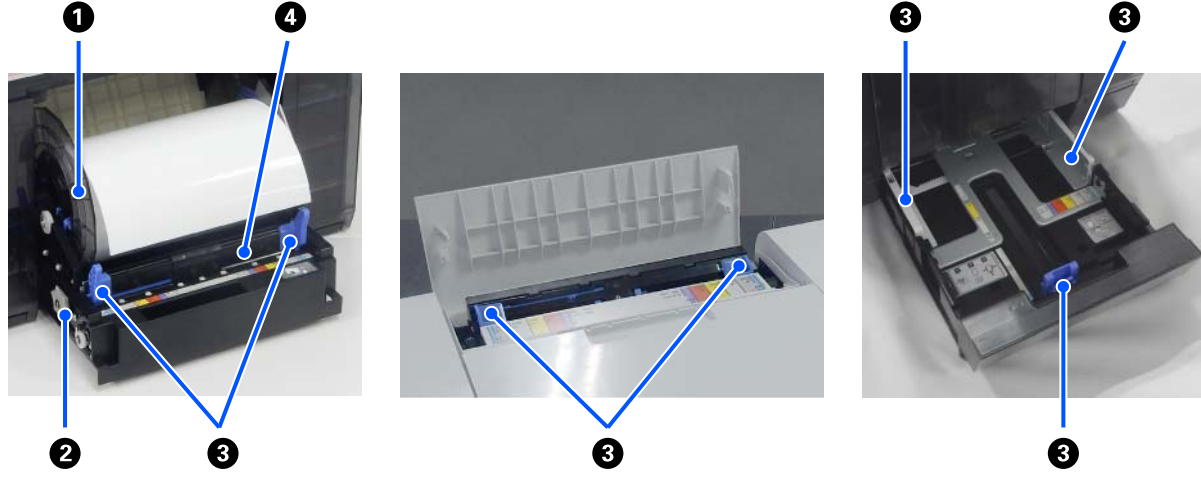

#### A **Unidade do eixo**

Para colocar o rolo de papel.

#### B **Pega**

Rode-a para rebobinar o rolo de papel para a unidade do eixo.

#### C **Guia da margem**

Alinhe-as com as margens do papel ao colocar o papel.

#### D **Ranhura de papel**

Insira a extremidade dianteira do rolo de papel para colocar.

# <span id="page-14-0"></span>**Área da Superfície dentada**

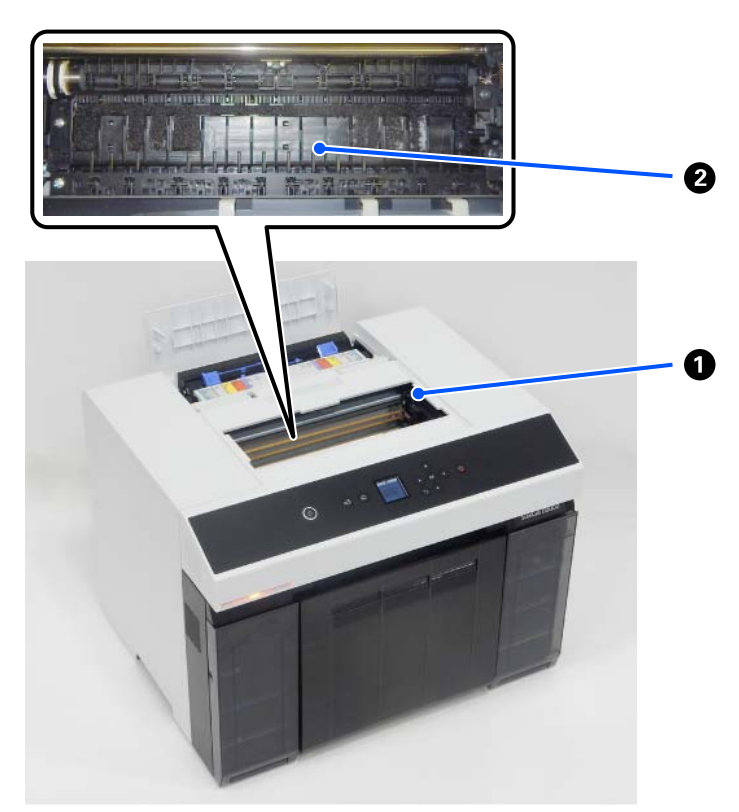

#### A **Unidade da cabeça de impressão**

A cabeça de impressão imprime deslocando-se para a esquerda e para a direita ao mesmo tempo que projecta a tinta. Não desloque manualmente a cabeça de impressão com demasiada força. Se não o fizer, pode partir.

#### B **Superfície dentada**

Limpe a superfície dentada de a parte de trás do papel impresso estiver suja.

U["Limpar a superfície dentada e a unidade do rolo de papel" na página 72](#page-71-0)

# <span id="page-15-0"></span>**Unidade Do Eixo**

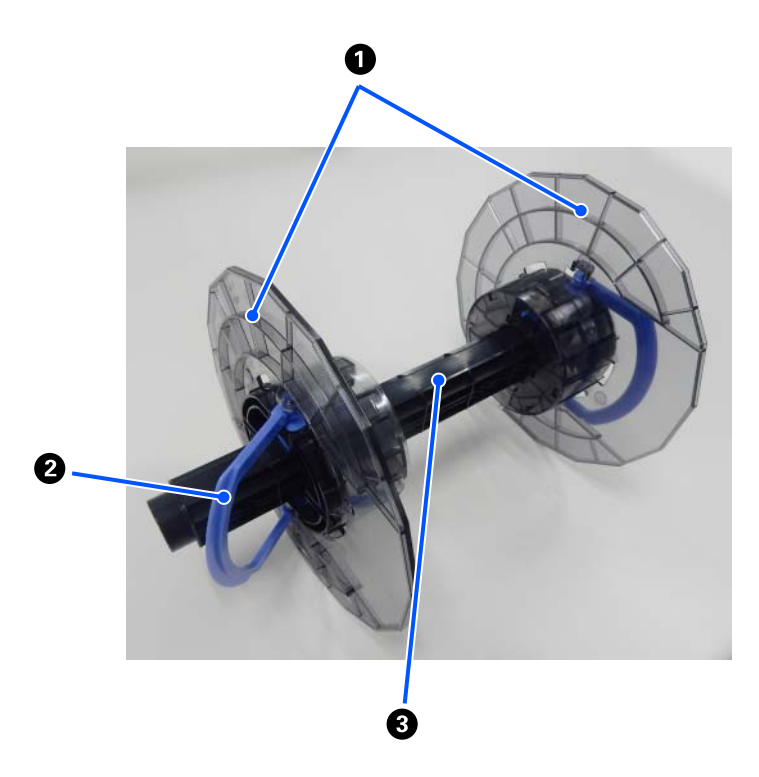

#### A **Guia de margem do papel**

Inserir nas margens esquerda e direita do rolo de papel para fixar. As guias de margem do papel são as mesmas à esquerda e à direita.

#### B **Botão**

Fixa/liberta as guias de margem do papel, que são montadas no eixo.

#### C **Eixo**

Inserir no núcleo do rolo de papel. Ao colocar na impressora, encaixe o equipamento no lado direito para que a rotação possa ser controlada a partir da impressora.

<span id="page-16-0"></span>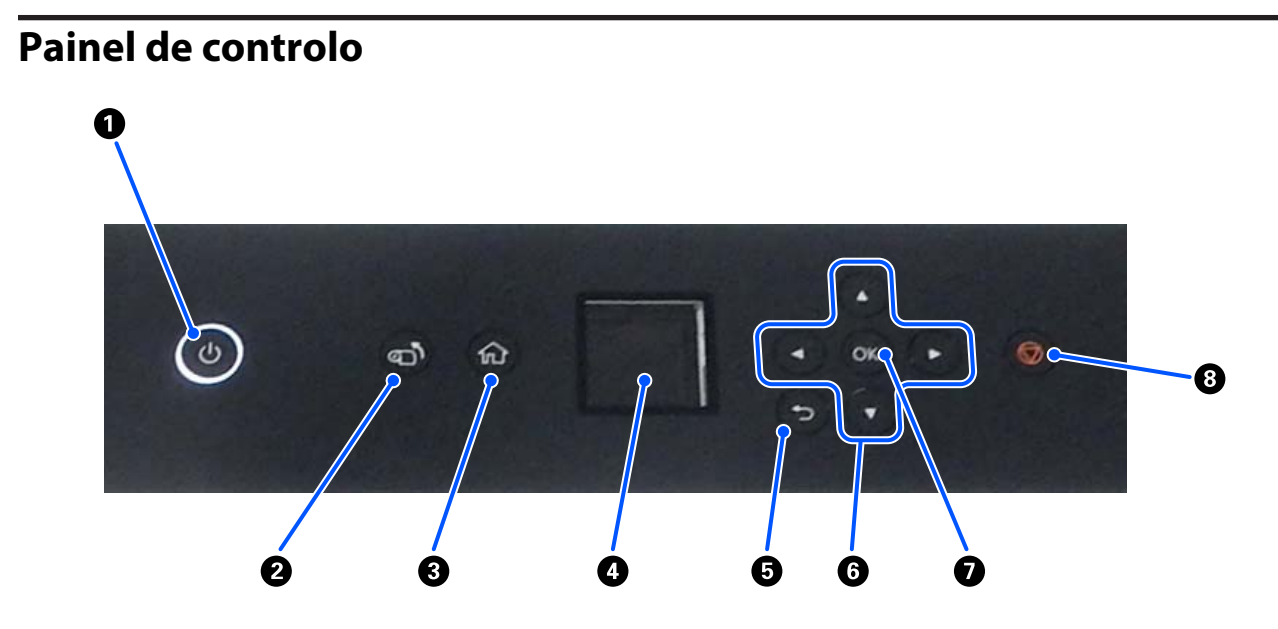

#### A **Botão** P **(botão de alimentação),** P **luz (luz de alimentação)**

Normalmente está ligada (a luz de está acesa) durante a utilização. Em caso de emergência, ou se não for utilizar a impressora durante um longo período, desligue (a luz apaga-se).

A luz fica intermitente quando a impressora estiver a funcionar.

#### B **Botão (botão de enrolamento)**

Pressione para substituir o papel em rolo. O papel em rolo irá enrolar para a posição de substituição.

#### C **Botão (botão de início)**

Pressionar quando, por exemplo, for exibido um menu de definições, para regressar ao ecrã de Início.

#### D **Ecrã**

Apresenta o estado da impressora, menus e mensagens de erro.

#### E **Botão (botão voltar)**

Pressionar para retroceder um nível no menu de definições exibido.

#### **<b>***<b>* Botões ▲/▼/◀/▶ (botões de seta)

Pressionar ao selecionar itens ou ao introduzir texto nos menus de definições.

#### **D** Botão OK

Pressione para executar funções e para aplicar seleções e entradas.

#### **<b>❸** Botão ◎ (botão parar)

Prima para parar as operações.

# <span id="page-17-0"></span>**Compreender e utilizar o ecrã**

# **Tela inicial**

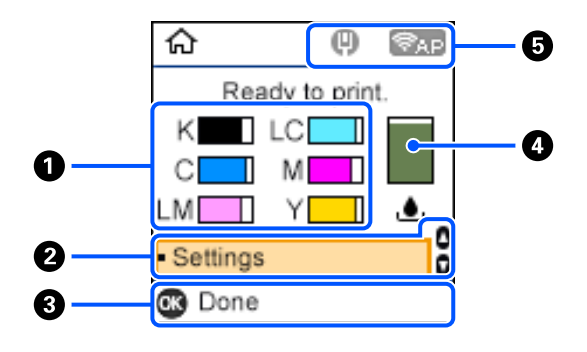

#### A **Informações sobre a tinta**

Os estados e estimativas dos níveis de tinta são mostrados através de barras horizontais. À medida que a quantidade de tinta diminui, a janela da barra torna-se mais curta.

O código à esquerda da janela da barra indica a cor da tinta.

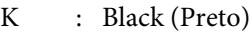

- C : Cyan (Ciano)
- LM : Light Magenta (Magenta Claro)
- LC : Light Cyan (Ciano Claro)
- M : Magenta
- Y : Yellow (Amarelo)

Os ícones são exibidos como notificação dos seguintes estados.

: Pouca tinta. Œ

: O nível de tinta é inferior ao valor mínimo. Substitua a unidade de alimentação de tinta por uma nova. Q.

U["Substituir as Unidades de Alimentação de Tinta" na página 67](#page-66-0)

#### B **Menu de definições**

Configure a impressora e execute as funções de manutenção.

Utilize os botões  $\triangle$ / $\nabla$  para selecionar itens e pressione o botão OK para avançar para a janela seguinte.

U["Menu do painel de controlo" na página 114](#page-113-0)

#### C **Guia de Botões de Utilização**

Os botões que podem ser utilizados são exibidos como ícones. Este exemplo mostra que é possível aceder a um menu selecionado utilizando o botão OK.

#### D **Informações da Caixa de manutenção**

O estado e a estimativa da quantidade aproximada de espaço na caixa de manutenção são exibidos por uma janela de barra vertical. À medida que a quantidade de espaço disponível diminui, a janela da barra torna-se mais curta.

Os ícones são exibidos como notificação dos seguintes estados.

: O espaço disponível está a acabar.  $\bigcap$ 

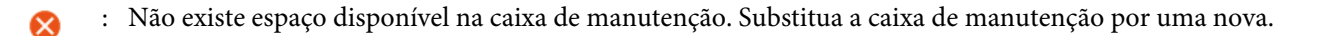

U["Substituir a Caixa de manutenção" na página 69](#page-68-0)

#### E **Estado da rede**

Os estados de ligação à rede são mostrados por ícones.

- : A rede LAN com fio não está ligada, a rede não está definida.  $\Box$
- : A rede LAN com fio está ligada.  $\bullet$
- : A rede LAN sem fios (Wi-Fi) está desativada ou a ligação está a ser realizada. S.
- : A rede LAN sem fios (Wi-Fi) tem um problema de ligação ou está a procurar uma ligação. S.
- : A rede LAN sem fios (Wi-Fi) está ligada.

O número de linhas mostra o estado do sinal. Mais linhas indicam um melhor estado do sinal.

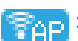

- **EAD**: A ligação Wi-Fi Direct (AP simples) está ativada.
- **Exap**: A ligação Wi-Fi Direct (AP simples) está desativada.

# <span id="page-19-0"></span>**Ecrã de entrada de texto**

Para introduzir caracteres e símbolos relativos a definições de rede através do painel de controlo, utilize os botões A/V/4/D e o teclado do software da janela. Prima o botão A/V/4/D para selecionar um carácter ou um botão de função do teclado e, a seguir, prima o botão Z. Quando terminar de introduzir caracteres, selecione **OK**, e a seguir prima o botão OK.

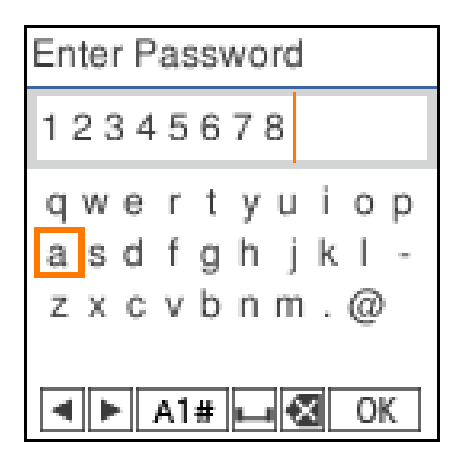

- (Burno estable resolution of the series of the sequerda ou direita.
- A 1 # : Muda o tipo de carácter. Pode introduzir caracteres alfanuméricos ou símbolos.
- : Introduz um espaço.  $\Box$
- : Elimina um carácter à esquerda (retrocesso). ≪
- OK : Introduz os caracteres seleccionados.

# <span id="page-20-0"></span>**Notas relativas à utilização**

# **Notas sobre o manuseamento da unidade principal.**

- ❏ Não altere subitamente a temperatura do local onde a impressora está instalada. Se a temperatura mudar subitamente, podem formar-se gotas de água (condensação) no interior da impressora, o que pode ter efeitos adversos no funcionamento.
- ❏ Utilize a impressora num ambiente de temperatura entre 10 e 35 °C e humidade entre 20 e 80%. Se a impressora estiver montada num sistema rack, certifique-se de que o ambiente do rack se situa nestes intervalos de valores.
- ❏ Não coloque recipientes com água, tais como vasos ou copos, sobre a impressora. A impressora pode avariar se entrar em contacto com a água. Também não deve colocar objectos pesados sobre a impressora.
- ❏ A impressora está equipada com várias aberturas de circulação de ar. As aberturas de circulação de ar permitem a entrada e a saída de ar da impressora. Não bloqueie estas aberturas de circulação de ar colocando objectos próximos das mesmas ou cobrindo-as com películas ou papel.
- ❏ Não utilize os acessórios concebidos para esta impressora com quaisquer outros produtos.
- ❏ Se as tampas da impressora estiverem abertas durante a impressão, é ativado um mecanismo de segurança que para automaticamente a impressão. Não desligue a impressora nestas condições. Os jactos da cabeça de impressão podem secar e provocar a diminuição da qualidade de impressão.
- ❏ A impressora deixa de imprimir temporariamente dependendo do desempenho do computador usado. No entanto, tal não significa que ocorreu uma avaria.
- ❏ Se a impressora não for utilizada por um período alargado de tempo, deixe as unidades de alimentação de tinta e a caixa de manutenção instaladas.
- ❏ Não deixe a impressora desligada por mais de três dias sempre que a energia não tenha sido desligada corretamente, como por exemplo devido a um corte de energia. O rolo de papel pode enrolar, resultando num declínio do desempenho da impressora.

## **Notas sobre o papel**

#### **Notas sobre manuseamento**

Utilize papel recomendado pela nossa empresa.

Tenha em consideração os seguintes aspetos ao manusear o papel.

- ❏ Não dobre o papel nem risque a sua superfície.
- ❏ Evite tocar com as mãos na superfície imprimível do papel. A humidade e a oleosidade das mãos podem ter efeitos adversos na qualidade de impressão.
- ❏ Segure o papel pelas extremidades do papel. Recomendamos a utilização de luvas de algodão.
- ❏ Não deite fora a embalagem do papel, pois pode utilizá-la para o guardar.

❏ Se o rolo de papel for deixado na impressora, a extremidade dianteira do papel poderá enrolar e a qualidade de impressão poderá diminuir. Recomendamos remover o rolo de papel da impressora quando não estiver a ser utilizada.

### **Papel que não pode ser usado**

Não coloque o papel como descrito abaixo. Se o fizer pode causar obstruções de papel e sujar as impressões.

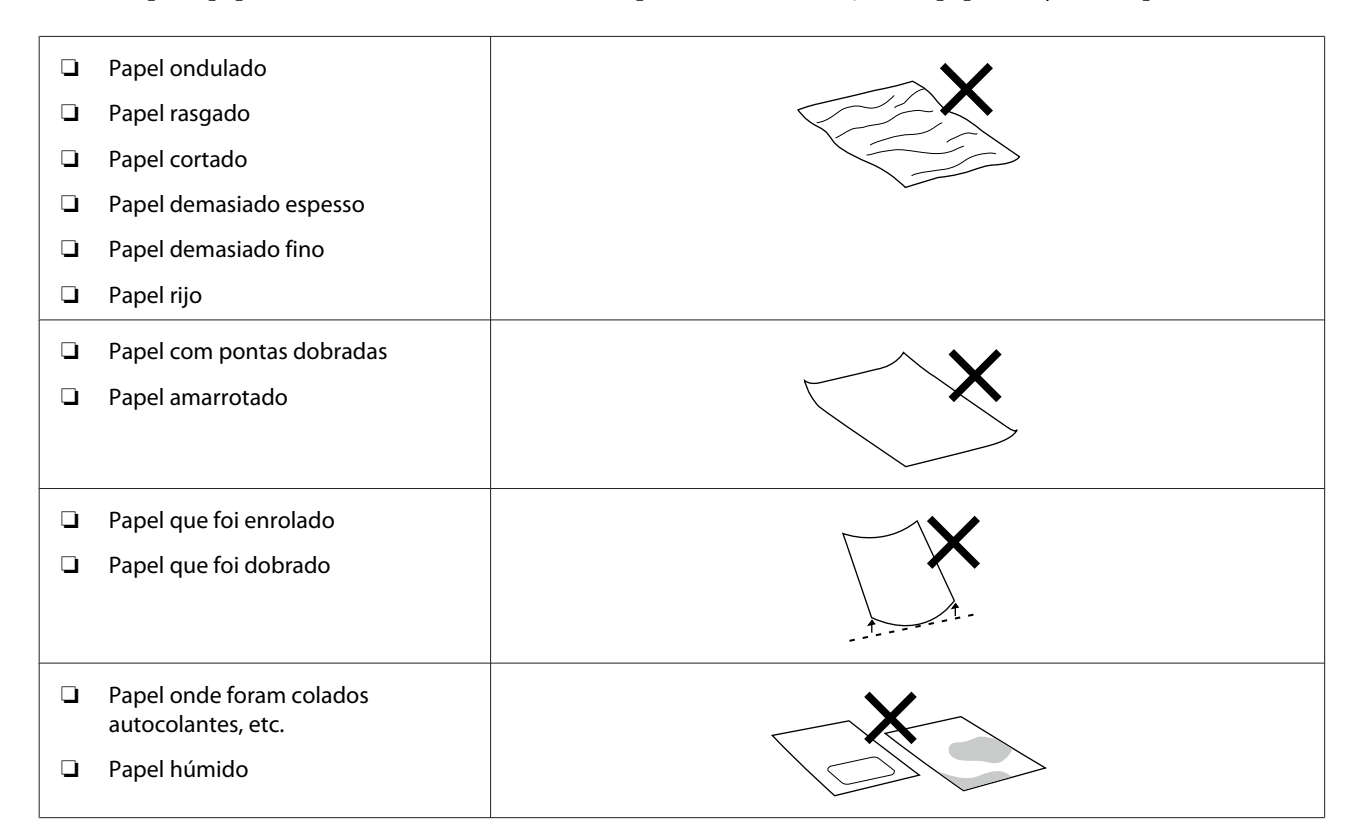

### **Notas antes de colocar papel**

#### **Como folhear o papel**

Folheie o papel cuidadosamente e alinhe as quatro margens.

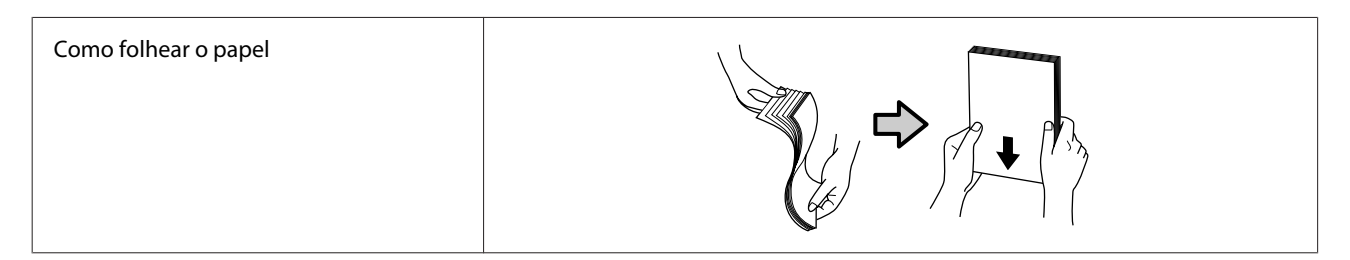

#### **Notas acerca do armazenamento**

- ❏ Não deite fora a embalagem do papel, pois pode utilizá-la para o guardar.
- ❏ Evite guardar o papel em locais sujeitos a luz solar direta, a calor excessivo ou humidade.
- ❏ Guarde as folhas soltas na embalagem original depois de a abrir e coloque-as numa superfície plana.
- <span id="page-22-0"></span>❏ Retire o rolo de papel que não está a ser utilizado da unidade do eixo. Enrole-o corretamente e guarde-o na embalagem original fornecida com o rolo de papel. Se deixar ficar o rolo de papel na impressora durante muito tempo, a qualidade do papel pode deteriorar-se.
- ❏ Recomendamos remover o rolo de papel da impressora quando estiver a utilizar folhas soltas de forma contínua. O verso do rolo de papel pode ficar sujo devido ao aumento da quantidade de névoa de tinta no interior da impressora, que se cola ao verso do rolo de papel. No entanto, se as **Definições da verificação automática dos jatos** estiverem definidas como **Alta qualidade**, depois deixe o rolo de papel carregado. Neste caso, ficará sujo porque os padrões de verificação são periodicamente impressos no rolo de papel.

### **Notas sobre a impressão**

Certifique-se de que a extremidade dianteira do papel está na perpendicular e em linha recta relativamente ao lado mais comprido do papel.

### **Armazenamento e exposição de impressões**

- ❏ Certifique-se de que não esfrega nem arranha a face impressa.
- ❏ Evite locais sujeitos a temperaturas elevadas, humidade e exposição solar directa, e armazene as impressões num local escuro.
- ❏ Evite expor as impressões no exterior ou à luz solar directa. Fazê-lo pode acelerar o esbatimento da impressão.
- ❏ Se expuser as impressões no exterior, recomendamos que as coloque em molduras de vidro ou semelhantes. Tal permite-lhe expor as suas impressões durante muito tempo sem que esbatam.

# **Notas sobre o manuseamento das unidades de alimentação de tinta**

- ❏ Guarde as unidades de alimentação de tinta longe da luz solar direta à temperatura ambiente.
- ❏ Para garantir a qualidade de impressão, recomendamos usar completamente a tinta antes da primeira das seguintes datas:
	- ❏ Data de utilização recomendada impressa na embalagem da unidade de alimentação de tinta.
	- ❏ No prazo de um ano após a instalação da unidade de alimentação de tinta na impressora.
- ❏ Se transferir as unidades de alimentação de tinta de um local frio para um local quente, deixe-as repousar à temperatura ambiente durante mais de 3 horas antes de as usar.
- ❏ O nível de tinta e outros dados são armazenados no chip do circuito integrado, permitindo que as unidades de alimentação de tinta possam ser utilizados após serem removidas e substituídas.
- ❏ Guarde as unidades de alimentação de tinta que são removidas antes de toda a tinta ter sido utilizada para que o pó não fique nas portas de abastecimento de tinta. A porta de abastecimento de tinta tem uma válvula, pelo que não necessita de ser protegida.
- ❏ As unidades de alimentação de tinta retiradas podem ter tinta à volta da porta de abastecimento de tinta, tenha cuidado para não sujar a área circundante.
- ❏ Não toque no chip do circuito integrado existentes na unidade de alimentação de tinta. Se o fizer, poderá impedir o normal funcionamento e a impressão.
- <span id="page-23-0"></span>❏ Não sujeite as unidades de alimentação de tinta a choques fortes, como por exemplo quedas. A tinta poderá vazar das unidades de alimentação de tinta.
- ❏ Ainda que nada seja impresso, a impressora utiliza tinta de todas as unidades de alimentação de tinta durante a limpeza de cabeças e outras operações de manutenção, para manter a cabeça de impressão em boas condições.
- ❏ Apesar de as unidades de alimentação de tinta poderem conter materiais reciclados, isto não afeta o funcionamento ou o desempenho da impressora.
- ❏ Não deixe a impressora sem unidades de alimentação de tinta instaladas. A tinta na impressora pode secar e a impressora não imprimirá corretamente. Quando não estiver a utilizar a impressora, certifique-se de que existe uma unidade de alimentação de tinta instalada em cada ranhura.
- ❏ Coloque todas as cores das unidades de alimentação de tinta. Não poderá imprimir a menos que todas as cores sejam colocadas.
- ❏ Para manter a qualidade da cabeça de impressão, a impressora deixa de imprimir antes de as unidades de alimentação de tinta estarem completamente gastas; assim, as unidades de alimentação de tinta usadas contêm restos de tinta.
- ❏ Não desmonte nem altere as unidades de alimentação de tinta. Poderá não conseguir imprimir corretamente.

# **Apresentação do Software**

Instale o controlador da impressora e a ferramenta de manutenção no seu computador para utilizar a impressora.

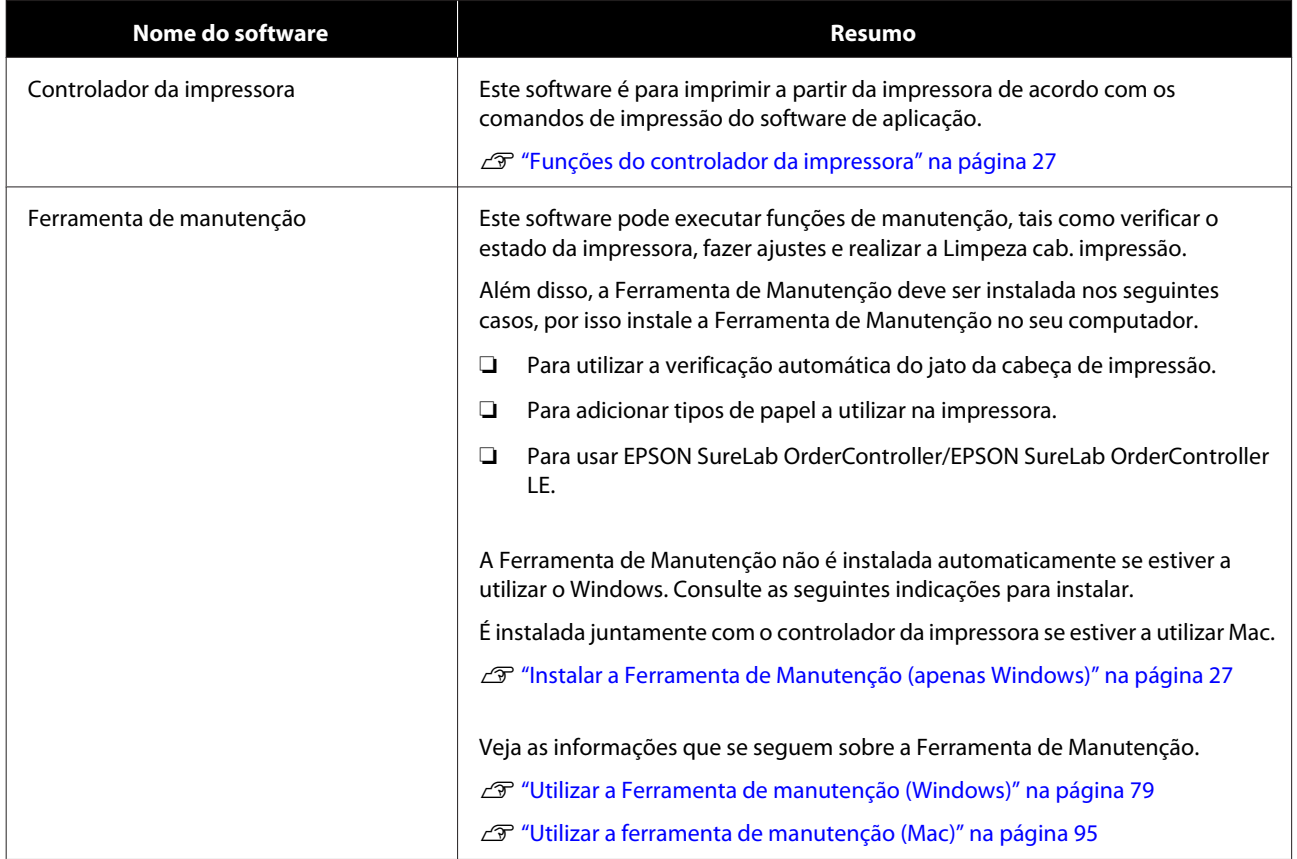

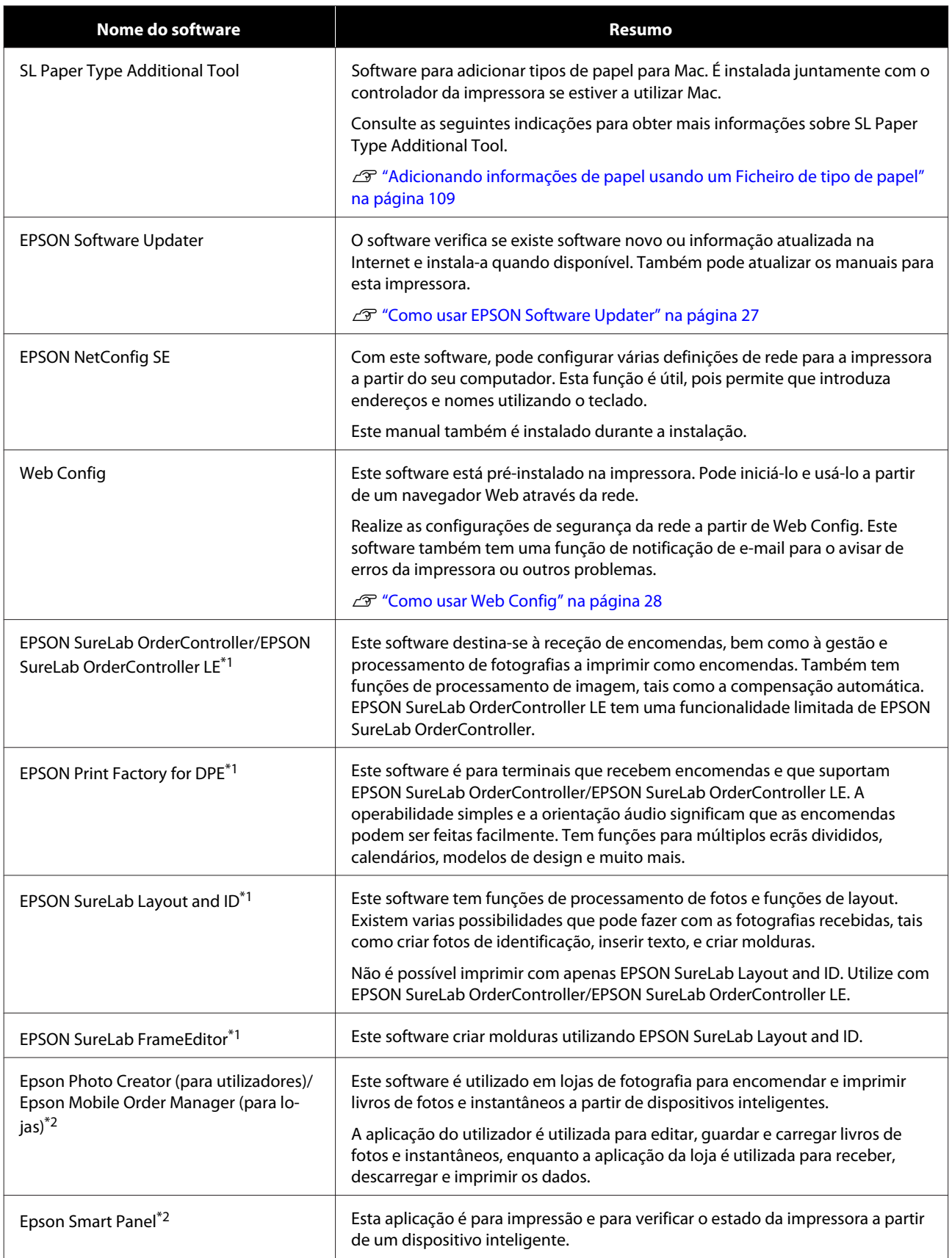

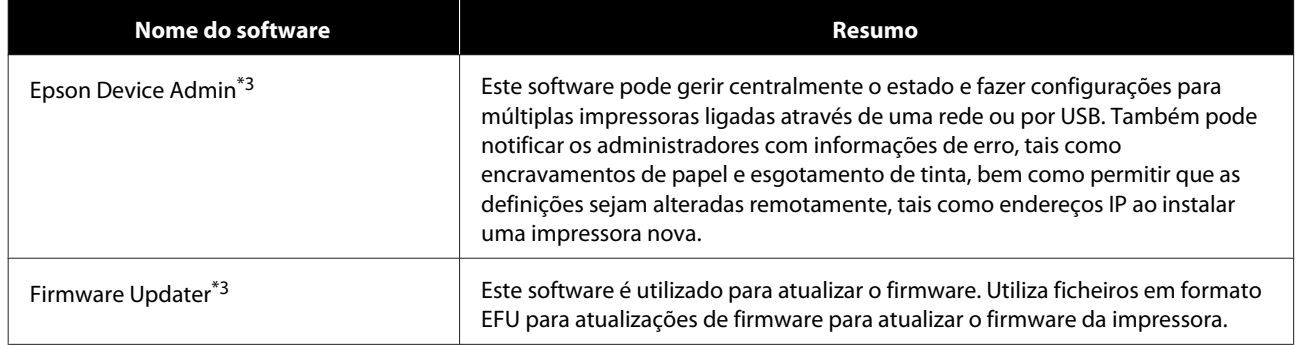

\*1 Este software é opcional.

\*2 Transfira este software a partir de App Store ou Google Play se necessário.

\*3Não é instalado automaticamente. Transfira a partir do sítio Web Epson e instale se necessário.

# <span id="page-26-0"></span>**Instalar a Ferramenta de Manutenção (apenas Windows)**

Se o sistema operativo do seu computador for Windows, utilize o seguinte procedimento para instalar a Ferramenta de Manutenção.

#### *Nota:*

*Se o sistema operativo do seu computador for Mac OS, a Ferramenta de Manutenção é instalada juntamente com o controlador da impressora.*

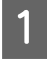

1 Insira o disco de software no seu computador, e a seguir clique duas vezes em **D1000Inst.exe** na pasta **Apps** — **SystemSoftware**.

É iniciado o assistente de configuração.

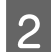

2 Clique em Next (Seguinte).

Siga as instruções apresentadas no ecrã para instalar.

Veja as informações que se seguem sobre a Ferramenta de Manutenção.

**F** ["Utilizar a Ferramenta de manutenção](#page-78-0) [\(Windows\)" na página 79](#page-78-0)

# **Funções do controlador da impressora**

O controlador da impressora coordena as instruções de impressão de outras aplicações para imprimir na impressora.

As principais funções do controlador da impressora são descritas a seguir.

- ❏ Conversão dos dados de impressão recebidos das aplicações em dados imprimíveis que são enviados para a impressora.
- ❏ Definir as condições de impressão, tais como o tipo e o tamanho do papel, no ecrã de configuração do controlador da impressora.
- ❏ Apenas no Windows:
	- ❏ Iniciar a Ferramenta de Manutenção e pode realizar operações de ajuste e manutenção, tais como verificar o estado da impressora, fazer ajustes e efetuar a limpeza da cabeça, a partir do seu computador. U["Utilizar a Ferramenta de manutenção](#page-78-0) [\(Windows\)" na página 79](#page-78-0)
	- ❏ Iniciar a Ferramenta Adicional de Tipo de Papel para poder adicionar informações sobre o papel à impressora e ao controlador da impressora.

U["Adicionar informações de papel" na](#page-108-0) [página 109](#page-108-0)

# **Como usar EPSON Software Updater**

# **Verificar a disponibilidade da atualização do software**

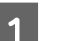

Verifique o seguinte estado.

- ❏ O computador está ligado à Internet.
- ❏ A impressora e o computador podem comunicar.

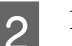

**2** Iniciar EPSON Software Updater.

#### **Windows 8.1**

Introduza o nome do software no atalho Pesquisar e selecione o ícone exibido.

#### **Windows 10**

Clique no botão Start (Iniciar), e a seguir selecione **All Apps (Todas as aplicações)** — **Epson Software** — **EPSON Software Updater** por esta ordem.

#### **Mac**

Clique em **Go (Ir)** — **Applications (Aplicações)** — **Epson Software** — **EPSON Software Updater**.

#### <span id="page-27-0"></span>*Nota:*

*No Windows, também pode iniciar ao clicar no ícone da impressora na barra de ferramentas, no ambiente de trabalho, e selecionar Software Update (Atualização de Software).*

**C** Atualizar o software e manuais.

Siga as instruções apresentadas no ecrã para continuar.

#### c*Importante:*

*Não desligue o computador nem a impressora durante a atualização.*

#### *Nota:*

*O software que não for exibido na lista não pode ser atualizado com o uso de EPSON Software Updater. Verifique as versões mais recentes do software no site da Epson.*

*<https://www.epson.com>*

# **Receber notificações de atualizações**

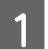

Iniciar EPSON Software Updater.

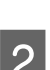

B Clique em **Auto update settings**.

Selecione o intervalo de verificação de atualizações em **Interval to Check** para a impressora, e a seguir clique em **OK**.

# **Como usar Web Config**

Esta secção explica como iniciar e terminar a Web Config. Consulte o *Guia do Administrador* no *Manual Online* para obter informações sobre a utilização da Web Config.

## **Instruções para Começar**

Abra um navegador no computador ligado à mesma rede da impressora.

Verificar o endereço IP da impressora.

No ecrã de Início, pressione **Definições** — **Definições de rede** — **Configuração avançada** — **TCP/IP** — **Manual**, por esta ordem.

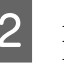

2 Abra um navegador Web num computador ligado à impressora através de uma rede.

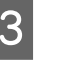

3 Introduza o endereço IP da impressora na barra de endereços no navegador Web e pressione a tecla **Enter** ou **Return**.

Formato:

IPv4: https://endereço IP da impressora/

IPv6: https://[endereço IP da impressora]/

Por exemplo:

IPv4: https://192.168.100.201/

IPv6: https://[2001:db8::1000:1]/

#### *Nota:*

*O valor inicial para o nome de utilizador do administrador está em branco (não foi introduzido nada), e o valor inicial para a palavra-chave do administrador é o número de série do produto. Confirme o número de série do produto impresso na etiqueta da impressora.*

# **Procedimento de Saída**

Feche o browser da Web.

# **Desinstalar software**

### **Windows**

O controlador da impressora e a Ferramenta de Manutenção precisam de ser eliminados individualmente.

#### c*Importante:*

- ❏ *Tem de iniciar sessão com Administrador.*
- ❏ *Caso lhe seja solicitada uma palavra-chave ou confirmação de administrador, introduza a palavra-chave e continue a operação.*

<span id="page-28-0"></span>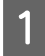

A Abra o Painel de Controlo, e a seguir clique em **Uninstall a program (Desinstalar um programa)**.

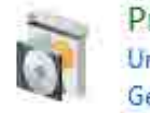

Programs Uninstall a program Get programs

Selecione o software que pretende eliminar, e a seguir clique em **Uninstall/Change (Desinstalar/Alterar)** (ou **Uninstall (Desinstalar)**).

**Para Eliminar o Controlador da Impressora**

Selecione **Desinstalar a Impressora EPSON SL-D1000 Series**.

**Para eliminar a Ferramenta de Manutenção**

Selecione **EPSON SL-D1000 Series Software**.

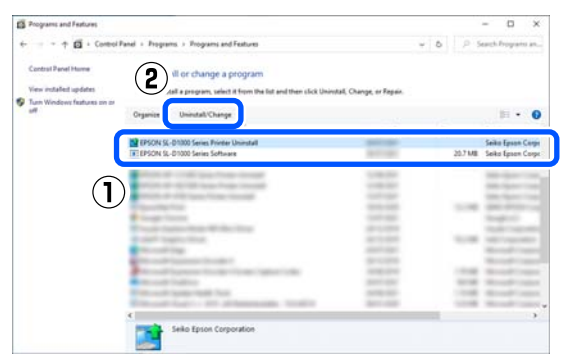

Para eliminar o controlador da impressora, avance para o passo 3.

Para eliminar a Ferramenta de Impressão, avance para o passo 4.

Selecione o ícone da impressora de destino, e a seguir clique em **OK**.

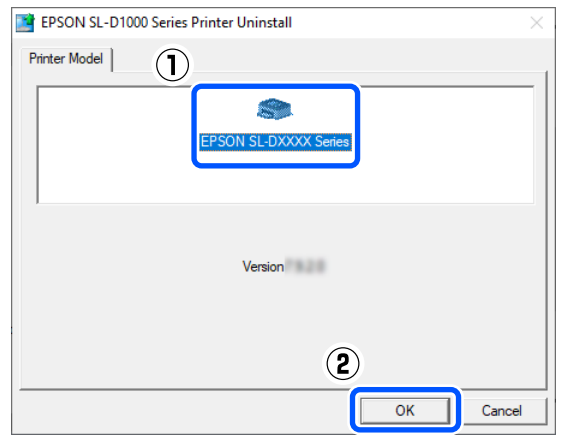

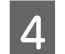

D Siga as instruções apresentadas no ecrã para continuar.

> Quando a mensagem de confirmação de eliminação aparecer, faça clique em **Sim**.

Reinicie o computador se pretender reinstalar o controlador de impressão.

#### **Mac**

Quando o controlador da impressora é eliminado, a Ferramenta de Manutenção também é eliminada.

Utilize o "Uninstaller" para desinstalar o controlador da impressora.

#### **Descarregar o Desinstalador**

Descarregue o "Uninstaller" a partir do sítio Web da Epson.

#### <https://www.epson.com/>

#### **Utilizar o Desinstalador**

Verifique o procedimento ao transferir o "Uninstaller" no sítio Web Epson, e siga as instruções.

# <span id="page-29-0"></span>**Operações Básicas**

# **Como substituir o rolo de papel**

Esta secção explica como remover o papel da unidade do rolo de papel, e a seguir coloque papel novo.

# **Notas ao carregar o rolo de papel**

#### **Não colocar o rolo de papel com as extremidades esquerda e direita desalinhadas**

O carregamento de rolo de papel com as extremidades esquerda e direita irregulares, causará problemas de alimentação de papel. Alinhe as extremidades antes de o utilizar ou utilize um rolo de papel que não tenha estes problemas.

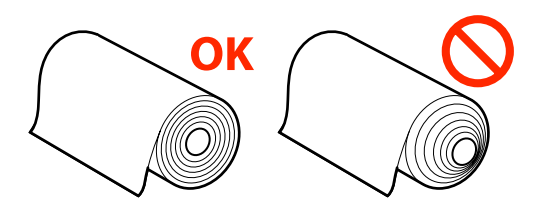

#### **Não carregue rolo de papel se a extremidade dianteira estiver rasgada.**

Se a extremidade dianteira do rolo de papel estiver desfiada, corte-a numa linha reta com uma tesoura e, depois, coloque o papel.

# **Preparação para a substituição de papel**

Prepare os seguintes itens.

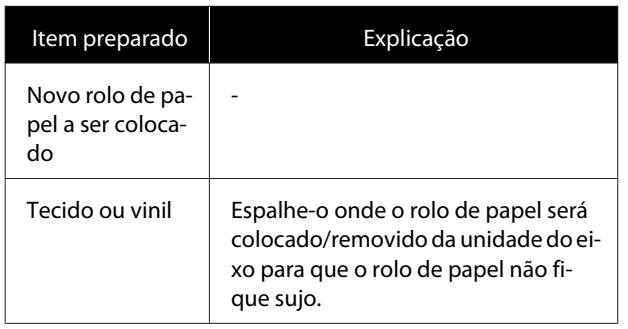

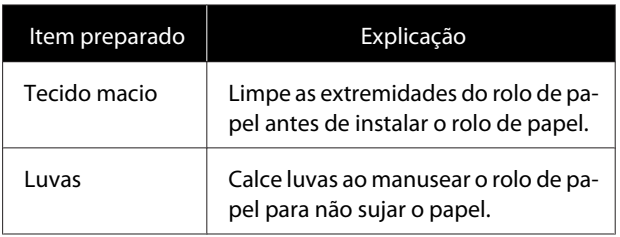

Substitua o rolo de papel pela seguinte ordem. Siga os passos para cada procedimento.

- ❏ "Remover a Unidade Do Eixo" na página 30
- ❏ ["Retirar o Rolo de Papel" na página 31](#page-30-0)
- ❏ ["Fixação do rolo de papel" na página 31](#page-30-0)
- ❏ ["Instalar a Unidade Do Eixo" na página 33](#page-32-0)

# **Remover a Unidade Do Eixo**

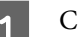

Confirme se a alimentação está ligada.

- Pressione o botão **o para rebobinar o rolo de** papel no eixo.
- S Guarde o tab. de saída.

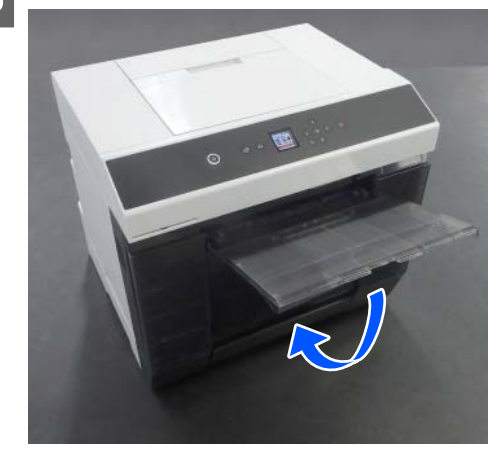

- 
- <span id="page-30-0"></span>A Remova a caixa de papel de rascunho, e elimine os restos.

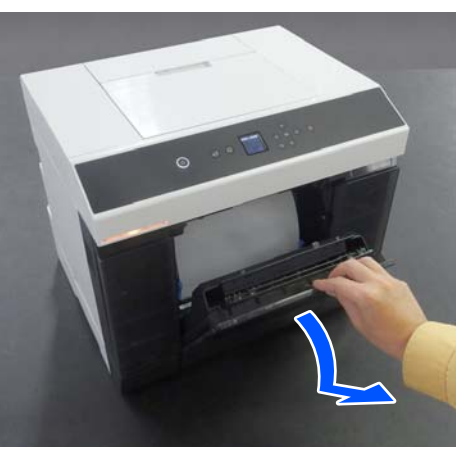

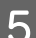

E Puxe para fora a unidade do rolo de papel.

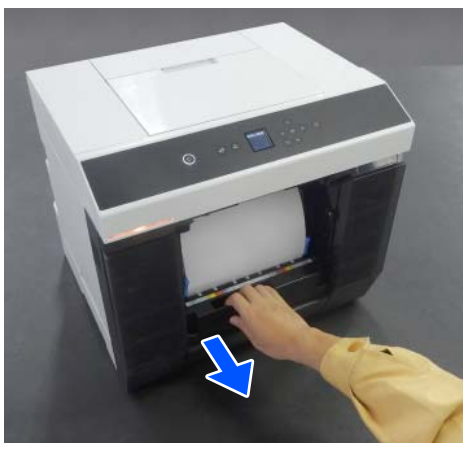

6 Remova a unidade do eixo.

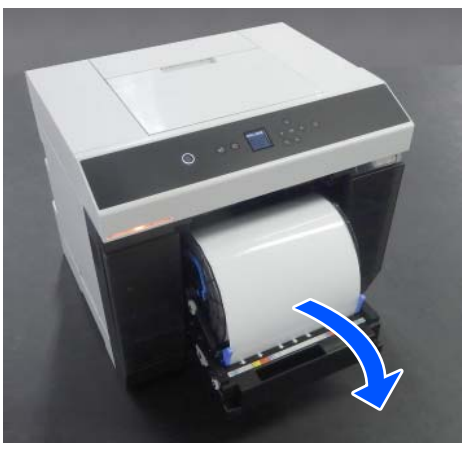

Não levante a unidade do eixo pelos botões ao removê-la. O rolo de papel pode cair.

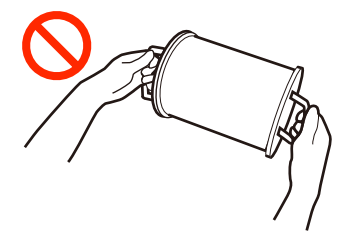

# **Retirar o Rolo de Papel**

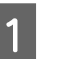

Levante o botão e retire a guia de margem do papel do lado esquerdo.

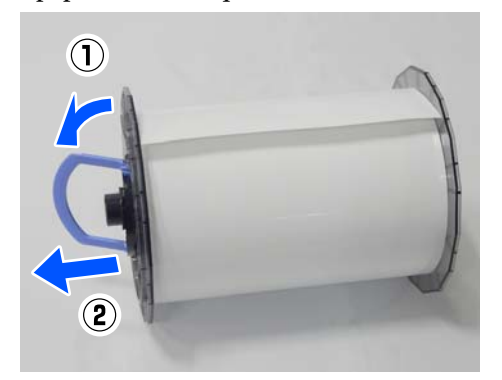

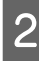

2 Levante o botão e retire a guia de margem do papel do lado direito e o eixo.

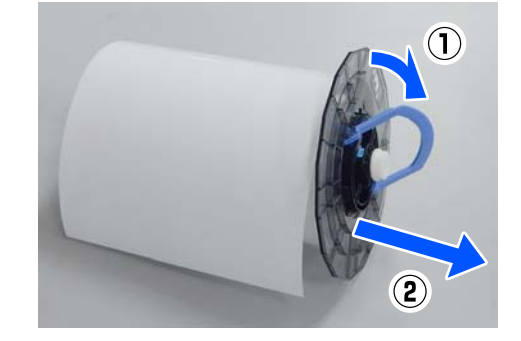

# **Fixação do rolo de papel**

Fixe o rolo de papel de modo a que fique no centro da unidade do eixo. Siga os passos abaixo para fixar.

#### **Operações Básicas**

Remova o rolo de papel novo da embalagem e coloque-o sobre uma superfície plana. A seguir, passe várias vezes um pano macio nas extremidades do rolo de papel para remover sujidade, como pó de papel.

> Coloque o rolo de papel de modo a que a extremidade dianteira esteja voltada como mostra a ilustração abaixo.

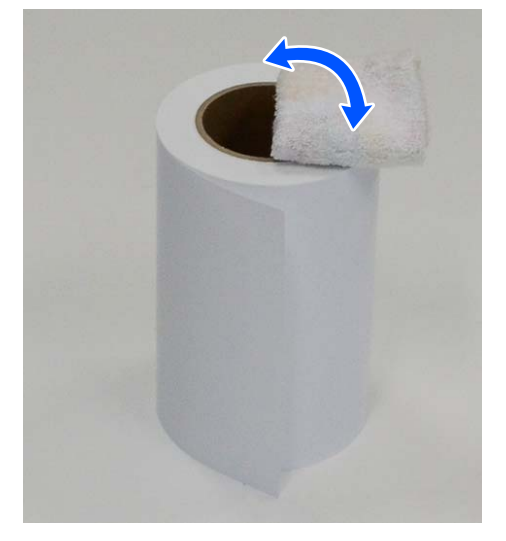

Evante o botão no guia de margem do papel e coloque-o no rolo de papel.

> Pressione até não existir folga entre a guia de margem do papel e o rolo de papel.

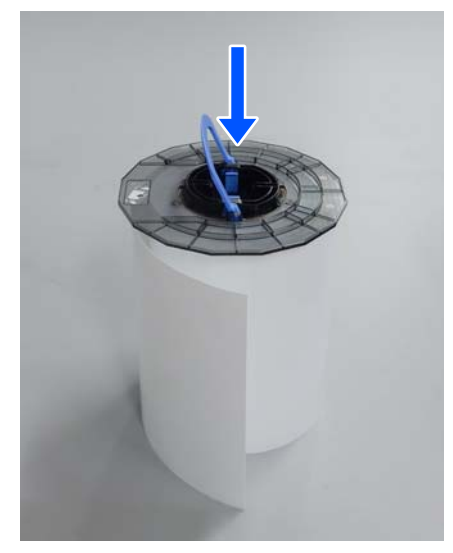

C Insira o eixo na guia de margem do papel até à posição da largura do papel a ser carregado.

> Insira primeiro a extremidade do eixo que não tem engrenagem.

A ilustração mostra um exemplo de alinhamento com A4.

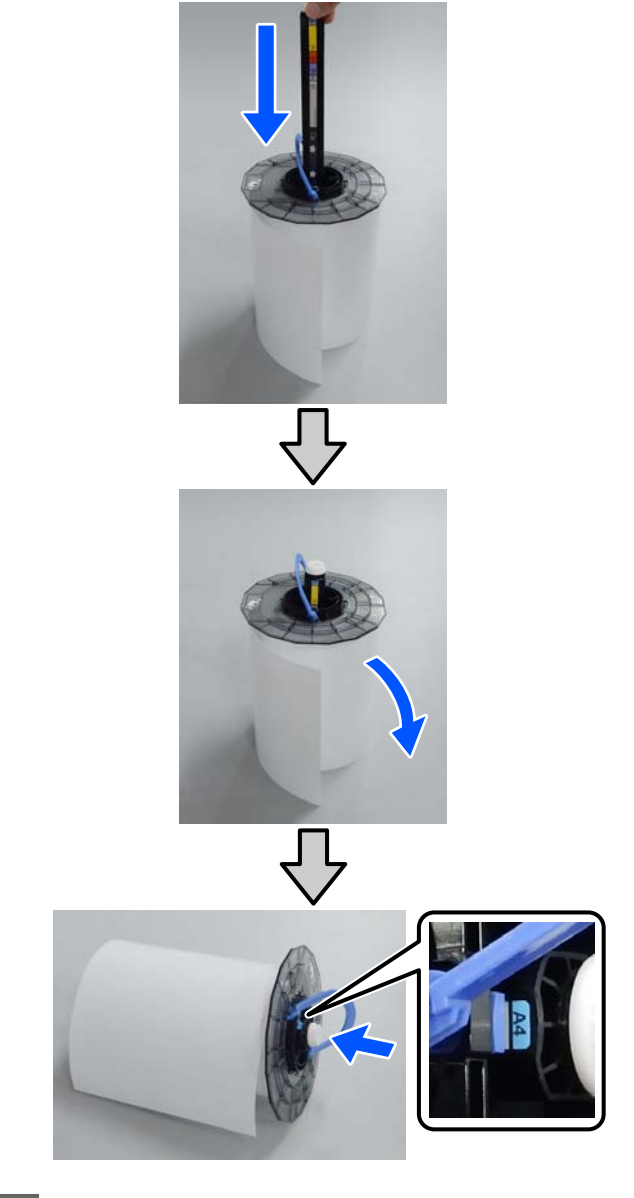

**4** Desça o botão, e fixe a guia de margem do papel.

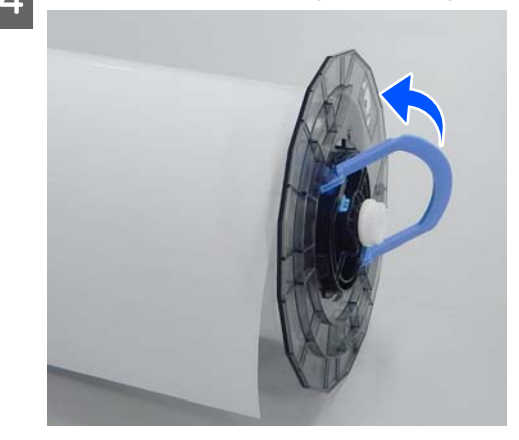

<span id="page-32-0"></span>Ao fazê-lo, confirme que não existem folgas entre as guias de margem do papel e o rolo de papel.

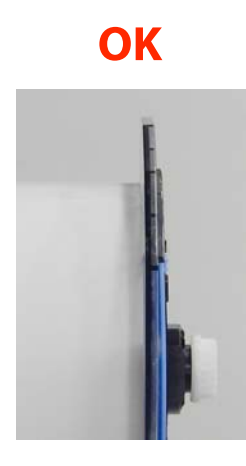

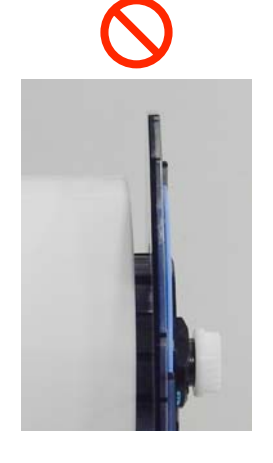

E Insira a guia de margem do papel no lado oposto ao do eixo da unidade do eixo, e prenda firmemente o rolo de papel entre as guias de margem do papel.

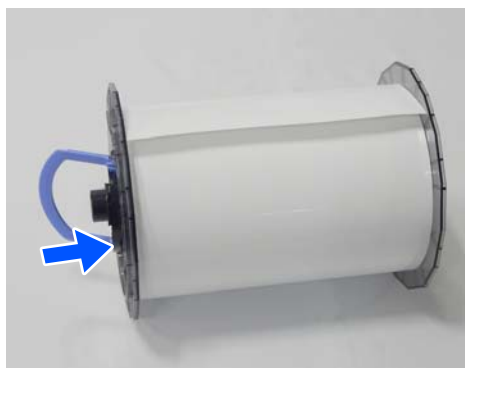

F Confirme que não existem folgas entre a guia de margem do papel e o rolo de papel, desça o botão, e a seguir fixe a guia de margem do papel.

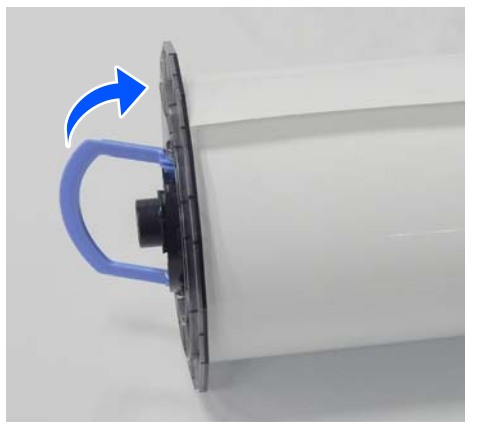

# **Instalar a Unidade Do Eixo**

A Coloque a unidade do eixo na unidade do rolo de papel.

Coloque a engrenagem na extremidade do eixo à direita.

Verifique se o centro da unidade do eixo encaixa no rolamento e se as engrenagens rodam.

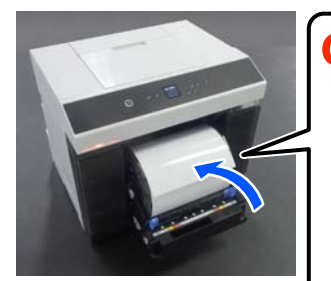

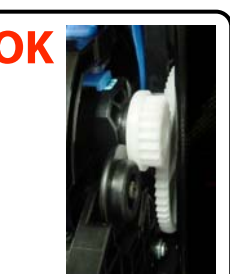

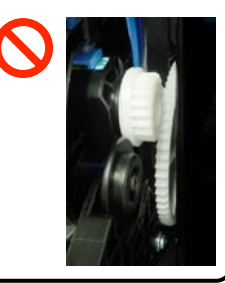

2 Insira a margem principal do rolo de papel diretamente na ranhura de papel até ouvir um sinal sonoro.

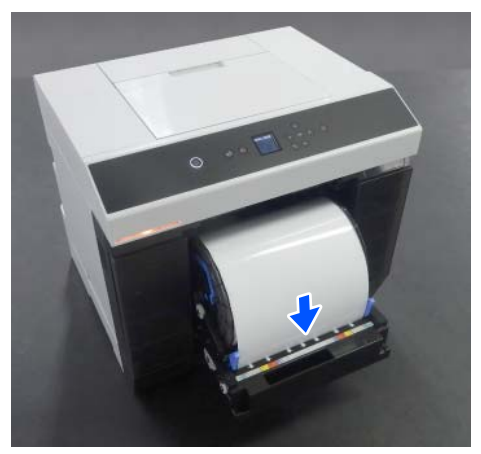

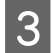

C Alinhe as guias de margem com a largura do rolo de papel.

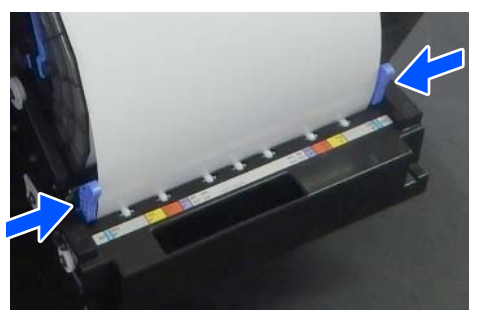

Neste momento, confirme se a posição da margem do rolo de papel corresponde à etiqueta que mostra o tamanho do papel, e que não existem espaços entre as guias de margem esquerda e direita e as margens do rolo de papel.

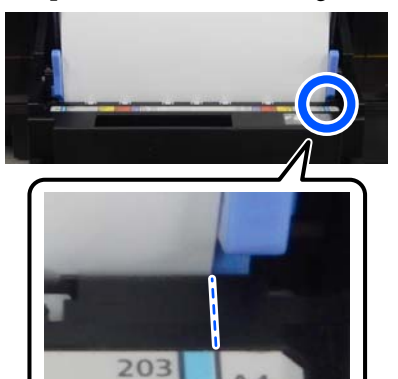

 $8'$ 

 $AA$ 

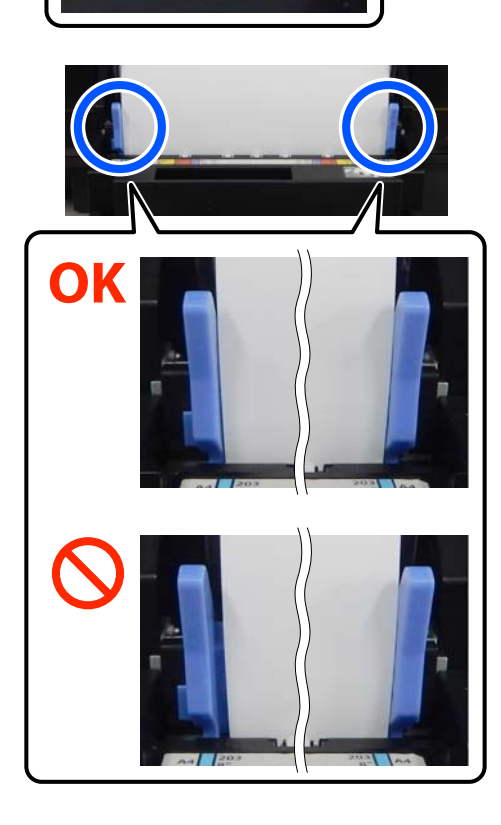

Se as etiquetas não coincidirem ou se houver folgas nas guias de margem esquerda ou direita, é porque a posição em que o rolo de papel foi colocado não está alinhada com a unidade do eixo. Coloque o rolo de papel na posição correta.

4 Empurre totalmente a unidade do rolo de papel.

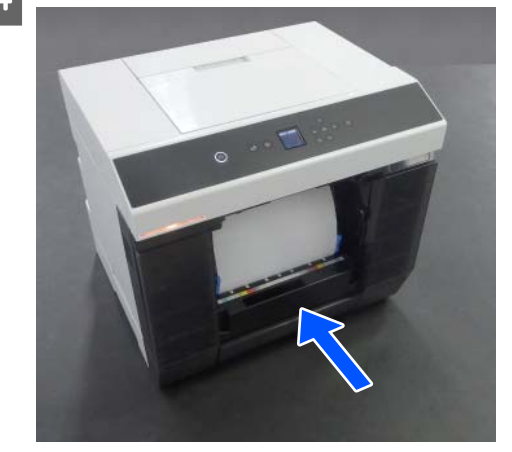

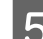

Eixe a caixa de papel de rascunho.

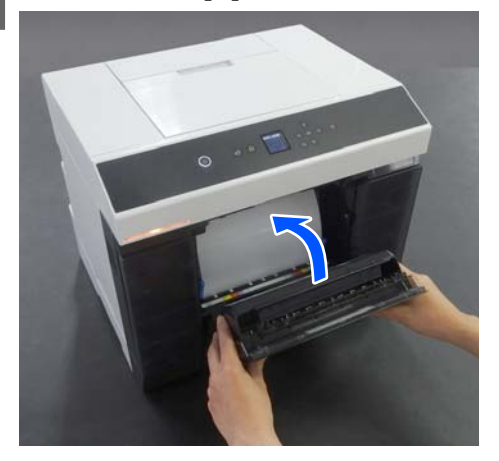

A alimentação de papel começa depois de ser fixada. Quando a alimentação de papel parar, o ecrã do painel de controlo exibe as definições do tipo de papel.

<span id="page-34-0"></span>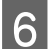

F Defina o tipo de papel no ecrã do painel de controlo.

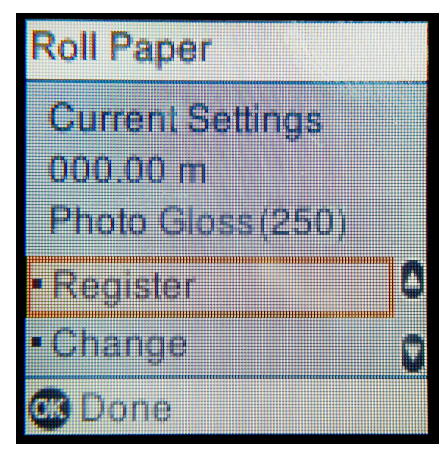

 $7$  Estenda o tab. de saída.

Levante-o na sua direção e empurre-o ligeiramente para dentro para o fixar.

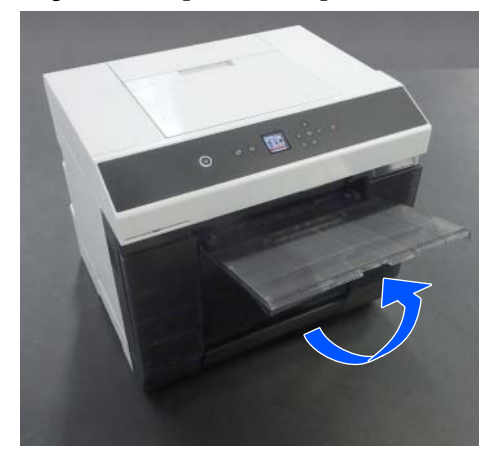

Puxe a segunda parte na sua direção e levante a parte da frente.

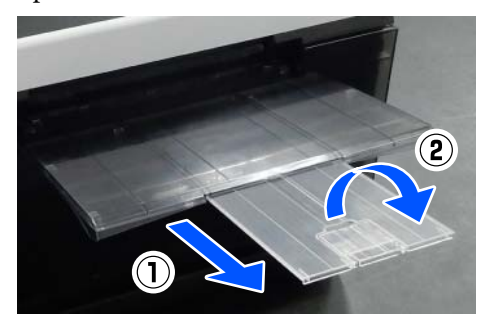

# **Como colocar papel cortado**

Esta secção explica o procedimento para colocar papel cortado na unidade de alimentação de papel e a aliment opcional.

## **Item preparado**

Prepare os seguintes itens.

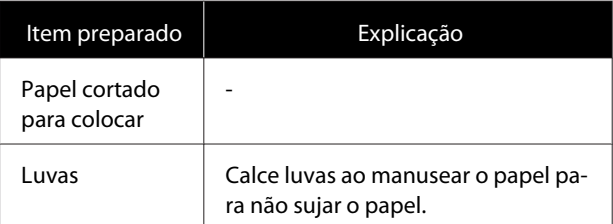

# **Colocar na Unidade De Alimentação De Papel**

Primeiro comece a imprimir para transmitir os dados de impressão para a impressora, a seguir coloque o papel cortado na unidade de alimentação de papel.

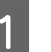

A Abra a tampa da entrada de alimentação de papel posterior.

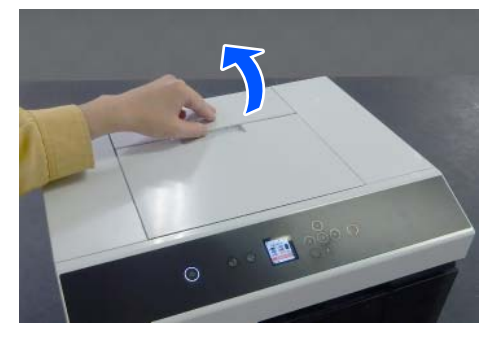

#### **Operações Básicas**

<span id="page-35-0"></span>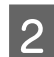

2 Afaste as guias de margem.

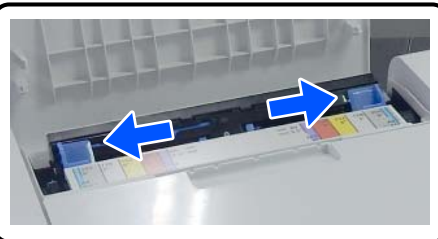

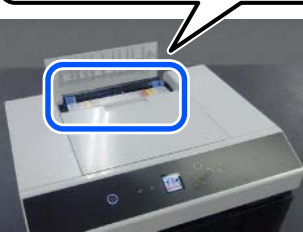

Coloque o papel no centro entre as guias de margem com o lado a imprimir voltado para si.

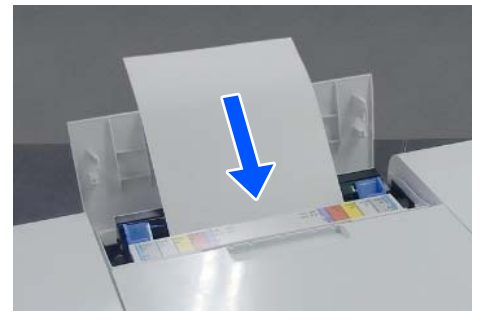

D Alinhe as guias de margem com a largura do papel.

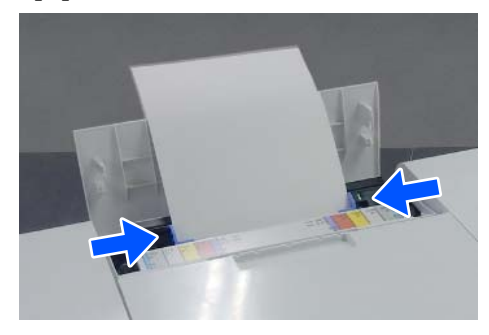

Empurre o papel cerca de 5 cm na ranhura do papel.

> Neste momento, empurre o papel gradualmente à medida que pressiona as guias de margem esquerda e direita para evitar que papel seja torcido. Coloque o papel corretamente para evitar que torça.

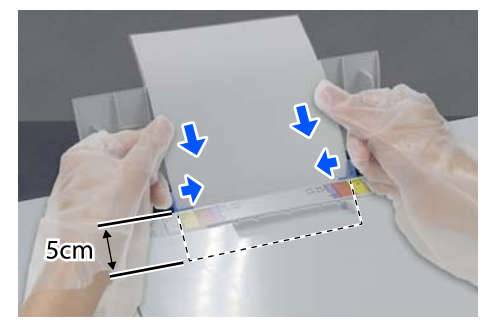

# **Colocar papel na Aliment (Opcional)**

Confirme previamente que os rolos de alimentação instalados são adequados para o tipo de papel colocado.

U["Substitua os rolos de alimentação na unidade de](#page-72-0) [impressão frente e verso \(opcional\)" na página 73](#page-72-0)

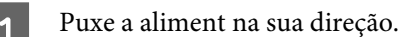

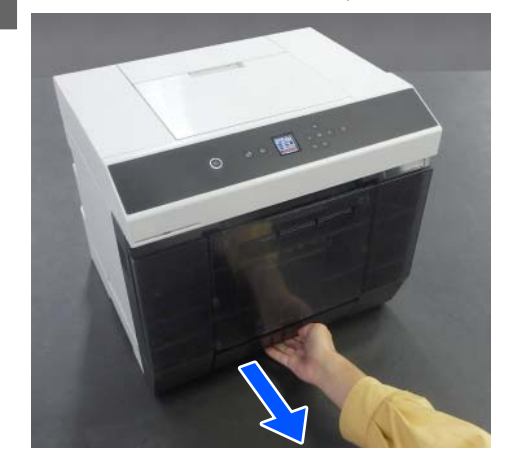
B Alinhe as guias de margem esquerda e direita com a largura do papel colocado.

Aperte as alavancas ao movê-las.

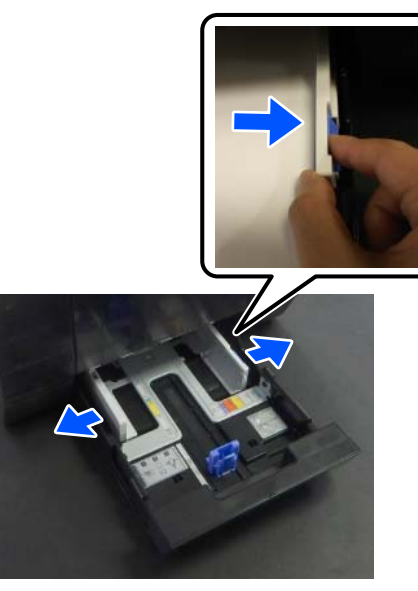

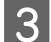

C Afaste totalmente as guias de margem da frente.

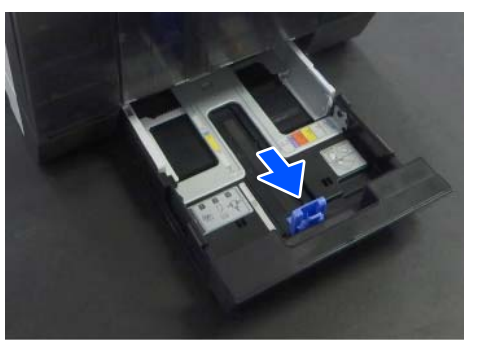

4 Coloque o papel com o lado a imprimir voltado para baixo.

> O número de folhas que podem ser colocadas é 100 folhas ou até à linha limite na guia de margem, o que for menor.

Veja a seguir o número de folhas de papel Epson genuíno que podem ser colocadas.

### U["Papel Suportado" na página 164](#page-163-0)

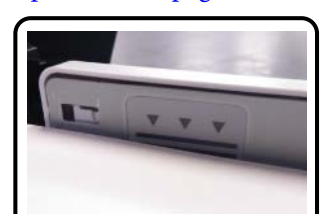

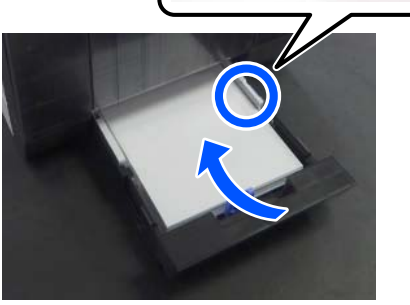

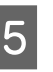

E Alinhe as guias de margem com o papel. Aperte as alavancas ao movê-las.

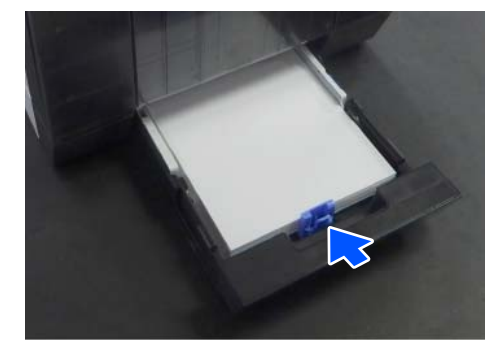

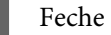

6 Feche a aliment.

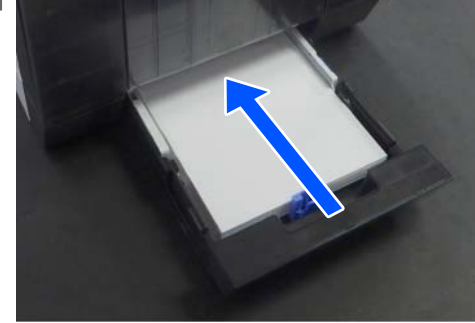

Após fechar a cassete, defina o tamanho e tipo do papel no ecrã do painel de controlo.

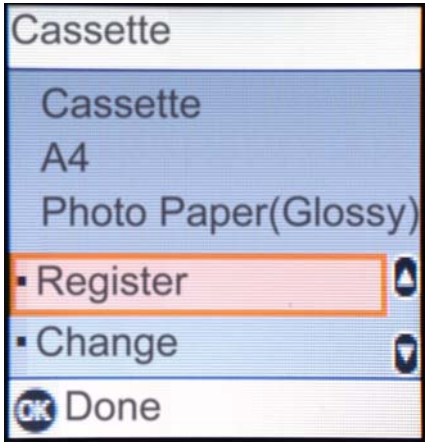

<span id="page-38-0"></span>Esta secção explica como imprimir e cancelar a impressão.

A impressão é executada a partir de um software de aplicação num computador ligado à impressora.

Veja as informações que se seguem para saber mais sobre parar as impressões.

U ["Como cancelar a impressão \(a partir do](#page-41-0) [computador\)" na página 42](#page-41-0)

# **Como imprimir a partir do Photoshop**

Esta secção usa o Adobe Photoshop 2021 como um exemplo de como imprimir dados de imagem.

As operações podem variar conforme a aplicação de software utilizada. Consulte o manual fornecido com a aplicação para obter mais detalhes.

> Ligue a impressora e coloque o papel que pretende utilizar.

U ["Operações Básicas" na página 30](#page-29-0)

**Quando o papel é colocado no alimentador duplo**

Ao utilizar o alimentador duplo opcional pela primeira vez, configure como indicado a seguir.

- (1) Abra o Control Panel (Painel de Controlo), e clique em **Hardware and Sound (Hardware e Som)** — **Devices and Printers (Dispositivos e impressoras)**, por esta ordem.
- (2) Clique com o botão direito do rato no ícone da impressora e selecione **Printer properties (Propriedades da impressora)**.

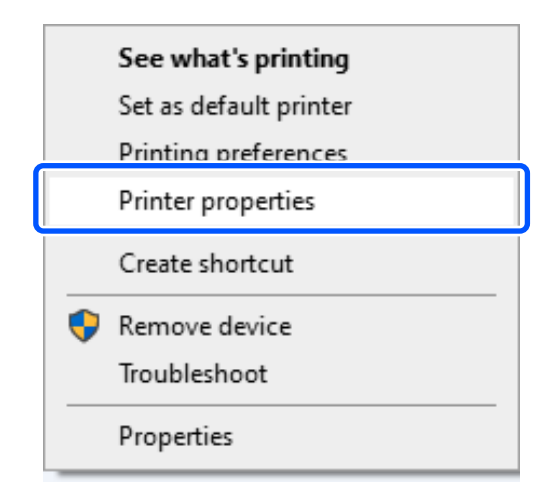

(3) Selecione **Definições Opcionais**, selecione **Obter da Impressora**, e a seguir clique em **Obter**.

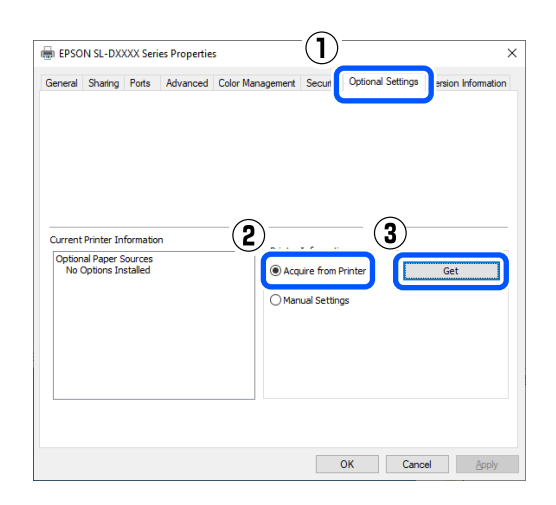

(4) Confirme que **Cassete** é exibido em **Sistemas Alim. Opcionais** para **Informações da Impressora Actuais**, e a seguir clique em **OK**.

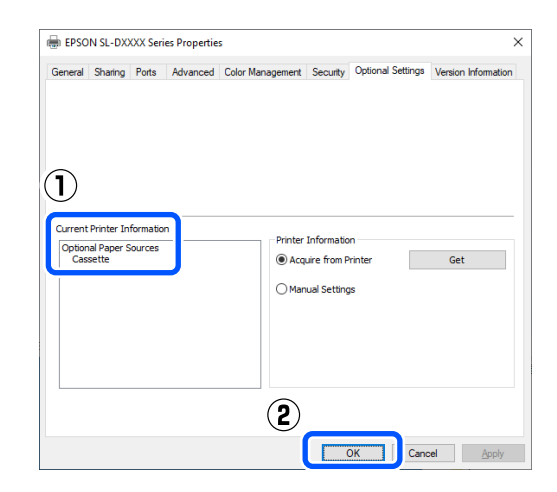

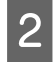

2 Inicie o Adobe Photoshop 2021, e abra uma imagem.

C Clique em **Image (Imagem)** — **Image Size (Tamanho da imagem)**, por esta ordem.

É exibida a janela **Image Size (Tamanho da imagem)**.

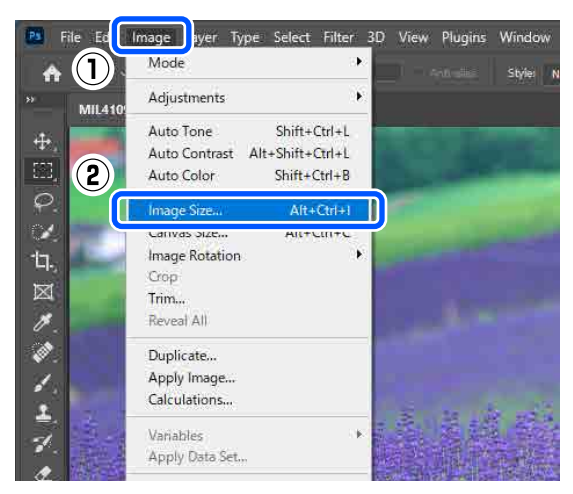

Defina o Image Size (Tamanho da imagem) e Resolution (Resolução), e a seguir clique em **OK**.

Selecione **Original Size (Dim orig)** como **Fit To (Ajustar a)**, e faça corresponder a **Width (Largura)** e a **Height (Altura)** ao tamanho do papel utilizado para imprimir.

#### Defina a **Resolution (Resolução)**.

Ao definir a **Width (Largura)** ou **Height (Altura)** muda de **Fit To (Ajustar a)** para **Custom (Personalizado)**.

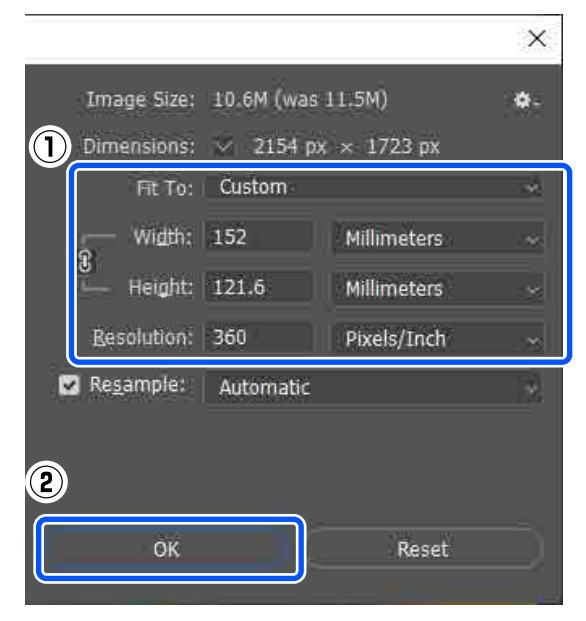

#### *Nota:*

*Recomendamos uma Resolution (Resolução) de 360 ppp.*

*No entanto, se as preferências de impressão forem as seguintes, a definição de 720 ppp pode produzir impressões muito claras.*

- ❏ *Quando for selecionado Máximo Rigor no controlador da impressora.*
- ❏ *Quando uma configuração que não seja Prova for definida no controlador da impressora para Resolução.*
- ❏ *Quando o comprimento do papel for inferior a 305 mm.*
- E Clique em **File (Ficheiro) Print (Imprimir)** por esta ordem.

A janela **Photoshop Print Settings (Definições de Impressão para Photoshop)** é exibida.

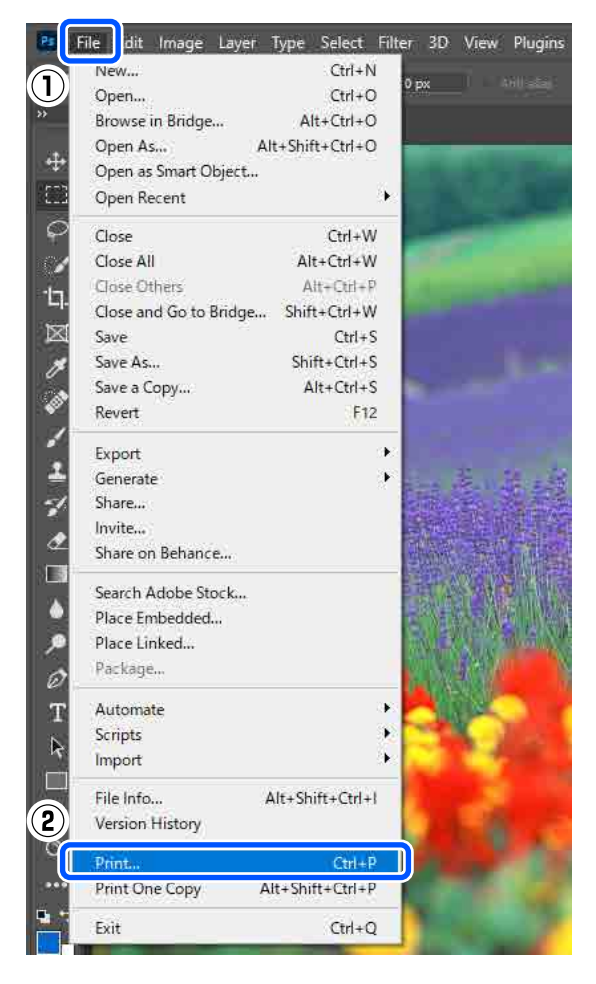

F Selecione a impressora em **Printer (Impressora)** e a seguir clique em **Print Settings (Definições de impressão)**.

> A janela Principal do controlador da impressora é exibida.

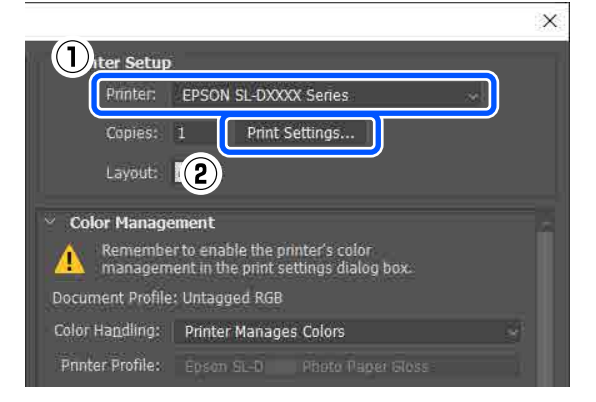

G Defina os vários itens em **Definições de Impressão**.

- ❏ Papel Selecione o tipo do papel colocado na impressora.
- ❏ Resolução

As qualidades de impressão que pode selecionar variam em função do tipo de papel selecionado.

Em situações normais, defina como **Padrão**. Se quiser imprimir com qualidade, defina **Alta Qualid.** Se pretende imprimir com rapidez, defina **Prova**. Ao definir **Prova**, a velocidade de impressão é mais rápida, no entanto, a qualidade pode diminuir ligeiramente.

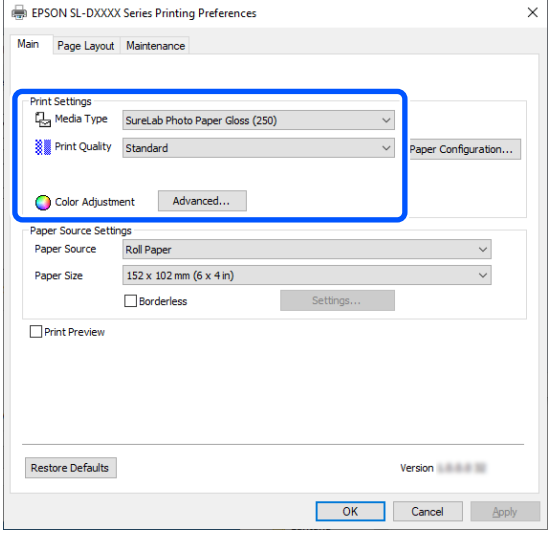

Para fazer configurações avançadas de acordo com as suas preferências de gestão de cor e modos de cor, clique em **Avançado**.

U["Gestão de cor" na página 48](#page-47-0)

### H Defina os vários itens em **Definições do Sistema de Alimentação**.

- ❏ Sistema Alim. As definições dependem do tipo de papel selecionado. Para imprimir a partir da unidade de
	- impressão frente e verso, selecione **Cassete**.
- ❏ Tam papel

Selecione um tamanho para imprimir. Assegure que se trata do mesmo tamanho de imagem que definiu no passo 4.

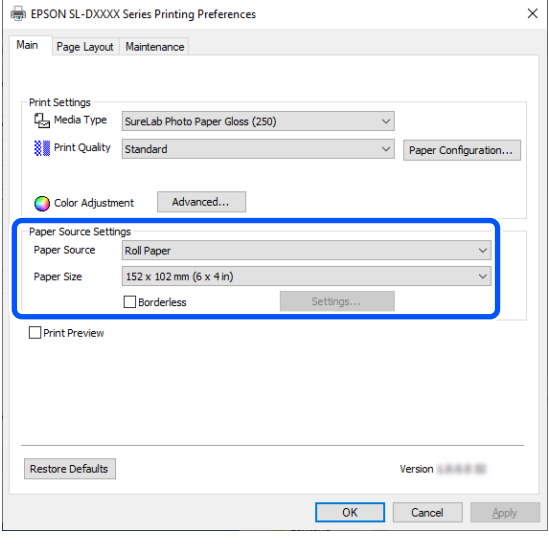

Para imprimir sem fronteiras (margens), selecione **Sem margens**.

U["Impressão sem bordas em todos os lados"](#page-54-0) [na página 55](#page-54-0)

I Para imprimir em frente e verso em folhas soltas, clique em **Esquema de Página**, e defina a posição de dobra em **Impressão Frente e Verso**.

### U["Impressão Frente e Verso" na página 59](#page-58-0)

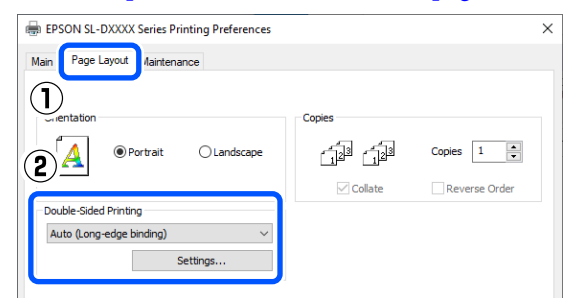

<span id="page-41-0"></span>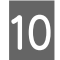

10 Clique em OK.

Defina cada item, como gestão da cor e posição de impressão, enquanto verifica a imagem apresentada na janela **Photoshop Print Settings (Definições de Impressão para Photoshop)**.

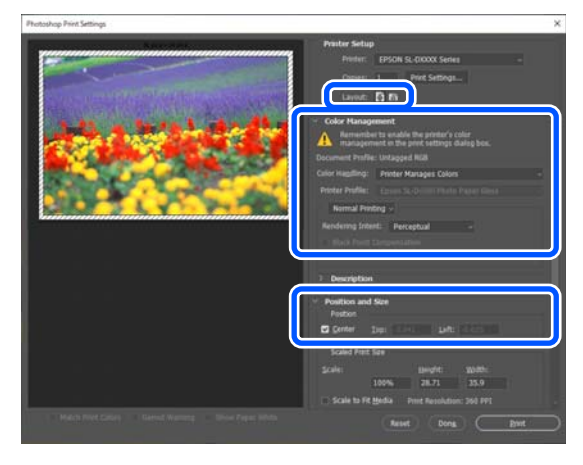

### *Nota:*

- ❏ *Quando o Ajuste de Cor do controlador da impressora estiver definido como Controlos de Cor, selecione Printer Manages Colors (Impressora gere as cores) em Color Handling (Manipulação de cores) em Color Management (Gestão da cor).*
- ❏ *Ao executar a gestão detalhada da cor utilizando as funções Photoshop, defina a Color Management (Gestão da cor) de acordo com as condições.*

*Veja as informações que se seguem sobre ajuste de cor.*

U*["Gestão de cor" na página 48](#page-47-0)*

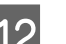

### 12 Clique em Print (Imprimir).

#### *Nota:*

*Se o tamanho da imagem for superior ao tamanho de impressão, será apresentado o seguinte ecrã.*

*Clique em Proceed (Continuar). Se clicar em Cancel (Cancelar), a impressão é cancelada e regressa ao ecrã da aplicação.*

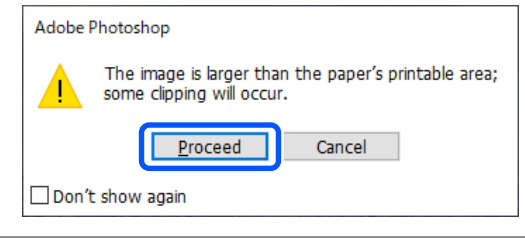

Os dados de impressão são enviados para a impressora e a impressão é iniciada.

# **Como cancelar a impressão (a partir do computador)**

Quando o computador termina de enviar dados para a impressora, não pode cancelar a tarefa de impressão a partir do computador. Cancele na impressora.

### U["Como cancelar a impressão \(a partir da](#page-42-0) [impressora\)" na página 43](#page-42-0)

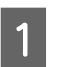

Faça clique no ícone da impressora em taskbar (barra de tarefas).

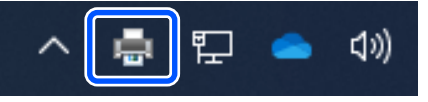

O facto de o ícone ser ou não apresentado depende das definições selecionadas para o Windows.

<span id="page-42-0"></span>B Selecione a tarefa que pretende cancelar e, de seguida, selecione **Cancel (Cancelar)** a partir do menu **Document (Documento)**.

> Para cancelar todas as tarefas, faça clique em **Cancel All Documents (Cancelar Todos os Documentos)** no menu **Printer (Impressora)**.

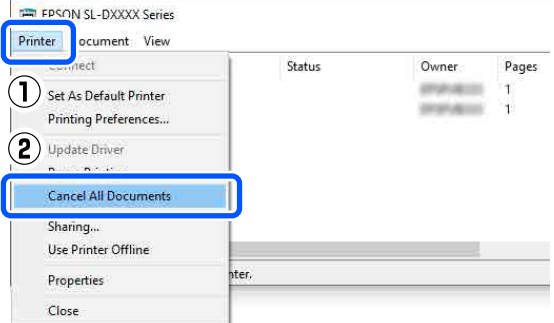

Se a tarefa tiver sido enviada para a impressora, os dados de impressão não são apresentados no ecrã anterior.

# **Como cancelar a impressão (a partir da impressora)**

Pressione o botão  $\bigcirc$  (botão parar) no painel de controlo.

A tarefa de impressão é cancelada, mesmo que esteja a meio da impressão. Após cancelar, pode demorar algum tempo até a impressora regressar ao estado operacional.

### *Nota:*

*Não pode apagar tarefas de impressão que estão na fila de impressão do computador utilizando a operação anterior. Consulte "Como cancelar a impressão (a partir do computador)" na secção anterior para eliminar tarefas de impressão da fila de impressão.*

# <span id="page-43-0"></span>**Métodos de impressão básicos (Mac)**

Esta secção explica como imprimir e cancelar a impressão.

A impressão é executada a partir de um software de aplicação num computador ligado à impressora.

Veja as informações que se seguem para saber mais sobre parar as impressões.

U["Como cancelar a impressão \(a partir do](#page-46-0) [computador\)" na página 47](#page-46-0)

# **Como imprimir a partir do Photoshop**

Esta secção usa o Adobe Photoshop 2021 como um exemplo de como imprimir dados de imagem.

As operações podem variar conforme a aplicação de software utilizada. Consulte o manual fornecido com a aplicação para obter mais detalhes.

> Ligue a impressora e coloque o papel que pretende utilizar.

U["Operações Básicas" na página 30](#page-29-0)

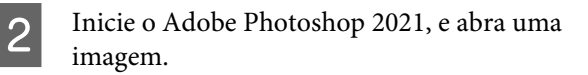

C Clique em **Image (Imagem)** — **Image Size (Tamanho da imagem)**, por esta ordem.

> É exibida a janela **Image Size (Tamanho da imagem)**.

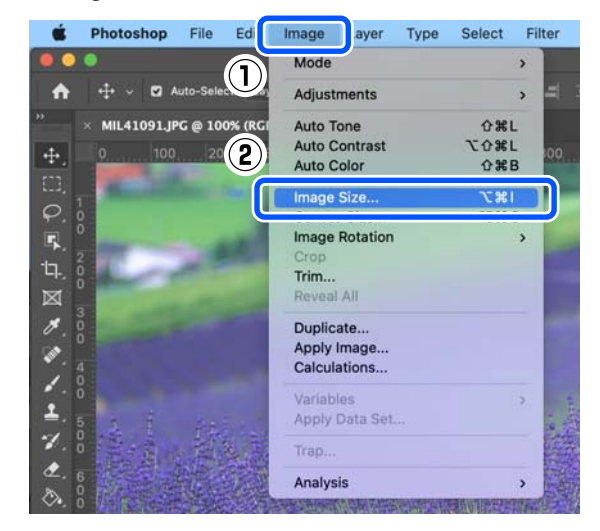

D Defina o Image Size (Tamanho da imagem) e Resolution (Resolução), e a seguir clique em **OK**.

> Selecione **Original Size (Dim orig)** como **Fit To (Ajustar a)**, e faça corresponder a **Width (Largura)** e a **Height (Altura)** ao tamanho do papel utilizado para imprimir.

Defina a **Resolution (Resolução)**.

Ao definir a **Width (Largura)** ou **Height (Altura)** muda de **Fit To (Ajustar a)** para **Custom (Personalizado)**.

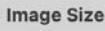

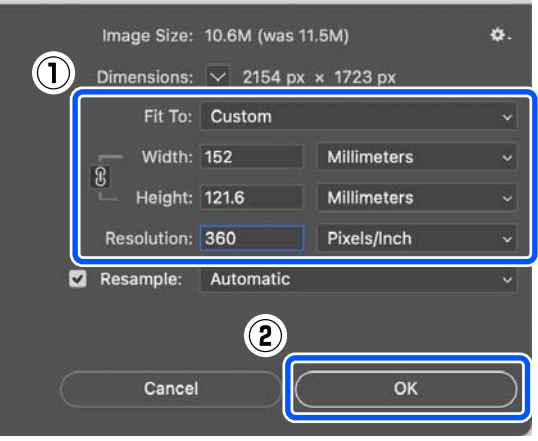

#### **Métodos de impressão básicos (Mac)**

#### *Nota:*

*Recomendamos uma Resolution (Resolução) de 360 ppp.*

*No entanto, se as preferências de impressão forem as seguintes, a definição de 720 ppp pode produzir impressões muito claras.*

- ❏ *Quando for selecionado Máximo Rigor no controlador da impressora.*
- ❏ *Quando uma configuração que não seja Prova for definida no controlador da impressora para Resolução.*
- ❏ *Quando o comprimento do papel for inferior a 305 mm.*
- E Clique em **File (Ficheiro) Print (Imprimir)** por esta ordem.

A janela **Photoshop Print Settings (Definições de Impressão para Photoshop)** é exibida.

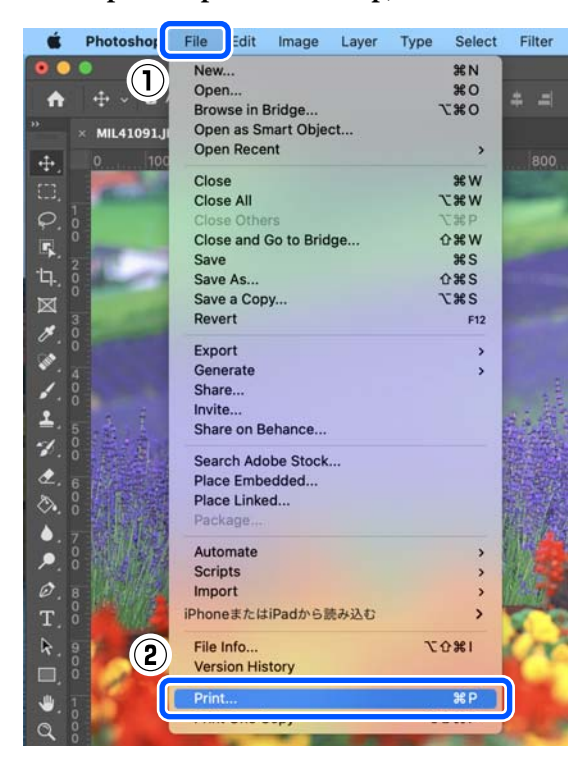

F Selecione a impressora em **Printer (Impressora)** e a seguir clique em **Print Settings (Definições de impressão)**.

É exibida a janela de impressão.

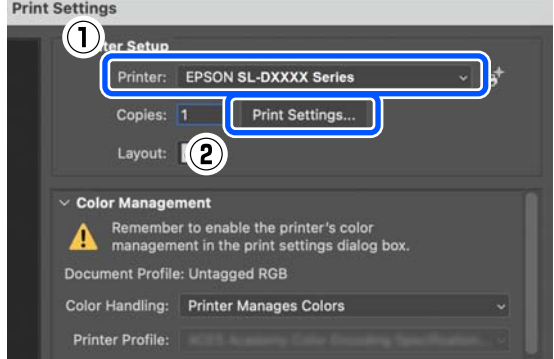

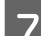

Efetue as definições necessárias.

Pode definir o Papel e Resolução selecionando **Defin. impress.** no menu pop-up.

#### ❏ Formato

Selecione um tamanho para imprimir. Assegure que se trata do mesmo tamanho de imagem que definiu no passo 4.

### ❏ Papel

Selecione o tipo do papel colocado na impressora.

❏ Resolução

As qualidades de impressão que pode selecionar variam em função do tipo de papel selecionado.

### **Métodos de impressão básicos (Mac)**

Em condições normais, defina como **Normal**. Se quiser imprimir com qualidade, defina **Alta Qualid.** Se pretende imprimir com rapidez, defina **Prova**. Ao definir **Prova**, a velocidade de impressão é mais rápida, no entanto, a qualidade pode diminuir ligeiramente.

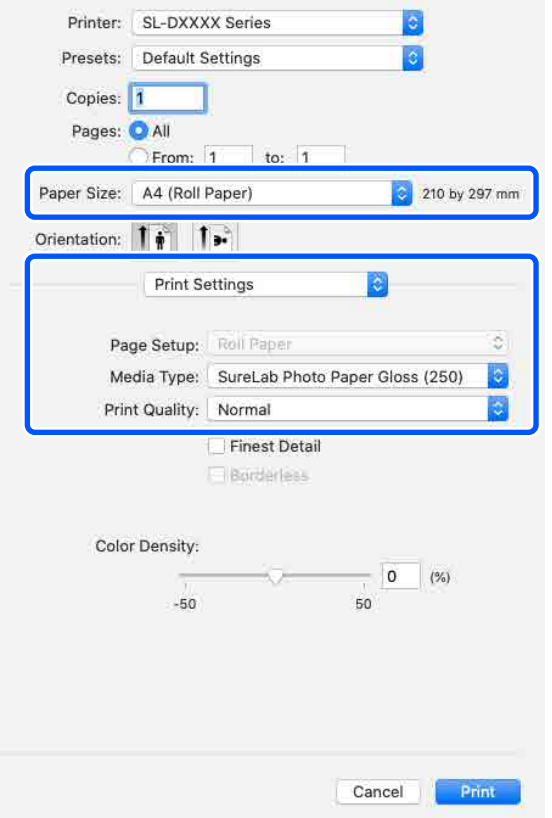

Para imprimir sem margens, selecione um tamanho de papel para impressão sem margens em **Formato**.

U["Impressão sem bordas em todos os lados"](#page-54-0) [na página 55](#page-54-0)

B Para imprimir em ambos os lados em folhas soltas, selecione **Definições de impressão dois lados** no menu instantâneo, e defina a posição de dobra em **Impressão dois lados**.

#### U["Impressão Frente e Verso" na página 59](#page-58-0) Printer: SL-DXXXX Series Presets: Default Settings Copies: 1 Pages: O All to:  $1$ From: 1 Paper Size: A4 (Cassette) 210 by 297 mm Oriental $\mathcal{F}$  $1 \mathbf{I}$   $\mathbf{r}$ Two-sided Printing Settings  $\mathbf{Q}$ Two-sided Printing: Long-Edge binding Increased Ink Drying Time:  $0$  (sec)  $\theta$  $+60$ When printing a photo or document containing a lot of solid image<br>areas, reduce the density of the ink and increase its drying time.<br>See your documentation for details.

I Clique em **Print (Imprimir)**.

10 Defina cada item, como gestão da cor e posição de impressão, enquanto verifica a imagem apresentada na janela **Photoshop Print Settings (Definições de Impressão para Photoshop)**.

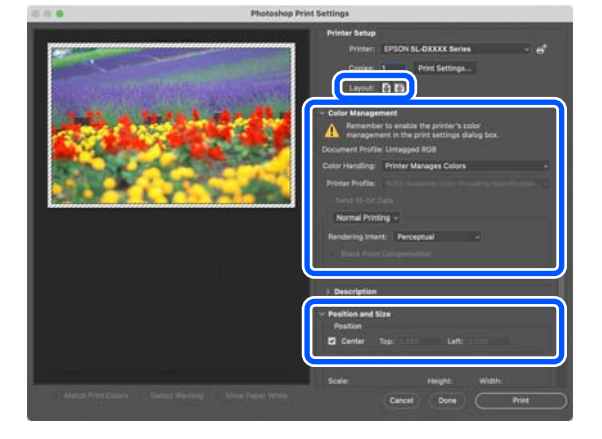

### <span id="page-46-0"></span>*Nota:*

- ❏ *Quando o ajuste de cor do controlador da impressora estiver definido como Definições Manuais, selecione Printer Manages Colors (Impressora gere as cores) em Color Handling (Manipulação de cores) em Color Management (Gestão da cor).*
- ❏ *Ao executar a gestão detalhada da cor utilizando as funções Photoshop, defina a Color Management (Gestão da cor) de acordo com as condições.*

*Veja as informações que se seguem sobre ajuste de cor.*

U*["Gestão de cor" na página 48](#page-47-0)*

### 11 Clique em Print (Imprimir).

Os dados de impressão são enviados para a impressora e a impressão é iniciada.

# **Como cancelar a impressão (a partir do computador)**

Quando o computador termina de enviar dados para a impressora, não pode cancelar a tarefa de impressão a partir do computador. Cancele na impressora.

U "Como cancelar a impressão (a partir da impressora)" na página 47

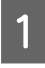

A No Dock (Porta), faça clique no ícone da impressora.

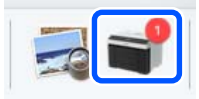

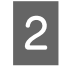

Selecione as informações de impressão que pretende cancelar e a seguir clique em [×].

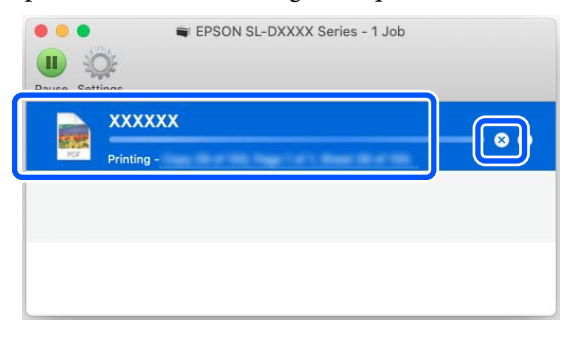

Se a tarefa tiver sido enviada para a impressora, os dados de impressão não são apresentados no ecrã anterior.

# **Como cancelar a impressão (a partir da impressora)**

Pressione o botão  $\mathcal{D}$  (botão parar) no painel de controlo.

A tarefa de impressão é cancelada, mesmo que esteja a meio da impressão. Após cancelar, pode demorar algum tempo até a impressora regressar ao estado operacional.

### *Nota:*

*Não pode apagar tarefas de impressão que estão na fila de impressão do computador utilizando a operação anterior. Consulte "Como cancelar a impressão (a partir do computador)" na secção anterior para eliminar tarefas de impressão da fila de impressão.*

# <span id="page-47-0"></span>**Gestão de cor**

## **Definições de gestão de cores**

Ao imprimir a partir da impressora, pode selecionar entre os seguintes métodos de correção de cor.

Selecione o melhor método de acordo com a aplicação que estiver a utilizar, o ambiente do sistema operativo, o objetivo da impressão.

### **Definição manual de cores**

Ajuste manualmente as definições de espaço da cor e de tom da cor utilizadas na impressão. Utilize esta opção quando a aplicação utilizada não tiver uma função de correção de cor.

### U"Definição manual de cores" na página 48

### **Gestão da cor a partir da aplicação (sem gestão da cor)**

Este método destina-se à impressão a partir de aplicações que suportam a gestão de cores. Todos os processos de gestão de cores são executados pelo sistema de gestão de cores da aplicação. Este método é utilizado quando pretende obter os mesmos resultados de gestão da cor utilizando uma aplicação comum entre ambientes diferentes de sistemas operativos.

U["Gestão da cor a partir da Aplicação \(sem gestão](#page-50-0) [da cor\)" na página 51](#page-50-0)

### **Gestão da cor a partir do controlador da impressora**

O controlador de impressão utiliza o sistema de gestão de cores do sistema operativo e executa todos os processos de gestão de cores. Este método utilizado quando pretender produzir resultados de impressão idênticos a partir de diferentes aplicações com os mesmos sistemas operativos. Contudo, para o conseguir, é igualmente necessária uma aplicação que suporte gestão da cor.

U["Gestão da cor a partir do controlador da](#page-52-0) [impressora \(ICM\) \(Windows\)" na página 53](#page-52-0)

U["Gestão da cor a partir do controlador da](#page-53-0) [impressora \(ColorSync \(Sincronização de cores\)\)](#page-53-0) [\(Mac\)" na página 54](#page-53-0)

### **Definição manual de cores**

Pode selecionar um dos modos de correção de cor seguintes. Além disso, pode ajustar o brilho, o contraste, a saturação e o equilíbrio de cor, ao olhar para uma imagem de pré-visualização.

- ❏ sRGB: otimiza o espaço sRGB e corrige a cor. Normalmente, deve seleccionar esta opção.
- ❏ Adobe RGB: otimiza o espaço Adobe RGB e corrige a cor. Selecione esta opção quando imprimir imagens que utilizem a informação do espaço de cor Adobe RGB.

### **Definições no Windows**

Quando utilizar aplicações com uma função de gestão de cores, especifique como ajustar as cores a partir dessas aplicações.

Quando utilizar aplicações sem uma função de gestão de cores, comece no ponto 2.

Quando utilizar as aplicações seguintes, selecione a opção de gestão de cores **Printer Manages Colors (Impressora gere as cores)**.

- ❏ Adobe Photoshop CS6 ou posterior
- ❏ Adobe Photoshop Elements 11 ou posterior
- ❏ Adobe Photoshop Lightroom 5 ou posterior

Nas outras aplicações, defina **No Color Management (Sem Gestão de Cores)**.

#### *Nota:*

*Para obter informações sobre as plataformas suportadas, consulte o sítio Web da aplicação em causa.*

### **Exemplo do Adobe Photoshop 2021**

A janela **Photoshop Print Settings (Definições de Impressão para Photoshop)** abre.

Selecione **Color Management (Gestão da cor)**, a seguir selecione **Printer Manages Colors (Impressora gere as cores)** em **Color Handling (Manipulação de cores)**.

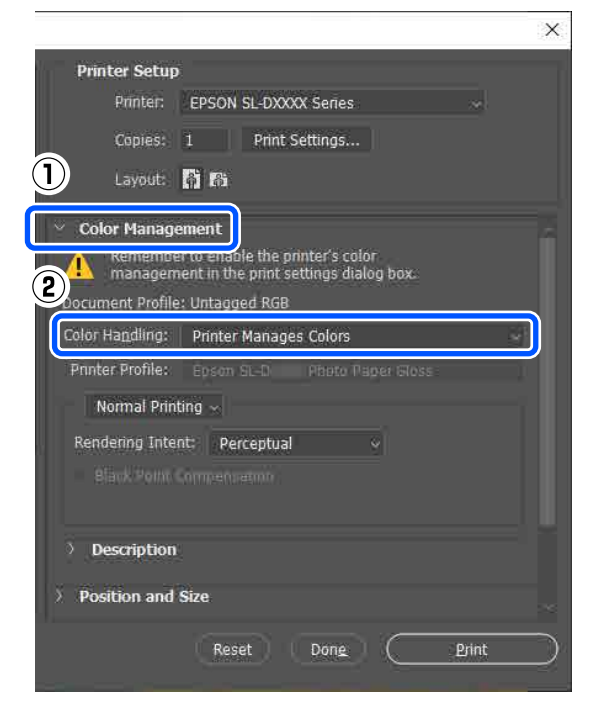

B Apresente o ecrã **Principal** do controlador da impressora.

Ao usar o Adobe Photoshop 2021, clique em **Print Settings (Definições de impressão)** para exibir a janela **Principal** do controlador da impressora.

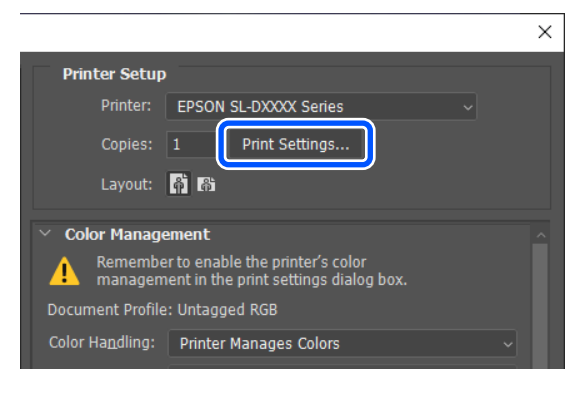

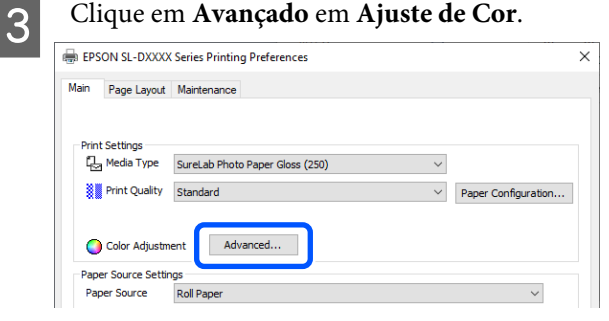

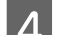

### D Selecione **Controlos de Cor** em **Gestão da cor**.

Os itens de ajuste são exibidos na janela **Correcção de Cor**.

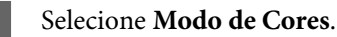

### ❏ sRGB

Gere cores utilizando o sRGB. Imprime nos tons de cor ideais. Normalmente, deve seleccionar esta opção.

### ❏ Adobe RGB

Gere cores com base no maior espaço da cor do Adobe RGB. Selecione esta opção quando imprimir imagens que utilizem a informação do espaço de cor Adobe RGB.

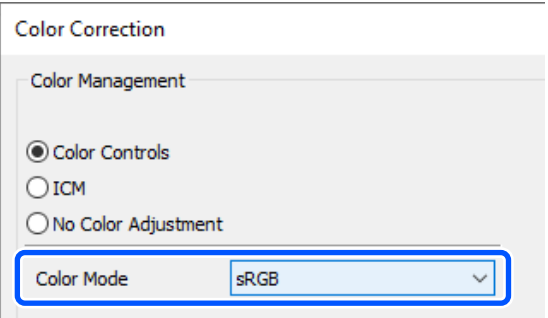

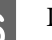

F Definir os vários itens, e a seguir clique em **OK**.

❏ Método de ajuste de cor

Seleccione o método de ajuste de cor. Ao selecionar **Círculo de Cores**, pode clicar no círculo de cor para ajustar as cores e mover a barra deslizante de densidade para ajustar a densidade. Ao selecionar a **Barra deslizante**, pode mover

a barra deslizante de cada cor para ajustar as cores.

- ❏ Brilho Ajusta o brilho da imagem.
- ❏ Contraste Ajusta o contraste (diferença entre claro e escuro) da imagem.

Quando o contraste é aumentado, as secções claras tornam-se mais claras e as secções escuras tornam-se mais escuras. Quando o contraste é diminuído, a diferença entre as secções claras e escuras diminui.

❏ Saturação

Ajusta a saturação (claridade da cor) da imagem.

Quando a saturação é aumentada, as cores tornam-se mais vivas. Quando a saturação é diminuída, as cores tornam-se

progressivamente mais esbatidas e mortiças, até se aproximarem do cinzento.

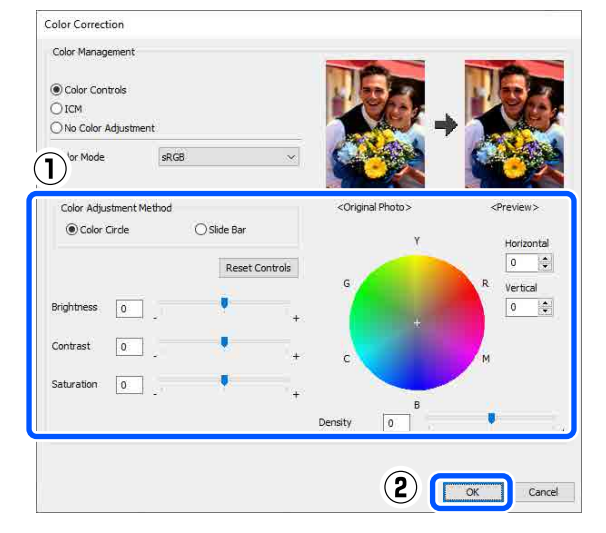

#### *Nota:*

*É possível ajustar as cores ao mesmo tempo que verifica a imagem de amostra no lado direito do ecrã.*

Se necessário, defina outros itens e imprima.

### **Definições em Mac**

Quando utilizar aplicações com uma função de gestão de cores, especifique como ajustar as cores a partir dessas aplicações.

Quando utilizar aplicações sem uma função de gestão de cores, comece no ponto 2.

Quando utilizar as aplicações seguintes, selecione a opção de gestão de cores **Printer Manages Colors (Impressora gere as cores)**.

- ❏ Adobe Photoshop CS6 ou posterior
- ❏ Adobe Photoshop Elements 12 ou posterior
- ❏ Adobe Photoshop Lightroom 5 ou posterior

Nas outras aplicações, defina **No Color Management (Sem Gestão de Cores)**.

#### *Nota:*

*Para obter informações sobre as plataformas suportadas, consulte o sítio Web da aplicação em causa.*

### **Exemplo do Adobe Photoshop 2021**

A janela **Photoshop Print Settings (Definições de Impressão para Photoshop)** abre.

Selecione **Color Management (Gestão da cor)**, a seguir selecione **Printer Manages Colors (Impressora gere as cores)** em **Color Handling (Manipulação de cores)**.

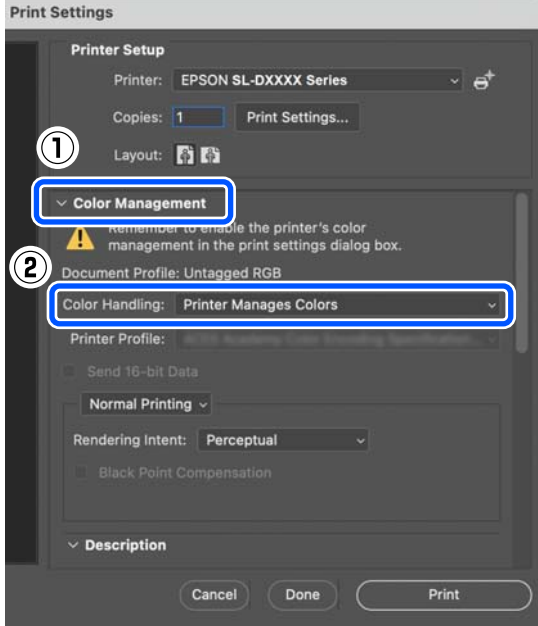

### 2 Visualize o ecrã Imprimir.

Ao usar o Adobe Photoshop 2021, clique em **Print Settings (Definições de impressão)** para exibir a janela de impressão.

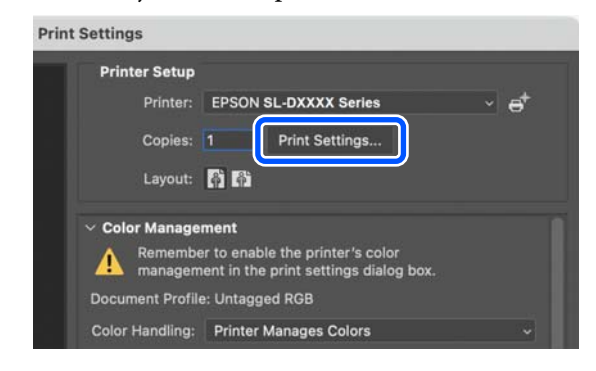

<span id="page-50-0"></span>

C Selecione **Color Matching (Correspondência de cor)** no menu instantâneo, e a seguir selecione **EPSON Ajuste de Cor**.

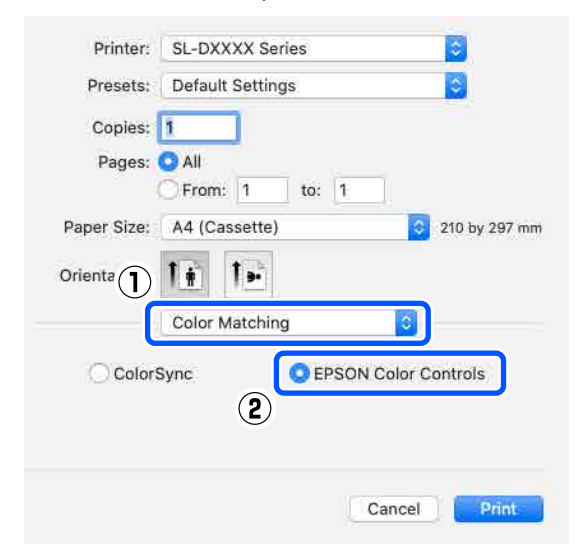

#### *Nota:*

*EPSON Ajuste de Cor não estará disponível nas seguintes aplicações se a etapa 1 for omitida.*

- ❏ *Adobe Photoshop CS6 ou posterior*
- ❏ *Adobe Photoshop Elements 12 ou posterior*
- ❏ *Adobe Photoshop Lightroom 5 ou posterior*

Selecione **Opções de Cor** no menu instantâneo, e a seguir selecione **Definições Manuais**.

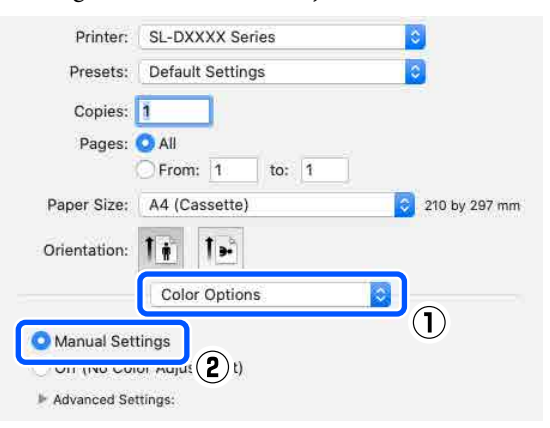

Elique em **Para aceder às Definições Avançadas**, e a seguir defina os vários itens e clique em **Print (Imprimir)**.

- ❏ Brilho Ajusta o brilho da imagem.
- ❏ Contraste

Ajusta o contraste (diferença entre claro e escuro) da imagem.

Quando o contraste é aumentado, as secções claras tornam-se mais claras e as secções escuras tornam-se mais escuras. Quando o contraste é diminuído, a diferença entre as secções claras e escuras diminui.

### ❏ Saturação

Ajusta a saturação (claridade da cor) da imagem.

Quando a saturação é aumentada, as cores tornam-se mais vivas. Quando a saturação é diminuída, as cores tornam-se progressivamente mais esbatidas e mortiças, até se aproximarem do cinzento.

❏ Ciano, Magenta, Amarelo Mova a barra deslizante de cada cor para ajustar as cores.

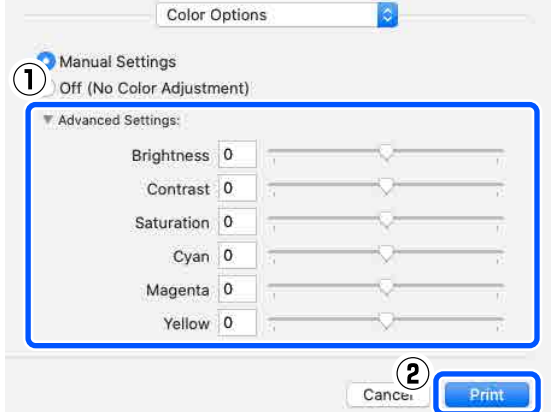

#### *Nota:*

*É possível ajustar as cores ao mesmo tempo que verifica a imagem de amostra no lado esquerdo do ecrã.*

F Se necessário, defina outros itens e imprima.

### **Gestão da cor a partir da Aplicação (sem gestão da cor)**

Imprima utilizando aplicações com uma função de gestão de cores. Active as definições de gestão da cor na aplicação e desactive a função de ajuste da cor do controlador da impressora.

A Efetue as definições para o ajuste de cor utilizando a aplicação.

**Exemplo do Adobe Photoshop 2021**

A janela **Photoshop Print Settings (Definições de Impressão para Photoshop)** abre.

Selecione **Color Management (Gestão da cor)**, a seguir selecione **Photoshop Manages Colors (Photoshop gere as cores)** em **Color Handling (Manipulação de cores)**, e a seguir selecione **Printer Profile (Perfil da Impressora)** e **Rendering Intent (Tipo de composição)**.

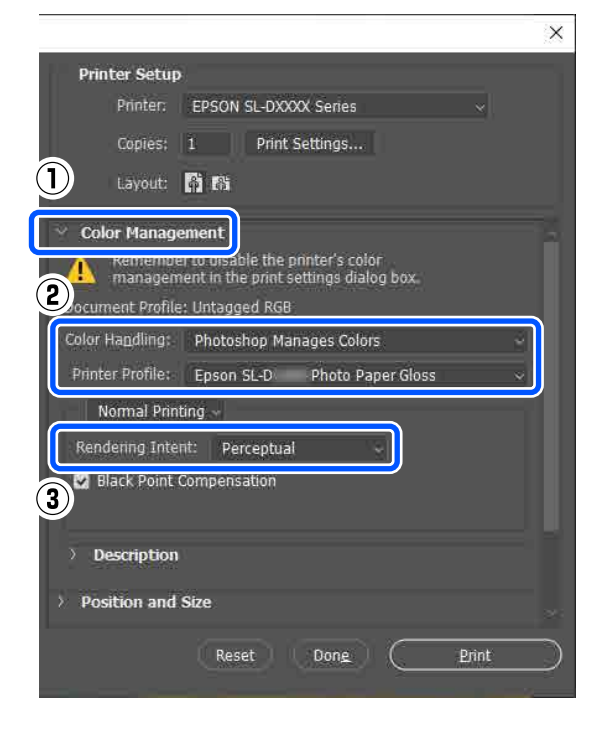

#### *Nota:*

*Se não estiver a utilizar um perfil de impressora original, selecione um perfil para o tipo de papel utilizado em Printer Profile (Perfil da Impressora).*

B Apresenta a janela de definições do controlador da impressora (Windows) ou o janela Imprimir (Mac).

Ao usar o Adobe Photoshop 2021, clique em **Print Settings (Definições de impressão)** para exibir as várias janelas.

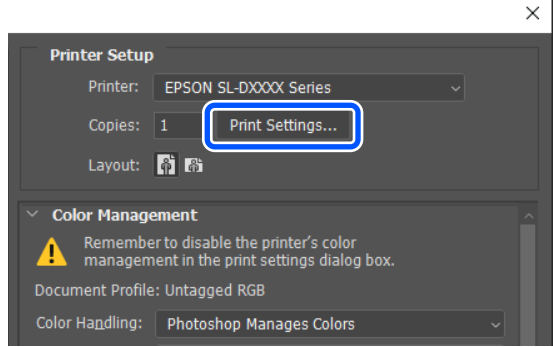

S Desative a gestão de cores.

#### **Para Windows**

(1) Clique em **Avançado** em **Ajuste de Cor** na janela **Principal**.

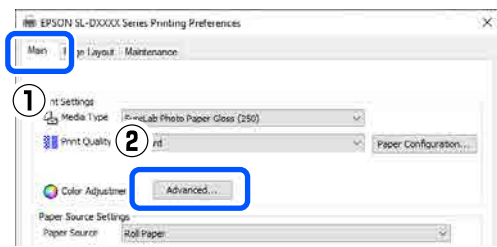

(2) Em **Gestão da cor**, selecione **Sem ajuste de cor**, e a seguir clique em **OK**.

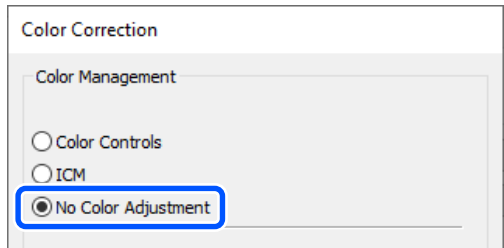

#### <span id="page-52-0"></span>**Para Mac**

Selecione **Opções de Cor** no menu instantâneo, e a seguir selecione **Desactivado (Sem Ajuste de Cor)**.

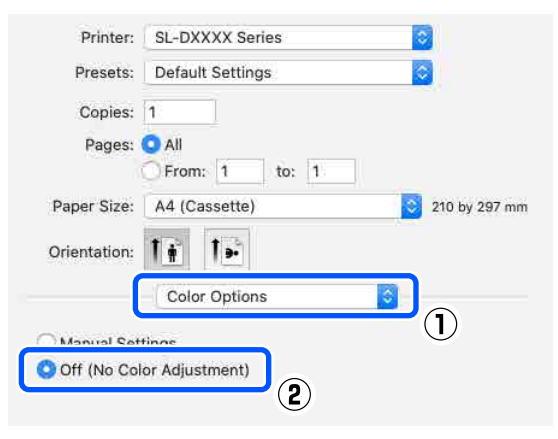

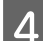

D Se necessário, defina outros itens e imprima.

### **Gestão da cor a partir do controlador da impressora (ICM) (Windows)**

Efectua gestão da cor a partir do controlador da impressora Um perfil ICC compatível com o tipo de papel definido no controlador da impressora é automaticamente selecionado para fazer o ajuste de cor.

Quando utilizar aplicações com uma função de gestão de cores, especifique como ajustar as cores a partir dessas aplicações.

Quando utilizar aplicações sem uma função de gestão de cores, comece no ponto 2.

Quando utilizar as aplicações seguintes, selecione a opção de gestão de cores **Printer Manages Colors (Impressora gere as cores)**.

- ❏ Adobe Photoshop CS6 ou posterior
- ❏ Adobe Photoshop Elements 11 ou posterior
- ❏ Adobe Photoshop Lightroom 5 ou posterior

Nas outras aplicações, defina **No Color Management (Sem Gestão de Cores)**.

#### *Nota:*

*Para obter informações sobre as plataformas suportadas, consulte o sítio Web da aplicação em causa.*

**Exemplo do Adobe Photoshop 2021**

A janela **Photoshop Print Settings (Definições de Impressão para Photoshop)** abre.

Selecione **Color Management (Gestão da cor)**, a seguir selecione **Printer Manages Colors (Impressora gere as cores)** em **Color Handling (Manipulação de cores)**.

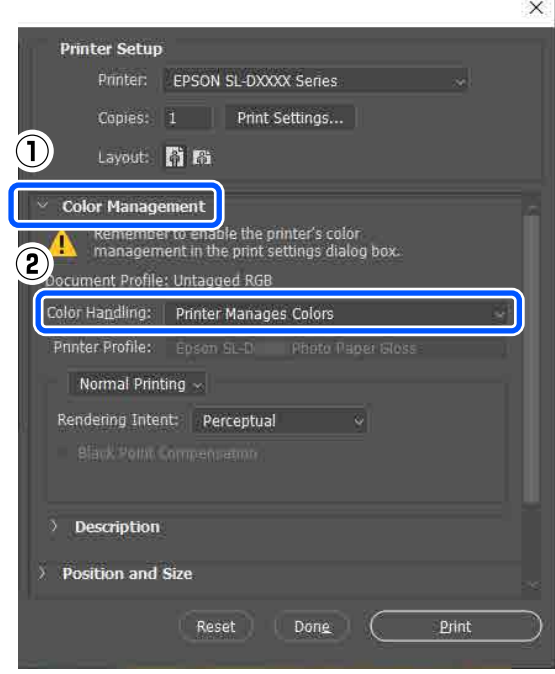

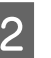

B Apresente o ecrã **Principal** do controlador da impressora.

> Ao usar o Adobe Photoshop 2021, clique em **Print Settings (Definições de impressão)** para exibir a janela **Principal** do controlador da impressora.

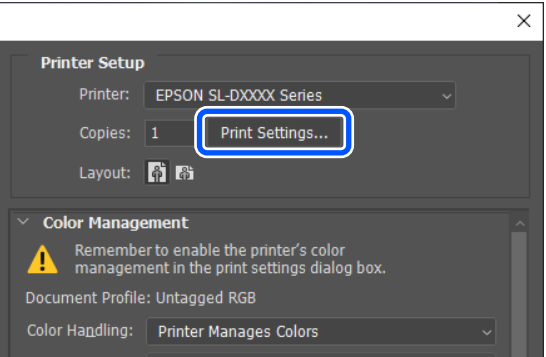

<span id="page-53-0"></span>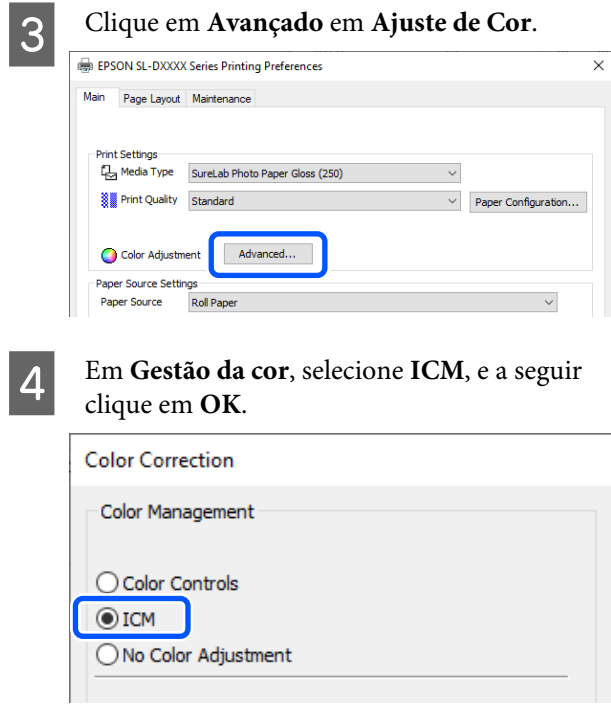

Se necessário, defina outros itens e imprima.

## **Gestão da cor a partir do controlador da impressora (ColorSync (Sincronização de cores)) (Mac)**

Efectua gestão da cor a partir do controlador da impressora É necessário que a aplicação seja compatível com o ColorSync (Sincronização de cores). Ao efetuar gestão da cor utilizando o ColorSync (Sincronização de cores), utilize imagens nas quais tenha sido integrado um perfil de entrada.

### *Nota:*

*Consoante a aplicação, a impressão da gestão de cores através do ColorSync (Sincronização de cores) pode não ser suportada.*

Efetue as definições para o ajuste de cor utilizando a aplicação.

Quando utilizar as aplicações seguintes, selecione a opção de gestão de cores **Printer Manages Colors (Impressora gere as cores)**.

- ❏ Adobe Photoshop CS6 ou posterior
- ❏ Adobe Photoshop Elements 12 ou posterior
- ❏ Adobe Photoshop Lightroom 5 ou posterior

Nas outras aplicações, defina **No Color Management (Sem Gestão de Cores)**.

#### *Nota:*

*Para obter informações sobre as plataformas suportadas, consulte o sítio Web da aplicação em causa.*

### **Exemplo do Adobe Photoshop 2021**

A janela **Photoshop Print Settings (Definições de Impressão para Photoshop)** abre.

Selecione **Color Management (Gestão da cor)**, a seguir selecione **Printer Manages Colors (Impressora gere as cores)** em **Color Handling (Manipulação de cores)**.

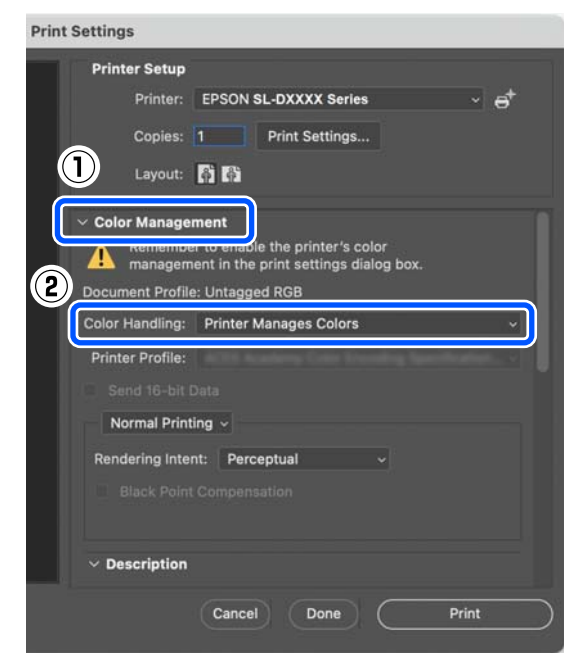

### 2 Visualize o ecrã Imprimir.

Ao usar o Adobe Photoshop 2021, clique em **Print Settings (Definições de impressão)** para exibir a janela de impressão.

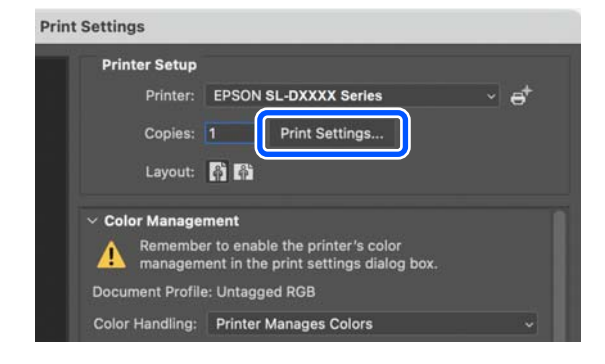

<span id="page-54-0"></span>C Selecione **Color Matching (Correspondência de cor)** no menu instantâneo, e a seguir selecione **ColorSync**, e a seguir selecione **Profile (Perfil)**.

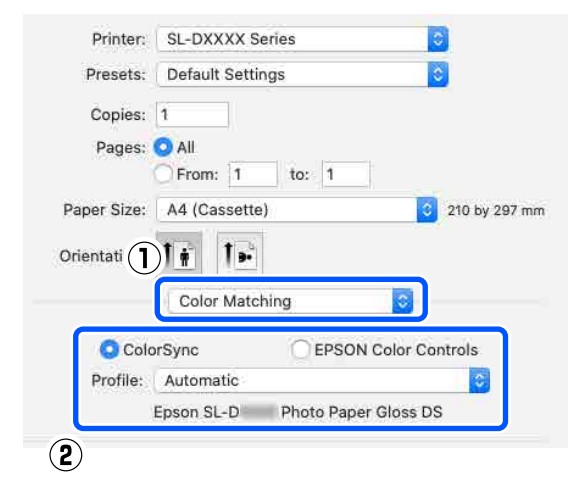

A Se necessário, defina outros itens e imprima.

# **Impressão sem bordas em todos os lados**

Pode imprimir os dados sem margens no papel.

## **Tipos de métodos de impressão sem margens**

Pode efetuar impressão sem margens utilizando os dois métodos que se seguem: Expandir automaticamente ou Manter tamanho.

Para impressão simples sem margens, recomendamos Expandir automaticamente. Para evitar que o controlador da impressora amplie a sua imagem, recomendamos que utilize Manter tamanho.

### **Expandir automaticamente**

O controlador de impressão aumenta os dados de impressão para um formato ligeiramente superior ao formato de papel e imprime a imagem ampliada. As partes que excedem as extremidades do papel não são impressas, o que resulta numa impressão sem margens.

Utilize definições como Esquema de página nas aplicações para definir o tamanho da imagem da seguinte forma.

- ❏ Faça corresponder a definição do formato de papel e a definição de página para os dados de impressão.
- ❏ Se a aplicação permite definir as margens, defina-as como 0 mm.
- ❏ Torne os dados de imagem tão grandes quanto o formato do papel.

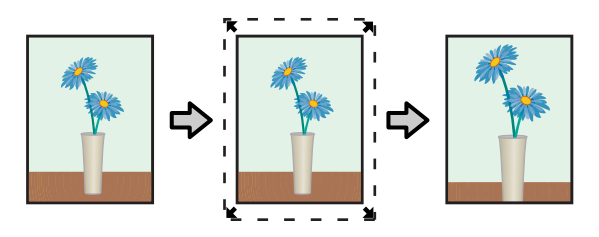

### **Manter tamanho**

Crie dados de impressão maiores do que o formato de papel nas aplicações para produzir uma impressão sem margens. O controlador de impressão não aumenta os dados da imagem. Utilize definições como Esquema de página nas aplicações para definir o tamanho da imagem da seguinte forma.

- ❏ Defina o esquema da página para estender 2,3 mm para além do tamanho real do papel nas quatro margens.
- ❏ Se a aplicação permite definir as margens, defina-as como 0 mm.
- ❏ Torne os dados de imagem tão grandes quanto o formato do papel.

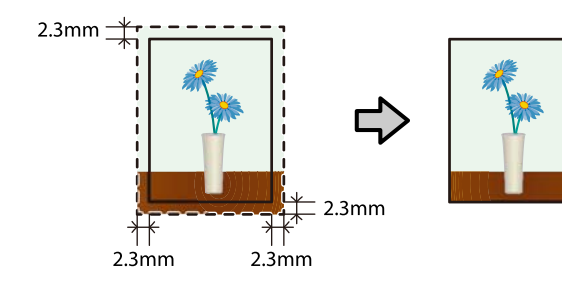

### **Procedimento de definição**

### **Definições no Windows**

A Abra a janela **Principal** do controlador da impressora, e defina os vários itens necessários para impressão, tais como **Papel**, **Resolução**, **Sistema Alim.**, e **Tam papel**.

> Consulte as informações que se seguem para exibir a janela **Principal**.

### U["Métodos de impressão básicos](#page-38-0) [\(Windows\)" na página 39](#page-38-0)

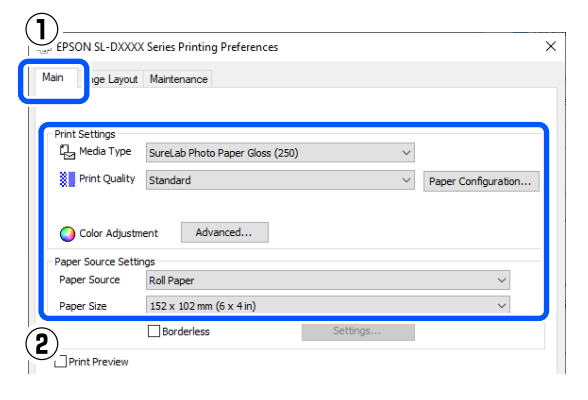

### B Selecione **Sem margens**, e a seguir clique em **Definições**.

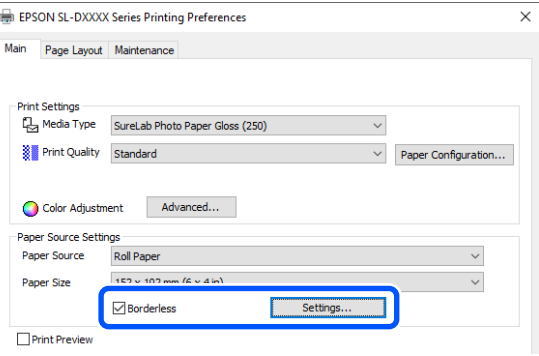

### Selecione **Expandir automaticamente** ou **Manter tamanho** como **Método de Ampliação**, e a seguir clique em **OK**.

Quando tiver selecionado **Expandir automaticamente**, utilize a barra deslizante para definir o valor de ampliação.

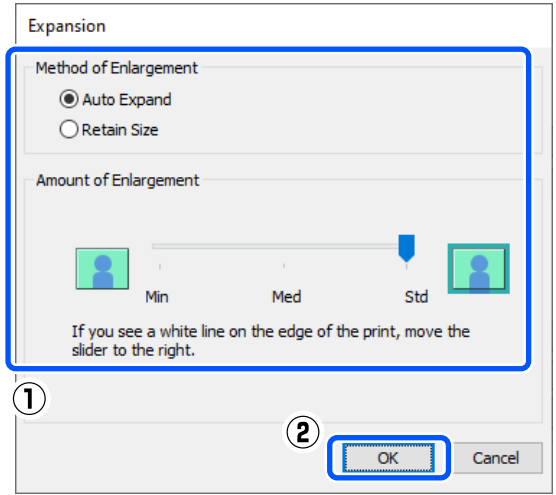

### *Nota:*

*Ao mover a barra deslizante para Méd ou Mín diminui a proporção de ampliação da imagem. Por conseguinte, podem aparecer algumas margens nas extremidades do papel, em função do papel e do ambiente de impressão.*

4 Se necessário, defina outros itens e imprima.

### **Definições em Mac**

A Abra a janela Imprimir e em **Formato** selecione o formato e um método de impressão sem margens.

Consulte as informações que se seguem para exibir a janela Imprimir.

U["Métodos de impressão básicos \(Mac\)" na](#page-43-0) [página 44](#page-43-0)

As seleções para os métodos de impressão sem margens são apresentadas em seguida.

XXXX (Papel em Rolo - Sem Margens (Expand. Autom.))

XXXX (Papel em Rolo - Sem Margens (Manter Tam.))

XXXX (Manual - Sem Margens (Expand. Autom.))

Autom.))

XXXX (Manual - Sem Margens(Manter Tam.)) XXXX (Gaveta - Sem Margens (Expand.

XXXX (Gaveta - Sem Margens (Manter Tam.))

XXXX é o formato de papel real, como A4.

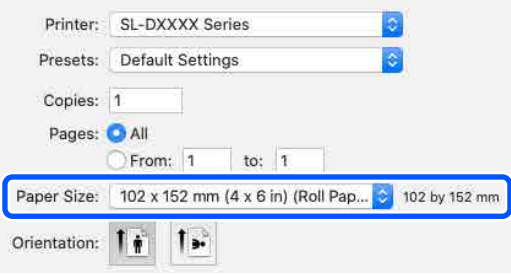

B Ao selecionar Expandir automaticamente como Formato, selecione **Defin. impress.** no menu instantâneo, e a seguir selecione a **Expansão**.

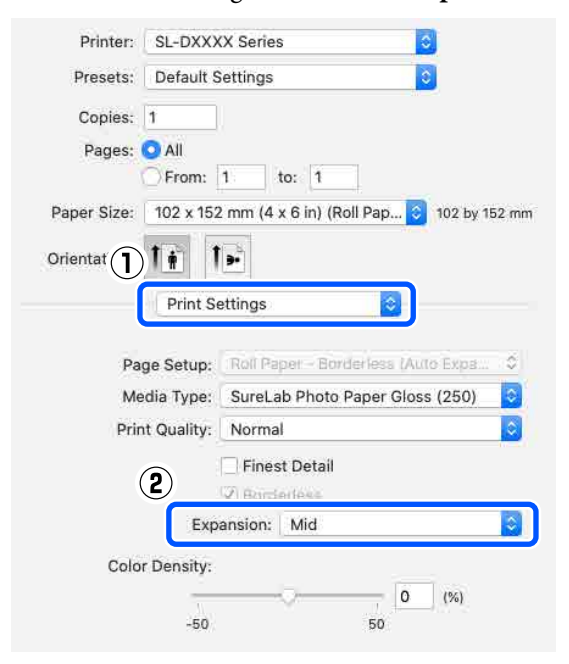

### *Nota:*

*Ao mover a barra deslizante para Méd ou Mín diminui a proporção de ampliação da imagem. Por conseguinte, podem aparecer algumas margens nas extremidades do papel, em função do papel e do ambiente de impressão.*

Se necessário, defina outros itens e imprima.

# **Impressão em papel de tamanhos não padrão**

Pode imprimir em tamanhos de papel não incluídos no controlador da impressora.

Os tamanhos de papel que pode definir são mostrados abaixo.

### **Rolo de papel**

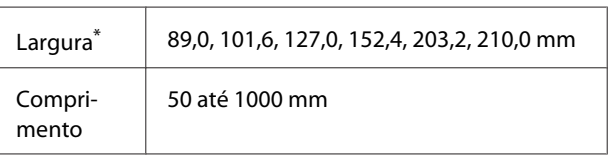

\* Apesar de ser possível definir 89 a 210 mm no Mac, os tamanhos de papel não suportados por esta impressora não podem ser impressos corretamente.

### **Folhas soltas**

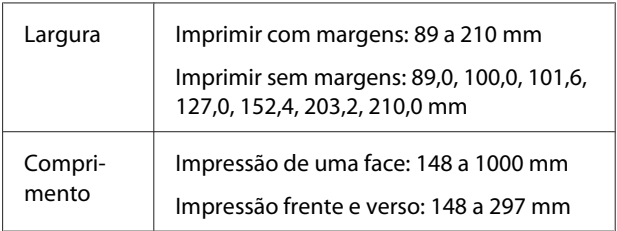

### c*Importante:*

*Os formatos de saída podem ser restringidos pela aplicação utilizada para impressão.*

## **Definições no Windows**

A Abra a janela **Principal** do controlador da impressora, e a seguir selecione **Papel** e **Sistema Alim.**

Consulte as informações que se seguem para exibir a janela **Principal**.

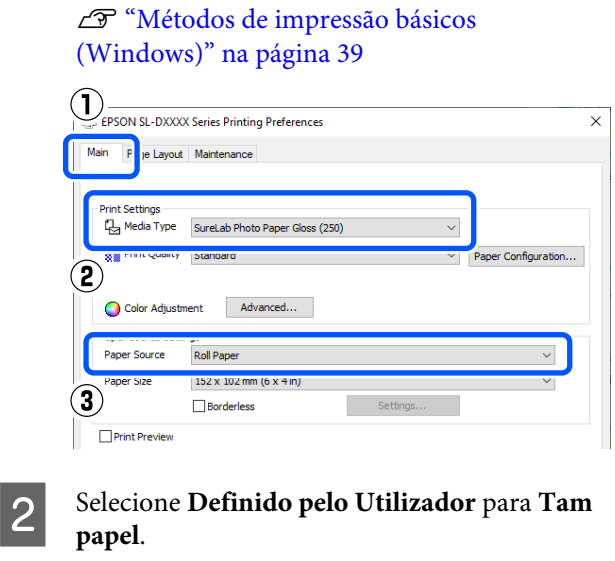

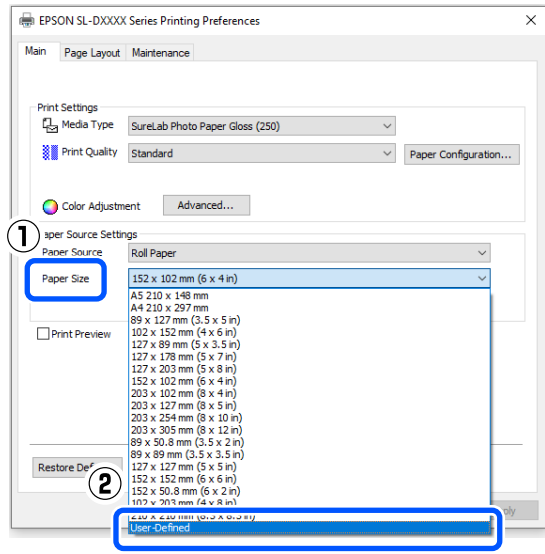

C Na janela **Formato Definido pelo Utilizador**, introduza **Nome do formato de papel**, defina um formato de papel para utilizar, e a seguir clique em **Guardar**.

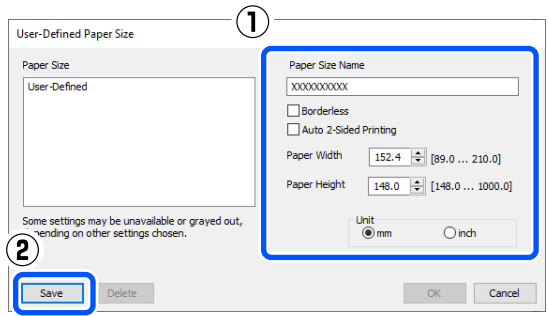

### *Nota:*

- ❏ *Para alterar as informações gravadas, clique em Nome do formato de papel na lista do lado esquerdo do ecrã.*
- ❏ *Para eliminar um formato de papel guardado, selecione o Nome do formato de papel na lista do lado esquerdo do ecrã, e a seguir clique em Apagar.*
- ❏ *Pode gravar até 30 formatos de papel.*

### 4 Clique em OK.

Pode agora selecionar o formato de papel guardado em **Tam papel** na janela **Principal**.

Já pode imprimir normalmente.

### **Definições em Mac**

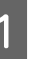

A Abra a janela Imprimir, e selecione **Manage Custom Sizes (Gerir formatos personalizados)** para **Formato**.

Consulte as informações que se seguem para exibir a janela Imprimir.

U["Métodos de impressão básicos \(Mac\)" na](#page-43-0) [página 44](#page-43-0)

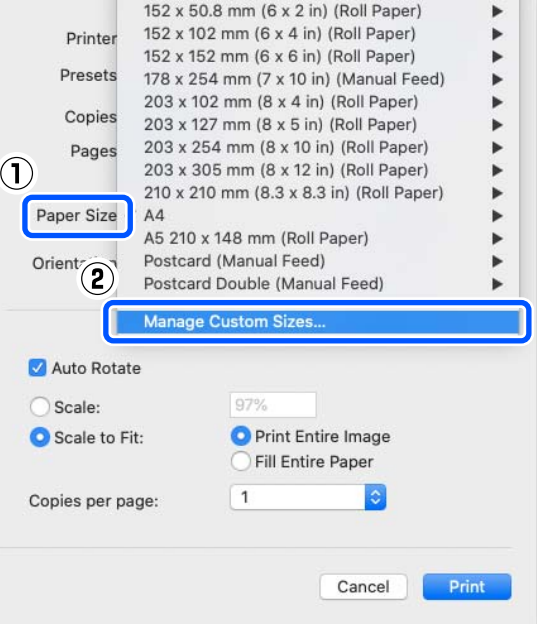

<span id="page-58-0"></span>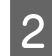

B Clique em **+**, e a seguir introduza um nome para o formato do papel.

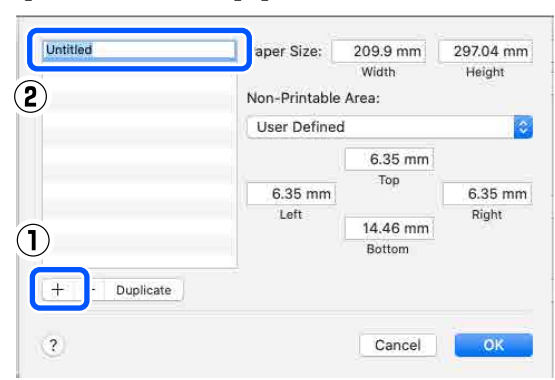

C Introduza a **Largura** e **Height (Altura)** para **Formato** bem como as margens.

> Definir o intervalo de formatos e as margens de acordo com o que pode ser especificado para o método de impressão.

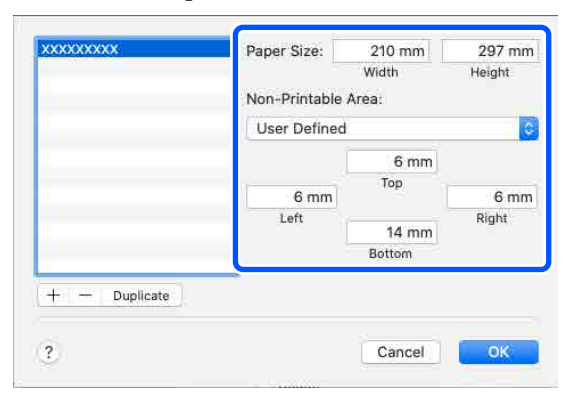

#### *Nota:*

- ❏ *Para editar a informação guardada, clique no nome do formato de papel da lista do lado esquerdo da janela de formatos de papel personalizados.*
- ❏ *Para copiar um formato de papel guardado, selecione o nome do formato de papel na lista do lado esquerdo da janela, e a seguir clique em Duplicate (Duplicar).*
- ❏ *Para eliminar um formato de papel guardado, selecione o nome do formato de papel na lista do lado esquerdo da janela, e a seguir clique em −.*
- ❏ *A definição do formato de papel personalizado difere consoante a versão do sistema operativo. Para obter informações, consulte a documentação do sistema operativo.*

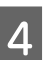

### 4 Clique em OK.

Pode selecionar o formato de papel que gravou no menu emergente **Formato**.

Já pode imprimir normalmente.

# **Impressão Frente e Verso**

Permite imprimir em ambos os lados das folhas soltas. A impressão em frente e verso é automática, de modo que após a impressão da frente, o verso é impresso automaticamente.

### *Nota:*

- ❏ *A impressão frente e verso não pode ser feita em rolo de papel.*
- ❏ *Podem ocorrer encravamentos de papel se colocar folhas soltas espessas na horizontal.*

### **Definições no Windows**

A Coloque o papel que será utilizado na unidade de alimentação de papel ou o unidade de impressão frente e verso opcional.

U["Como colocar papel cortado" na](#page-34-0) [página 35](#page-34-0)

B Abra a janela **Principal** do controlador da impressora, e a seguir defina o tipo de papel para folhas soltas colocadas no passo 1 em **Papel**.

> Consulte as informações que se seguem para exibir a janela **Principal**.

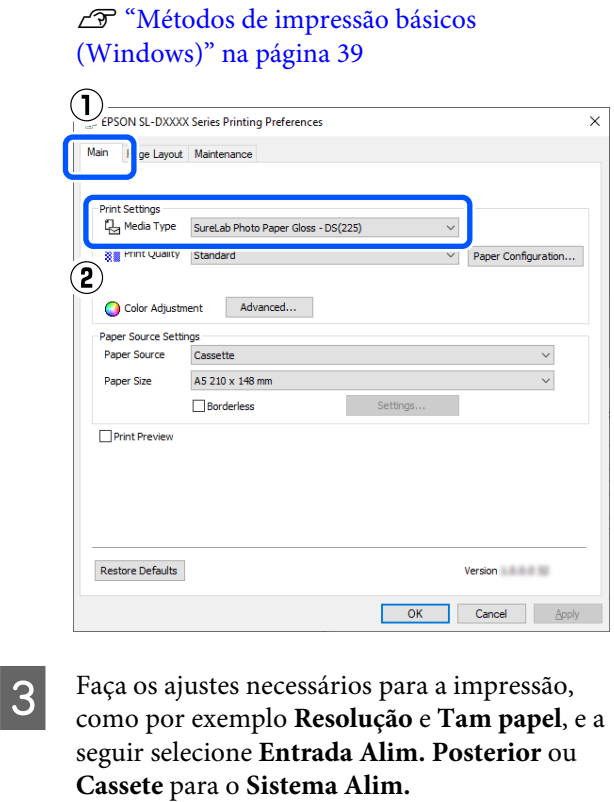

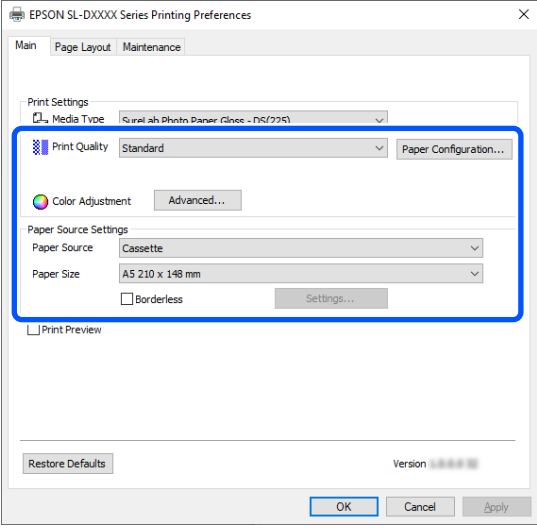

D Selecione **Esquema de Página**, e a seguir selecione a posição de dobra em **Impressão Frente e Verso**.

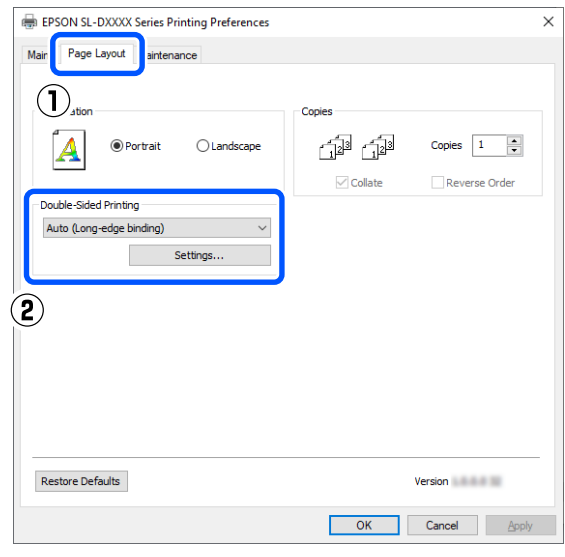

#### *Nota:*

*Se notar arranhões ou a transferência de tinta para o verso de outras folhas de papel nos resultados da impressão, clique em Definições e defina mais algum tempo de secagem.*

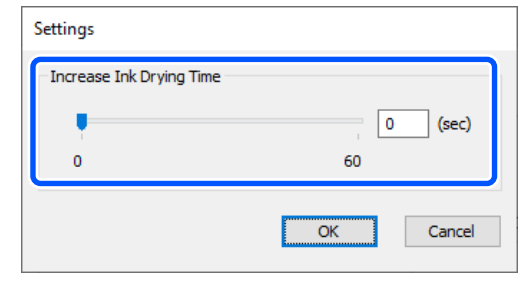

E Se necessário, defina outros itens e imprima.

### **Definições em Mac**

A Coloque o papel que será utilizado na unidade de alimentação de papel ou o unidade de impressão frente e verso opcional.

> U["Como colocar papel cortado" na](#page-34-0) [página 35](#page-34-0)

B Abra a janela de impressão e, a seguir, defina a origem e o formato do papel das folhas soltas que colocou no passo 1 em **Formato**.

> Consulte as informações que se seguem para exibir a janela Imprimir.

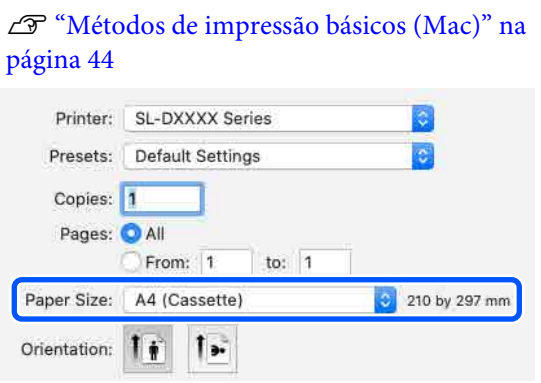

Selecione **Defin. impress.** no menu instantâneo, e a seguir faça as definições necessárias para imprimir, tais como **Papel** e **Resolução**.

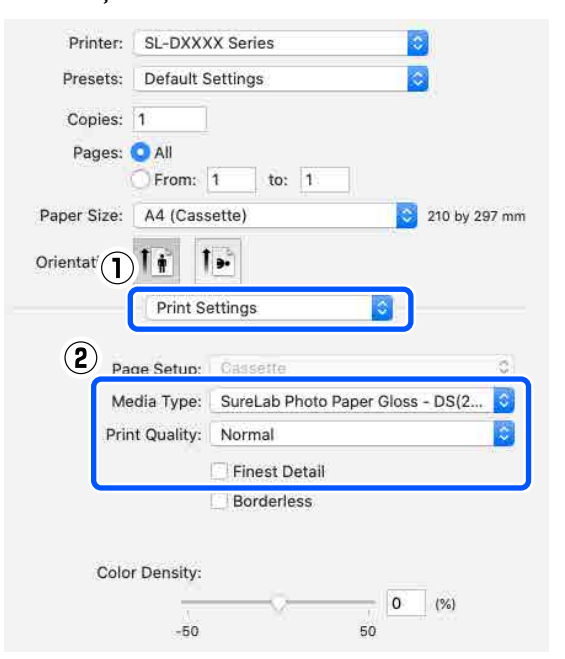

D Selecione **Definições de impressão dois lados** no menu instantâneo, e defina o método de dobra em **Impressão dois lados**.

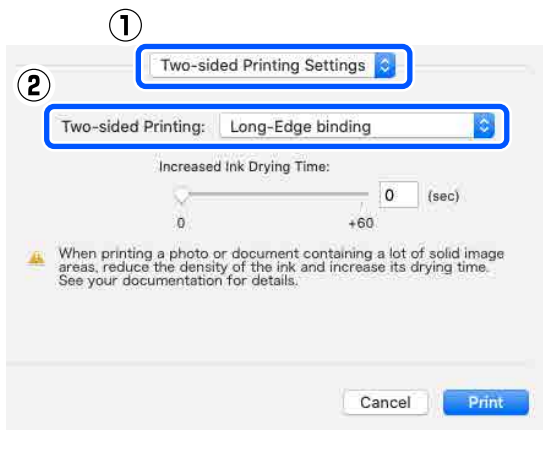

#### *Nota:*

*Se notar arranhões ou a transferência de tinta para o verso de outras folhas de papel nos resultados da impressão, defina Mais Tempo de Secagem da Tinta.*

Se necessário, defina outros itens e imprima.

# **Imprimir a partir de dispositivos inteligentes**

É possível imprimir fotografias e texto a partir de um dispositivo inteligente como por exemplo um smartphone ou tablet.

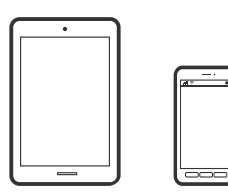

# **Imprimir fotografias utilizando o Epson Smart Panel**

### *Nota:*

*As operações podem variar dependendo do dispositivo.*

Coloque papel na impressora.

U["Operações Básicas" na página 30](#page-29-0)

- Configure a sua impressora para impressão sem fios.
- Se o Epson Smart Panel não estiver instalado, instale-o.

U["Apresentação do Software" na página 24](#page-23-0)

- A Ligue o seu dispositivo inteligente à mesma rede sem fios da impressora.
- 

**EXECUTE:** Inicie Epson Smart Panel.

Selecione o menu imprimir fotografia no ecrã inicial.

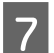

Selecione a fotografia que pretende imprimir.

8 Iniciar a impressão.

# **Imprimir documentos utilizando o Epson Smart Panel**

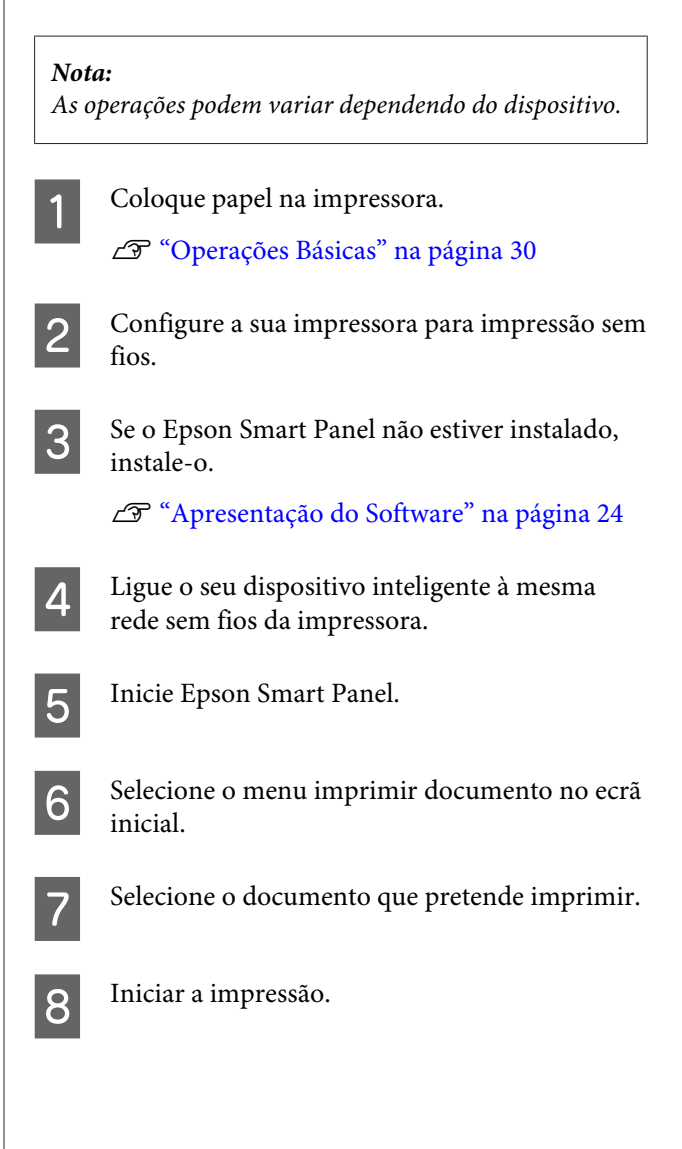

## **Usar AirPrint**

AirPrint permite a impressão instantânea sem fios a partir de iPhone, iPad, iPod touch, e Mac sem a necessidade de instalar controladores ou descarregar software.

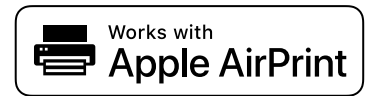

### *Nota:*

*Se desativou as mensagens de configuração do papel no painel de controlo do produto, não pode utilizar o AirPrint. Veja a ligação seguinte para activar as mensagens se for necessário.*

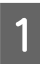

Coloque papel na impressora.

- Configure a sua impressora para impressão sem fios.
- 

Ligue o seu dispositivo inteligente à mesma rede sem fios da impressora.

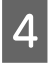

Imprima a partir do seu dispositivo para a impressora.

### *Nota:*

*Para mais detalhes, consulte a página AirPrint no sítio Web da Apple.*

### **Informações relacionadas**

 $\mathscr{D}$  ["Não é possível imprimir a partir de dispositivo](#page-161-0) [inteligente mesmo que esteja ligado \(iOS\)" na](#page-161-0) [página 162](#page-161-0)

U["Operações Básicas" na página 30](#page-29-0)

# **Imprimir utilizando o Mopria Print Service**

Mopria Print Service ativa a impressão imediata através de rede sem fios a partir de smartphones ou tablets Android.

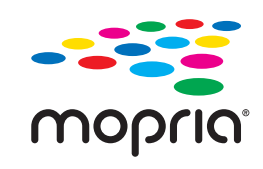

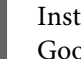

A Instale o Mopria Print Service a partir da Google Play.

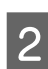

2 Coloque papel na impressora.

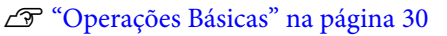

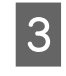

S Configure a sua impressora para impressão sem fios.

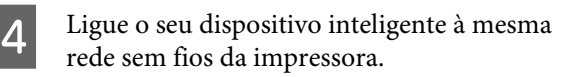

E Imprima a partir do seu dispositivo para a impressora.

### *Nota:*

*Para mais informações, visite o sítio web Mopria em [https://mopria.org.](https://mopria.org)*

# **Impressão a partir dos Serviços Cloud**

Ao utilizar o serviço Epson Connect disponível na Internet, pode imprimir a partir do seu smartphone, tablet PC ou computador portátil, em qualquer momento e em qualquer local. Para utilizar este serviço, é necessário registar o utilizador e a impressora em Epson Connect.

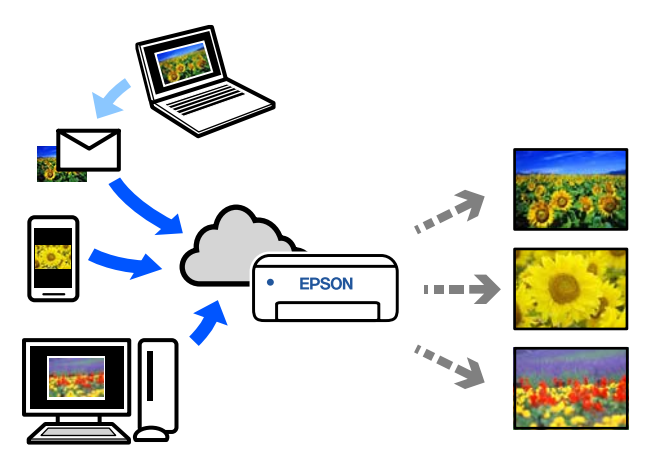

As funções disponíveis na Internet são as seguintes.

- ❏ Email Print (Imprimir correio eletrónico) Ao enviar um e-mail com anexos, tais como documentos ou imagens que pretende imprimir, para o endereço de e-mail atribuído à impressora, pode imprimir o e-mail e os ficheiros anexados. Pode imprimir na sua impressora de casa ou do escritório a partir de locais remotos.
- ❏ Controlador de impressora remoto Trata-se de um controlador partilhado compatível com o controlador de impressora remoto. Ao imprimir usando uma impressora num local remoto, pode imprimir alterando a impressora na janela de aplicações habituais.

Consulte o portal Web Epson Connect para mais informações sobre como configurar ou imprimir.

<https://www.epsonconnect.com/>

### *Nota:*

*Ao imprimir a partir de um serviço de nuvem, a impressão é suportada apenas nos seguintes tamanhos padrão utilizando papel em rolo.*

- ❏ *Email Print: 9 x 13 cm (3,5 x 5 pol.), 10 x 15 cm (4 x 6 pol.)*
- ❏ *Remote Print: A4 210 x 297 mm, 9 x 13 cm (3,5 x 5 pol.), 10 x 15 cm (4 x 6 pol.), 13 x 18 cm (5 x 7 pol.), 20 x 25 cm (8 x 10 pol.)*

# **Registar Epson Connect no Painel de Controlo**

Para registar a impressora, siga os passos abaixo.

A Coloque papel em rolo na impressora. U["Operações Básicas" na página 30](#page-29-0)

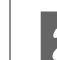

B Selecione **Definições** no ecrã de início.

Para selecionar um item, utilize os botões  $\blacktriangle/\blacktriangledown$ para mover, e a seguir pressione o botão OK.

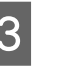

Selecione Serviços Epson Connect — Registar/ **eliminar**, por esta ordem.

> Para selecionar um item, mova o foco para o item usando os botões **△/▼/◀/▶**, e a seguir pressione o botão OK.

4 Siga as instruções no ecrã para fazer operações, e imprima uma folha de registo.

> Continue a imprimir sem parar a impressão quando aparece um erro de formato de papel no ecrã do painel de controlo.

E Siga as instruções na folha de registo para registar a impressora.

# **Manutenção**

# **Lista de itens de manutenção**

Para mais detalhes sobre a manutenção, consulte a tabela seguinte.

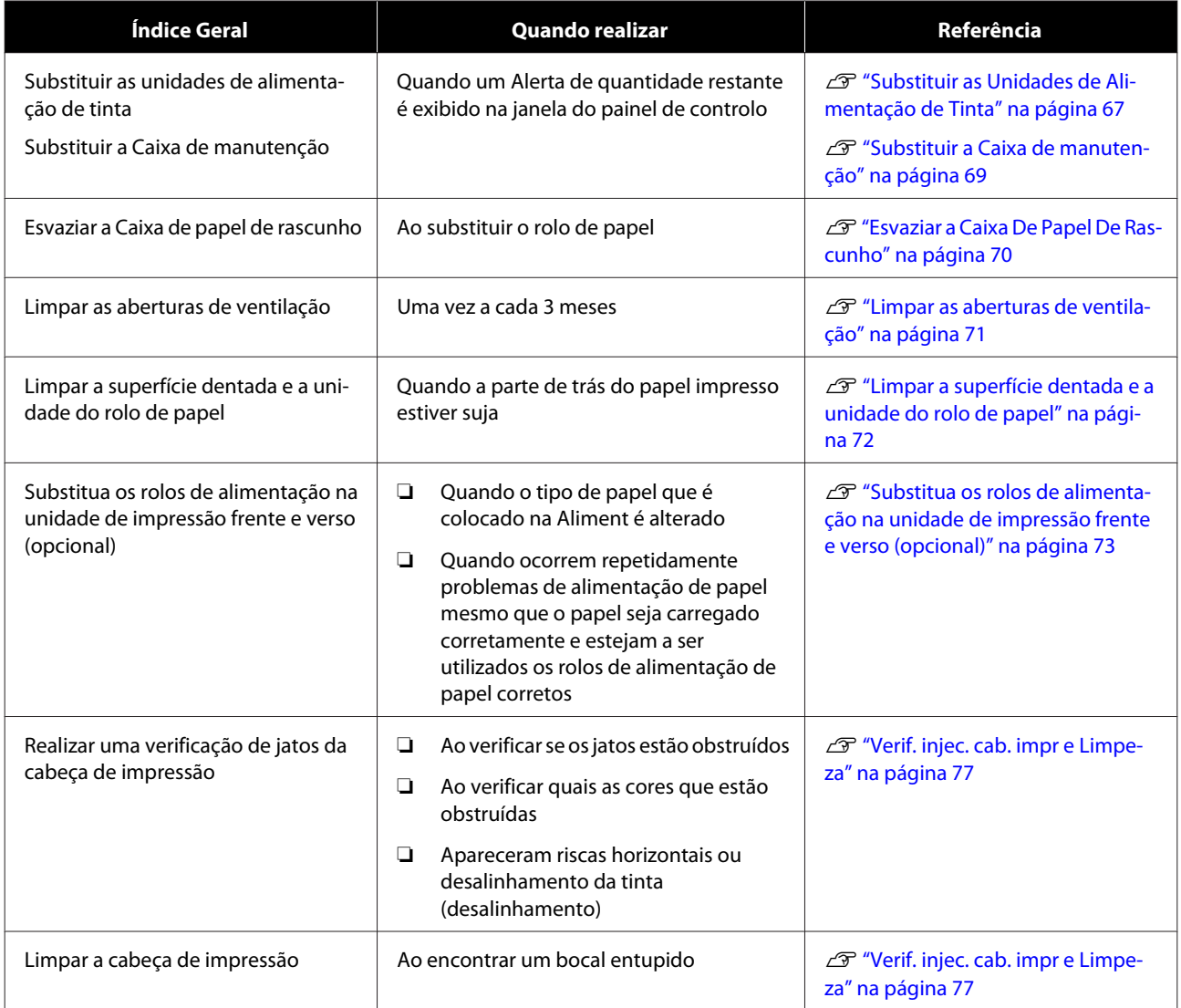

A impressora tem outras funções de manutenção, que podem ser executadas a partir da ferramenta de manutenção, para além das referidas anteriormente. Para obter mais informações, consulte a secção indicada a seguir.

U["Utilizar a Ferramenta de manutenção \(Windows\)" na página 79](#page-78-0)

U["Utilizar a ferramenta de manutenção \(Mac\)" na página 95](#page-94-0)

# <span id="page-65-0"></span>**Eliminação de consumíveis usados**

Elimine os consumíveis e as peças opcionais em conformidade com as leis e estatutos locais, por exemplo, confiando a sua eliminação a uma empresa de remoção de resíduos industriais.

# <span id="page-66-0"></span>**Substituir as Unidades de Alimentação de Tinta**

### *Advertência:*

❏ *Não desmonte as unidades de alimentação de tinta.*

*Se desmontar um tinteiro, a tinta pode entrar em contacto com os olhos ou com a pele.*

- ❏ *Não agite as unidades de alimentação de tinta com muita força. A tinta pode vazar da unidade de alimentação de tinta se agitar ou abanar com muita força.*
- ❏ *Armazene as unidades de alimentação de tinta num local longe do alcance das crianças.*
- ❏ *Se a tinta entrar em contacto com os olhos ou com a boca, ou se lhe manchar a pele, trate a área da seguinte forma.*
	- ❏ *Se a tinta entrar em contacto com a pele, lave imediatamente com água e sabão.*
	- ❏ *Se a tinta entrar em contacto com os olhos, enxague de imediato com água. Não seguir esta precaução pode resultar numa ligeira inflamação ou fazer com que os olhos fiquem injectados de sangue. Se reparar em quaisquer anomalias, consulte um médico de imediato.*
	- ❏ *Se a tinta entrar em contacto com a boca, consulte um médico de imediato.*

### c*Importante:*

- ❏ *Se não tiver uma unidade de alimentação de tinta para instalar, deixe a unidade de alimentação de tinta gasta na impressora até ter uma nova disponível. Se deixar a impressora sem uma unidade de alimentação de tinta, pode provocar uma avaria.*
- ❏ *Quando a unidade de alimentação de tinta que está a ser utilizada estiver abaixo do limite inferior, substitua por uma unidade de alimentação de tinta nova o mais rapidamente possível.*
- ❏ *Não deixe a impressora sem unidades de alimentação de tinta instaladas. As tintas no interior da impressora podem secar e poderá não ser possível imprimir. Quando não estiver a utilizar a impressora, certifique-se de que existe uma unidade de alimentação de tinta instalada em cada ranhura.*
- 

A Verifique se a luz de alimentação está acesa.

Se a luz de alimentação estiver intermitente, significa que a impressora está a funcionar. Aguarde até que todas as operações parem.

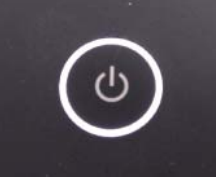

B No painel de controlo, verifique quais as unidades de alimentação de tinta que é necessário substituir.

C Abra a tampa da unidade de alimentação de tinta lateral para substituir.

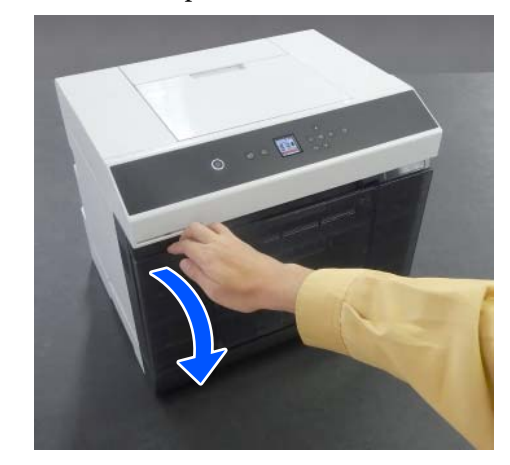

### **Manutenção**

Ao abrir a tampa, a luz de estado acende.

D Pressione o tabuleiro da unidade de alimentação de tinta para puxar para fora.

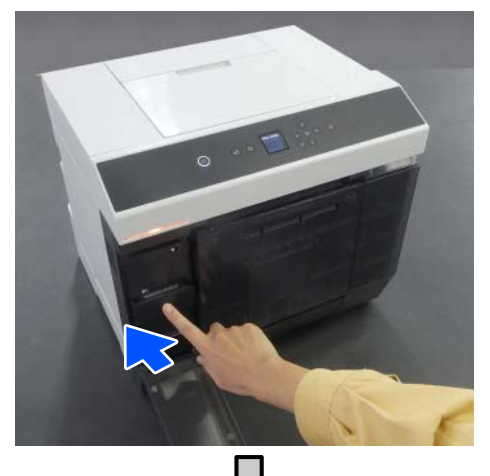

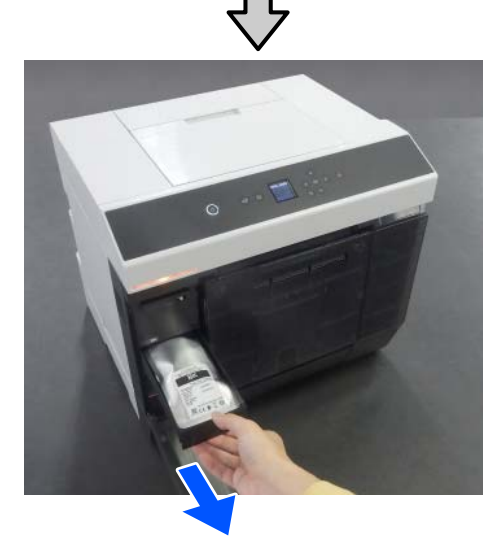

E Remova a unidade de alimentação de tinta. Levantar a pega e a seguir retire-a.

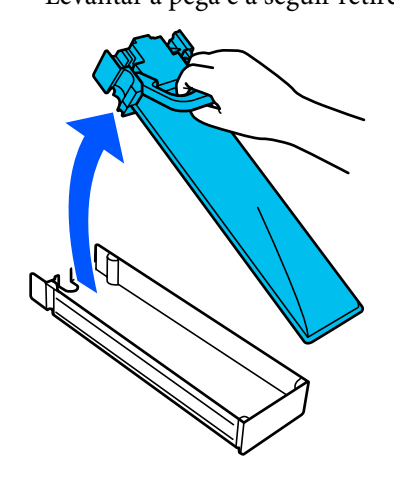

- 
- 6 Retire a unidade de alimentação de tinta nova da caixa.

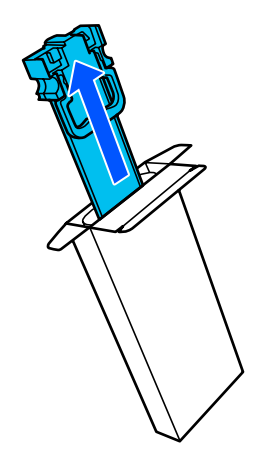

### c*Importante:*

*Não toque no chip na unidade de alimentação de tinta. Poderá não conseguir imprimir corretamente.*

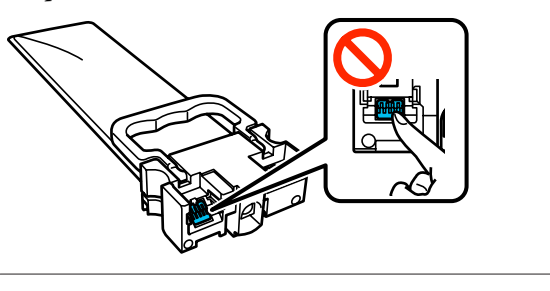

G Confirme a cor da etiqueta, e a seguir coloque o tabuleiro da unidade de alimentação de tinta novamente na impressora.

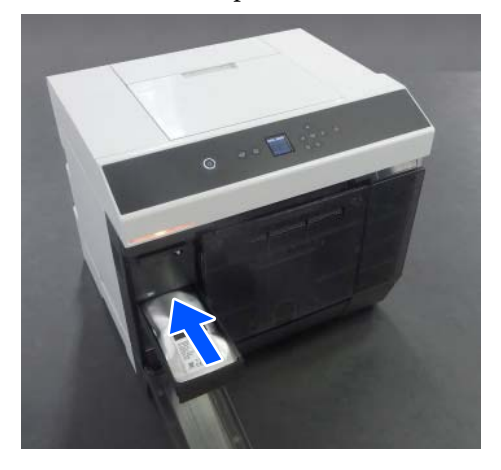

### **Manutenção**

<span id="page-68-0"></span>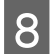

H Feche a tampa da unidade de alimentação de tinta.

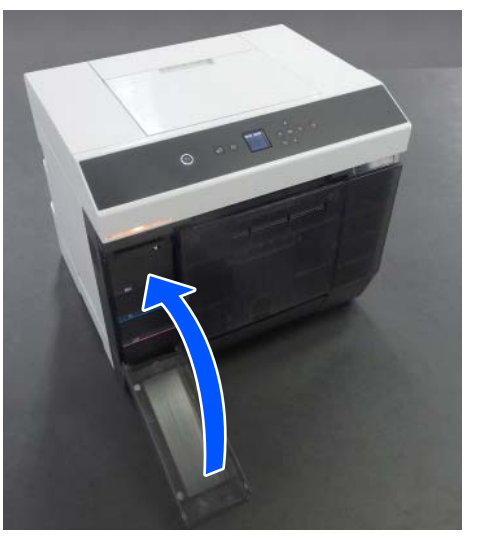

O Confirme se a luz de estado está desligada.

# **Substituir a Caixa de manutenção**

A caixa de manutenção absorve a tinta consumida ao realizar a Limpeza cab. impressão.

Se for exibida uma mensagem sobre a caixa de manutenção, siga os passos abaixo para a substituir.

### c*Importante:*

*Após remover a caixa de manutenção, substitua-a imediatamente, não deixe a tampa da unidade de alimentação de tinta aberta.*

A Verifique se a luz de alimentação está acesa.

Se a luz de alimentação estiver intermitente, significa que a impressora está a funcionar. Aguarde até que todas as operações parem.

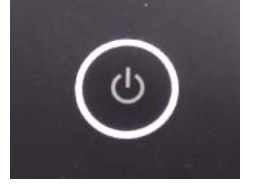

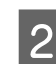

B Abra a tampa da unidade de alimentação de tinta à direita.

Ao abrir a tampa ouve-se um aviso sonoro.

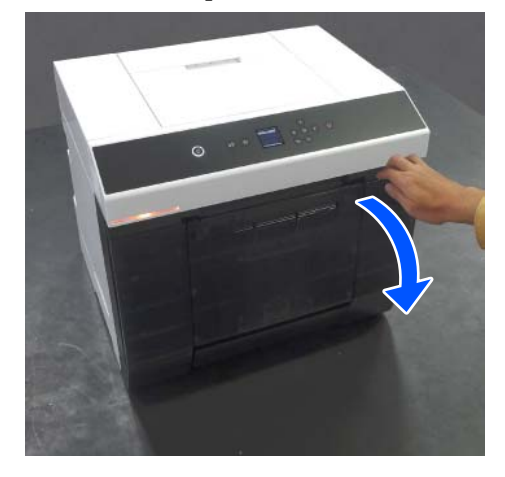

8 Remova a caixa de manutenção lentamente sem inclinar.

Puxe para cima e depois retire.

Consulte a secção seguinte para mais informações sobre a eliminação da caixa de manutenção.

U["Eliminação de consumíveis usados" na](#page-65-0) [página 66](#page-65-0)

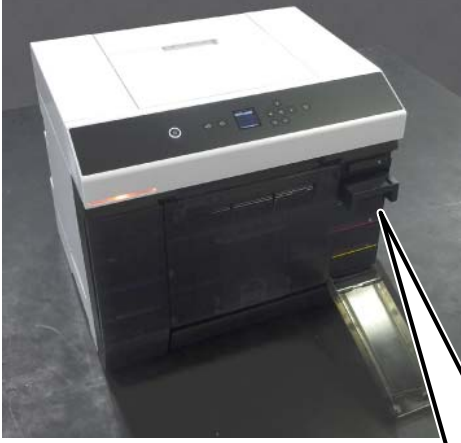

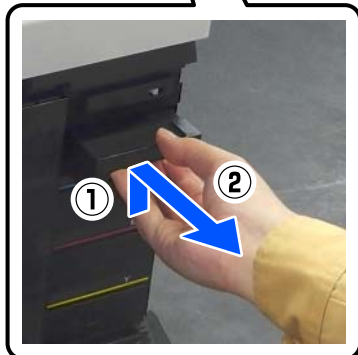

### <span id="page-69-0"></span>4 Prepare uma caixa de manutenção.

### c*Importante:*

*Não toque no chip na caixa de manutenção. Se o fizer, poderá impedir o normal funcionamento e a impressão.*

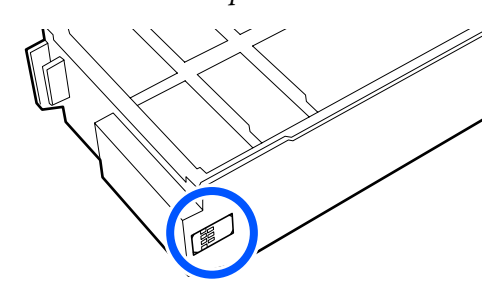

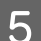

E Insira uma caixa de manutenção nova.

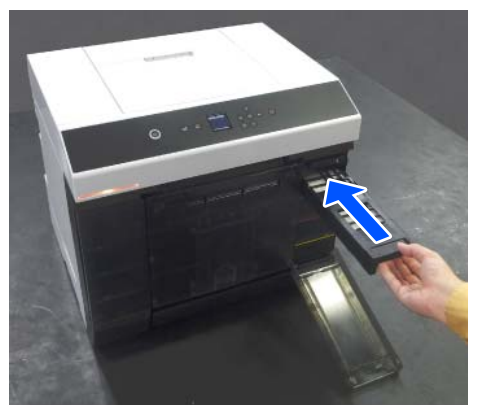

Feche a tampa da unidade de alimentação de tinta.

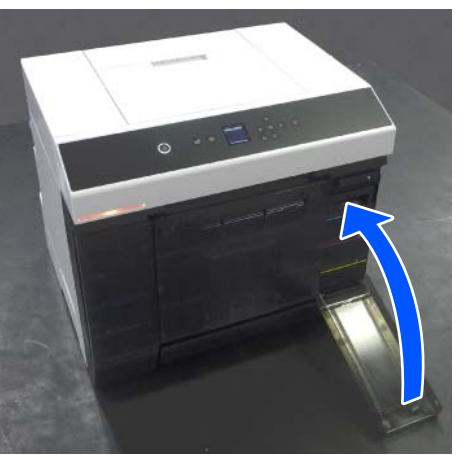

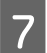

G Verifique se a luz de alimentação acendeu.

Esta ação conclui esta secção.

# **Esvaziar a Caixa De Papel De Rascunho**

Os pedaços de papel cortados durante a impressão são acumulados na caixa de papel de rascunho. É necessário despejar os desperdícios de papel antes da caixa ficar cheia.

Observe quanto desperdício de papel está acumulado na caixa. Não se esqueça de eliminar o papel de rascunho quando substituir o rolo de papel.

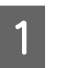

A Verifique se a luz de alimentação da impressora está acesa.

Quando a luz de alimentação estiver intermitente, significa que a impressora está a funcionar. Aguarde até que todas as operações parem.

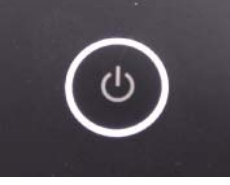

### **Manutenção**

<span id="page-70-0"></span>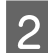

2 Remova a caixa de papel de rascunho.

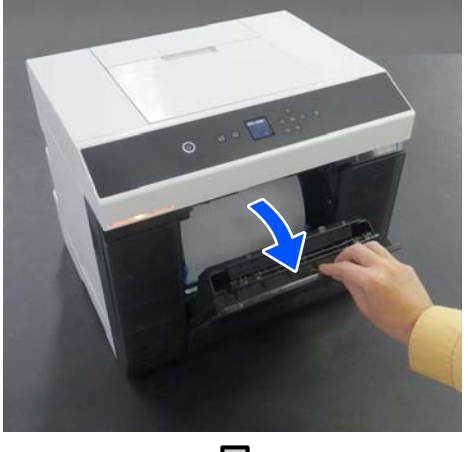

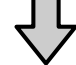

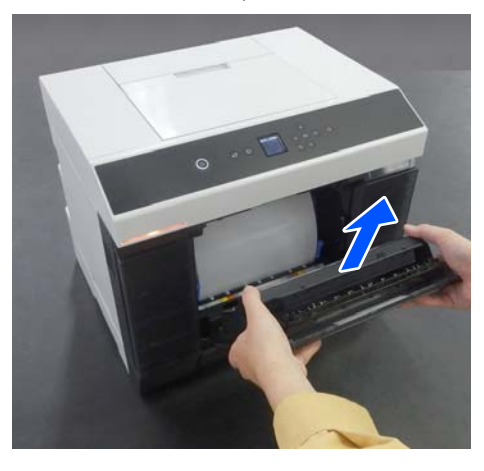

Quando a caixa de papel de rascunho é removida, a luz de estado acende.

8 Esvazie os desperdícios de papel.

Vire a caixa de papel de rascunho para despejar os restos de papel recolhidos na caixa.

4 Fixe a caixa de papel de rascunho.

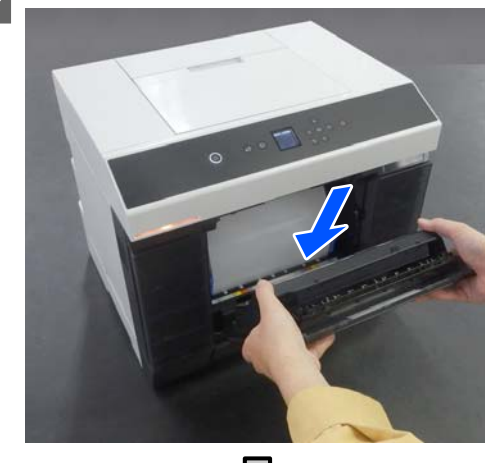

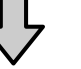

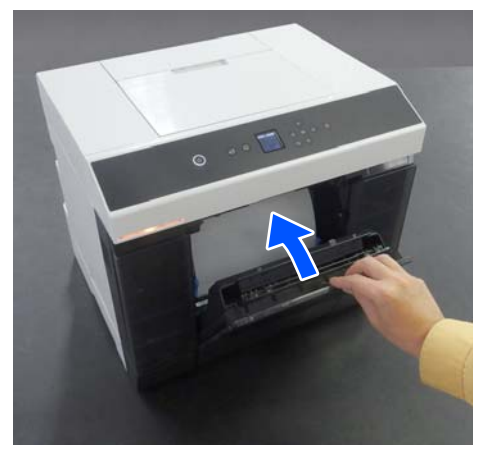

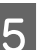

E Confirme se a luz de estado está desligada.

# **Limpar as aberturas de ventilação**

Limpe o filtro da abertura de circulação de ar com um aspirador, uma vez a cada 3 meses.

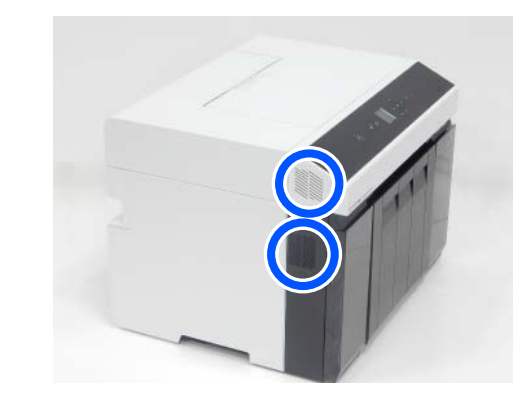

# <span id="page-71-0"></span>**Limpar a superfície dentada e a unidade do rolo de papel**

Se o verso do papel impresso estiver sujo, o pó de papel (pó branco) acumulou-se na superfície dentada e unidade do rolo de papel, sujando o papel. Limpe a superfície dentada e unidade do rolo de papel de acordo com o procedimento indicado na secção seguinte.

Se estiver a utilizar rolo de papel, limpe a superfície dentada e a unidade do rolo de papel. Se estiver a utilizar folhas soltas, limpe a superfície dentada. Execute a limpeza com a alimentação ligada.

Se estiver a utilizar rolo de papel, primeiro retire o rolo de papel da unidade do rolo de papel.

U["Remover a Unidade Do Eixo" na página 30](#page-29-0)

## **Como limpar a Superfície dentada**

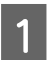

Retire a tampa da impressora.

(1) Abra a tampa da entrada de alimentação de papel posterior.

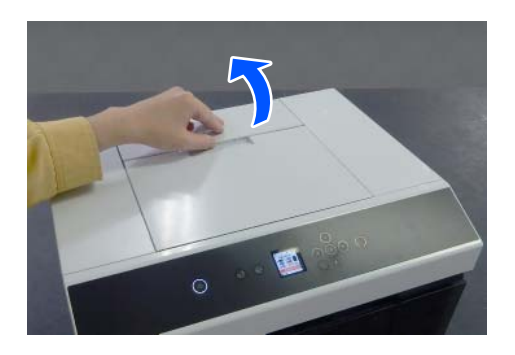

(2) Deslize a tampa da impressora para trás e retire-a.

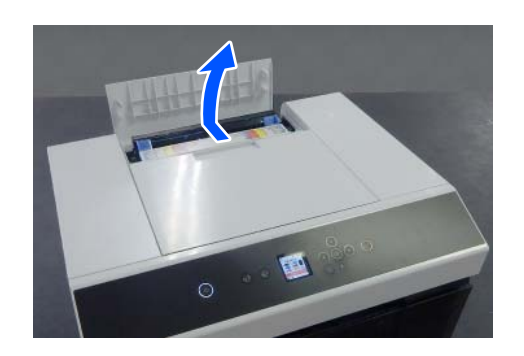

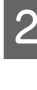

Limpe a sujidade, como por exemplo pó de papel, na superfície dentada (a área delineada a azul na ilustração abaixo) com um cotonete de algodão disponível comercialmente.

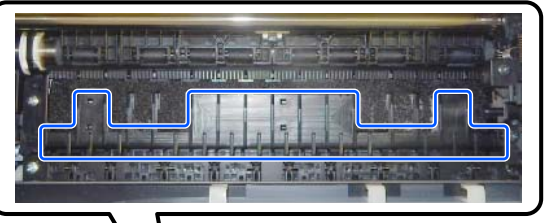

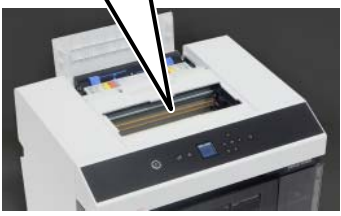

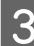

C Limpe a sujidade, como por exemplo pó de papel, que tenha acumulado nas áreas de absorção de tinta (a área delineada a azul na ilustração abaixo) com um cotonete de algodão disponível comercialmente.

> Tenha cuidado ao limpar a tinta da área de absorção de tinta para que a tinta não se espalhe para outras áreas.

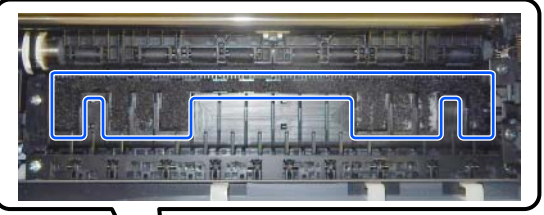

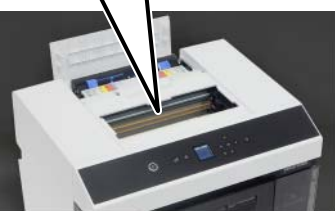

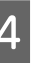

D Instale a tampa da impressora pela ordem inversa do passo 1.
## **Como limpar a Unidade do rolo de papel**

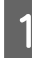

A Abra a superfície frontal no interior da unidade do rolo de papel.

Posicione um dedo no orifício na parte inferior e levante para abrir.

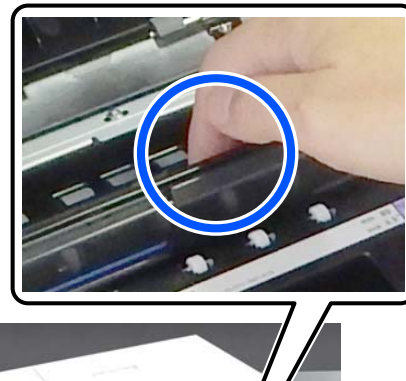

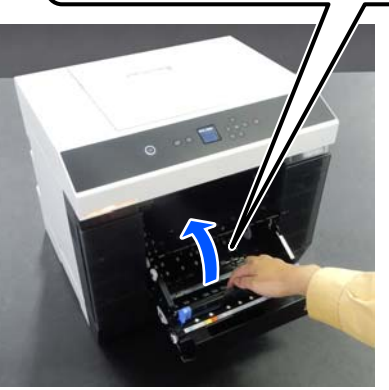

Utilize um aspirador para remover a sujidade, como o pó de papel, que acumulou nos locais mostrados na ilustração.

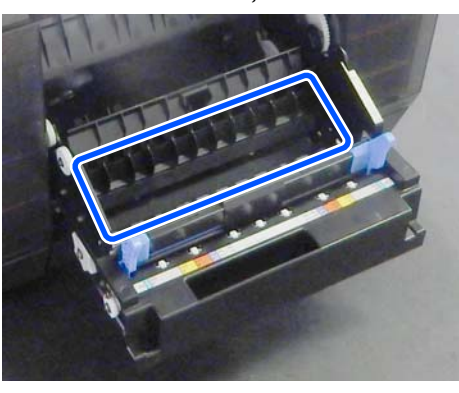

Utilizar um aspirador que tenha uma cabeça do tipo bocal sem escova.

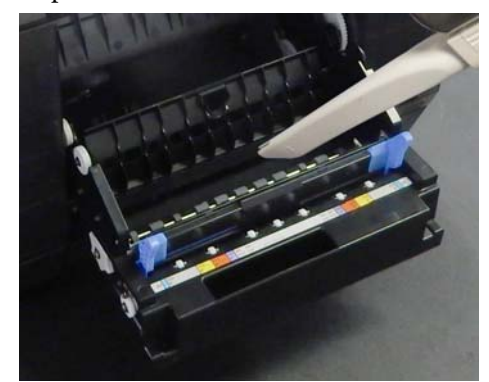

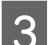

3 Substitua a superfície.

Pressione para baixo até ouvir o clique que assinala o encaixe correto.

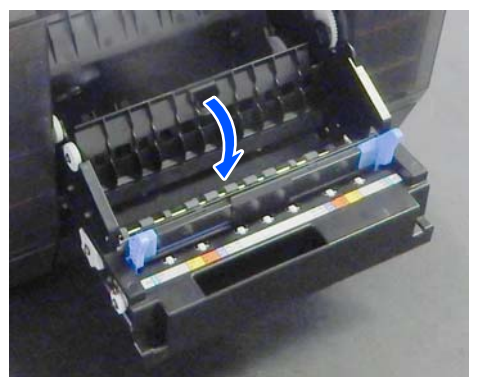

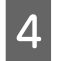

 $\overline{4}$  Volte a colocar o rolo de papel. U["Instalar a Unidade Do Eixo" na página 33](#page-32-0)

# **Substitua os rolos de alimentação na unidade de impressão frente e verso (opcional)**

## **Tipos de rolos de alimentação e quando os substituir**

Os seguintes rolos de alimentação A e B estão instalados no unidade de impressão frente e verso.

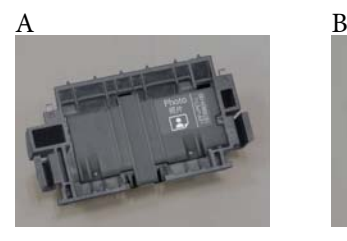

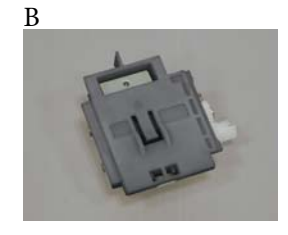

Além disso, os rolos de alimentação tipo A têm dois tipos, quer para papel fotográfico quer para cartão, de acordo com o tipo de papel a ser utilizado.

Para papel fotográfico Para cartão

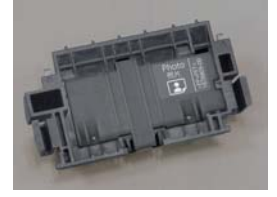

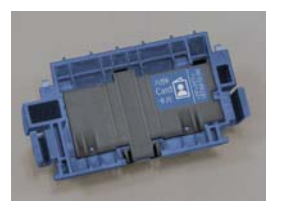

Substitua estes rolos de alimentação nas seguintes alturas.

### **Quando o tipo de papel a ser utilizado é alterado**

Os rolos de alimentação A foram desenvolvidos de acordo com o papel compatível. Se os rolos de alimentação corretos não estiverem instalados, podem ocorrer problemas de alimentação de papel e riscos no verso do papel, por isso substitua os rolos de alimentação como apropriado, de acordo com a seguinte tabela. Os rolos de alimentação B não precisam de ser substituídos.

Quando se utiliza papel que não seja Papel Especial Epson, podem ocorrer problemas de alimentação de papel devido ao papel, mesmo quando sejam seguidas as diretrizes da tabela seguinte. Por este motivo, recomendamos imprimir primeiro algum papel para confirmar se é admitido. Se ocorrerem problemas de alimentação de papel, instale e atualize os outros rolos de alimentação.

### Papel Especial Epson

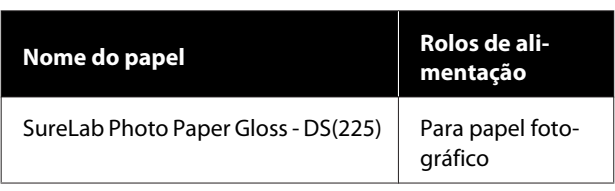

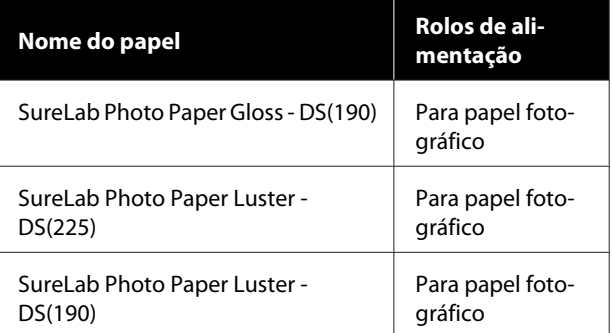

#### Outro papel comercialmente disponível

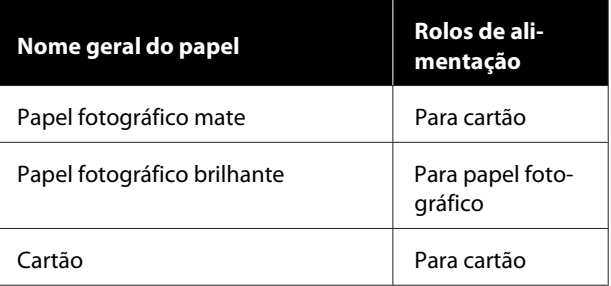

#### **Quando os rolos de alimentação atingem o fim da sua vida útil**

Alimentação deficiente de papel, como por exemplo papel que não se alimenta a partir do alimentador, pode ocorrer quando os rolos de alimentação atingem o fim da sua vida útil. Se a alimentação com papel defeituoso ocorrer repetidamente, mesmo que os rolos de alimentação sejam instalados de acordo com o tipo de papel e o papel seja corretamente colocado no alimentador, substitua os rolos A e B.

## **Notas sobre a substituição de rolos de alimentação**

Não tocar nas superfícies dos rolos de alimentação de papel. O óleo da sua pele pode aderir aos mesmos e sujar o material impresso.

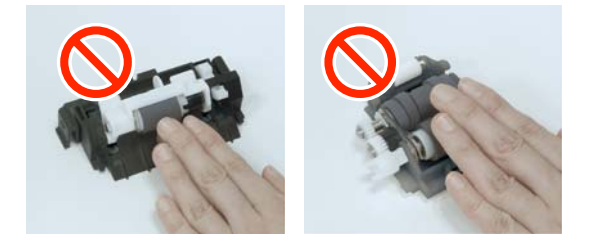

## **Como substituir**

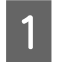

1 Desligue a impressora.

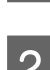

**2** Mova para trás e abra a tampa do Alimentador Duplo.

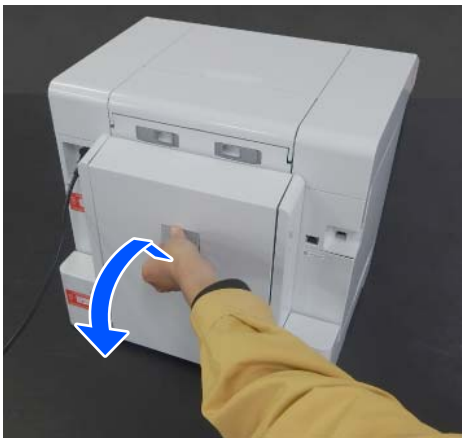

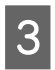

Pressione em ambos os lados do rolo de alimentação A para o remover.

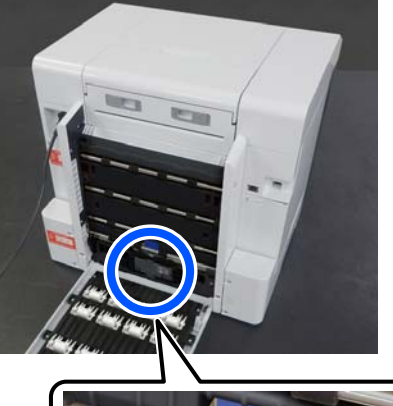

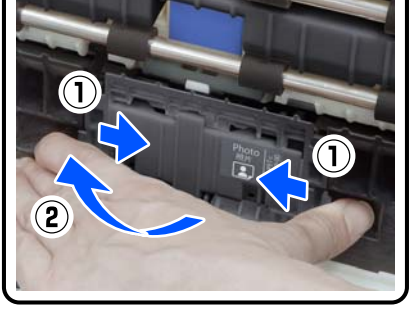

Se estiver a substituir apenas o rolo de alimentação A, avance para o passo 7.

- 
- 4 Prima o botão mostrado na ilustração. O rolo de alimentação B sai na sua direção.

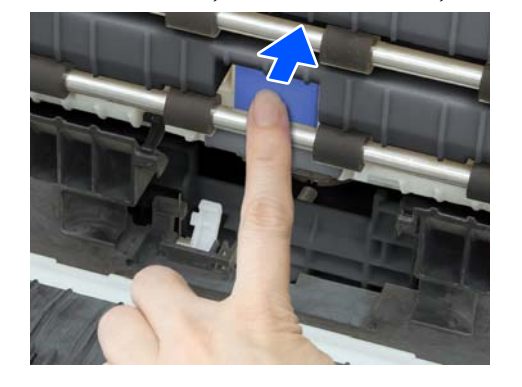

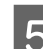

Estire o rolo de alimentação B.

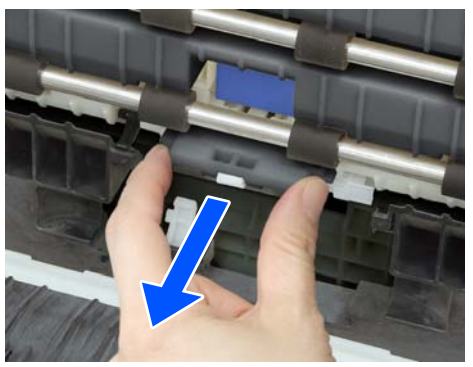

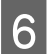

F Oriente o novo rolo de alimentação, como mostra a ilustração, e insira-o até parar.

> Ao pressionar completamente, o botão pressionado volta a sair.

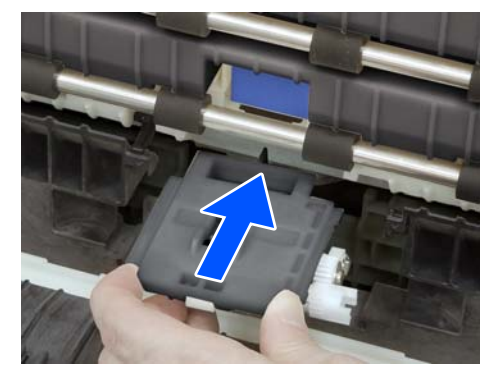

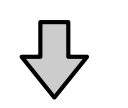

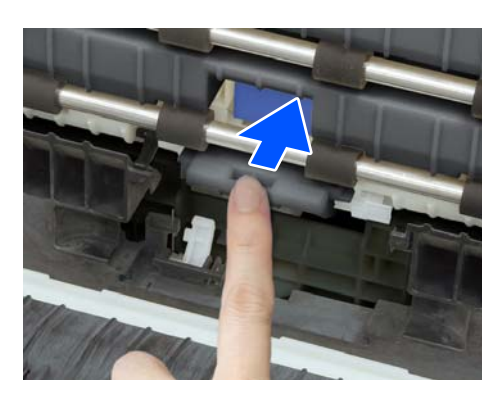

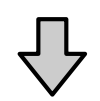

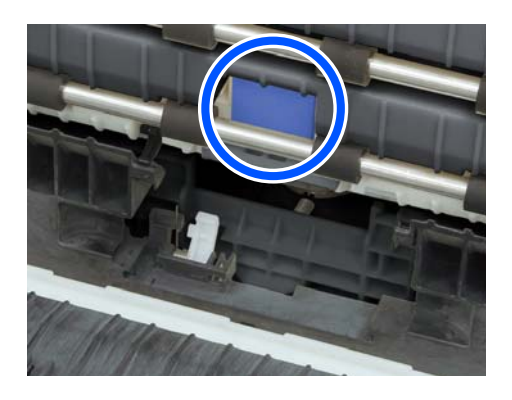

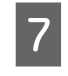

G Alinhe o triângulo no topo da tampa com o triângulo na impressora e a seguir insira o rolo de alimentação A e pressione a parte inferior para instalar.

> Instale um rolo de alimentação novo se estiver a substituir o rolo de alimentação no final da sua vida útil.

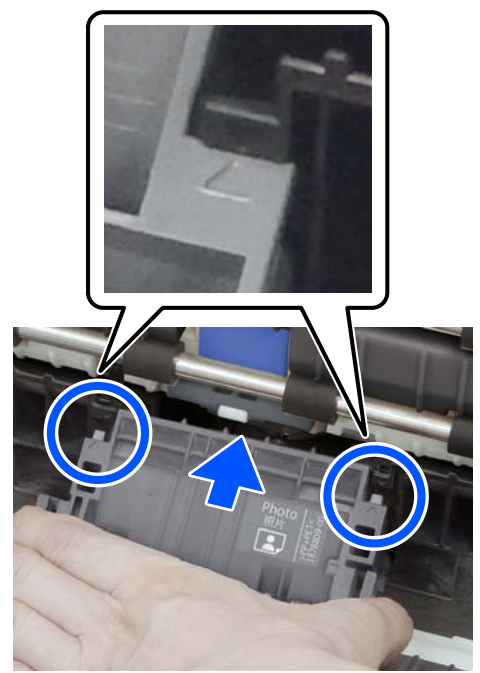

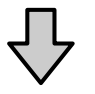

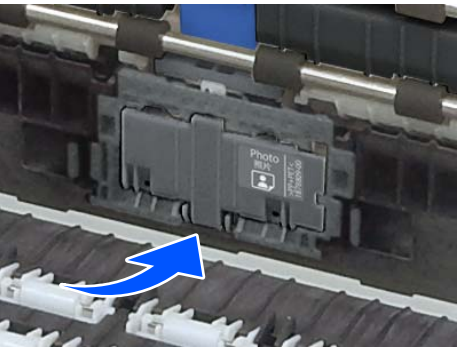

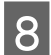

Feche a tampa do alimentador duplo.

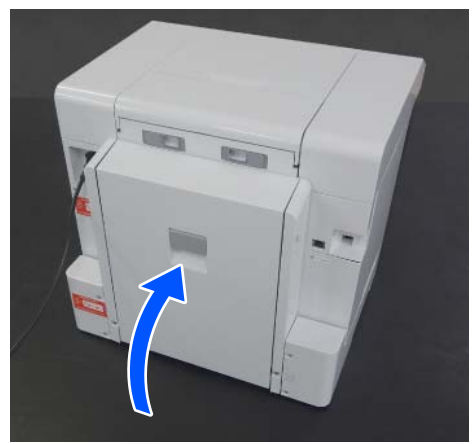

I Mova para a frente, e ligue a impressora.

Se o estiver a substituir no final da sua vida útil, no ecrã do painel de controlo, selecione **Definições** — **Assistência**, e execute o **Repor Contador**.

A quantidade que foi alimentada a partir do alimentador é reposta. Pode confirmar a quantidade alimentada a partir do alimentador na Ferramenta de Manutenção.

# **Funções de manutenção que podem ser executadas a partir da impressora**

## **Verif. injec. cab. impr e Limpeza**

Se os jatos estiverem obstruídos, as impressões tornam-se esbatidas ou podem surgir linhas visíveis na impressão. A impressora tem uma função de verificação automática dos jatos que deteta automaticamente os jatos entupidos e faz Limpeza cab. impressão ou imprime utilizando jatos normais para compensar o entupimento dos jatos. Por este motivo, não necessita de fazer limpezas manuais regularmente ou Verif. injec. cab. impr.

A função de verificação automática dos jatos é definida a partir da Ferramenta de Manutenção.

U["Utilizar a Ferramenta de manutenção](#page-78-0) [\(Windows\)" na página 79](#page-78-0)

### U["Utilizar a ferramenta de manutenção \(Mac\)" na](#page-94-0) [página 95](#page-94-0)

Se não utilizar a função de verificação automática de jatos, siga o procedimento abaixo para executar uma Verif. injec. cab. impr se existem problemas com a qualidade de impressão ou quando pretender verificar se os jatos estão entupidos. Se os jatos estiverem obstruídos, limpe as cabeças de impressão.

#### *Nota:*

- ❏ *Quando a tinta estiver a acabar, pode não ser possível fazer a limpeza.*
- ❏ *Se as obstruções não forem eliminadas após repetir a Limpeza cab. impressão cerca de três vezes, execute Limpeza intensa.* U*["Limpeza intensa" na página 78](#page-77-0) Se os jatos não estiverem desobstruídos depois de fazer uma Limpeza intensa, contacte o seu*

*revendedor ou o apoio Epson.*

A Coloque o papel no local definido em **Conf. Impressora** — **Definições de origem do papel** — **Caminho do papel para impressão de manutenção**.

U["Operações Básicas" na página 30](#page-29-0)

B Selecione **Definições** — **Assistência** no ecrã de início.

> Para selecionar um item, mova o foco para o item usando os botões  $\triangle$ / $\nabla$ / $\triangleleft$ / $\rho$ , e a seguir pressione o botão OK.

Selecione Verif. injec. cab. impr.

Siga as instruções no ecrã para imprimir um padrão de verificação dos jatos.

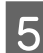

E Veja o padrão impresso para verificar se existem jatos da cabeça de impressão entupidos.

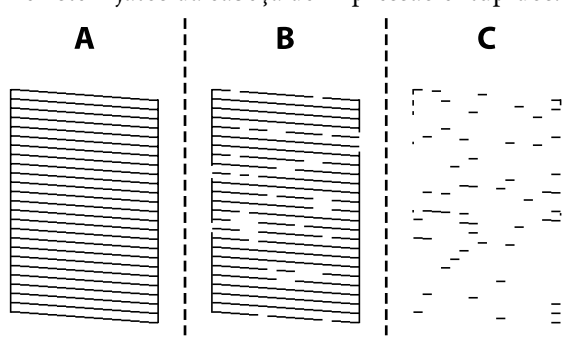

- <span id="page-77-0"></span>❏ O mesmo que em A: Todas as linhas estão impressas. Selecione **Não**. Não é necessário realizar qualquer ação.
- ❏ Perto de B: Alguns jatos estão obstruídos. Selecione **Sim**, verifique as mensagens, e a seguir selecione **a limpar**.
- ❏ Perto de C:

Se a maior parte das linhas estiverem em falta ou não estiverem impressas, isto indica que a maior parte dos jatos estão obstruídos. Selecione Sim, pressione o botão OK para avançar para a janela seguinte, e a seguir selecione **Limpeza intensa**.

- Siga as instruções apresentadas no ecrã para executar a Limpeza cab. impressão ou Limpeza intensa.
- G Quando a limpeza estiver concluída, o padrão de verificação dos jatos é impresso novamente. Repita a verificação e limpeza até que todas as linhas do padrão de verificação dos jatos sejam impressas.

### **Limpeza intensa**

A funcionalidade Limpeza intensa pode melhorar a qualidade de impressão nos seguintes casos.

- ❏ Quando a maior parte dos jatos estão obstruídos.
- ❏ As obstruções não são eliminadas mesmo após realizar a Limpeza cab. impressão três vezes.

*Nota:*

*A Limpeza intensa consome mais tinta do que a limpeza normal.*

A Coloque o papel no local definido em **Conf. Impressora** — **Definições de origem do papel** — **Caminho do papel para impressão de manutenção**.

U["Operações Básicas" na página 30](#page-29-0)

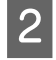

B Selecione **Definições** — **Assistência** no ecrã de início.

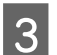

C Selecione a **Limpeza intensa**

4 Quando a limpeza estiver concluída, o padrão de verificação dos jatos é impresso novamente. Verifique se todas as linhas do padrão de verificação de jatos foram imprimidas corretamente.

<span id="page-78-0"></span>Esta secção explica como utilizar a Ferramenta de Manutenção, iniciando-a a partir do computador ligado à impressora.

# **Resumo da Ferramenta de manutenção**

A partir do computador pode efectuar operações de ajuste e manutenção, como verificar o estado da impressora, efectuar definições, executar limpeza das cabeças e outras.

Quando existem várias impressoras ligadas a um único computador, pode operar várias impressoras ao mesmo tempo.

## **Iniciar e fechar**

### **Iniciar**

No computador, clique em **Start (Iniciar)** — Applications List — **EPSON** — **EPSON SL-D1000 Series Maintenance Tool** por esta ordem.

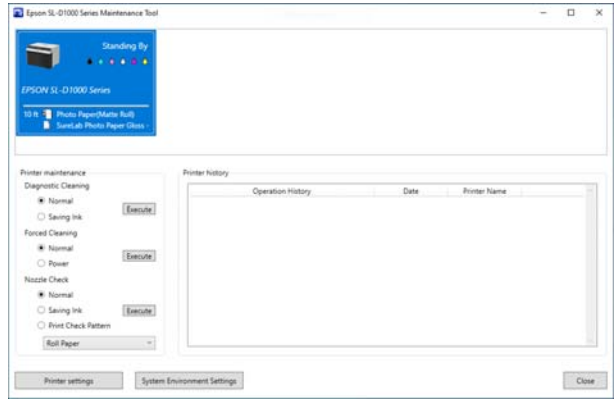

*Nota:*

*Pode também iniciar clicando em Maintenance Tool no separador Manutenção no ecrã do controlador da impressora.*

### **Fechar**

Clique em **Fechar** no canto inferior direito do ecrã.

## <span id="page-79-0"></span>**Descrição do ecrã principal**

Aparece a seguinte janela principal quando iniciar a Ferramenta de manutenção.

A configuração e as funções da janela principal são exibidas abaixo.

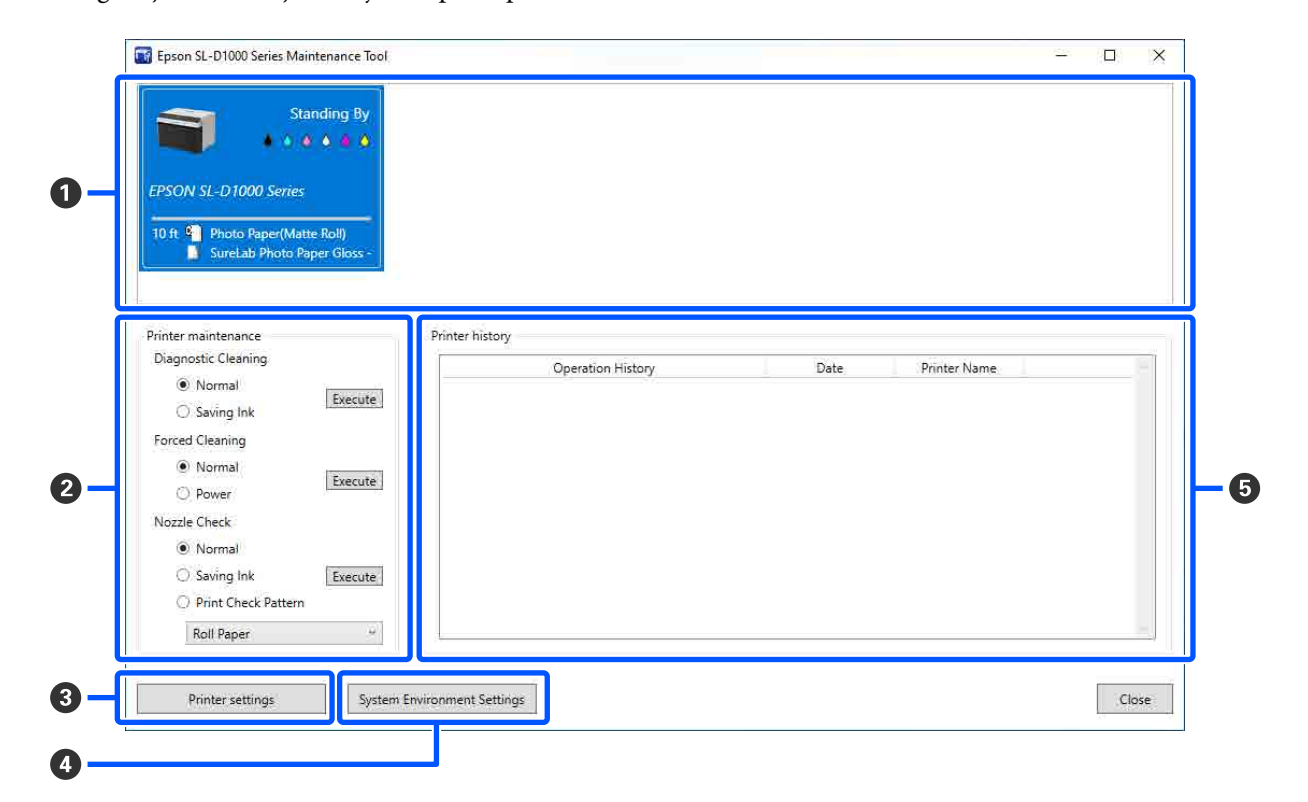

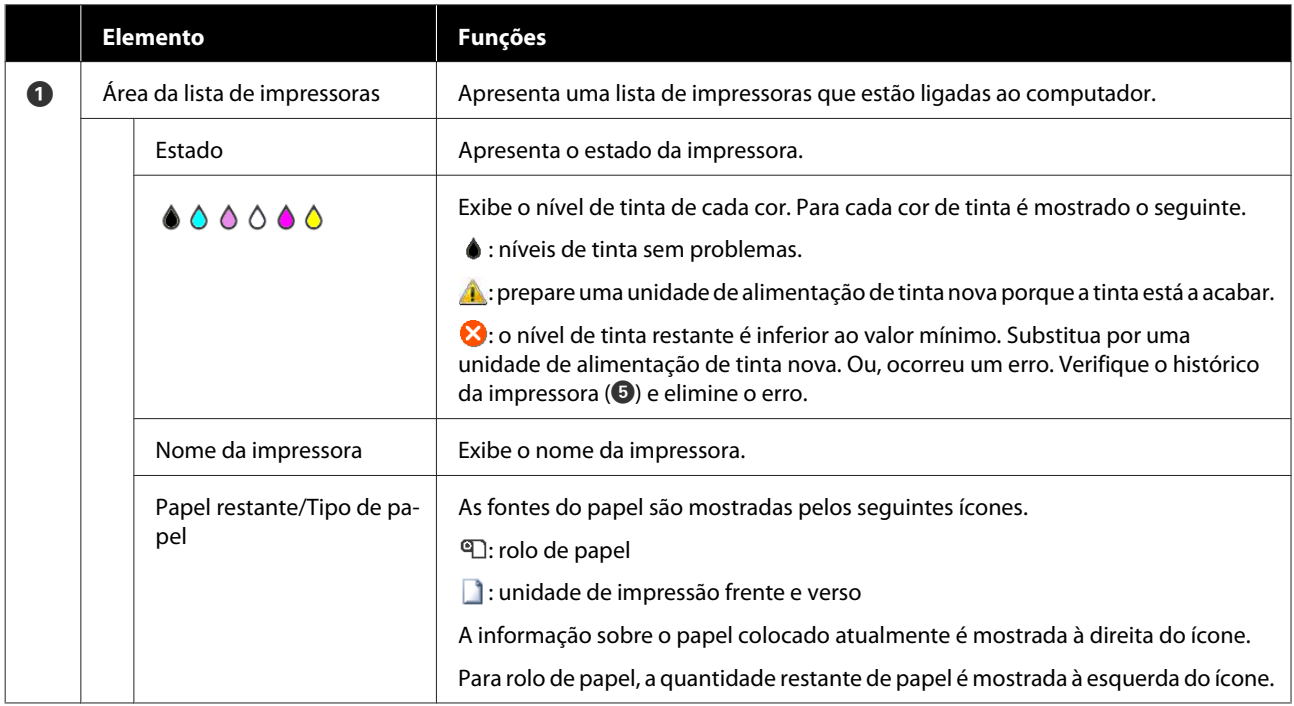

<span id="page-80-0"></span>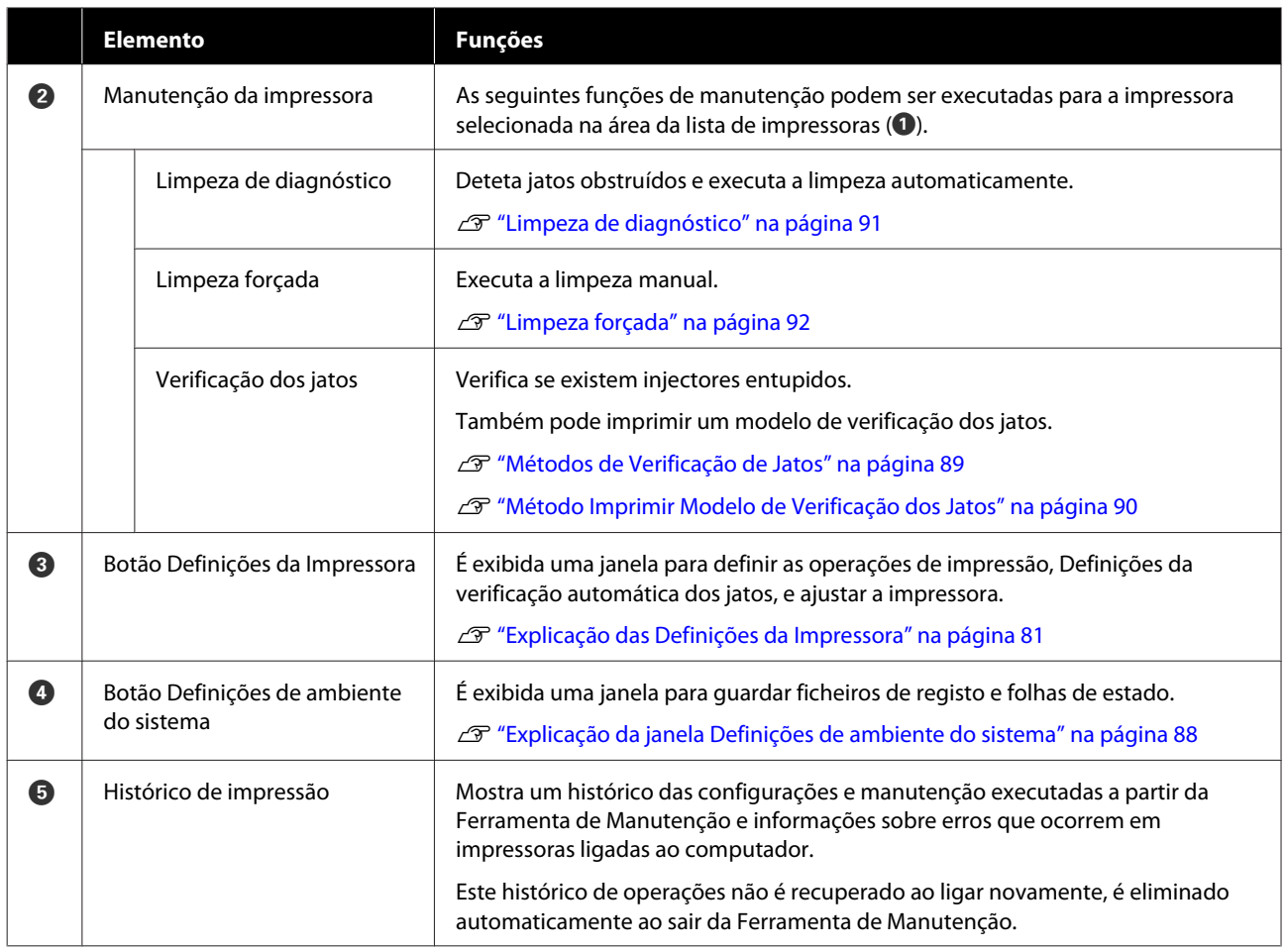

## **Explicação das Definições da Impressora**

Ao clicar em **Definições da Impressora** no ecrã principal exibe a janela Definições da Impressora.

A configuração e as funções da janela Definições da Impressora são exibidas abaixo.

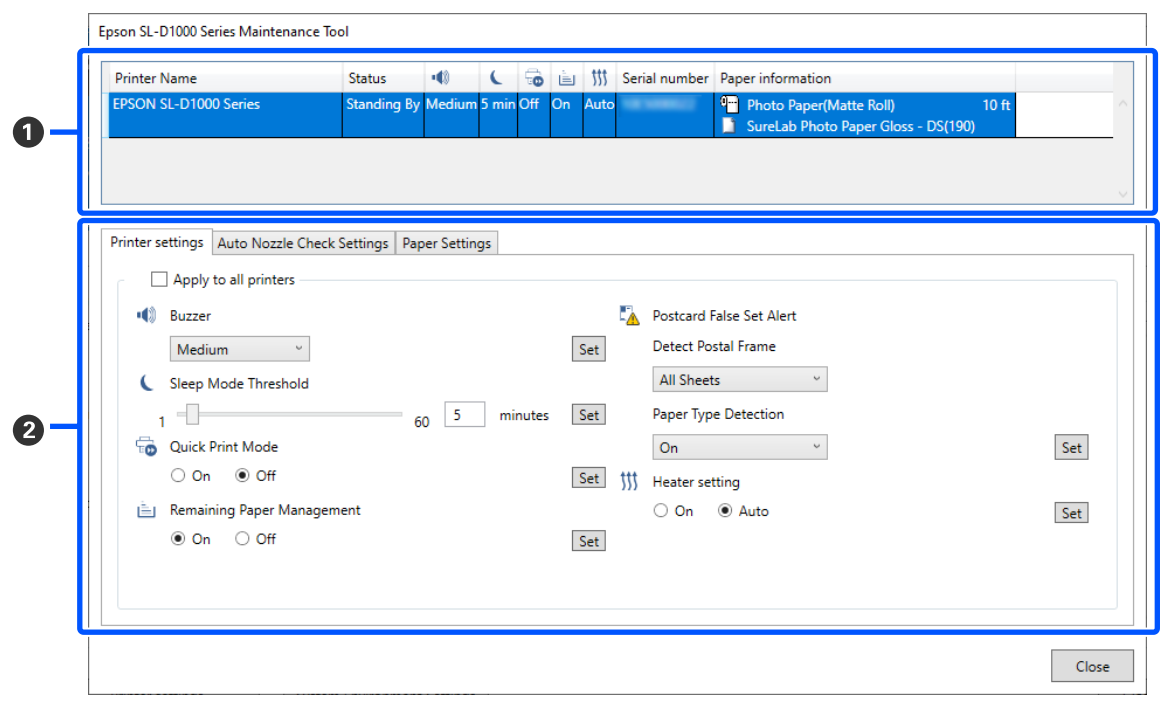

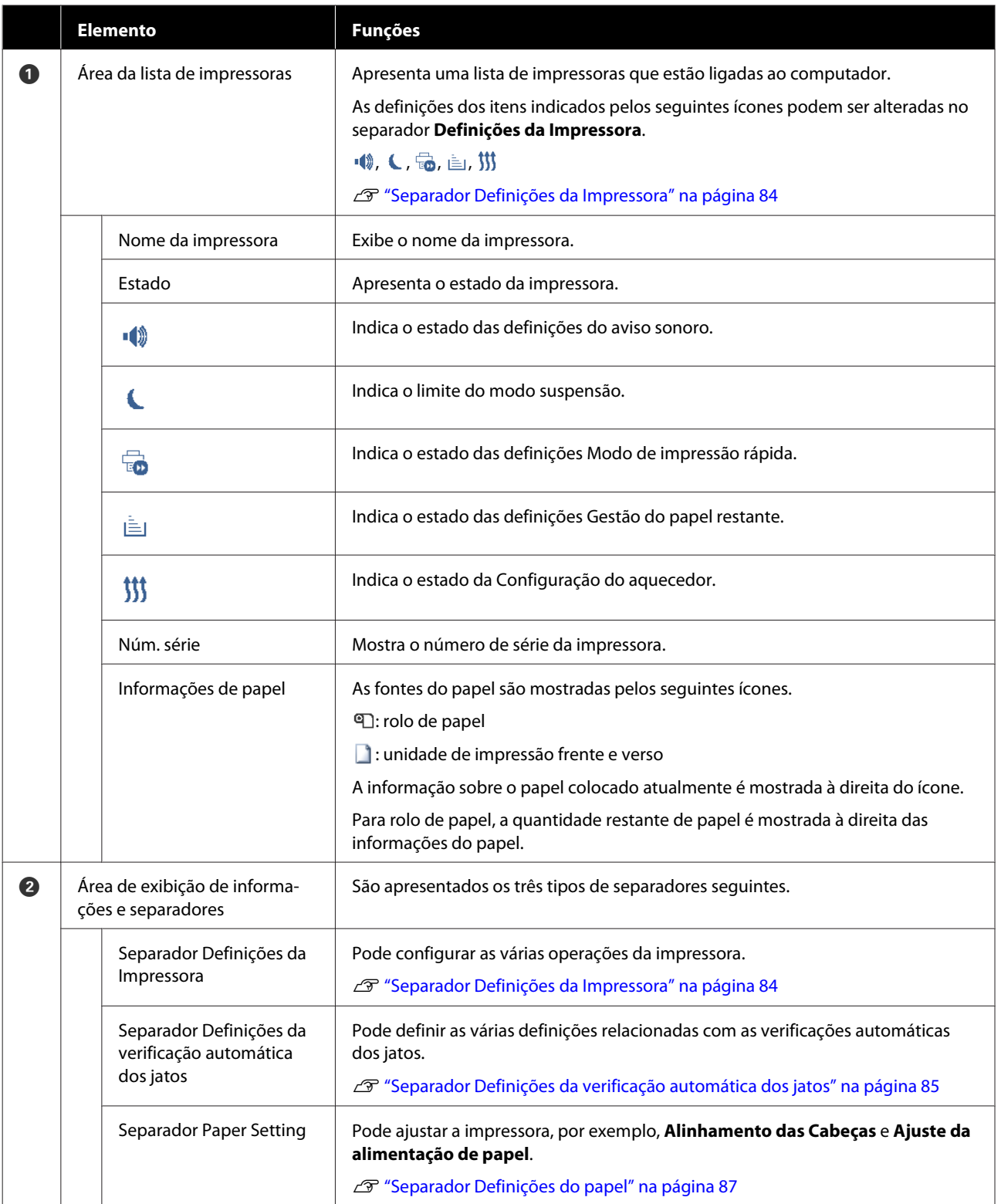

### <span id="page-83-0"></span>**Separador Definições da Impressora**

A configuração e as funções do separador **Definições da Impressora** na janela Definições da Impressora são exibidas abaixo.

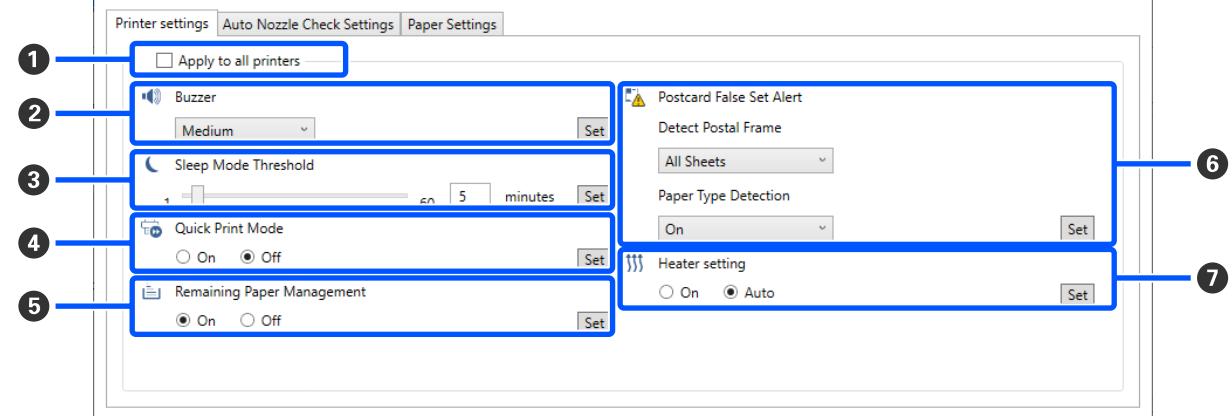

Após alterar as definições nos itens B para G, as alterações são aplicadas para cada item ao clicar em **Definir**.

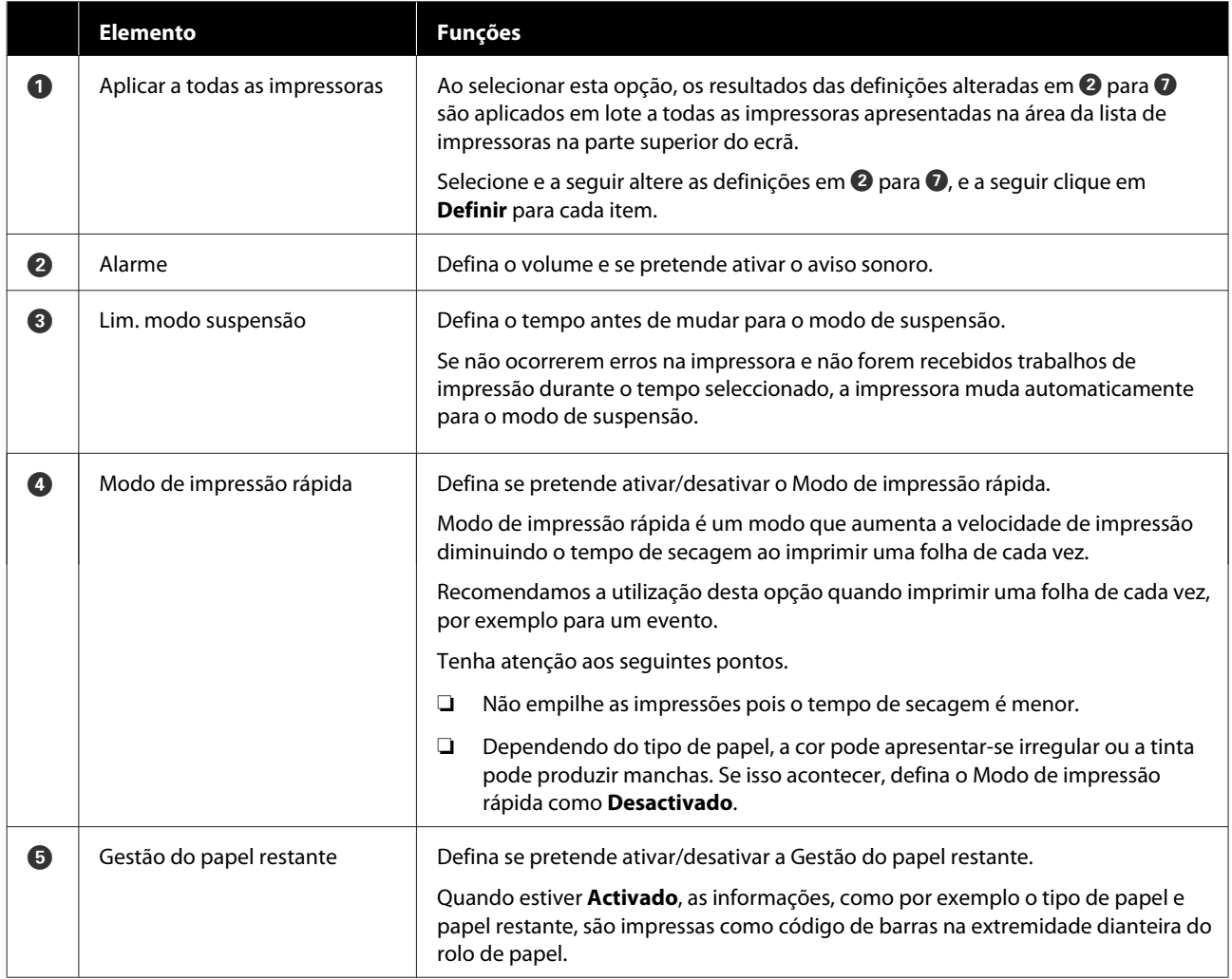

<span id="page-84-0"></span>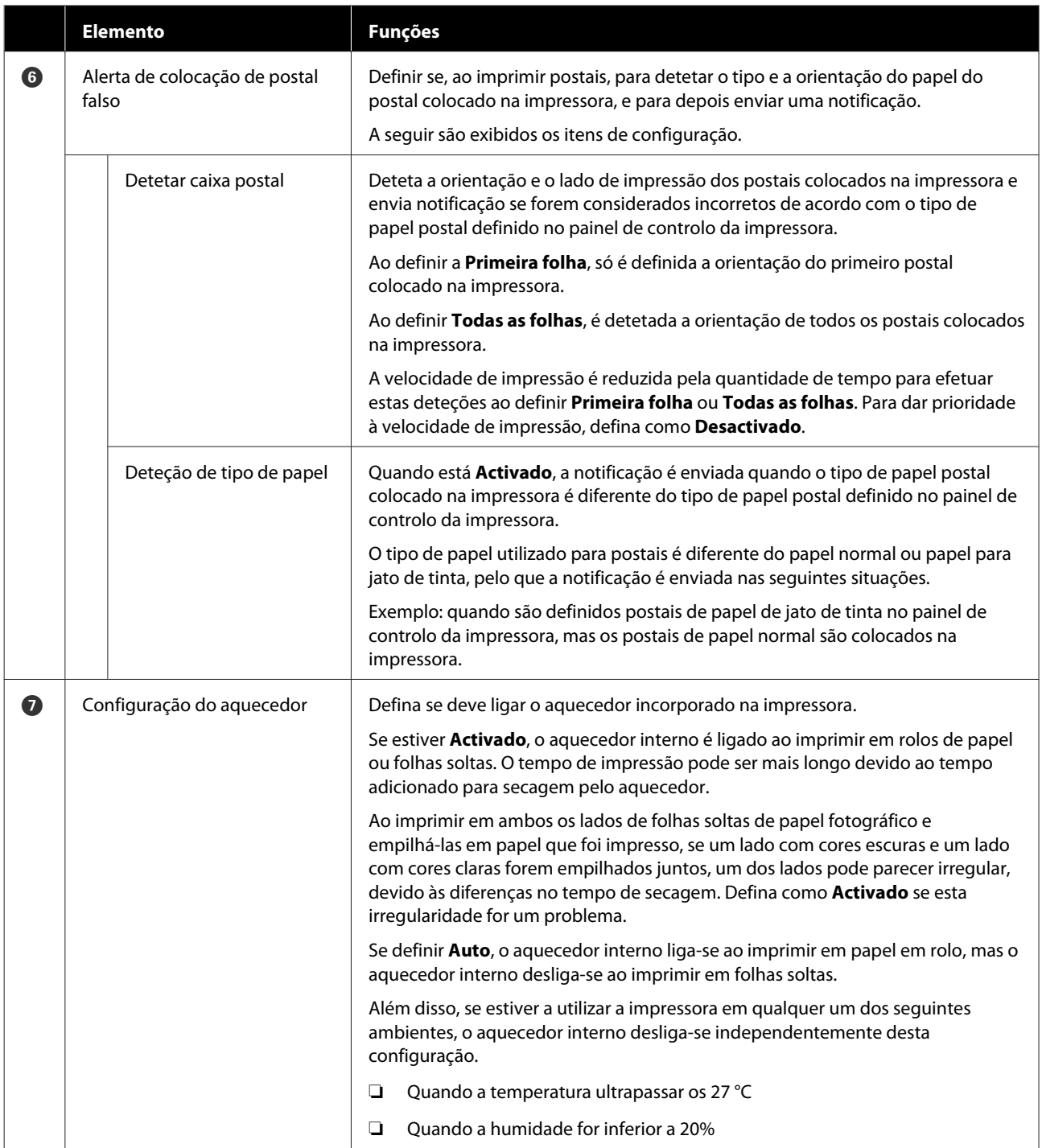

## **Separador Definições da verificação automática dos jatos**

Nesta secção pode fazer configurações avançadas para verificação automática dos jatos para confirmar o estado dos jatos quando a impressora é ligada e em momentos específicos, de modo a que os jatos sejam limpos automaticamente se entupirem.

A configuração e as funções do separador **Definições da verificação automática dos jatos** na janela Definições da Impressora são exibidas abaixo.

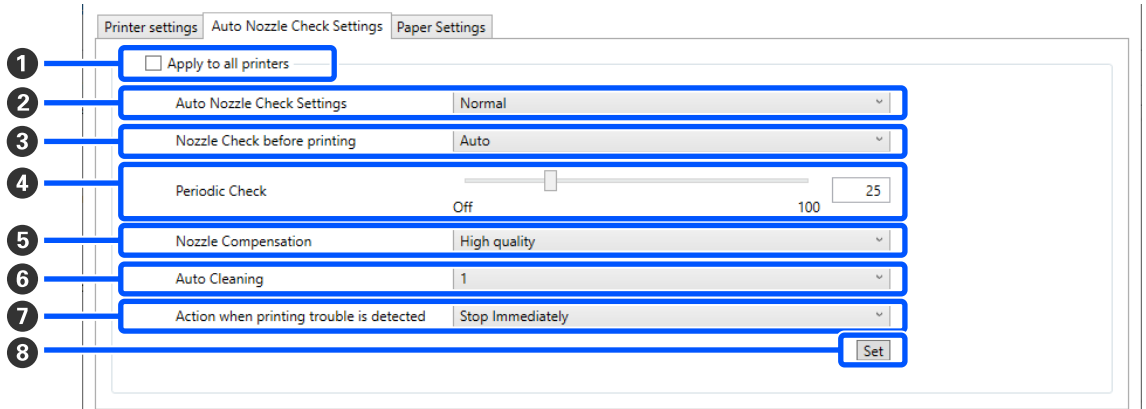

Após alterar as definições nos itens B para G, as alterações são aplicadas ao clicar em **Definir**.

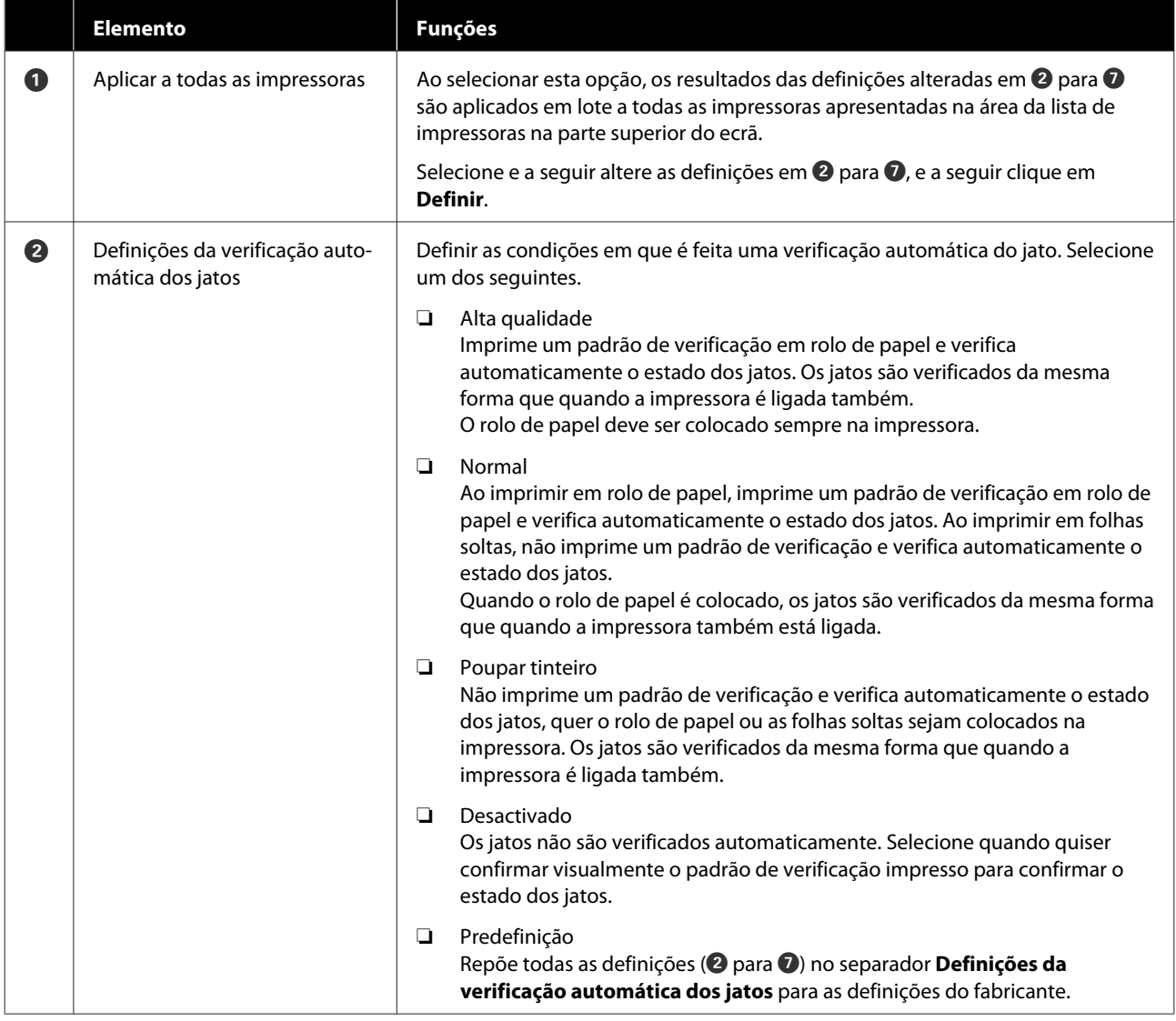

<span id="page-86-0"></span>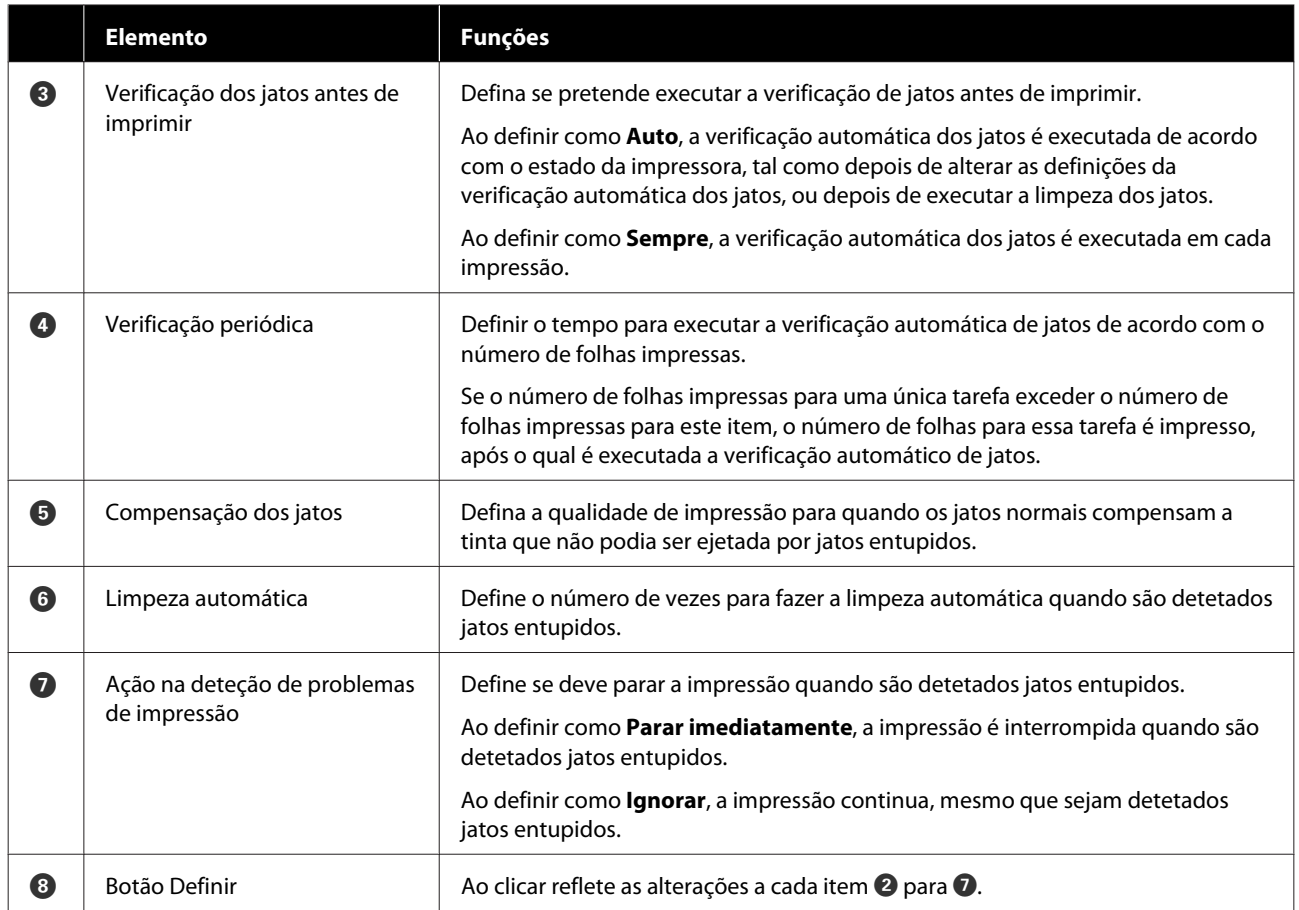

## **Separador Definições do papel**

A configuração e as funções do separador **Definições do papel** na janela Definições da Impressora são exibidas abaixo.

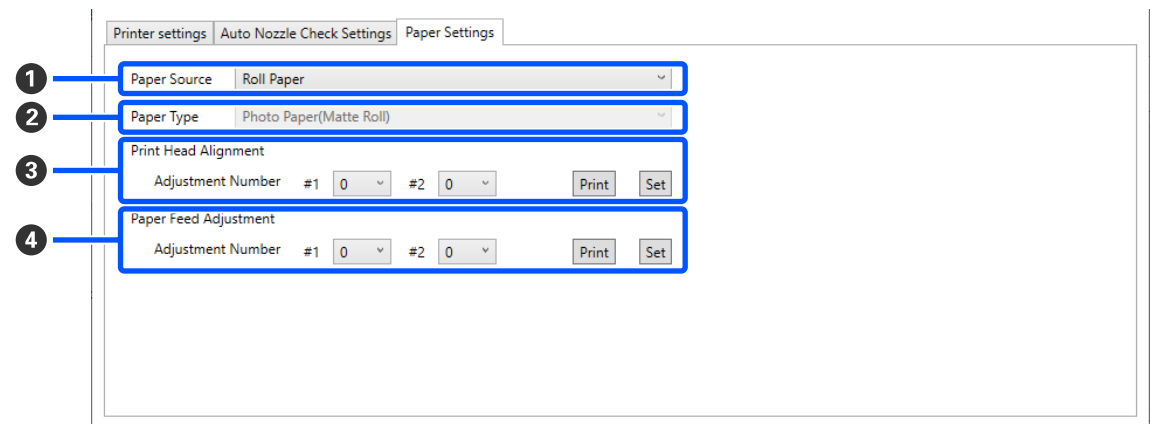

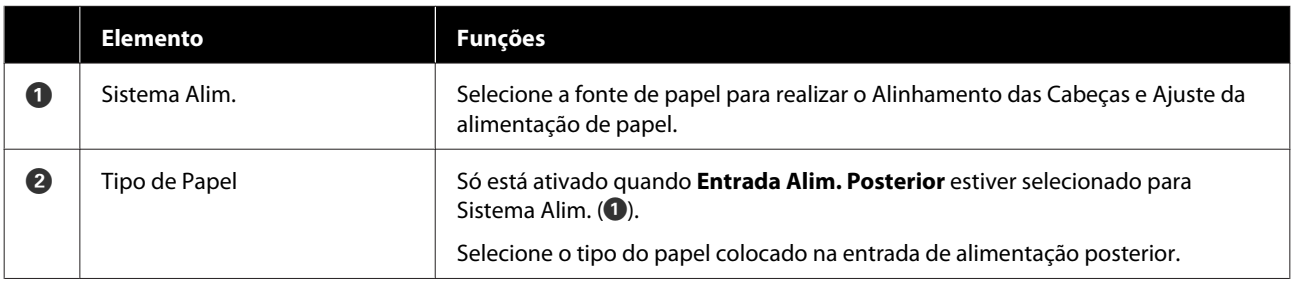

<span id="page-87-0"></span>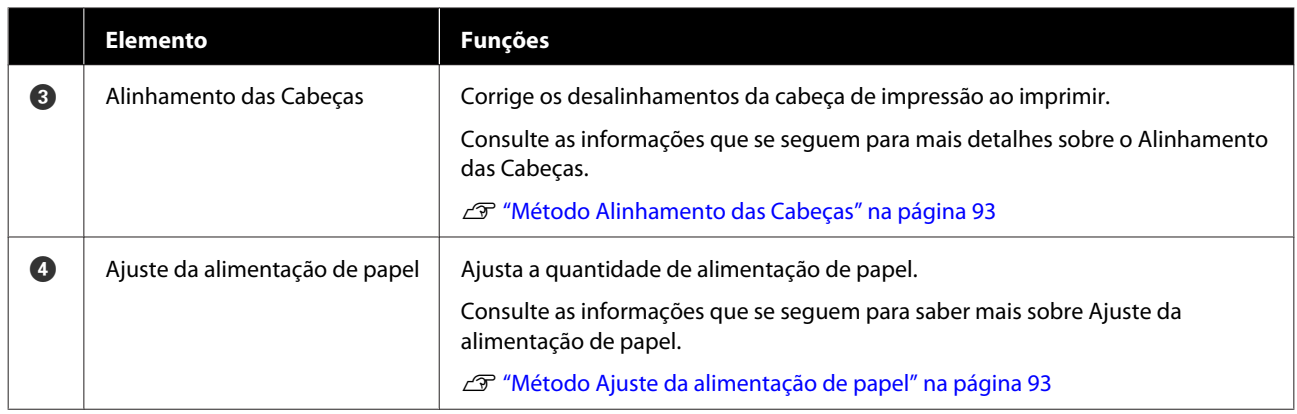

## **Explicação da janela Definições de ambiente do sistema**

Ao clicar em **Definições de ambiente do sistema** na janela principal exibe a janela que se segue Definições de ambiente do sistema.

A configuração e funções da janela Definições de ambiente do sistema são mostradas abaixo.

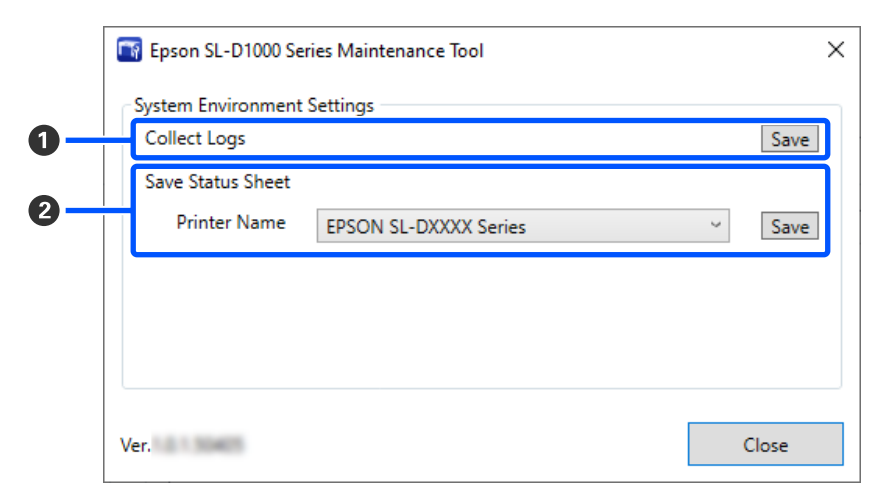

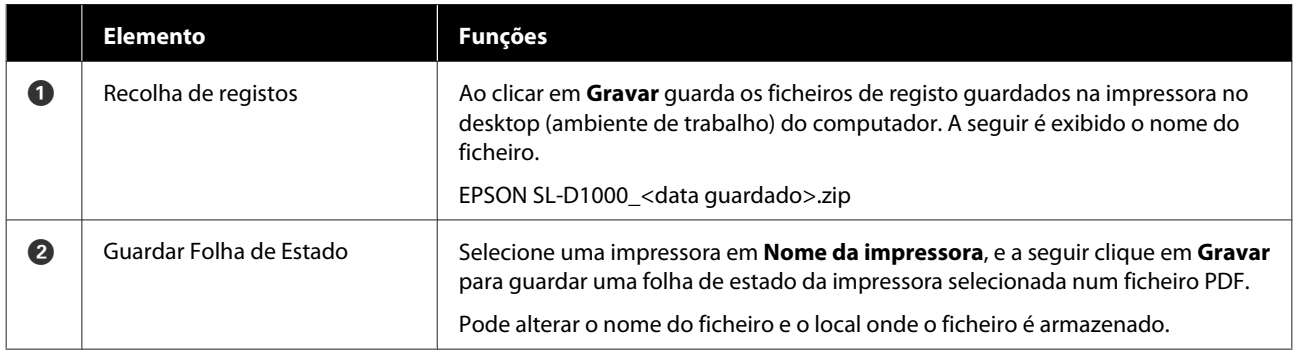

# <span id="page-88-0"></span>**Manutenção da impressora**

É necessário efetuar a manutenção da cabeça de impressão se existirem problemas nos resultados impressos, tais como riscos nas impressões ou se as cores impressas forem diferentes das habituais.

## **Operações de manutenção**

A ferramenta de manutenção tem as seguintes funções para manter a cabeça de impressão em bom estado e para obter os melhores resultados de impressão.

Efetue uma manutenção adequada consoante os resultados de impressão e o caso.

### **Verificação Automática dos Jactos**

Ao ativar esta configuração, pode confirmar o estado dos jatos quando a impressora é ligada e em momentos específicos, de modo a que os jatos sejam limpos automaticamente se entupirem.

Pode alterar as condições para executar uma verificação de jatos e o tempo para verificações dos jatos em Verificação Automática dos Jatos. Também pode desativar esta configuração para que os jatos não sejam verificados automaticamente.

U["Separador Definições da verificação automática](#page-84-0) [dos jatos" na página 85](#page-84-0)

### **Verificação manual dos jatos**

Executa uma verificação de jatos para verificar se existem jatos entupidos, por exemplo quando a verificação automática de jatos está desativada, se não tiver utilizado a impressora durante um período prolongado, ou antes de imprimir um trabalho importante. A impressora deteta automaticamente jatos obstruídos.

### U"Métodos de Verificação de Jatos" na página 89

### **Imprimir Modelo de Verificação dos Jatos**

Imprima um padrão de verificação de jatos quando quiser confirmar se os jatos entupidos foram limpos após a limpeza da cabeça de impressão ou quando quiser confirmar visualmente o estado dos jatos com um padrão de verificação de jatos impresso.

U["Método Imprimir Modelo de Verificação dos](#page-89-0) [Jatos" na página 90](#page-89-0)

#### **Limpeza da Cabeça de Impressão**

Faça isto se houver riscos nas impressões ou se as cores impressas forem diferentes das habituais. Esta função elimina jatos obstruídos.

Existem dois tipos, **Limpeza forçada**, que limpa a cabeça de impressão manualmente, e **Limpeza de diagnóstico**, que deteta jatos obstruídos e limpa a cabeça de impressão automaticamente.

U["Método de limpeza da cabeça de impressão" na](#page-90-0) [página 91](#page-90-0)

#### **Alinhamento das Cabeças**

Se os resultados de impressão tiverem um aspeto granulado ou desfocado, efetue o Alinhamento das Cabeças. A função Alinhamento das Cabeças corrige o desalinhamento das cabeças de impressão ao imprimir.

U["Método Alinhamento das Cabeças" na](#page-92-0) [página 93](#page-92-0)

### **Ajuste da alimentação de papel**

Execute quando as riscas e desníveis que ocorrem nos resultados de impressão não são melhorados após executar a limpeza da cabeça de impressão.

U["Método Ajuste da alimentação de papel" na](#page-92-0) [página 93](#page-92-0)

## **Métodos de Verificação de Jatos**

Existem dois tipos de verificações de jatos, **Normal** e **Poupar tinteiro**.

**Normal** imprime um padrão de verificação em rolo de papel e verifica automaticamente o estado dos jatos. O rolo de papel deve estar na impressora.

**Poupar tinteiro** não imprime um padrão de verificação e verifica automaticamente o estado dos jatos, quer o rolo de papel ou as folhas soltas sejam colocados na impressora.

<span id="page-89-0"></span>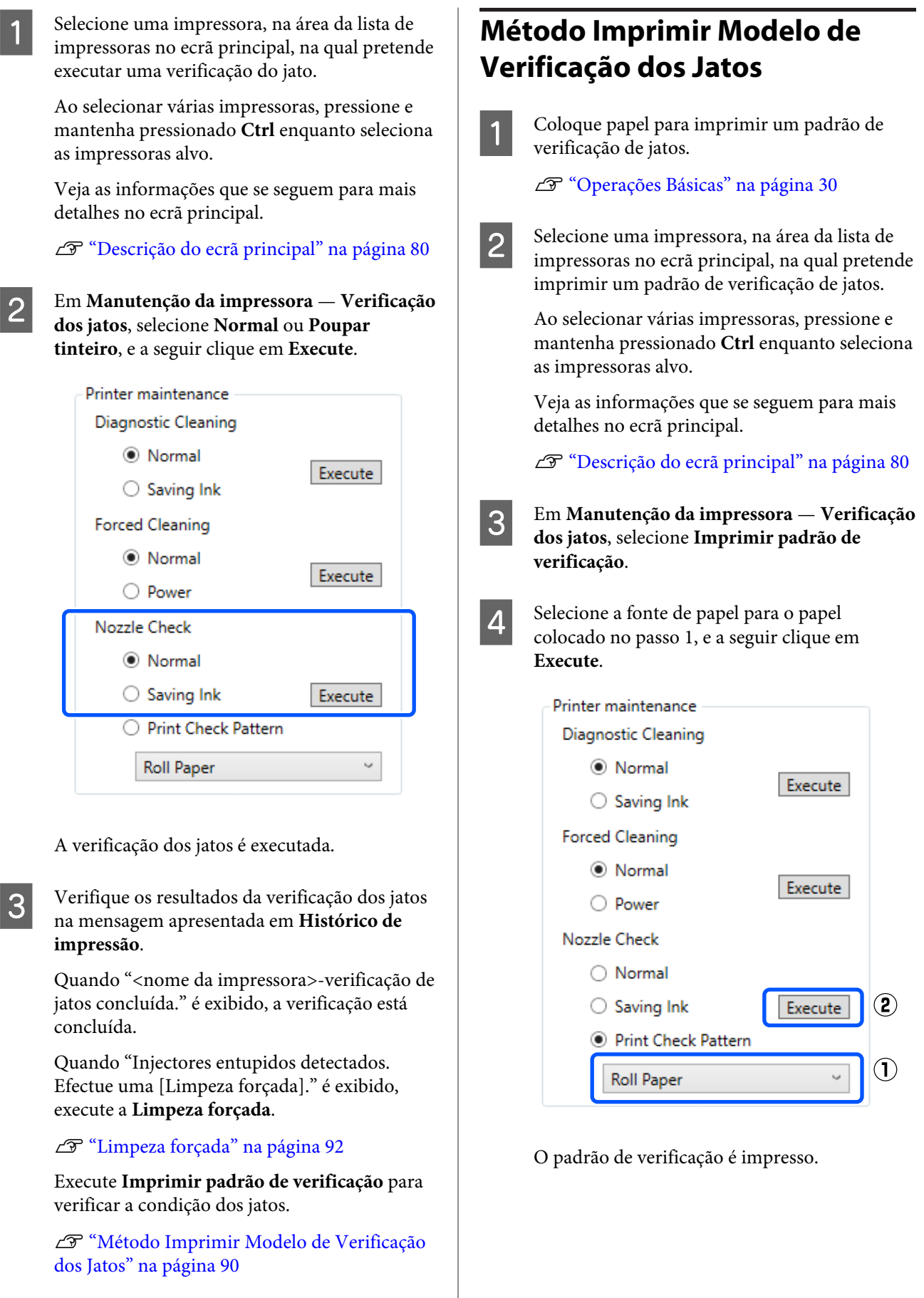

<span id="page-90-0"></span>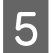

E Reveja o modelo de verificação impresso tendo em conta a secção seguinte.

#### **Exemplo de jatos limpos**

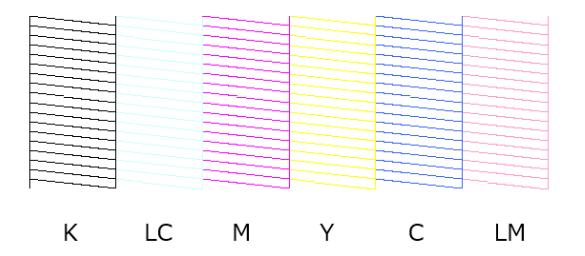

Se não faltar nenhum padrão de verificação, os jatos da cabeça de impressão não estão obstruídos.

#### **Exemplo de jatos obstruídos**

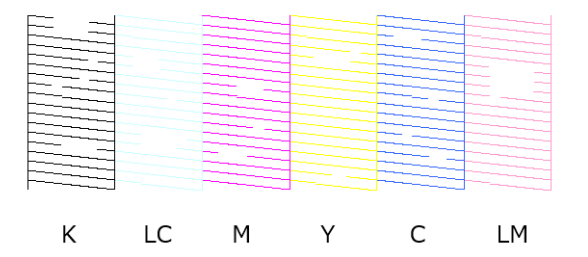

Se faltar parte do padrão, os jatos da cabeça de impressão estão obstruídos. É necessário limpar a cabeça de impressão.

U"Método de limpeza da cabeça de impressão" na página 91

## **Método de limpeza da cabeça de impressão**

### **Tipos de limpeza e ordem de implementação**

Existem dois tipos de limpeza, **Limpeza forçada**, que limpa a cabeça de impressão manualmente, e **Limpeza de diagnóstico**, que deteta jatos obstruídos e limpa a cabeça de impressão automaticamente.

Em primeiro lugar, realize a **Limpeza de diagnóstico**.

A seguir, quando "Injectores entupidos detectados. Efectue uma [Limpeza forçada]." for exibido em **Histórico de impressão** no ecrã principal, implemente **Limpeza de diagnóstico**.

Se os jatos entupidos não ficarem limpos após repetir a **Limpeza de diagnóstico** três vezes, realize uma **Limpeza forçada** definida como **Alimentação**.

### **Limpeza de diagnóstico**

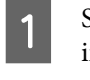

A Selecione uma impressora, na área da lista de impressoras no ecrã principal, na qual pretende executar a limpeza.

> Ao selecionar várias impressoras, pressione e mantenha pressionado **Ctrl** enquanto seleciona as impressoras alvo.

Veja as informações que se seguem para mais detalhes no ecrã principal.

U["Descrição do ecrã principal" na página 80](#page-79-0)

Se for exibido um erro para a impressora que pretende selecionar, elimine o erro antes de selecionar.

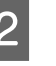

B Em **Manutenção da impressora** — **Limpeza de diagnóstico**, selecione **Normal** ou **Poupar tinteiro**, e a seguir clique em **Execute**.

**Normal** imprime um padrão de verificação em rolo de papel e verifica automaticamente o estado dos jatos. O rolo de papel deve estar na impressora.

**Poupar tinteiro** não imprime um padrão de verificação e verifica automaticamente o estado dos jatos, quer o rolo de papel ou as folhas soltas sejam colocados na impressora.

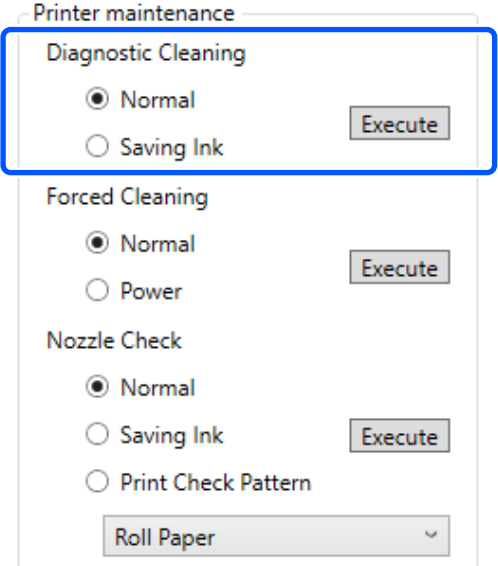

A verificação dos jatos é iniciada e é feita a limpeza dos mesmos se necessário.

<span id="page-91-0"></span>O tempo necessário para a limpeza varia de acordo com os jatos.

C Verifique os resultados da Limpeza de diagnóstico na mensagem exibida em **Histórico de impressão**.

> Quando "Injectores entupidos detectados. Efectue uma [Limpeza forçada]." é exibido, execute uma **Limpeza de diagnóstico** novamente.

Se a "Verif. Automática dos Jactos falhou." for exibido, contacte o serviço de apoio.

Se os jatos entupidos não ficarem limpos após repetir a **Limpeza de diagnóstico** três vezes, execute uma **Limpeza forçada** definida como **Alimentação**.

U"Limpeza forçada" na página 92

### **Limpeza forçada**

Selecione uma impressora, na área da lista de impressoras no ecrã principal, na qual pretende executar a limpeza.

Ao selecionar várias impressoras, pressione e mantenha pressionado **Ctrl** enquanto seleciona as impressoras alvo.

Veja as informações que se seguem para mais detalhes no ecrã principal.

U["Descrição do ecrã principal" na página 80](#page-79-0)

Se for exibido um erro para a impressora que pretende selecionar, elimine o erro antes de selecionar.

### B Em **Manutenção da impressora** — **Limpeza forçada**, selecione **Normal** ou **Alimentação**, e a seguir clique em **Execute**.

Selecione **Normal** para limpar a superfície da cabeça de impressão e para desobstruir os jatos. **Alimentação** faz uma limpeza mais eficaz que **Normal**. Utilize esta definição se os jatos ainda estiverem entupidos após repetir a limpeza **Normal** várias vezes. **Alimentação** consome mais tinta do que a limpeza **Normal**. Se for apresentada uma mensagem informando-o que não existe tinta suficiente, substitua a unidade de alimentação de tinta antes de continuar.

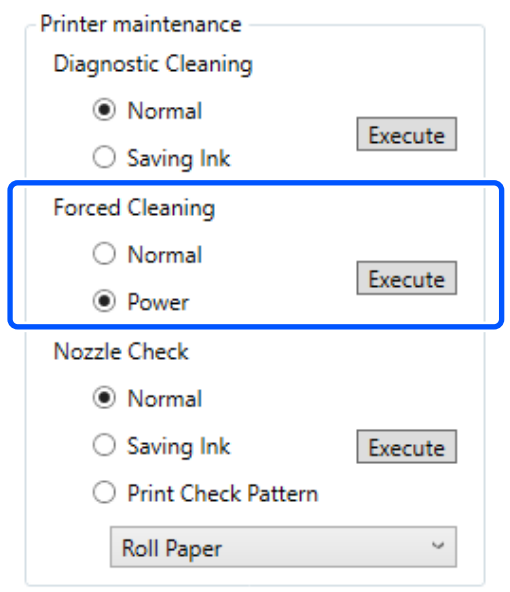

A limpeza é efectuada.

A limpeza poderá demorar algum tempo, dependendo do nível de limpeza selecionado.

Quando a limpeza estiver concluída, os resultados são exibidos no **Histórico de impressão**.

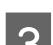

C Verifique os resultados da Limpeza forçada.

Existem duas formas de verificar os resultados da limpeza.

- ❏ Execute uma verificação dos jatos para verificar se existem jatos obstruídos. U["Métodos de Verificação de Jatos" na](#page-88-0) [página 89](#page-88-0)
- ❏ Imprima um modelo de verificação de jatos verificar se existem jatos obstruídos. U["Método Imprimir Modelo de](#page-89-0) [Verificação dos Jatos" na página 90](#page-89-0)

Se os jatos obstruídos não ficarem limpos após realizar a limpeza **Normal**, execute a limpeza **Normal** novamente. Se os jatos obstruídos não ficarem limpos após repetir este procedimento várias vezes, execute a limpeza **Alimentação**.

<span id="page-92-0"></span>Se os jatos obstruídos não ficarem limpos mesmo após realizar a limpeza **Alimentação**, contacte o serviço de apoio.

## **Método Alinhamento das Cabeças**

Se os resultados de impressão tiverem um aspeto granulado ou desfocado, efetue o Alinhamento das Cabeças. A função Alinhamento das Cabeças corrige o desalinhamento das cabeças de impressão ao imprimir.

Coloque papel para imprimir um padrão de ajuste.

U["Operações Básicas" na página 30](#page-29-0)

B Clique em **Definições da Impressora** no ecrã principal.

Veja as informações que se seguem para mais detalhes no ecrã principal.

U["Descrição do ecrã principal" na página 80](#page-79-0)

Selecione uma impressora, na área da lista de impressoras na parte superior da janela Definições da Impressora, onde pretende executar o Alinhamento das Cabeças, e a seguir selecione **Definições do papel**.

Não é possível selecionar várias impressoras.

Veja as informações que se seguem para mais detalhes sobre o ecrã de definições da impressora.

U["Explicação das Definições da Impressora"](#page-80-0) [na página 81](#page-80-0)

D Em **Sistema Alim.**, selecione o sistema de alimentação onde colocou papel no passo 1.

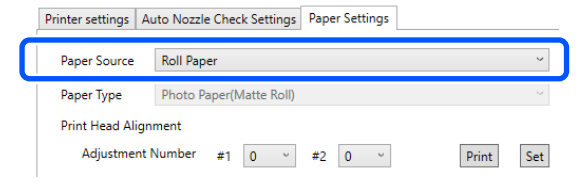

Se selecionou **Entrada Alim. Posterior** para **Sistema Alim.**, avance para o passo 5.

Se selecionou outra opção que não **Entrada Alim. Posterior** para **Sistema Alim.**, avance para o passo 6.

- E Em **Tipo de Papel**, selecione o tipo de papel colocado na entrada do alimentador de papel posterior.
	-

#### F Clique em **Imprimir** em **Alinhamento das Cabeças**.

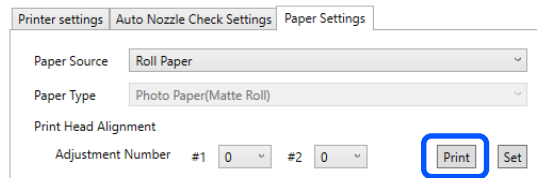

Os padrões de ajuste são impressos.

G Verifique o padrão de ajuste impresso.

Dois grupos de padrões de ajuste, #1 e #2, são impressos. Confirme qual dos números dos padrões de impressão não tem espaços entre os jatos em cada grupo.

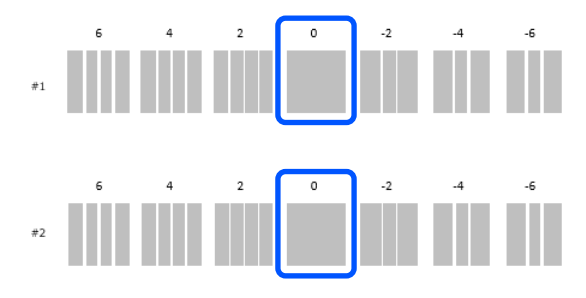

H Selecione o número do padrão de impressão que confirmou, e depois clique em **Definir**.

Selecione o número do padrão de impressão que confirmou individualmente para **#1** e **#2**.

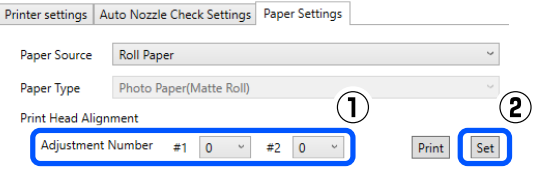

Os valores de ajuste são aplicados.

## **Método Ajuste da alimentação de papel**

Execute quando as riscas e desníveis que ocorrem nos resultados de impressão não são melhorados após executar a limpeza da cabeça de impressão.

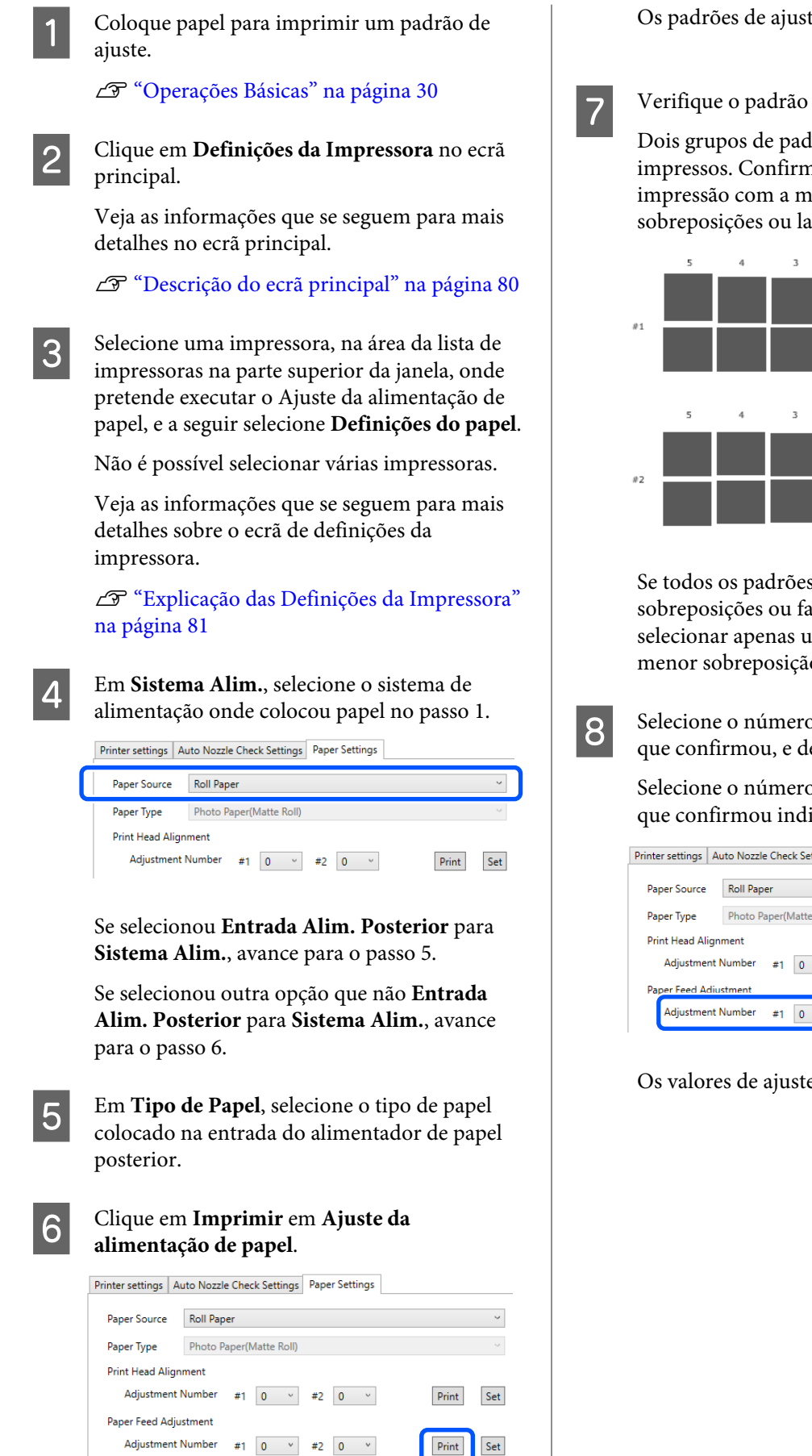

Os padrões de ajuste são impressos.

G Verifique o padrão de ajuste impresso.

Dois grupos de padrões de ajuste, #1 e #2, são impressos. Confirme o número do padrão de impressão com a menor quantidade de sobreposições ou lacunas para cada grupo.

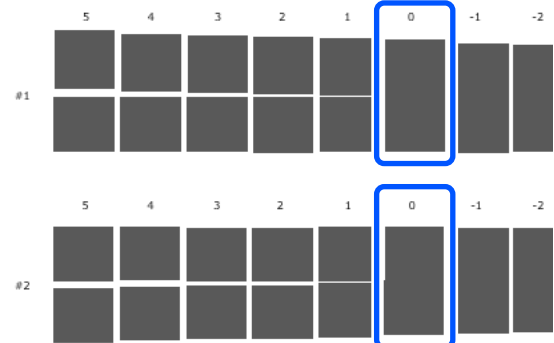

Se todos os padrões de ajuste contêm sobreposições ou falhas, e não conseguir selecionar apenas um, selecione o padrão com menor sobreposição ou falha.

8 Selecione o número do padrão de impressão que confirmou, e depois clique em **Definir**.

> Selecione o número do padrão de impressão que confirmou individualmente para **#1** e **#2**.

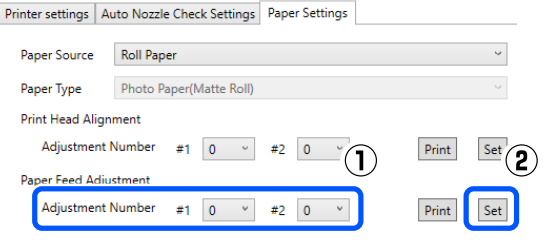

Os valores de ajuste são aplicados.

Set Print

<span id="page-94-0"></span>Esta secção explica como utilizar a Ferramenta de Manutenção, iniciando-a a partir do computador ligado à impressora.

## **Resumo da Ferramenta de manutenção**

A partir do computador pode efectuar operações de ajuste e manutenção, como verificar o estado da impressora, efectuar definições, executar limpeza das cabeças e outras.

### **Iniciar e fechar**

### **Iniciar**

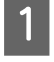

A Clique no menu Apple — **System Preferences (Preferências do Sistema)** — **Printers & Scanners (Impressoras e Scanners)**, por esta ordem.

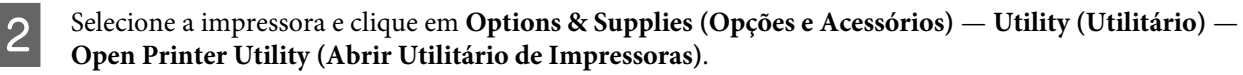

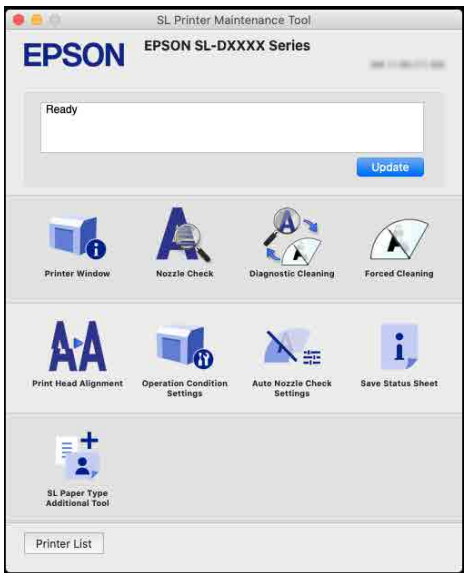

#### *Nota:*

*Quando várias impressoras estão ligadas a um único computador, após iniciar a Ferramenta de Manutenção, pode alterar a impressora que está a ser utilizada.*

### **Fechar**

Clique em  $\blacksquare$  na parte superior esquerda do ecrã.

## **Descrição do ecrã principal**

Aparece a seguinte janela principal quando iniciar a Ferramenta de manutenção.

A configuração e as funções da janela principal são exibidas abaixo.

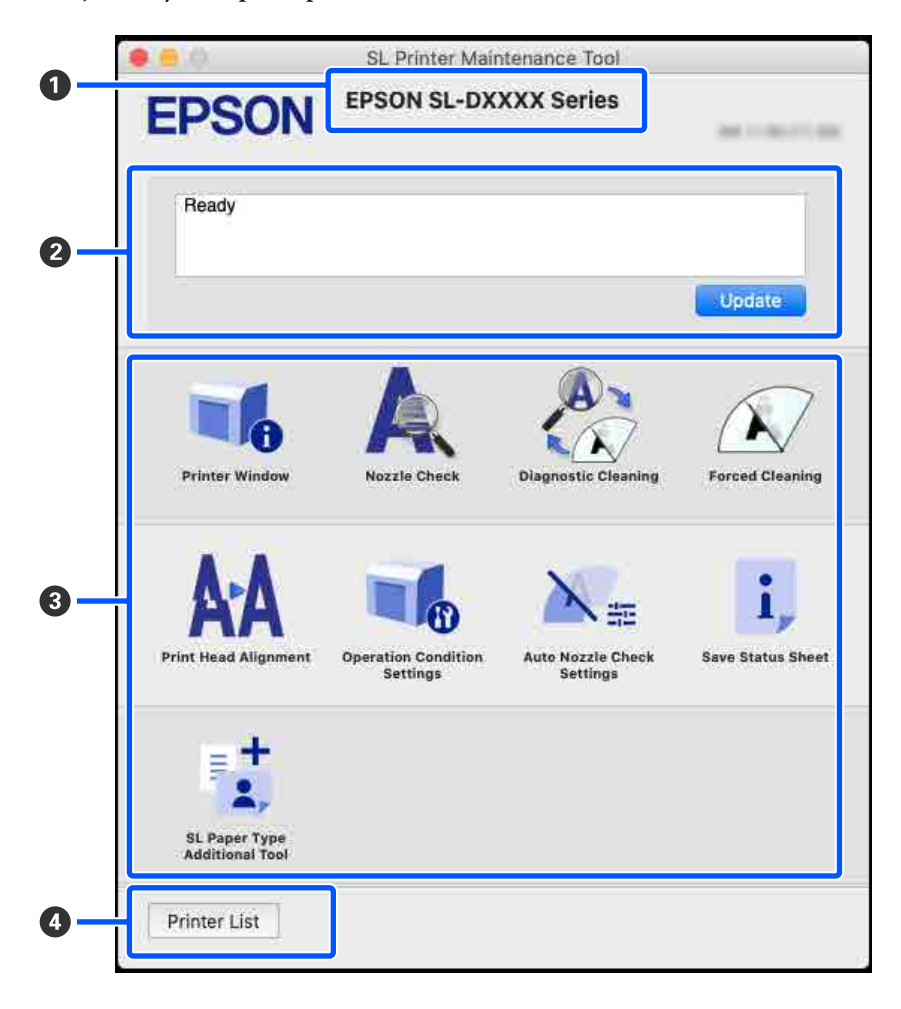

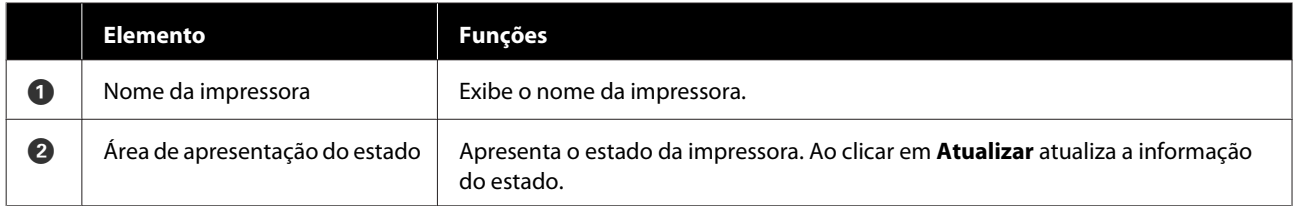

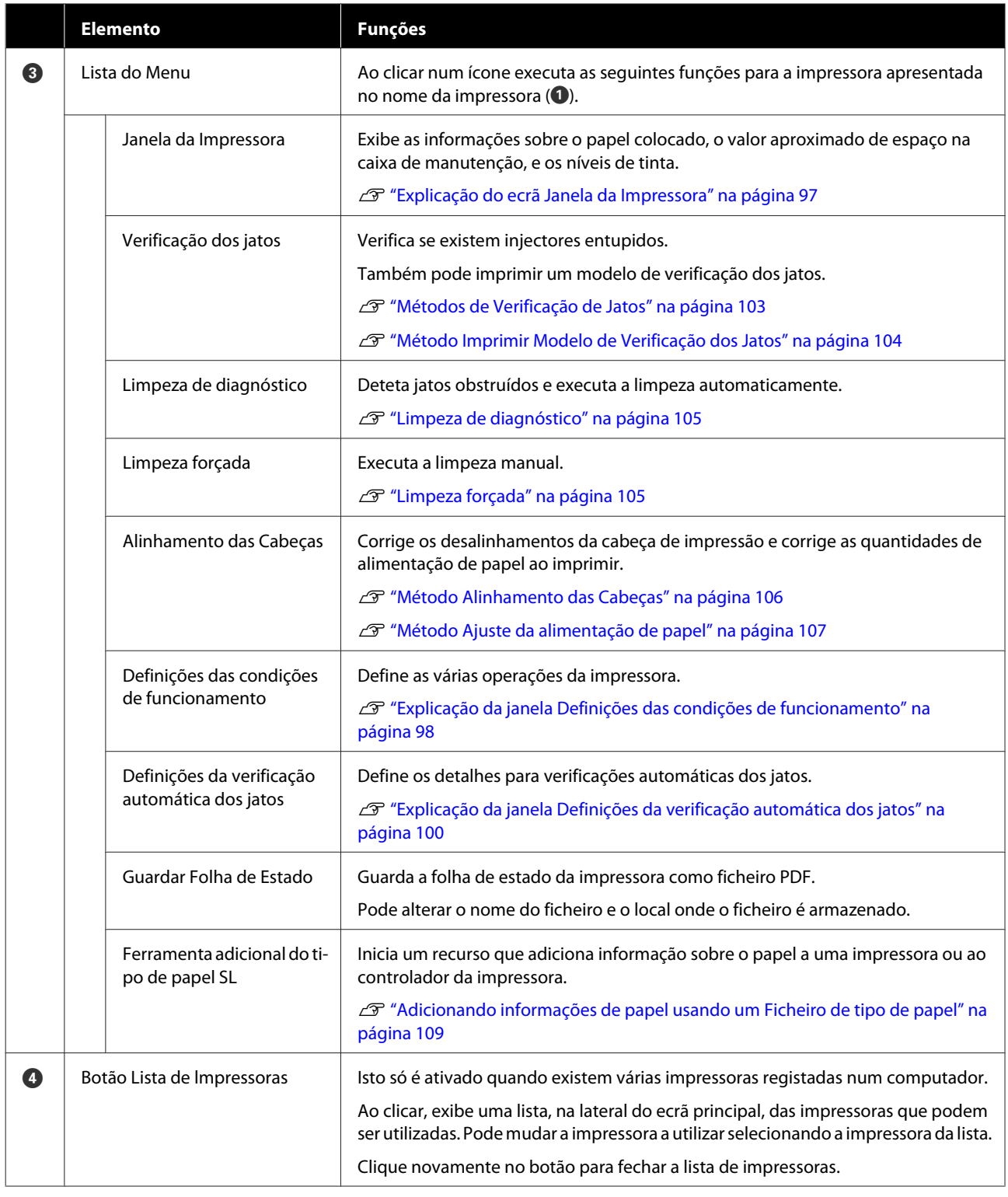

## **Explicação do ecrã Janela da Impressora**

Ao clicar em **Janela da Impressora** no ecrã principal exibe a janela Janela da Impressora.

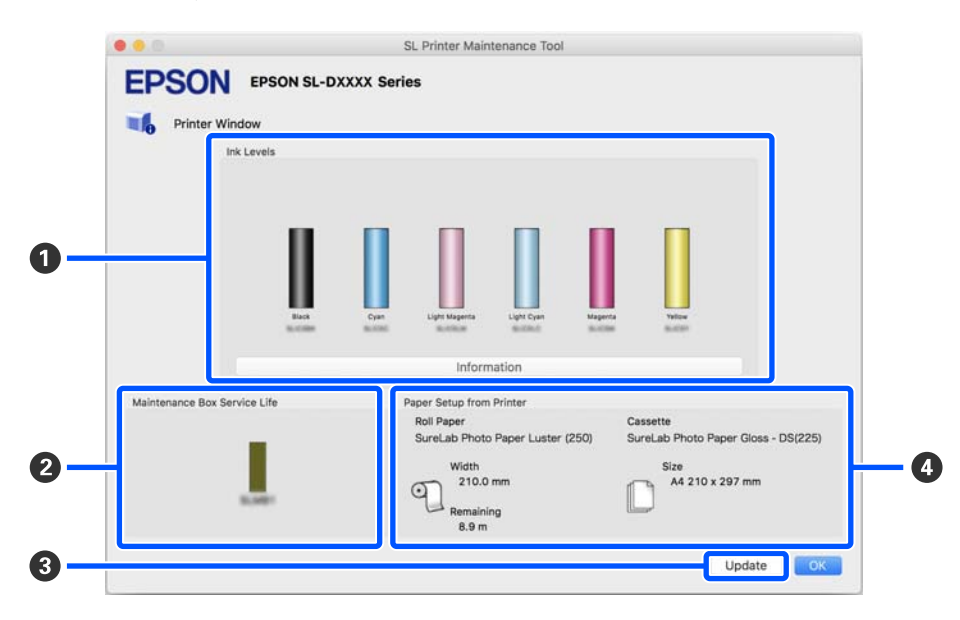

<span id="page-97-0"></span>A configuração e as funções da janela Janela da Impressora são exibidas abaixo.

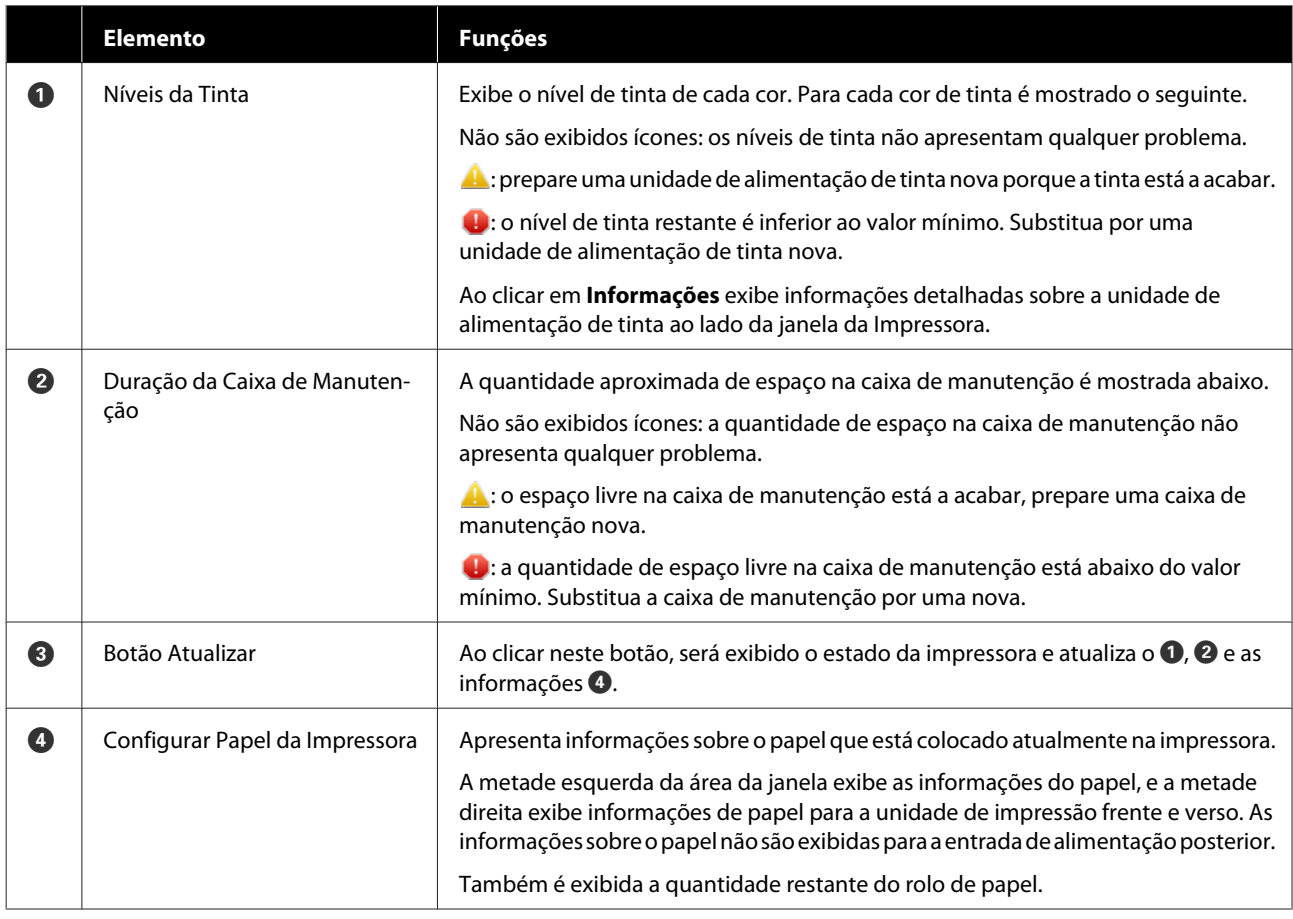

## **Explicação da janela Definições das condições de funcionamento**

Ao clicar em **Definições das condições de funcionamento** no ecrã principal, é exibida a seguinte janela Definições das condições de funcionamento.

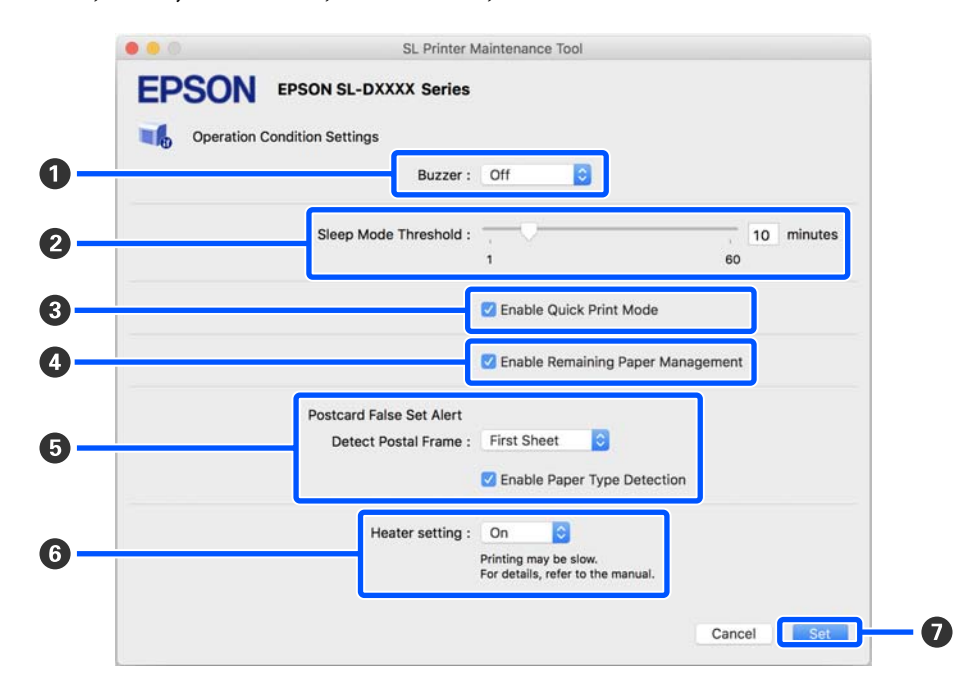

A configuração e funções da janela Definições das condições de funcionamento são mostradas abaixo.

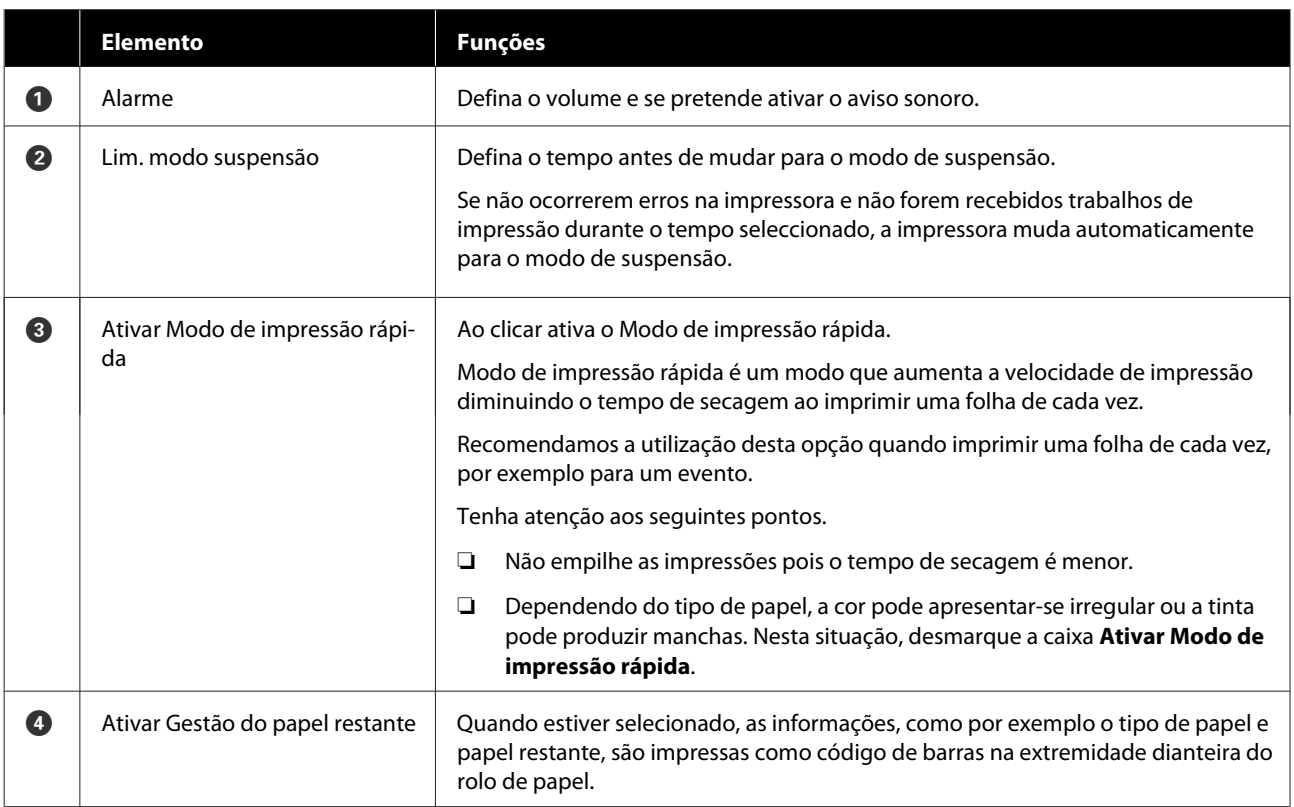

<span id="page-99-0"></span>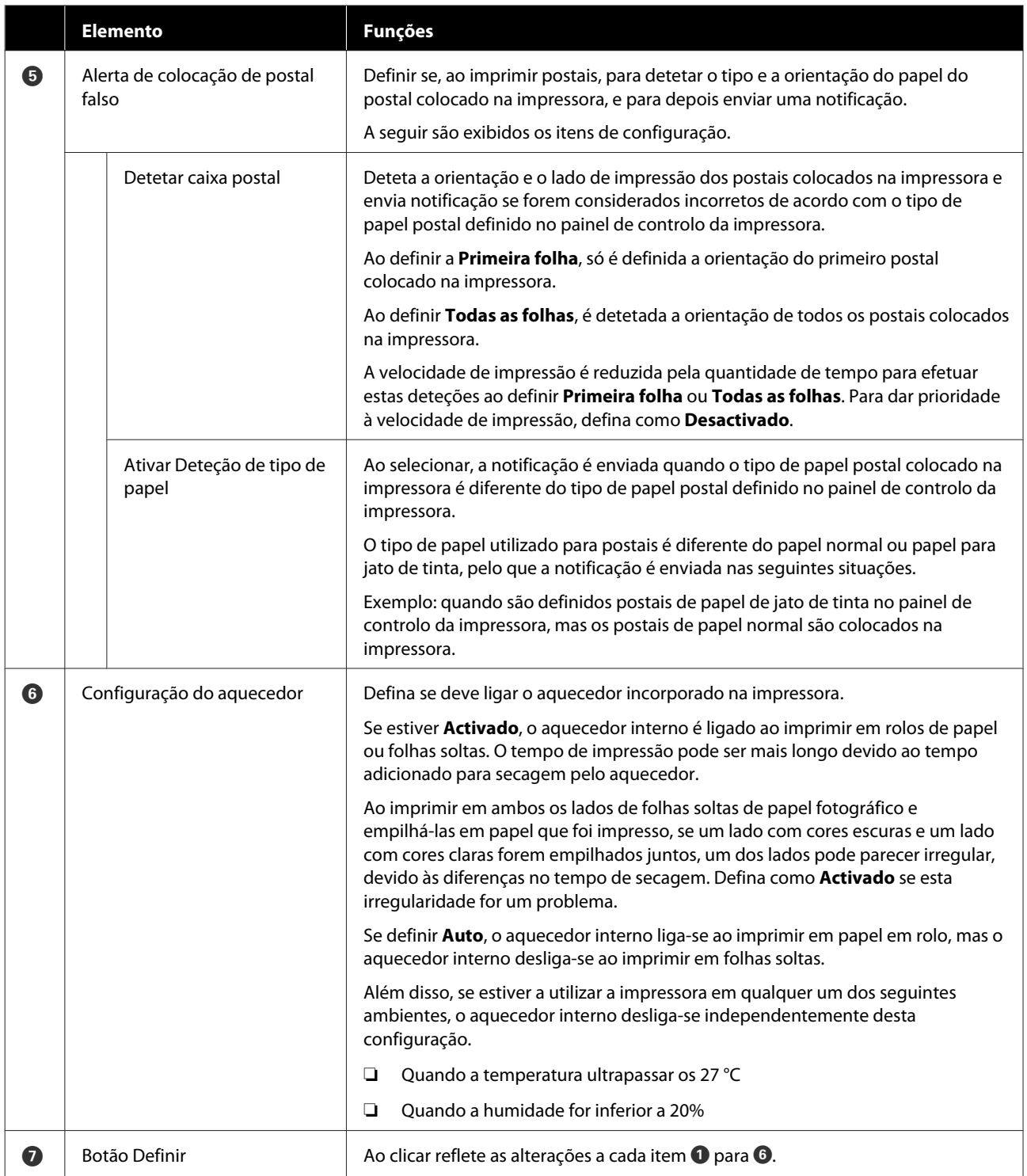

## **Explicação da janela Definições da verificação automática dos jatos**

Ao clicar em **Definições da verificação automática dos jatos** no ecrã principal exibe a seguinte janela Definições da verificação automática dos jatos.

Nesta secção pode fazer configurações avançadas para verificação automática dos jatos para confirmar o estado dos jatos quando a impressora é ligada e em momentos específicos, de modo a que os jatos sejam limpos automaticamente se entupirem.

A configuração e funções da janela Definições da verificação automática dos jatos são mostrados abaixo.

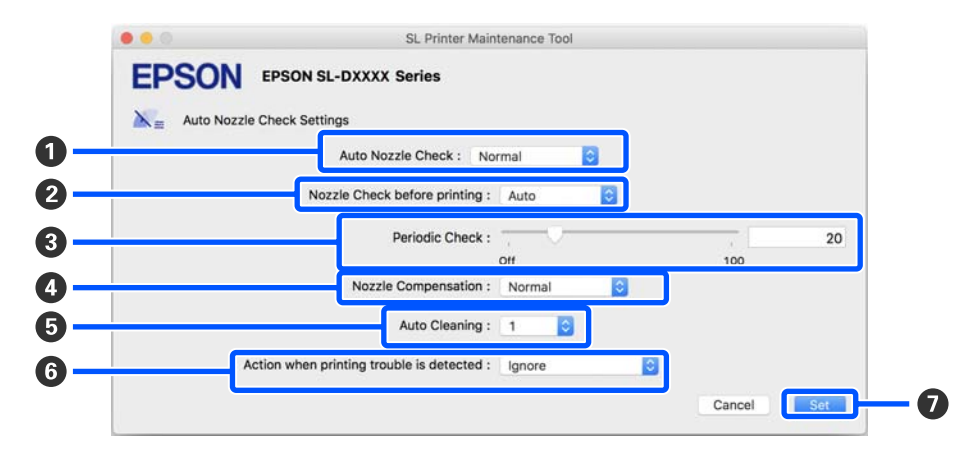

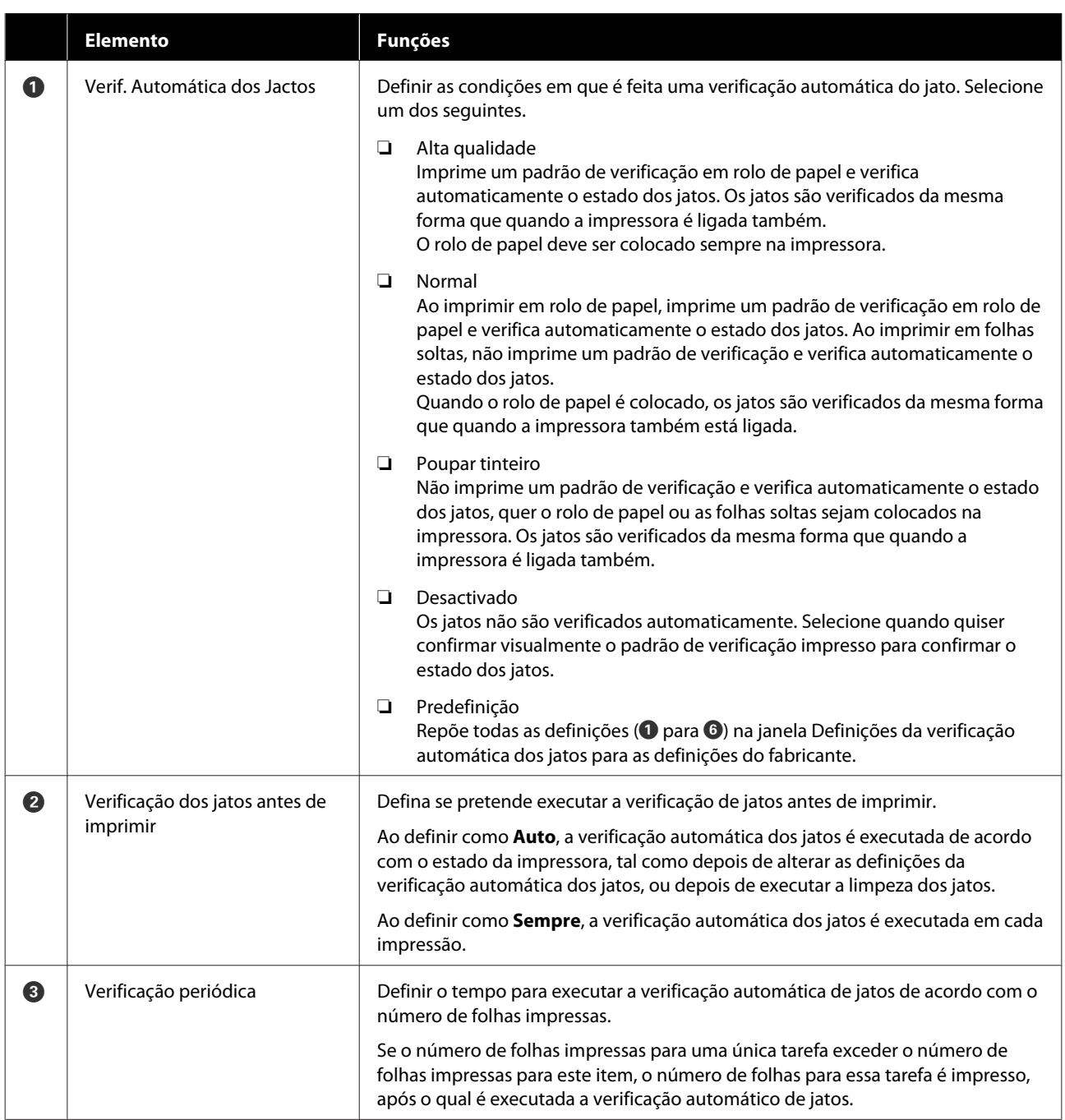

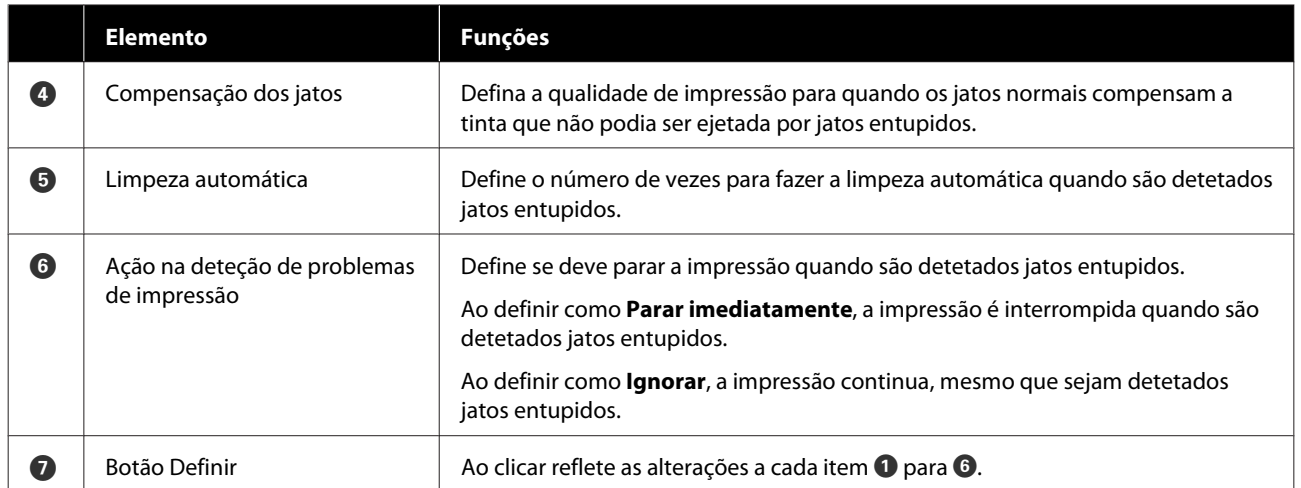

# <span id="page-102-0"></span>**Manutenção da impressora**

É necessário efetuar a manutenção da cabeça de impressão se existirem problemas nos resultados impressos, tais como riscos nas impressões ou se as cores impressas forem diferentes das habituais.

### **Operações de manutenção**

A ferramenta de manutenção tem as seguintes funções para manter a cabeça de impressão em bom estado e para obter os melhores resultados de impressão.

Efetue uma manutenção adequada consoante os resultados de impressão e o caso.

### **Verificação Automática dos Jactos**

Ao ativar esta configuração, pode confirmar o estado dos jatos quando a impressora é ligada e em momentos específicos, de modo a que os jatos sejam limpos automaticamente se entupirem.

Pode alterar as condições para executar uma verificação de jatos e o tempo para verificações dos jatos em Verificação Automática dos Jatos. Também pode desativar esta configuração para que os jatos não sejam verificados automaticamente.

U["Explicação da janela Definições da verificação](#page-99-0) [automática dos jatos" na página 100](#page-99-0)

### **Verificação manual dos jatos**

Executa uma verificação de jatos para verificar se existem jatos entupidos, por exemplo quando a verificação automática de jatos está desativada, se não tiver utilizado a impressora durante um período prolongado, ou antes de imprimir um trabalho importante. A impressora deteta automaticamente jatos obstruídos.

#### U"Métodos de Verificação de Jatos" na página 103

#### **Imprimir Modelo de Verificação dos Jatos**

Imprima um padrão de verificação de jatos quando quiser confirmar se os jatos entupidos foram limpos após a limpeza da cabeça de impressão ou quando quiser confirmar visualmente o estado dos jatos com um padrão de verificação de jatos impresso.

### U["Método Imprimir Modelo de Verificação dos](#page-103-0) [Jatos" na página 104](#page-103-0)

#### **Limpeza da Cabeça de Impressão**

Faça isto se houver riscos nas impressões ou se as cores impressas forem diferentes das habituais. Esta função elimina jatos obstruídos.

Existem dois tipos, **Limpeza forçada**, que limpa a cabeça de impressão manualmente, e **Limpeza de diagnóstico**, que deteta jatos obstruídos e limpa a cabeça de impressão automaticamente.

U["Método de limpeza da cabeça de impressão" na](#page-104-0) [página 105](#page-104-0)

#### **Alinhamento das Cabeças**

Se os resultados de impressão tiverem um aspeto granulado ou desfocado, efetue o Alinhamento das Cabeças. A função Alinhamento das Cabeças corrige o desalinhamento das cabeças de impressão ao imprimir.

U["Método Alinhamento das Cabeças" na](#page-105-0) [página 106](#page-105-0)

#### **Ajuste da alimentação de papel**

Execute quando as riscas e desníveis que ocorrem nos resultados de impressão não são melhorados após executar a limpeza da cabeça de impressão.

U["Método Ajuste da alimentação de papel" na](#page-106-0) [página 107](#page-106-0)

### **Métodos de Verificação de Jatos**

Existem dois tipos de verificações de jatos, **Normal** e **Poupar tinteiro**.

**Normal** imprime um padrão de verificação em rolo de papel e verifica automaticamente o estado dos jatos. O rolo de papel deve estar na impressora.

**Poupar tinteiro** não imprime um padrão de verificação e verifica automaticamente o estado dos jatos, quer o rolo de papel ou as folhas soltas sejam colocados na impressora.

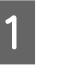

A Clique em **Verificação dos jatos** no ecrã principal.

A janela **Verificação dos jatos** é exibida.

<span id="page-103-0"></span>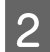

B Selecione **Normal** ou **Poupar tinteiro**, e a seguir clique em **Execute**.

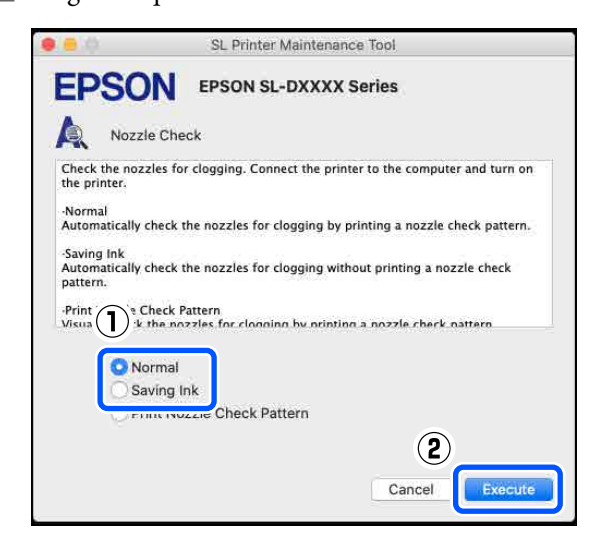

A verificação dos jatos é executada.

C Verifique os resultados da verificação dos jatos na mensagem apresentada no ecrã.

> Quando for exibida a mensagem "Não foram detetados jatos obstruídos.", a ação está concluída.

> Quando a mensagem "Foram detetados jatos obstruídos." for exibida, execute **Limpeza de diagnóstico**.

> $\mathscr{L}$  ["Limpeza de diagnóstico" na página 105](#page-104-0)

Execute **Imprimir padrão de verificação** para verificar a condição dos jatos.

U"Método Imprimir Modelo de Verificação dos Jatos" na página 104

### **Método Imprimir Modelo de Verificação dos Jatos**

Coloque papel para imprimir um padrão de verificação de jatos.

U["Operações Básicas" na página 30](#page-29-0)

B No ecrã do painel de controlo, selecione **Conf. Impressora** — **Definições de origem do papel** — **Caminho do papel para impressão de manutenção**, por esta ordem, e a seguir defina a origem do papal para o papel colocado no passo 1.

C Clique em **Verificação dos jatos** no ecrã principal.

A janela **Verificação dos jatos** é exibida.

D Selecione **Imprimir Modelo de Verificação dos Jatos**, e a seguir clique em **Execute**.

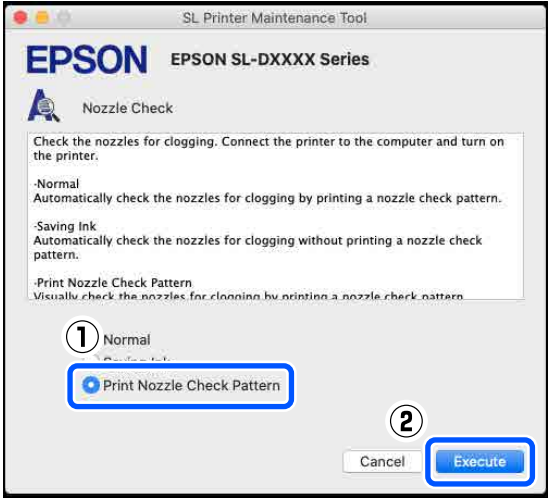

O padrão de verificação é impresso.

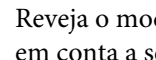

E Reveja o modelo de verificação impresso tendo em conta a secção seguinte.

### **Exemplo de jatos limpos**

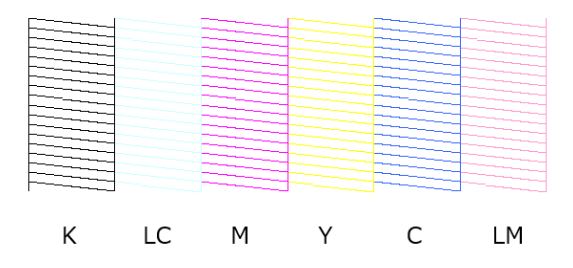

Se não faltar nenhum padrão de verificação, os jatos da cabeça de impressão não estão obstruídos.

#### **Exemplo de jatos obstruídos**

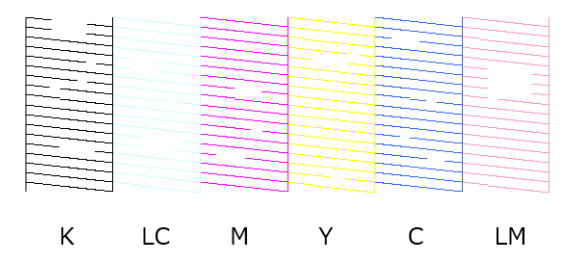

<span id="page-104-0"></span>Se faltar parte do padrão, os jatos da cabeça de impressão estão obstruídos. É necessário limpar a cabeça de impressão.

U"Método de limpeza da cabeça de impressão" na página 105

## **Método de limpeza da cabeça de impressão**

### **Tipos de limpeza e ordem de implementação**

Existem dois tipos de limpeza, **Limpeza forçada**, que limpa a cabeça de impressão manualmente, e **Limpeza de diagnóstico**, que deteta jatos obstruídos e limpa a cabeça de impressão automaticamente.

Em primeiro lugar, realize a **Limpeza de diagnóstico**.

A seguir, quando a mensagem "A limpeza de diagnóstico está concluída. Injectores entupidos detectados. Efectue novamente a limpeza de diagnóstico." for exibida no ecrã, implemente a **Limpeza de diagnóstico** novamente.

Se os jatos entupidos não ficarem limpos após repetir a **Limpeza de diagnóstico** três vezes, realize uma **Limpeza forçada** definida como **Alimentação**.

### **Limpeza de diagnóstico**

A Clique em **Limpeza de diagnóstico** no ecrã principal.

O ecrã **Limpeza de diagnóstico** é exibido.

B Selecione **Normal** ou **Poupar tinteiro**, e a seguir clique em **Execute**.

> **Normal** imprime um padrão de verificação em rolo de papel e verifica automaticamente o estado dos jatos. O rolo de papel deve estar na impressora.

**Poupar tinteiro** não imprime um padrão de verificação e verifica automaticamente o estado dos jatos, quer o rolo de papel ou as folhas soltas sejam colocados na impressora.

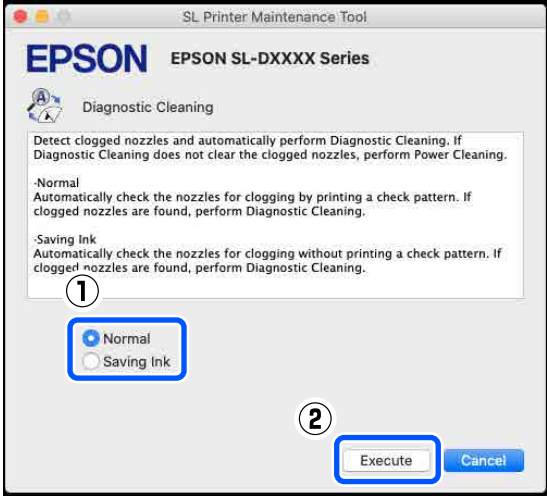

A verificação dos jatos é iniciada e é feita a limpeza dos mesmos se necessário.

O tempo necessário para a limpeza varia de acordo com os jatos.

C Verifique os resultados da Limpeza de diagnóstico na mensagem exibida no ecrã.

> Quando a mensagem "Limpeza de diagnóstico concluída." for apresentada, a ação está concluída.

> Quando a "A limpeza de diagnóstico está concluída. Injectores entupidos detectados. Efectue novamente a limpeza de diagnóstico." for exibida, execute a **Limpeza de diagnóstico** novamente.

Se os jatos entupidos não ficarem limpos após repetir a **Limpeza de diagnóstico** três vezes, execute uma **Limpeza forçada** definida como **Alimentação**.

U"Limpeza forçada" na página 105

### **Limpeza forçada**

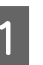

A Clique em **Limpeza forçada** no ecrã principal. O ecrã **Limpeza forçada** é apresentado.

B Selecione **Normal** ou **Alimentação**, e a seguir clique em **Execute**.

Selecione **Normal** para limpar a superfície da cabeça de impressão e para desobstruir os jatos. <span id="page-105-0"></span>**Alimentação** faz uma limpeza mais eficaz que **Normal**. Utilize esta definição se os jatos ainda estiverem entupidos após repetir a limpeza **Normal** várias vezes. **Alimentação** consome mais tinta do que a limpeza **Normal**. Se for apresentada uma mensagem informando-o que não existe tinta suficiente, substitua a unidade de alimentação de tinta antes de continuar.

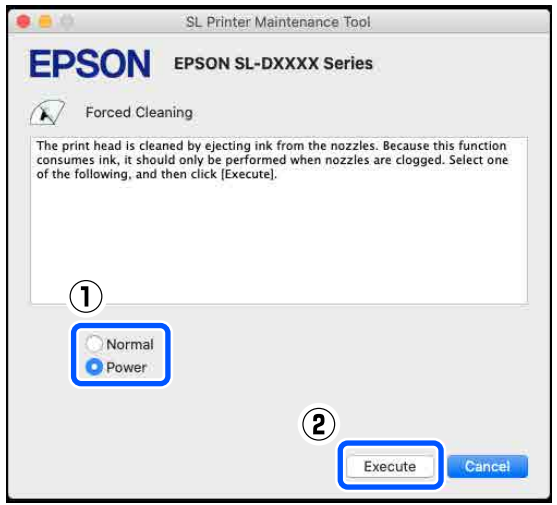

A limpeza é efectuada.

A limpeza poderá demorar algum tempo, dependendo do nível de limpeza selecionado.

Uma mensagem é exibida no ecrã quando a limpeza concluir.

C Verifique os resultados da Limpeza forçada.

Existem duas formas de verificar os resultados da limpeza.

- ❏ Execute uma verificação dos jatos para verificar se existem jatos obstruídos. U["Métodos de Verificação de Jatos" na](#page-102-0) [página 103](#page-102-0)
- ❏ Imprima um modelo de verificação de jatos verificar se existem jatos obstruídos. U["Método Imprimir Modelo de](#page-103-0) [Verificação dos Jatos" na página 104](#page-103-0)

Se os jatos obstruídos não ficarem limpos após realizar a limpeza **Normal**, execute a limpeza **Normal** novamente. Se os jatos obstruídos não ficarem limpos após repetir este procedimento várias vezes, execute a limpeza **Alimentação**.

Se os jatos obstruídos não ficarem limpos mesmo após realizar a limpeza **Alimentação**, contacte o serviço de apoio.

## **Método Alinhamento das Cabeças**

Se os resultados de impressão tiverem um aspeto granulado ou desfocado, efetue o Alinhamento das Cabeças. A função Alinhamento das Cabeças corrige o desalinhamento das cabeças de impressão ao imprimir.

Após executar o Alinhamento das Cabeças, execute o Ajuste da alimentação de papel.

A Coloque papel para imprimir um padrão de ajuste.

U["Operações Básicas" na página 30](#page-29-0)

- B Clique em **Alinhamento das Cabeças** no ecrã principal.
- O ecrã **Alinhamento das Cabeças** é exibido.
- C Em **Sistema Alim.**, selecione o sistema de alimentação onde colocou papel no passo 1.

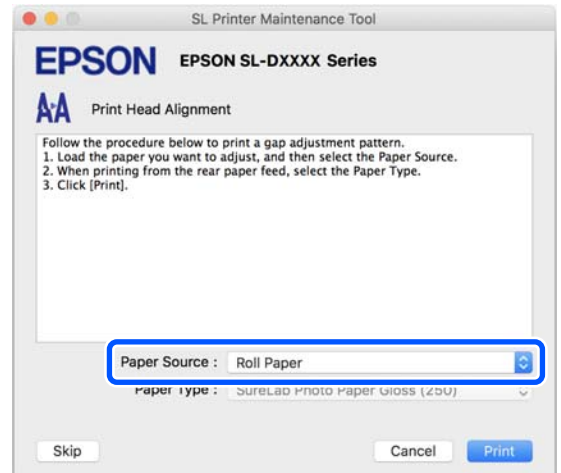

Se selecionou **Entrada Alim. Posterior** para **Sistema Alim.**, avance para o passo 4.

Se selecionou outra opção que não **Entrada Alim. Posterior** para **Sistema Alim.**, avance para o passo 5.

D Em **Tipo de Papel**, selecione o tipo de papel colocado na entrada do alimentador de papel posterior.

### E Clique em **Imprimir**.

Os padrões de ajuste são impressos.

<span id="page-106-0"></span>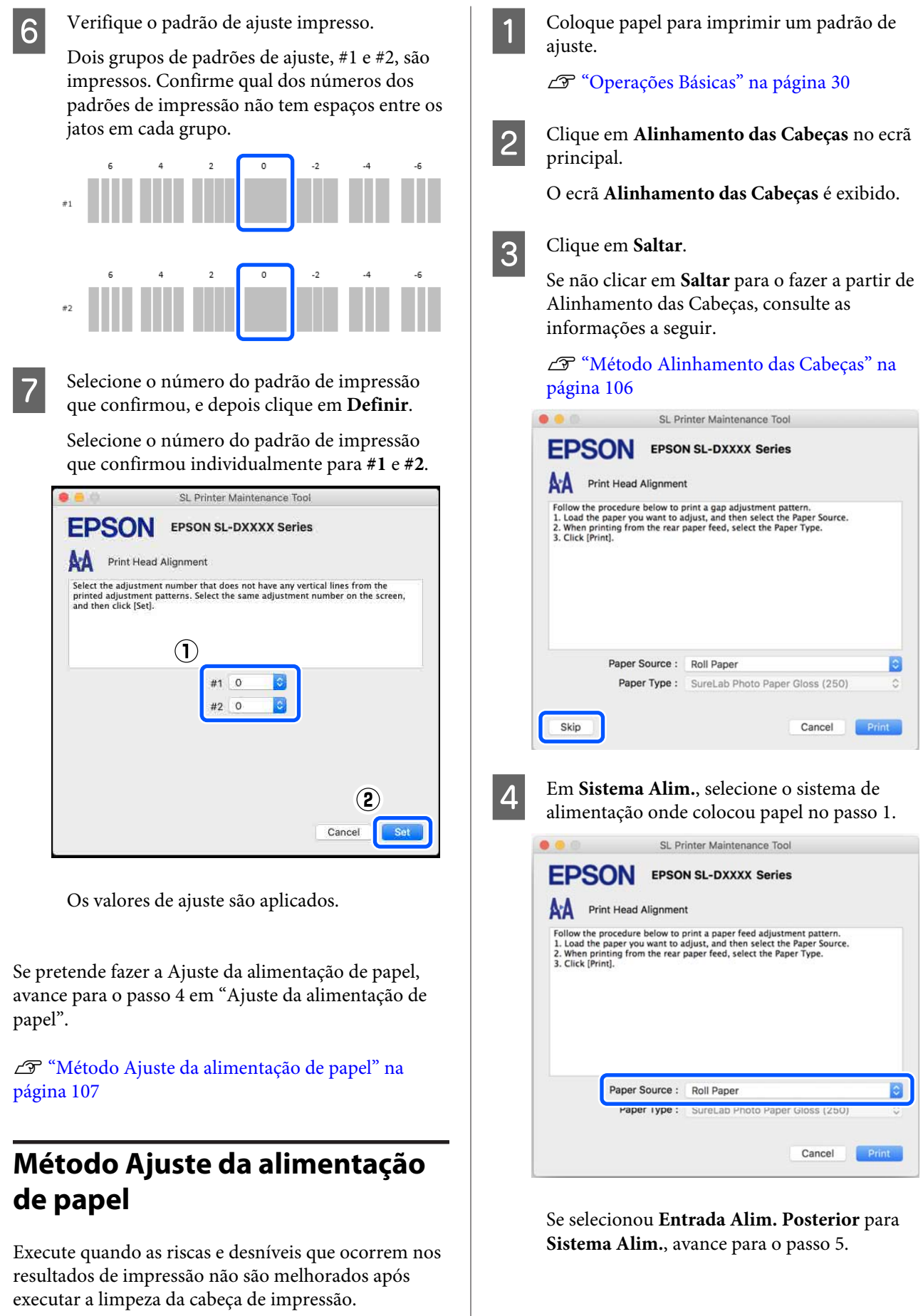

Se selecionou outra opção que não **Entrada Alim. Posterior** para **Sistema Alim.**, avance para o passo 6.

Em Tipo de Papel, selecione o tipo de papel colocado na entrada do alimentador de papel posterior.

### $\boxed{6}$  Clique em **Imprimir**.

Os padrões de ajuste são impressos.

G Verifique o padrão de ajuste impresso.

Dois grupos de padrões de ajuste, #1 e #2, são impressos. Confirme o número do padrão de impressão com a menor quantidade de sobreposições ou lacunas para cada grupo.

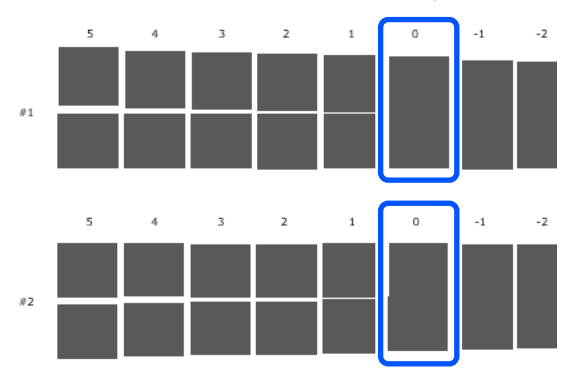

Se todos os padrões de ajuste contêm sobreposições ou falhas, e não conseguir selecionar apenas um, selecione o padrão com menor sobreposição ou falha.

H Selecione o número do padrão de impressão que confirmou, e depois clique em **Definir**.

> Selecione o número do padrão de impressão que confirmou individualmente para **#1** e **#2**.

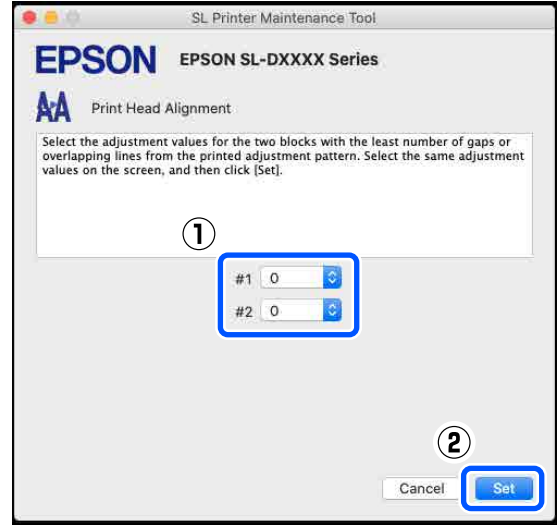

Os valores de ajuste são aplicados.
# **Adicionar informações de papel**

Se a informação em papel para o papel que pretende utilizar não for apresentada no ecrã do painel de controlo ou no controlador da impressora, pode adicionar informações sobre o papel. Pode adicionar as informações com o seguinte método.

- ❏ Quando for possível adquirir o Ficheiro de tipo de papel do papel que pretende usar U"Adicionando informações de papel usando um Ficheiro de tipo de papel" na página 109
- ❏ Quando não for possível adquirir o Ficheiro de tipo de papel do papel que pretende usar, ou quando quiser registar a densidade de cor ajustada ao papel (apenas Windows) U["Adicionar informações de papel de Def.](#page-110-0) [Personalizadas \(apenas Windows\)" na página 111](#page-110-0)

#### *Nota:*

*Consulte o seu revendedor para saber como adquirir o Ficheiro de tipo de papel.*

## **Adicionando informações de papel usando um Ficheiro de tipo de papel**

### **Definições no Windows**

A Abra o Control Panel (Painel de Controlo), e clique em **Hardware and Sound (Hardware e Som)** — **Devices and Printers (Dispositivos e impressoras)**, por esta ordem.

B Faça clique com a tecla direita do rato no ícone da impressora e selecione **Printing preferences (Preferências de impressão)**.

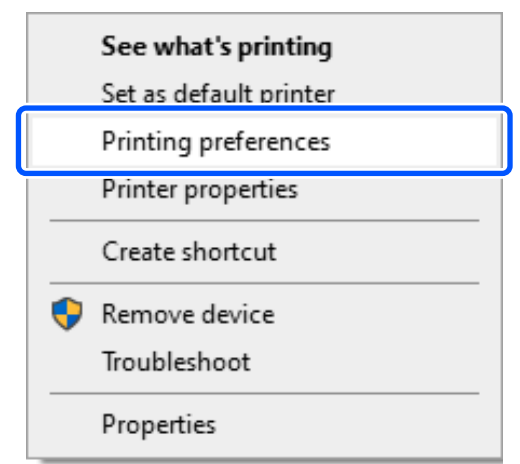

C Selecione **Manutenção**, e clique em **Ferramenta adicional do tipo de papel**.

Inicie Ferramenta adicional do tipo de papel.

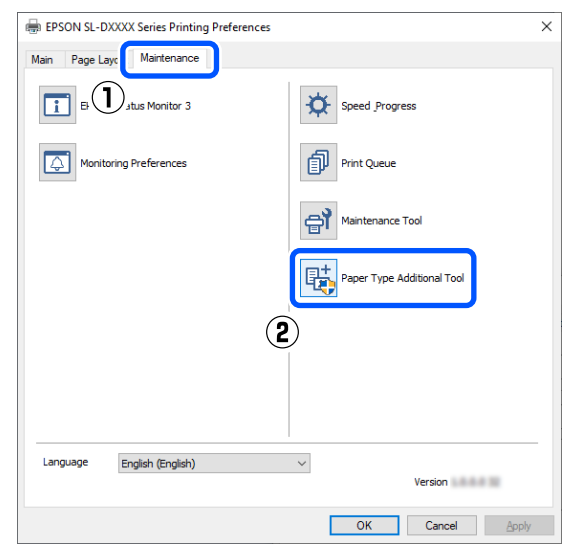

D Clique em **Ler ficheiro de Tipo de papel.**, selecione um Ficheiro de tipo de papel, e a seguir clique em **Open (Abrir)**.

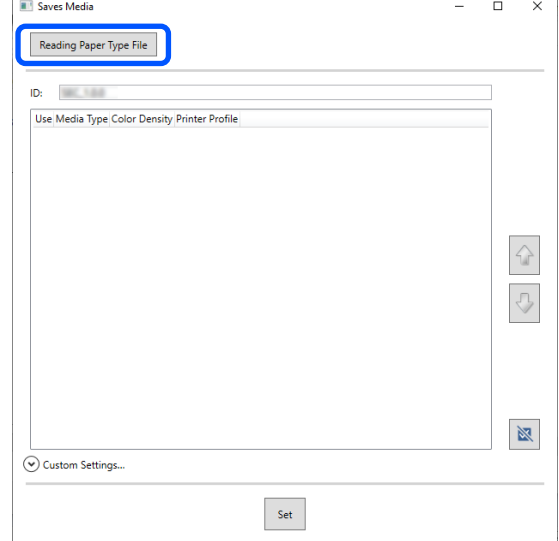

Selecione o papel a usar, e a seguir, clique em **Definir**.

Pode selecionar até 10 tipos de papel.

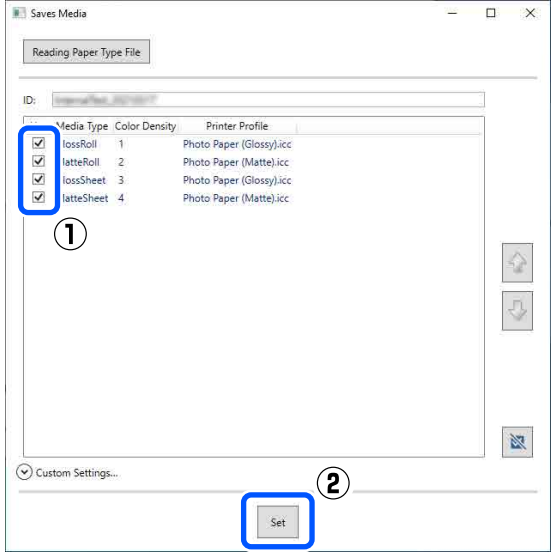

Siga as instruções apresentadas no ecrã para continuar.

Quando as definições estiverem concluídas, as informações do papel são exibidas em **Papel** no ecrã do painel de controlo e no controlador da impressora.

### **Definições em Mac**

A Clique no menu Apple — **System Preferences (Preferências do Sistema)** — **Printers & Scanners (Impressoras e Scanners)**, por esta

ordem.

B Selecione a impressora e clique em **Options & Supplies (Opções e Acessórios)** — **Utility (Utilitário)** — **Open Printer Utility (Abrir Utilitário de Impressoras)**.

A ferramenta de manutenção inicia.

C Clique em **Ferramenta adicional do tipo de papel SL**.

Inicie Ferramenta adicional do tipo de papel.

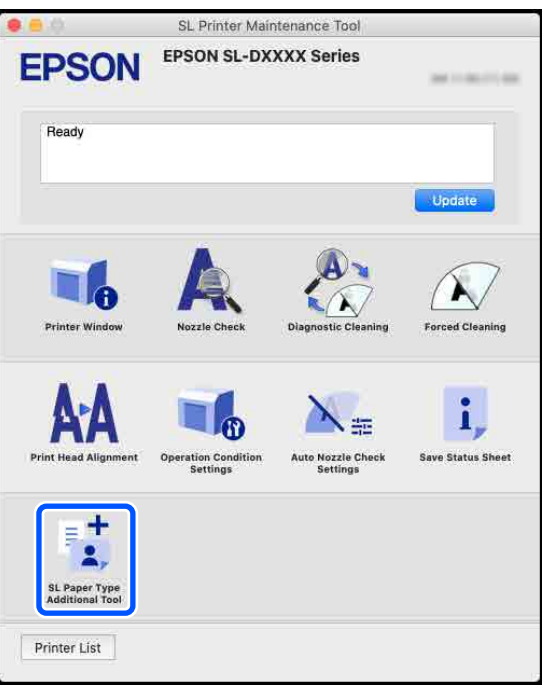

### **Adicionar informações de papel**

<span id="page-110-0"></span>D Clique em **Selecionar**, selecione um Paper Type File (Ficheiro de Tipo de Papel), e a seguir clique em **Open (Abrir)**.

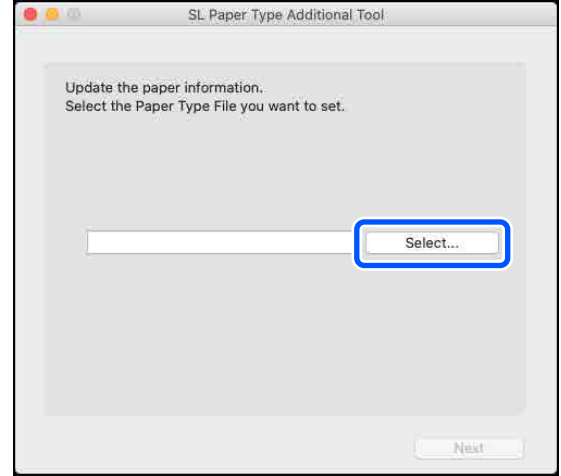

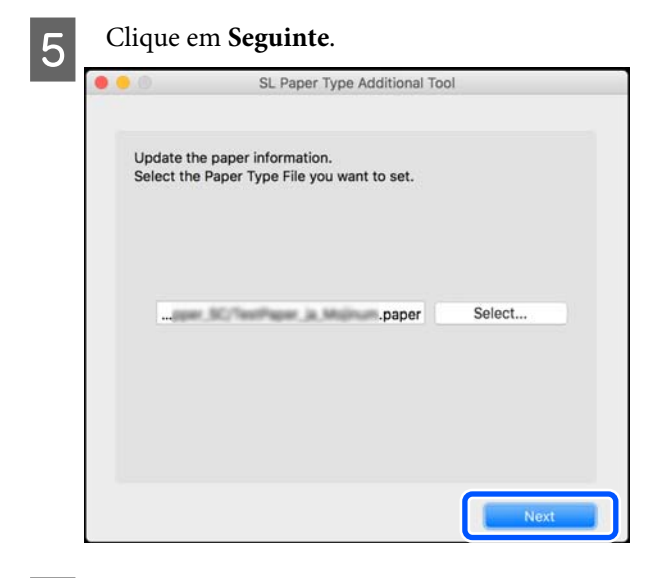

F Selecione o papel a usar, e a seguir clique em **Seguinte**.

Pode selecionar até 10 tipos de papel.

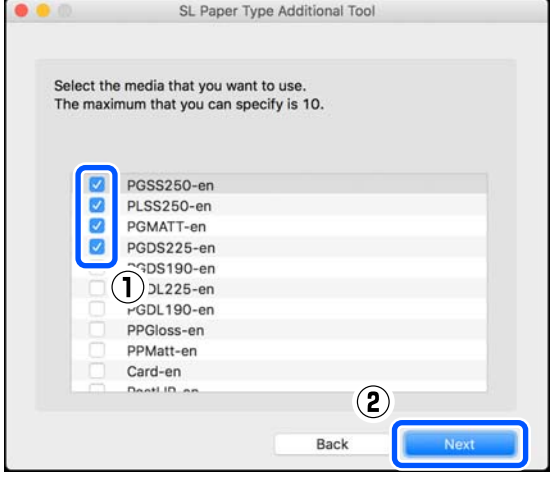

Siga as instruções apresentadas no ecrã para continuar.

Quando as definições estiverem concluídas, as informações do papel são exibidas em **Papel** no ecrã do painel de controlo e no controlador da impressora.

## **Adicionar informações de papel de Def. Personalizadas (apenas Windows)**

Se não conseguir adquirir o Ficheiro de tipo de papel para o papel que pretende utilizar, ou quando utilizar papel comercialmente disponível, adicione informação em papel ajustando a densidade da cor da informação em papel que já tenha sido definida.

- A Abra o Control Panel (Painel de Controlo), e clique em **Hardware and Sound (Hardware e Som)** — **Devices and Printers (Dispositivos e impressoras)**, por esta ordem.
- B Faça clique com a tecla direita do rato no ícone da impressora e selecione **Printing preferences (Preferências de impressão)**.

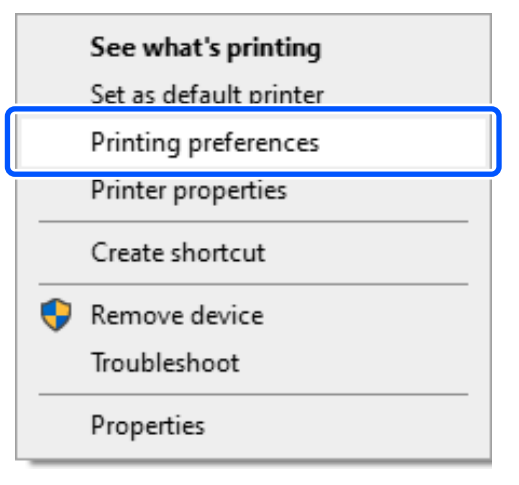

#### **Adicionar informações de papel**

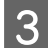

Selecione Manutenção, e clique em **Ferramenta adicional do tipo de papel**.

Inicie Ferramenta adicional do tipo de papel.

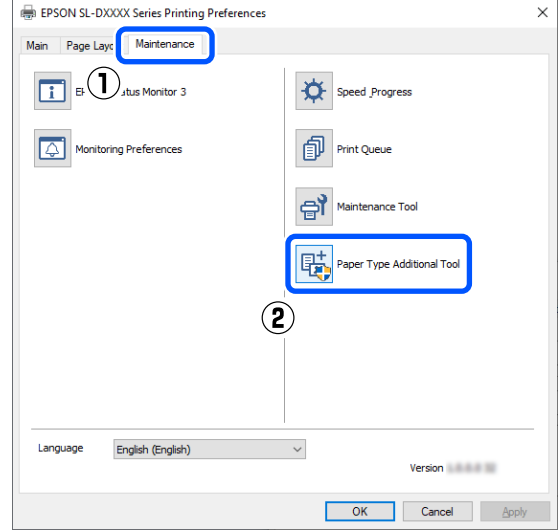

#### D Clique em **Def. Personalizadas**, e selecione **Papel**.

Escolha um tipo de papel com as características mais parecidas às do papel que está a utilizar.

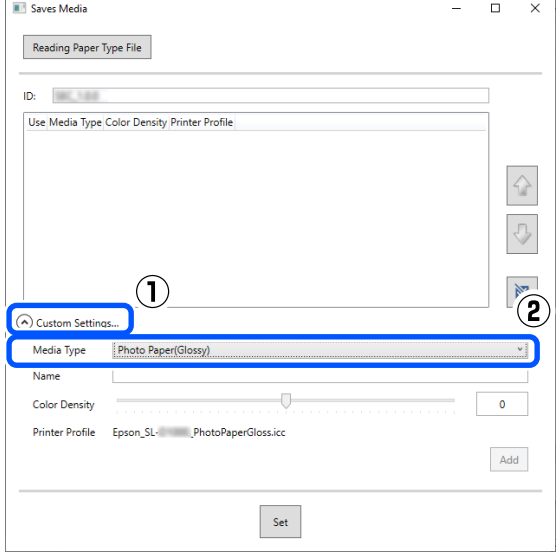

E Introduza um nome em **Nome**, a seguir defina a **Densidade de cor** correspondente ao papel, e a seguir clque em **Adicionar**.

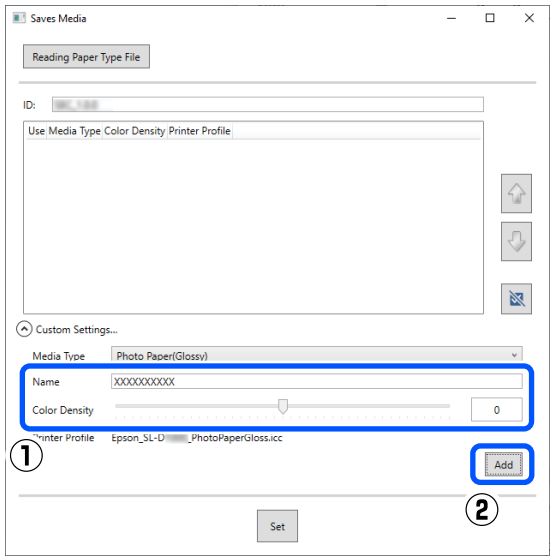

#### *Nota:*

*A informação sobre o papel adicionada é exibida em Papel na janela do painel de controlo e no controlador da impressora utilizando o nome que introduziu em Nome.*

F Confirme que as informações sobre o papel que adicionou no passo 5 estão selecionadas, e a seguir clique em **Definir**.

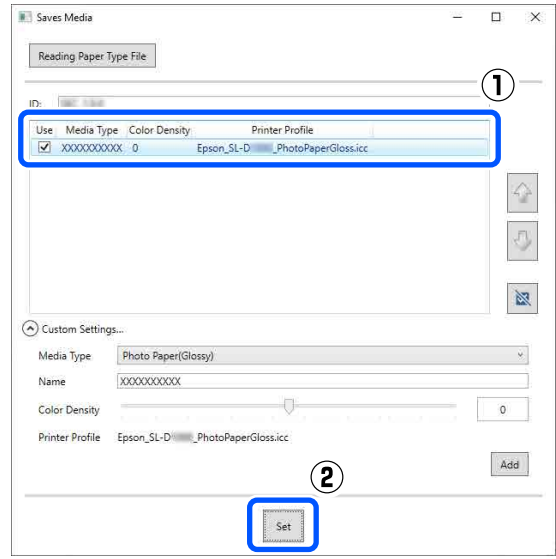

Siga as instruções apresentadas no ecrã para continuar.

### **Adicionar informações de papel**

Quando as definições estiverem concluídas, as informações do papel são exibidas em **Papel** no ecrã do painel de controlo e no controlador da impressora.

## **Lista do Menu**

Os itens e os parâmetros seguintes podem ser configurados e executados no Menu. Consulte as páginas indicadas para obter mais informações sobre cada item.

### **Definições**

Para obter mais informações sobre estes itens, consulte  $\mathscr{D}$  ["Detalhes do Menu" na página 118](#page-117-0)

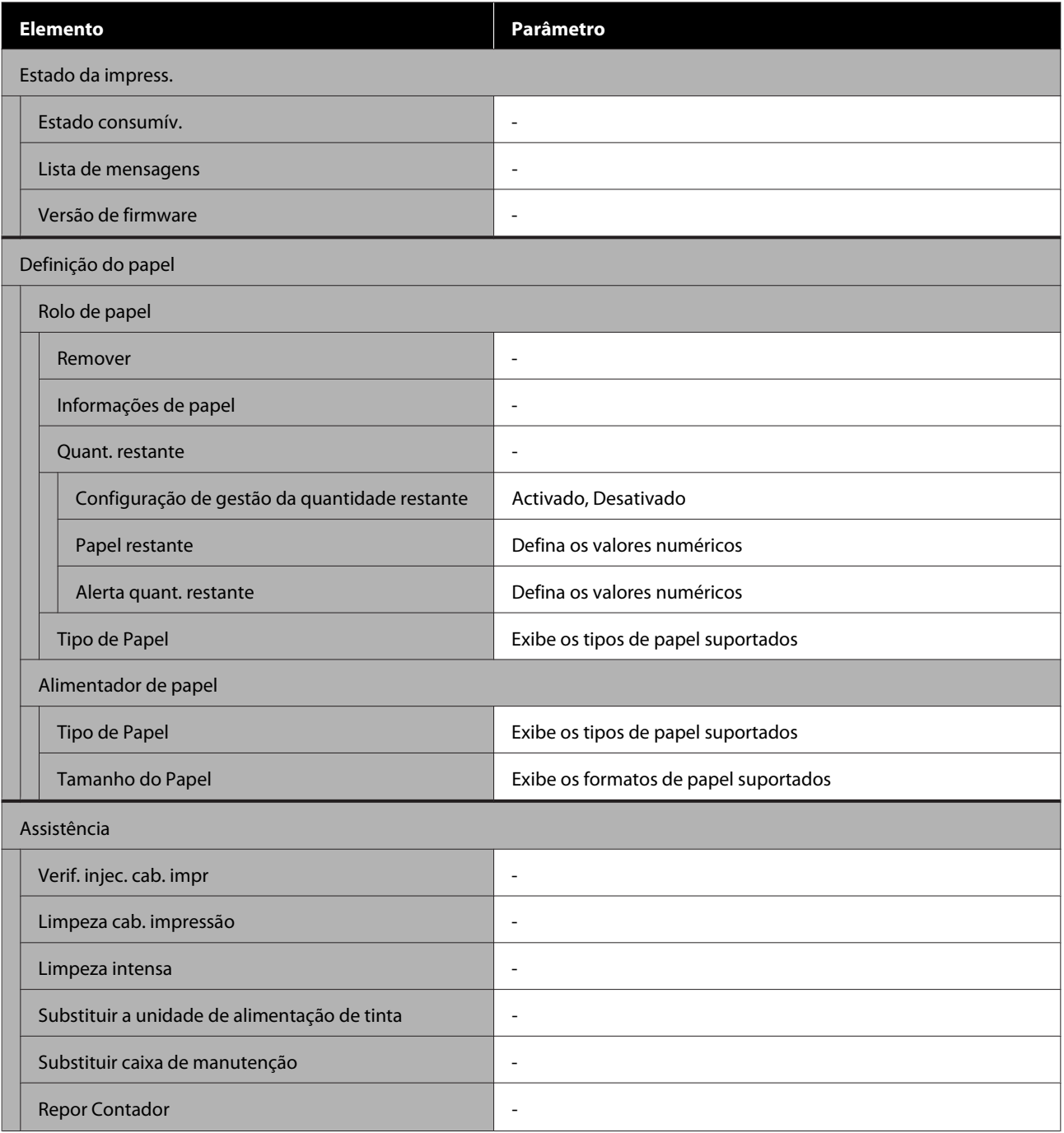

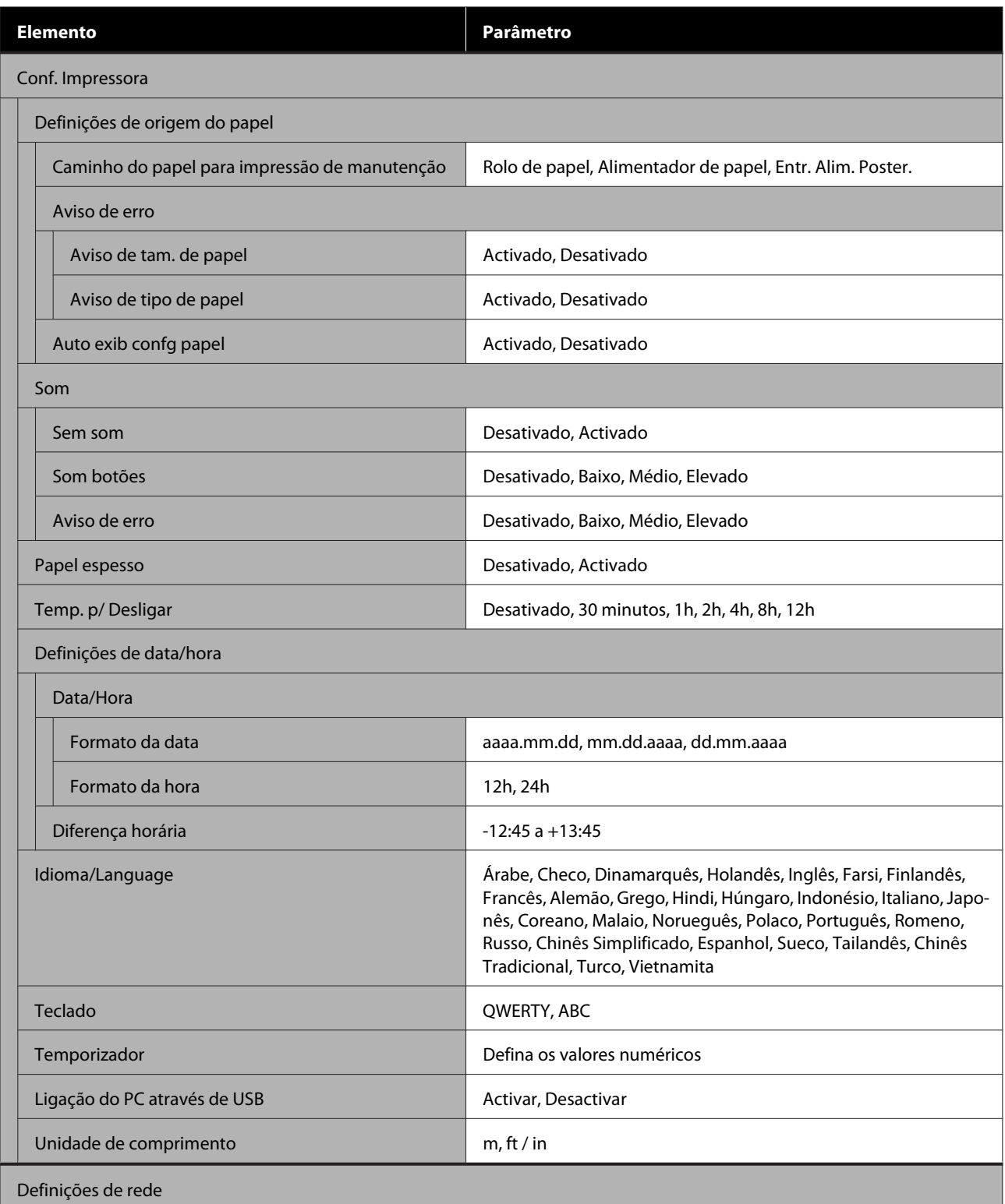

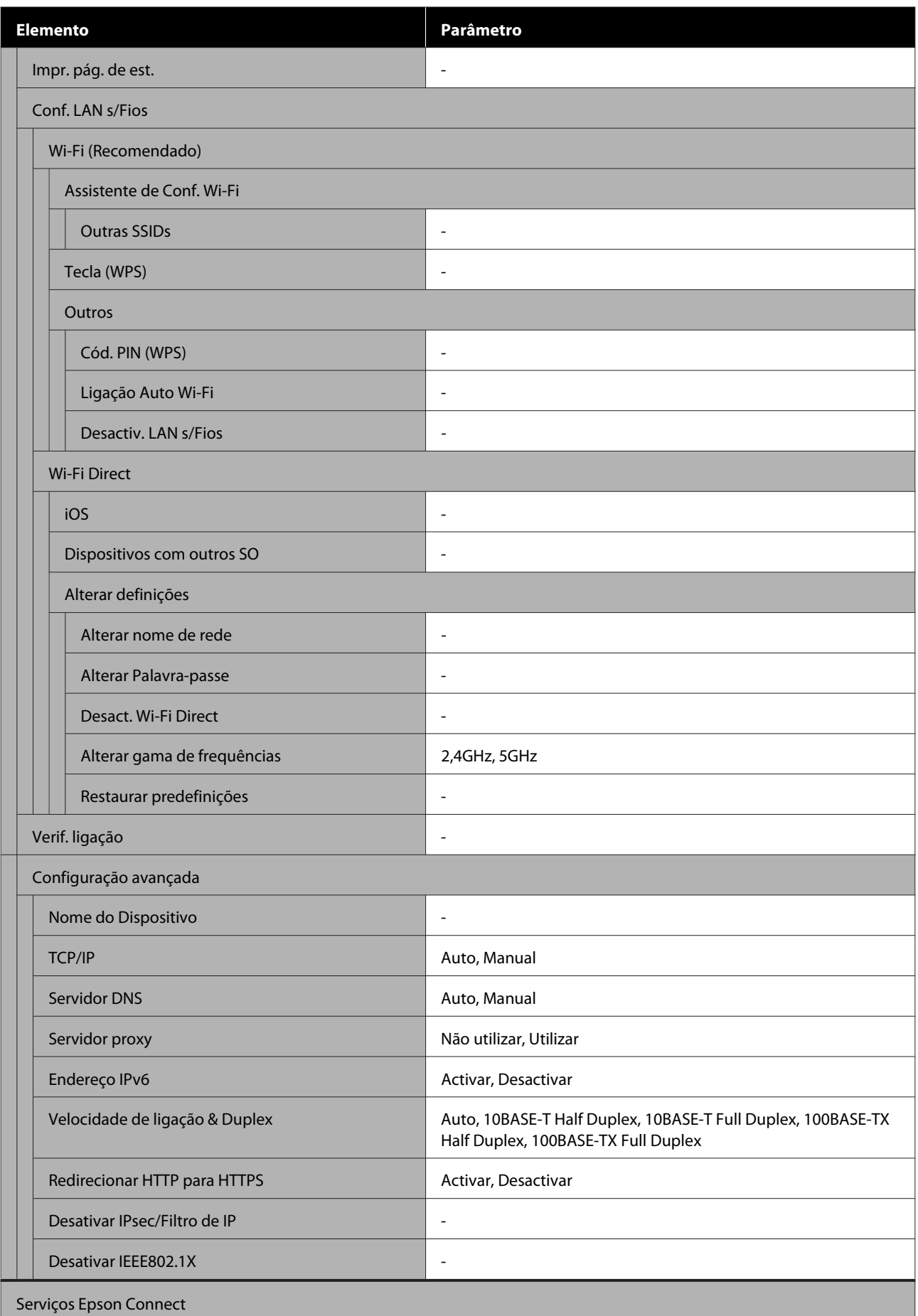

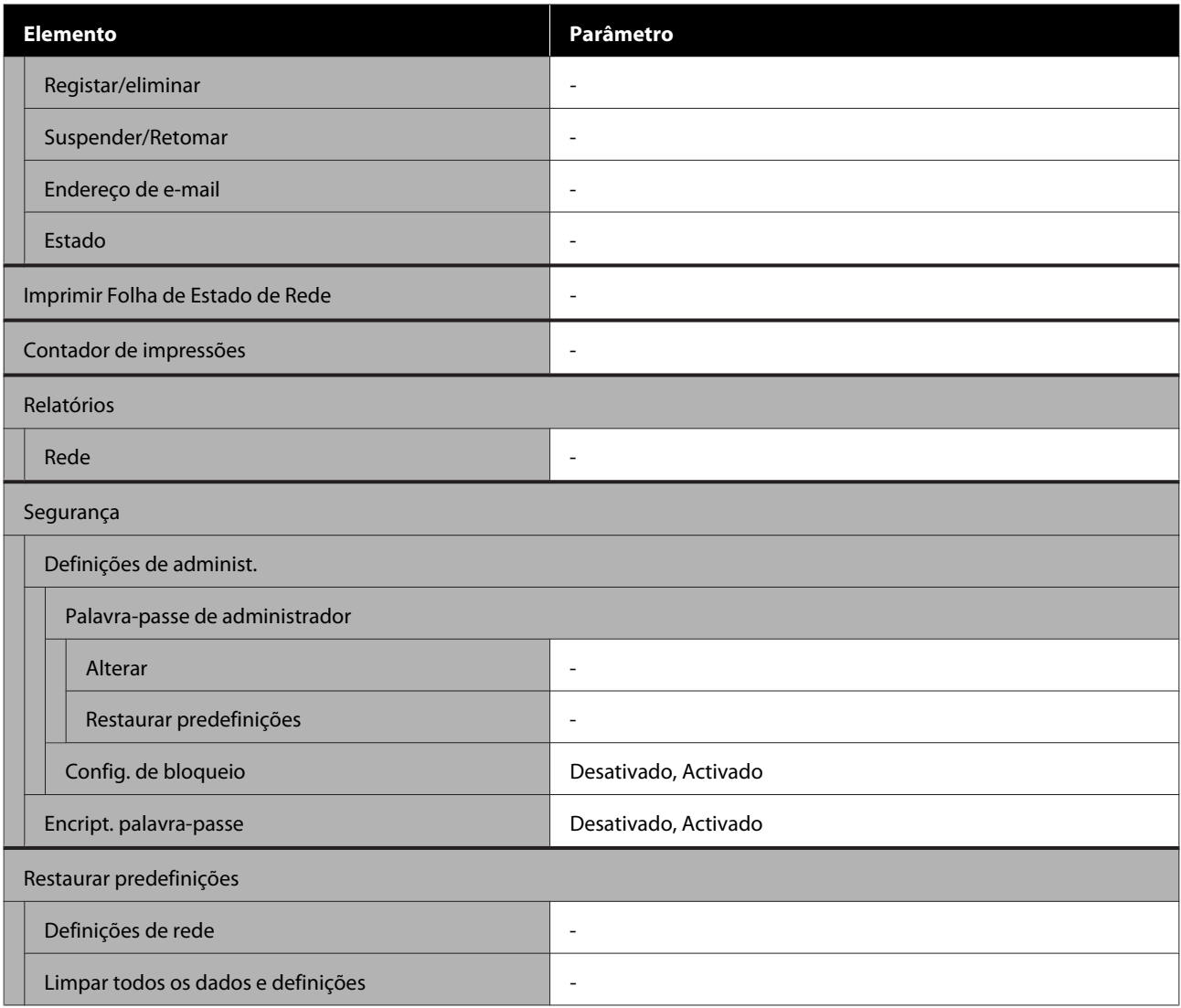

### **Conf. LAN s/Fios**

Exibe o mesmo conteúdo que em **Definições** — **Definições de rede** — **Conf. LAN s/Fios**.

## <span id="page-117-0"></span>**Detalhes do Menu**

\* Indica as definições padrão.

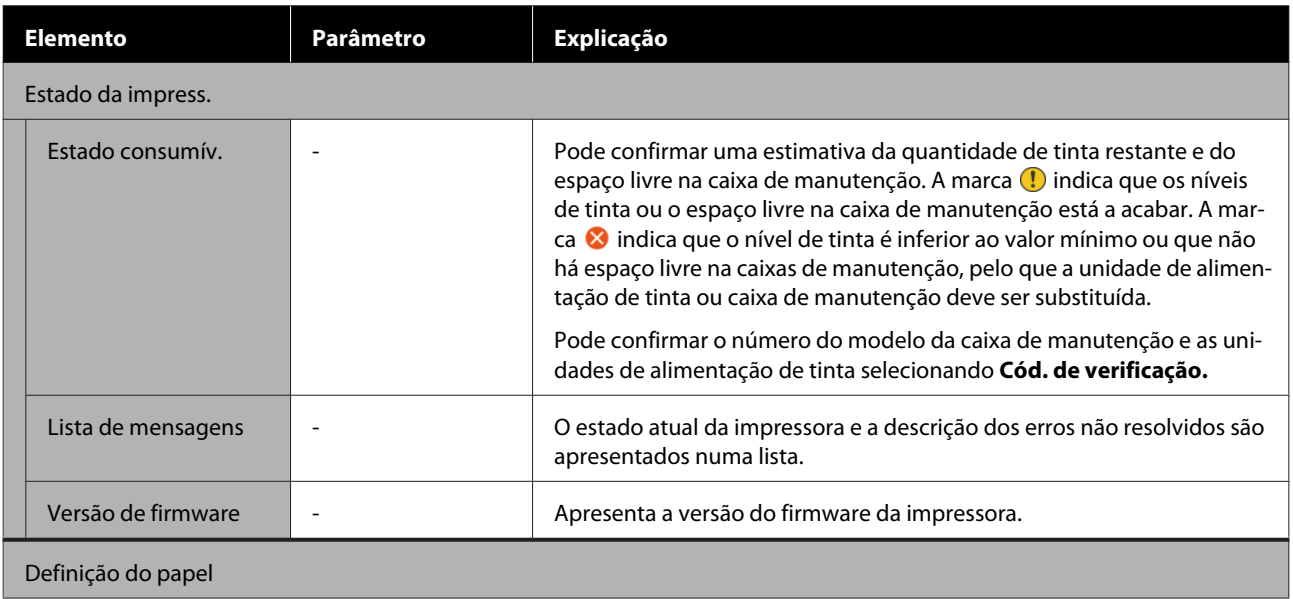

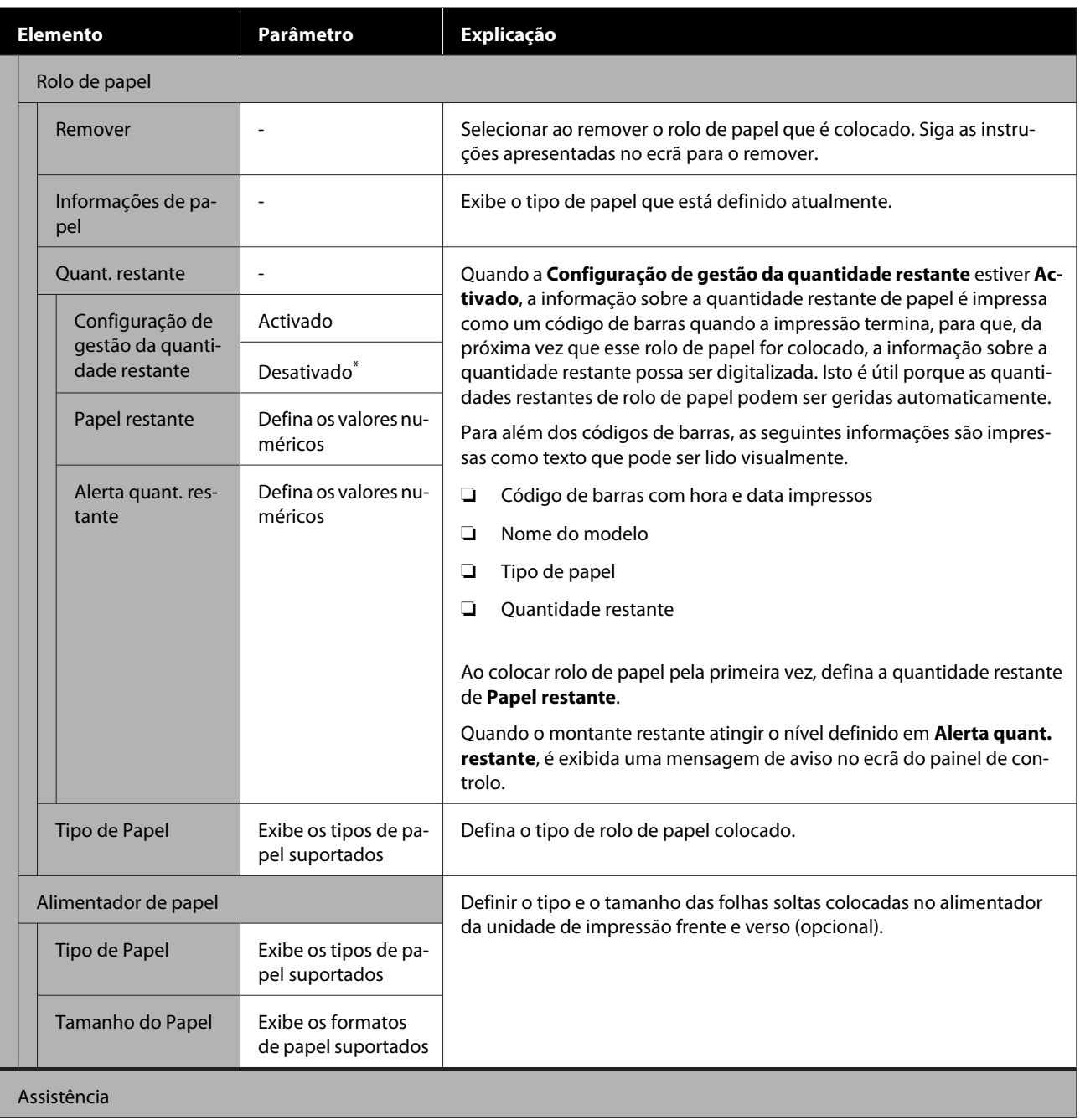

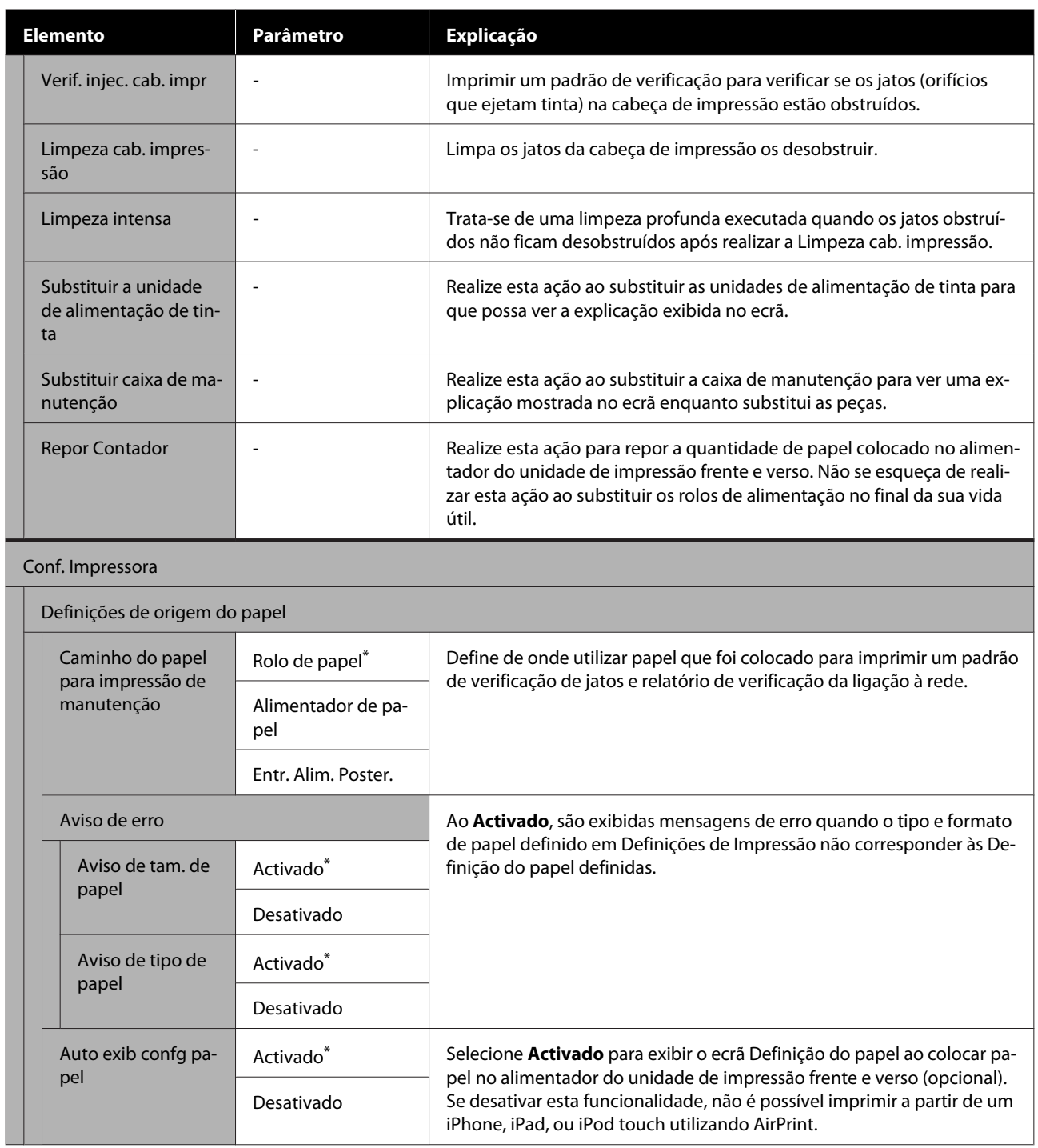

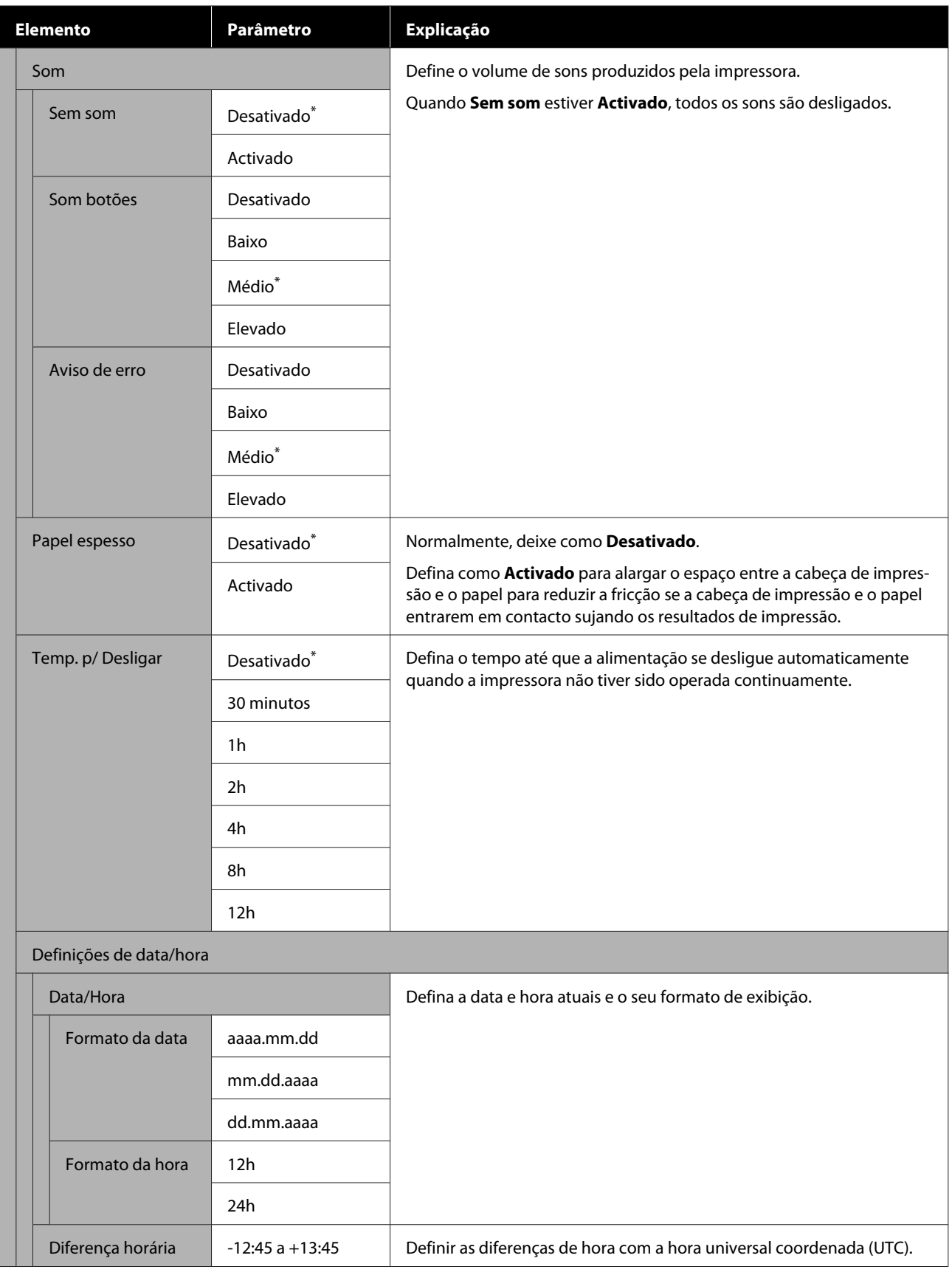

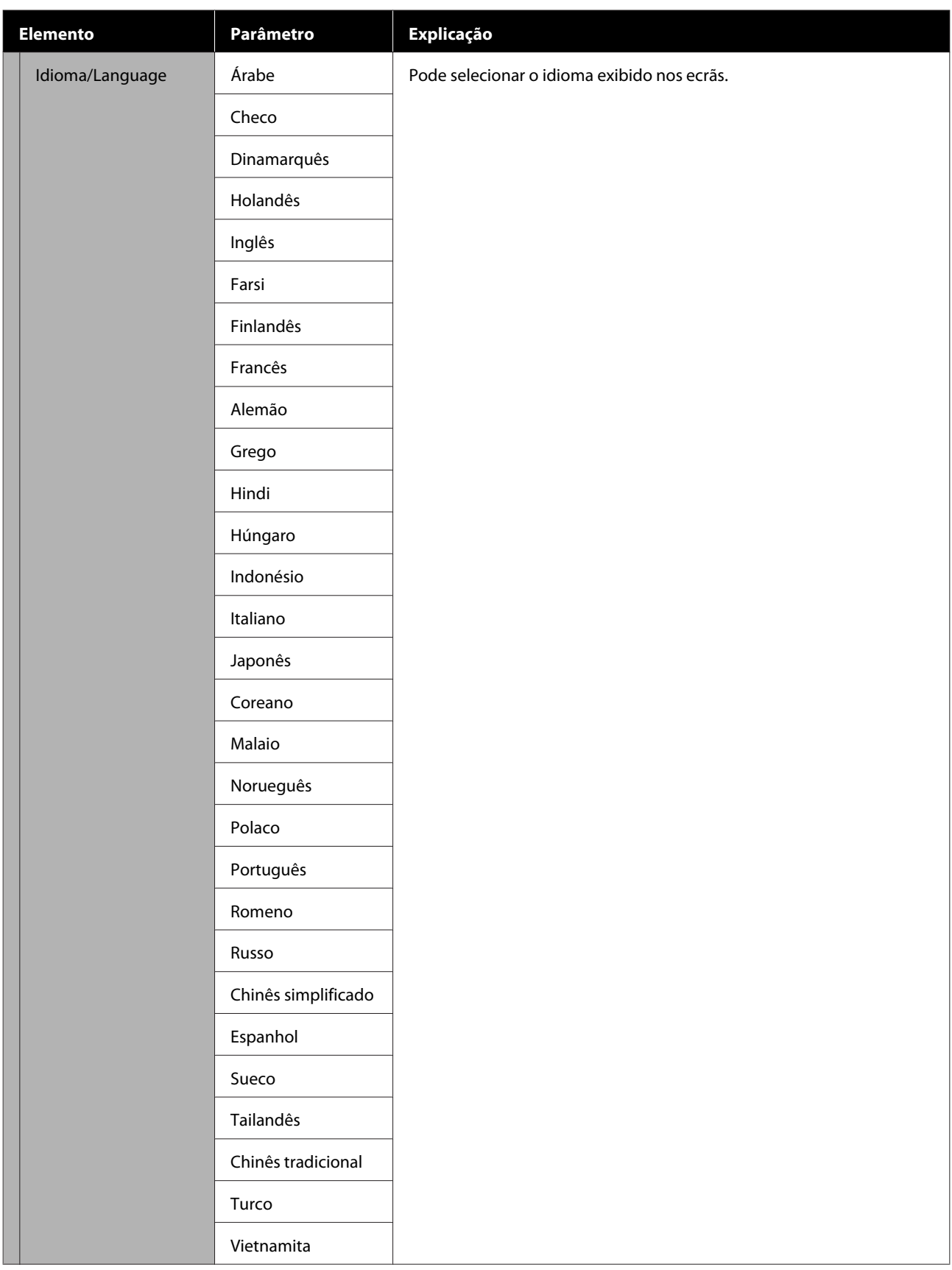

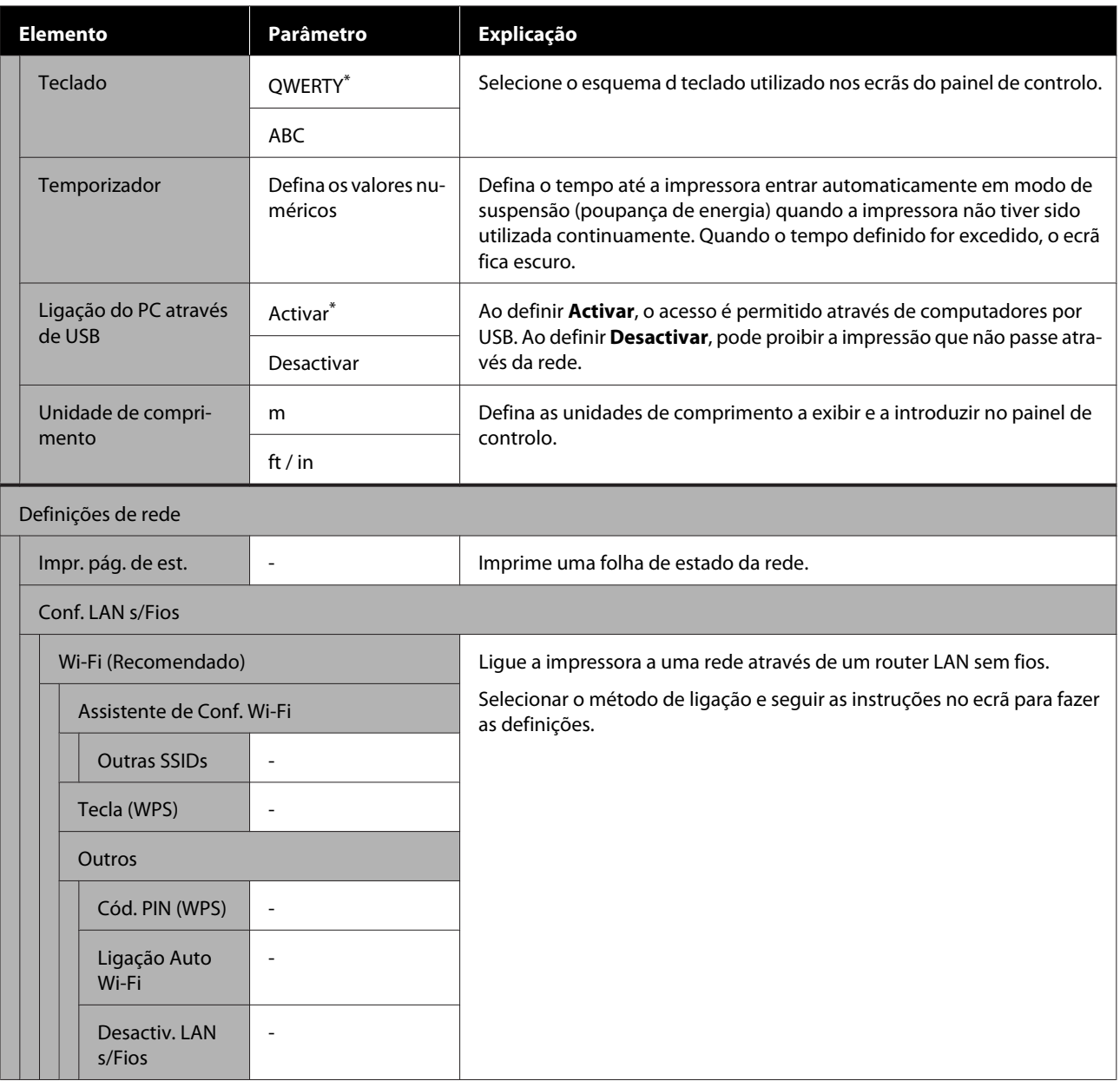

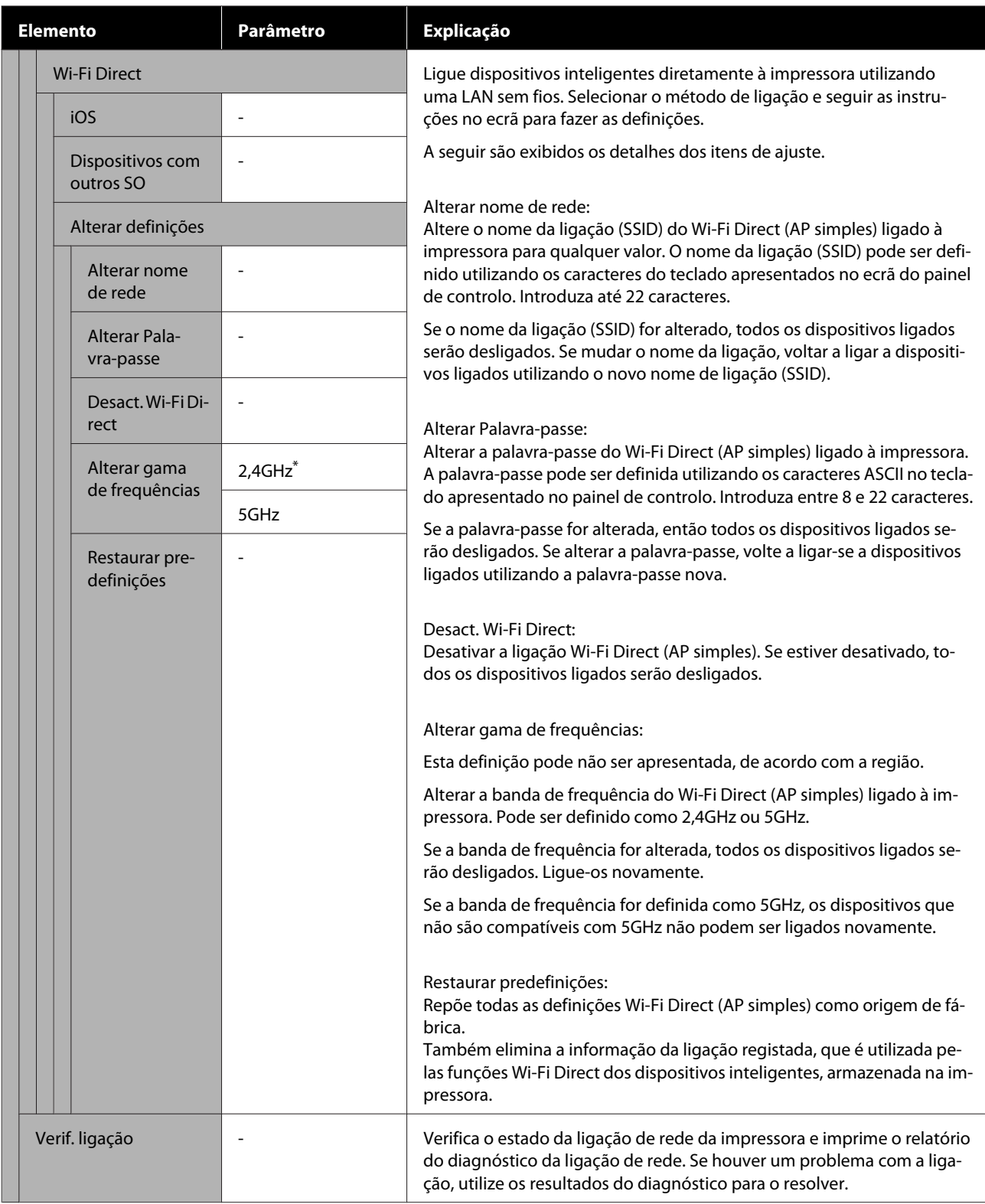

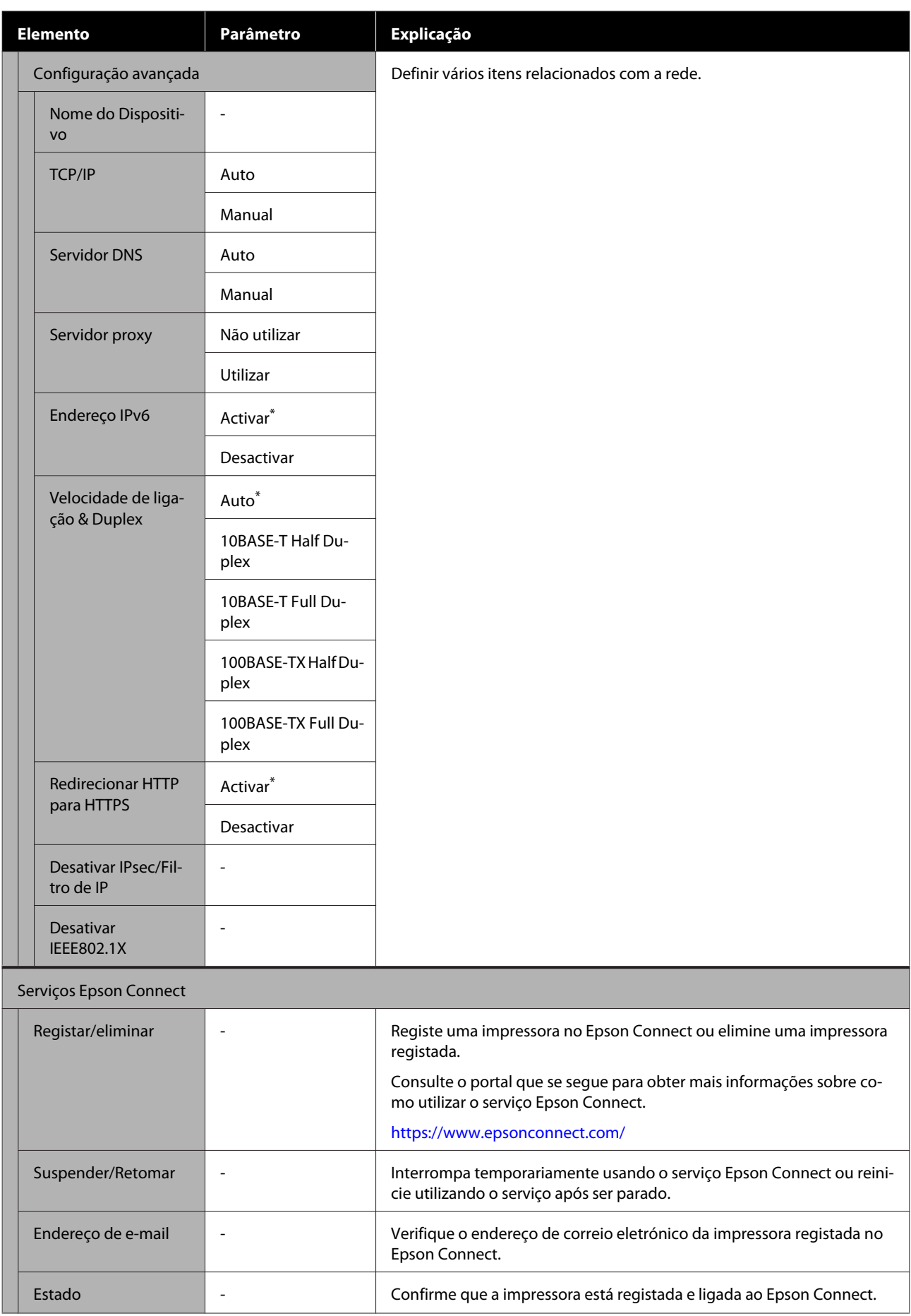

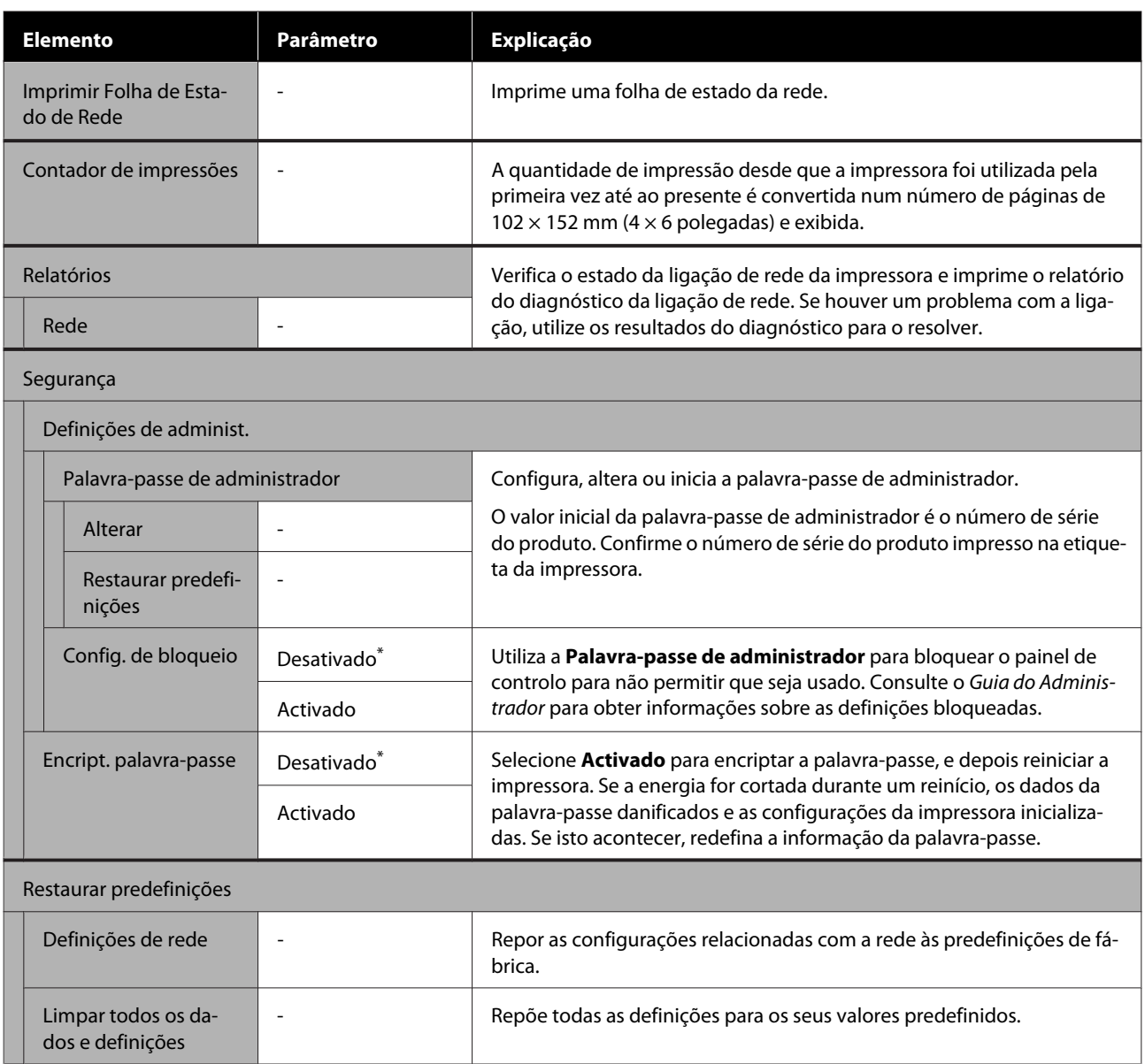

# <span id="page-126-0"></span>**Ligação LAN com fios**

## **Tipos de ligação LAN com fios**

É possível utilizar os seguintes métodos de ligação.

### **Ligação Wi-Fi**

Ligar a impressora e o computador ou dispositivo inteligente ao router sem fios. Método de ligação para utilizar dispositivos inteligentes e computadores ligados via LAN sem fios (Wi-Fi) através de um router LAN sem fios (ponto de acesso).

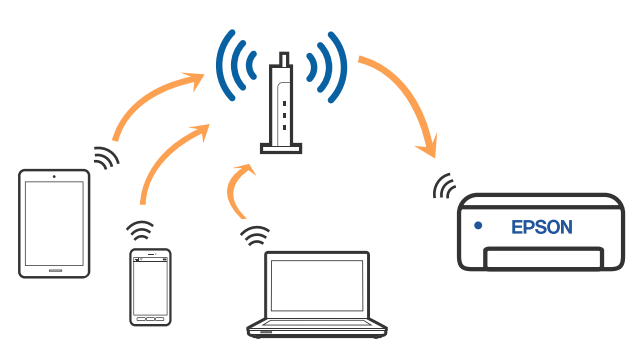

### **Informações relacionadas**

U"Ligar a um computador" na página 127

 $\mathscr{D}$  ["Ligar a um dispositivo inteligente através de um](#page-127-0) [router sem fios" na página 128](#page-127-0)

U["Definir o Wi-Fi a partir da impressora" na](#page-129-0) [página 130](#page-129-0)

### **Ligação Wi-Fi Direct (AP simples)**

Utilize este método de ligação quando quiser ligar a impressora diretamente a um computador ou dispositivo inteligente sem utilizar uma LAN sem fios (Wi-Fi) e um router LAN sem fios (ponto de acesso). Neste modo, a impressora funciona como um router sem fios, e é possível ligar até quatro dispositivos à impressora sem ser necessário utilizar um router sem fios padrão. No entanto, os dispositivos ligados diretamente à impressora não podem comunicar entre si através da impressora.

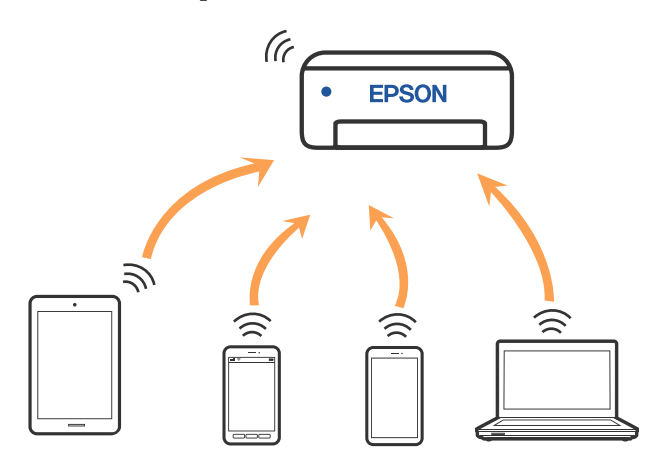

A impressora pode ser ligada simultaneamente por LAN sem fios (Wi-Fi) e Wi-Fi Direct (AP simples). No entanto, se começar a configurar a ligação Wi-Fi Direct (AP simples) enquanto ligado por LAN sem fios (Wi-Fi), a ligação LAN sem fios (Wi-Fi) é temporariamente desligada.

### **Informações relacionadas**

U["Ligar a um iPhone, iPad, iPod touch usando Wi-](#page-127-0) [-Fi Direct" na página 128](#page-127-0)

 $\mathscr{D}$  ["Ligar a outros dispositivos que não iOS](#page-129-0) [utilizando Wi-Fi Direct" na página 130](#page-129-0)

## **Ligar a um computador**

Recomendamos usar o instalador para ligar a impressora a um computador. Pode executar o instalador através de um dos seguintes métodos.

❏ Definir a partir do sítio Web Aceda ao seguinte sítio Web e digite o nome do produto. Aceda a **Configuração**, e inicie a configuração. <https://epson.sn>

<span id="page-127-0"></span>❏ Realizar a configuração usando o disco de software (apenas nos modelos fornecidos com um disco de software e utilizadores com computadores com unidade de disco) Insira o disco de software no computador e siga as instruções apresentadas no ecrã.

### **Selecionar os métodos de ligação**

Siga as instruções apresentadas no ecrã até que a janela seguinte seja exibida e, de seguida, selecione o método de ligação da impressora ao computador.

Selecione o método de ligação para a impressora, e a seguir clique em **Seguinte**.

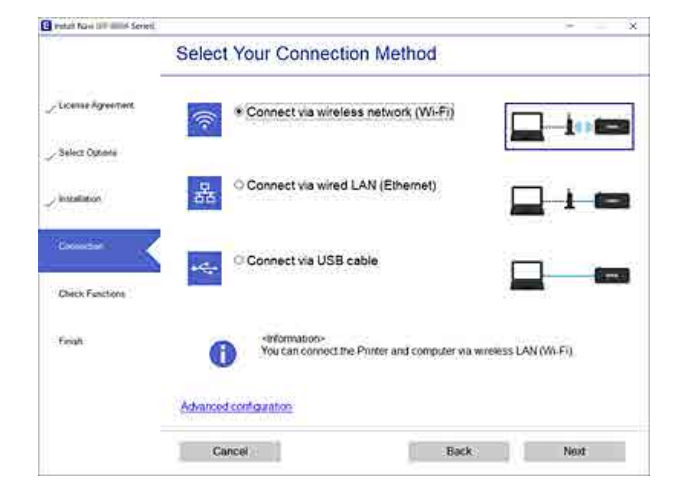

Siga as instruções apresentadas no ecrã.

## **Ligar a um dispositivo inteligente**

### **Ligar a um dispositivo inteligente através de um router sem fios**

Se estiver a utilizar iOS ou Android, pode achar conveniente fazer as configurações a partir do Epson Smart Panel. Instalar e iniciar a versão mais recente do Epson Smart Panel. A configuração do Wi-Fi é iniciada.

### **Ligar a um iPhone, iPad, iPod touch usando Wi-Fi Direct**

Este método permite-lhe ligar a impressora diretamente a um iPhone, iPad, ou iPod touch sem um router sem fios. Para ligar utilizando esta função, é necessário que sejam reunidas as seguintes condições. Se o seu ambiente não cumprir estas condições, pode ligar selecionando **Dispositivos com outros SO**. Consulte as "Informações relacionadas" abaixo para mais detalhes sobre a ligação.

- ❏ iOS 11 ou posterior
- ❏ Utilizando a aplicação de câmara fotográfica para ler o código QR

Epson Smart Panel é utilizado para imprimir a partir de um dispositivo inteligente. Instale uma aplicação de impressão Epson, como por exemplo Epson Smart Panel, no dispositivo inteligente com antecedência.

#### *Nota:*

- ❏ *Se estiver a utilizar o iOS, poderá considerar conveniente realizar as definições a partir do Epson Smart Panel.*
- ❏ *Só precisa fazer a configuração da impressora e o dispositivo inteligente que pretende ligar uma única vez. A não se que desligue o Wi-Fi Direct ou reponha as predefinições de rede, não será necessário voltar a fazer esta configuração.*
- A No ecrã de início da impressora, pressione os botões  $\triangle$ / $\nabla$ / $\triangle$ / $\rho$  para selecionar **Conf. LAN s/Fios** — **Wi-Fi Direct**.
- 

2 Verifique a mensagem, e a seguir pressione o botão OK para continuar.

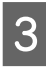

C Verifique a mensagem, e a seguir pressione o botão OK para continuar.

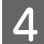

**4** Utilize os botões **√** para selecionar **iOS**, e a seguir pressione o botão OK.

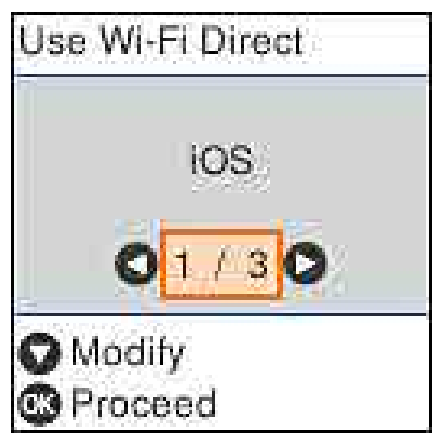

E Verifique a mensagem, e a seguir pressione o botão OK para continuar.

O código QR é exibido no ecrã da impressora.

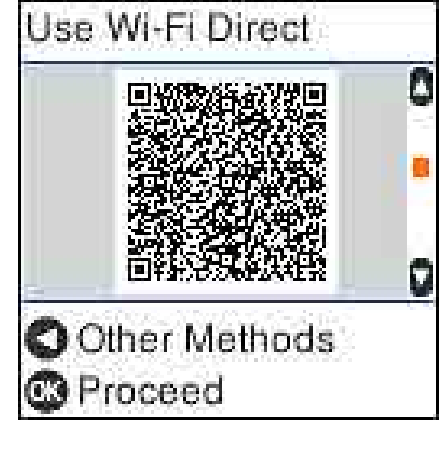

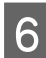

F Abra a aplicação da câmara do iPhone, iPad, iPod touch, e utilize o modo fotografia para ler o código QR no ecrã da impressora.

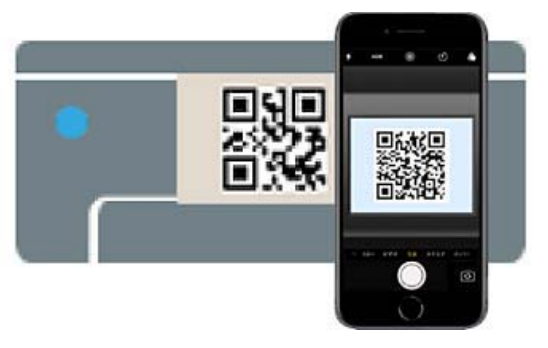

Utilize a aplicação da câmara iOS 11 ou posterior. Não é possível ligar à impressora utilizando a aplicação de câmara normal do iOS 10 ou anterior. Também não pode ligar a impressora utilizando uma aplicação para leitura de códigos. Se não conseguir ligar, pressione o botão <a>
de Consulte as "Informações" relacionadas" abaixo para mais detalhes sobre a ligação.

G Toque na notificação da ligação de rede "DIRECT- XXXXX Series" exibida no iPhone, iPad, ou ecrã iPod touch.

O número de modelo é exibido em XXXXX.

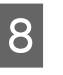

H Verifique a mensagem, e a seguir selecione **Aderir**.

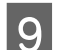

9 Pressione o botão OK na impressora.

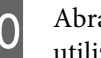

J Abra a aplicação de impressão que está a utilizar, e depois selecione a impressora.

Consulte as informações exibidas no ecrã da impressora para selecionar a impressora.

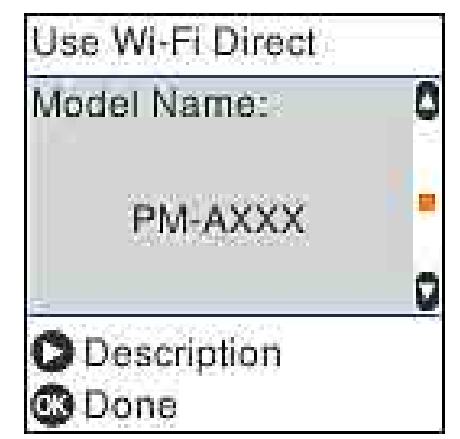

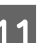

Pressione o botão OK na impressora.

No caso dos dispositivos inteligentes que já tenham sido ligados à impressora anteriormente, selecione o nome da rede (SSID) na janela de Wi-Fi do dispositivo inteligente para ligar novamente.

### **Informações relacionadas**

 $\mathscr{D}$  ["Ligar a outros dispositivos que não iOS](#page-129-0) [utilizando Wi-Fi Direct" na página 130](#page-129-0)

<span id="page-129-0"></span> $\mathscr{D}$  ["Imprimir a partir de dispositivos inteligentes" na](#page-61-0) [página 62](#page-61-0)

### **Ligar a outros dispositivos que não iOS utilizando Wi-Fi Direct**

Este método permite ligar diretamente a impressora a dispositivos sem um router sem fios.

#### *Nota:*

- ❏ *Se estiver a utilizar o Android, poderá considerar conveniente realizar as definições a partir do Epson Smart Panel.*
- ❏ *Só precisa fazer a configuração da impressora e o dispositivo que pretende ligar uma única vez. A não se que desligue o Wi-Fi Direct ou reponha as predefinições de rede, não será necessário voltar a fazer esta configuração.*
- No ecrã de início, pressione os botões  $\blacktriangle/\blacktriangledown/\blacktriangle/\blacktriangleright$ para selecionar **Conf. LAN s/Fios** — **Wi-Fi Direct**.
	- B Verifique a mensagem, e a seguir pressione o botão OK.
	- C Verifique a mensagem, e a seguir pressione o botão OK.
- 
- Pressione o botão <
- Utilize os botões  $\blacktriangleleft$  para selecionar **Dispositivos com outros SO**, e a seguir pressione o botão OK.
- $\begin{bmatrix} 6 \\ 1 \end{bmatrix}$  Deslize o ecrã com o botão  $\blacktriangledown$ , e verifique as informações de ligação Wi-Fi Direct.

No ecrã Wi-Fi do dispositivo inteligente, selecione um nome de ligação exibido no painel de controlo da impressora, e depois introduza a palavra-passe.

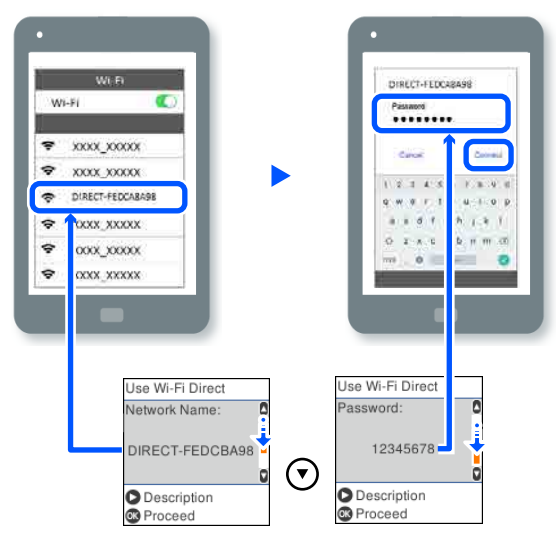

8 Pressione o botão OK na impressora.

I Abra a aplicação de impressão que está a utilizar, e depois selecione a impressora.

No caso dos dispositivos inteligentes que já tenham sido ligados à impressora anteriormente, selecione o nome da rede (SSID) na janela de Wi-Fi do dispositivo inteligente para ligar novamente.

## **Definir o Wi-Fi a partir da impressora**

Pode selecionar definições de rede a partir do painel de controlo da impressora de várias formas. Escolha o método de ligação correspondente ao ambiente e condições que está a utilizar.

Se conhecer as informações do ponto de acesso, tais como SSID e palavra-passe, pode selecionar as definições manualmente.

Se estiver a usar um router LAN sem fios (ponto de acesso) compatível com WPS, a seguir faça as definições automáticas premindo um botão.

Após ligar a impressora à rede, ligue a impressora a partir do dispositivo que pretende utilizar (computador, dispositivo inteligente, tablet, etc.).

### **Ligação LAN com fios**

#### **Informações relacionadas**

U"Fazer configurações Wi-Fi introduzindo o SSID e palavra-passe" na página 131

U["Configurar a ligação Wi-Fi através da](#page-131-0) [Configuração de Botão" na página 132](#page-131-0)

U["Realizar definições Wi-Fi através de uma](#page-131-0) [configuração de código PIN \(WPS\)" na página 132](#page-131-0)

### **Fazer configurações Wi-Fi introduzindo o SSID e palavra-passe**

É possível configurar uma rede Wi-Fi introduzindo as informações necessárias para ligar a um router sem fios a partir do painel de controlo da impressora. Para configurar utilizando este método, é preciso o SSID e palavra-passe para um router sem-fios.

#### *Nota:*

*Se estiver a utilizar um router sem-fios com as suas definições predefinidas, o SSID e a palavra-passe estão indicados na etiqueta. Se não souber o SSID e a palavra-passe, contacte a pessoa que configurou o router sem fios ou consulte a documentação fornecida com o mesmo.*

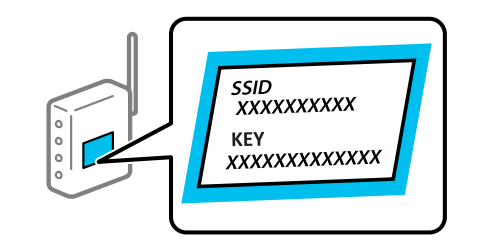

- A Selecione **Conf. LAN s/Fios** no ecrã de início. Para selecionar um item, utilize os botões  $\triangle$ / $\blacktriangledown$ / $\blacktriangle$ / $\triangleright$ , e a seguir pressione o botão OK.
- 

B Selecione **Wi-Fi (Recomendado)**.

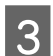

Pressione o botão OK para continuar.

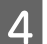

Selecione o Assistente de Conf. Wi-Fi.

E Selecione o SSID para o router LAN sem fios (ponto de acesso) no painel de controlo da impressora, e a seguir pressione o botão OK.

#### *Nota:*

- ❏ *Se o SSID ao qual pretende estabelecer ligação não for apresentado no painel de controlo da impressora, selecione Procurar novam. para atualizar a lista. Se ainda não for mostrada, selecione Outras SSIDs, e a seguir introduza o SSID diretamente.*
- ❏ *Se não souber o SSID, verifique se o mesmo está indicado na etiqueta do router sem fios. Se estiver a utilizar o router sem-fios com as suas predefinições, utilize o SSID indicado na etiqueta.*

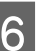

6 Introduza a palavra-passe.

Especifique se pretende imprimir um relatório de ligação da rede depois de concluir as definições.

### *Nota:*

- ❏ *A palavra-passe é sensível a maiúsculas e minúsculas.*
- ❏ *Se não souber o nome da rede (SSID), verifique se essa informação está indicada na etiqueta do router sem fios. Se estiver a utilizar as predefinições do router sem fios, utilize o SSID indicado na etiqueta. Se não encontrar qualquer informação, consulte a documentação fornecida com o router sem fios.*

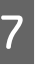

G Se a ligação estiver completa, imprima um relatório de diagnóstico de ligação à rede, se necessário, e depois termine.

### **Informações relacionadas**

U["Ecrã de entrada de texto" na página 20](#page-19-0)

U["Imprimir um relatório da ligação em rede" na](#page-132-0) [página 133](#page-132-0)

### <span id="page-131-0"></span>**Configurar a ligação Wi-Fi através da Configuração de Botão**

É possível configurar automaticamente uma rede Wi-Fi premindo um botão no router sem fios. Se estiverem reunidas as condições abaixo, poderá efetuar a configuração utilizando este método.

- ❏ O router sem fios é compatível com WPS (configuração Wi-Fi protegida).
- ❏ A ligação Wi-Fi atual foi estabelecida premindo um botão no router sem fios.
	- A Selecione **Conf. LAN s/Fios** no ecrã de início.

Para selecionar um item, mova o foco para o item usando os botões  $\triangle$ / $\nabla$ / $\triangle$ / $\rho$ , e a seguir pressione o botão OK.

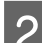

B Selecione **Wi-Fi (Recomendado)**.

Pressione o botão OK para continuar.

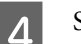

Selecione **Tecla** (WPS).

E Mantenha pressionado o botão [WPS] no router sem fios até a luz de segurança começar a piscar.

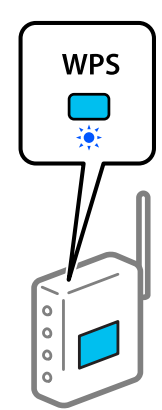

Se não souber onde se encontra o botão [WPS], ou se não existirem botões no router sem fios, consulte a documentação fornecida com o seu router sem fios para mais informações.

- 
- 6 Pressione o botão OK no painel de controlo da impressora. Siga as instruções apresentadas no ecrã.

### *Nota:*

*Se a ligação falhar, reinicie o router LAN sem fios (ponto de acesso), aproxime-o da impressora e faça novamente as definições. Se mesmo assim a ligação não funcionar, imprima um relatório de ligação de rede e verifique a solução.*

### **Informações relacionadas**

U["Imprimir um relatório da ligação em rede" na](#page-132-0) [página 133](#page-132-0)

### **Configurar utilizando o Ligação Auto Wi-Fi**

Liga a impressora a uma rede sem fios (Wi-Fi) utilizando um computador que esteja ligado ao ponto de acesso. Basta fazer operações de acordo com os ecrãs que aparecem no seu computador, sem o problema de introduzir um SSID ou uma chave de segurança.

Aceda ao website abaixo e introduza o número de modelo do produto. Descarregue o software a partir de "Transferir e ligar" na Página de Configuração, e a seguir realize a ligação de acordo com as instruções apresentadas no ecrã.

### <https://epson.sn>

### **Realizar definições Wi-Fi através de uma configuração de código PIN (WPS)**

É possível ligar automaticamente a um router sem fios usando um código PIN. Pode utilizar este método para configurar se um router sem fios é compatível com WPS (configuração Wi-Fi protegida). Utilize um computador para introduzir um código PIN no router sem fios.

A Selecione **Conf. LAN s/Fios** no ecrã de início.

Para selecionar um item, mova o foco para o item usando os botões  $\triangle$ / $\nabla$ / $\triangleleft$ / $\triangleright$ , e a seguir pressione o botão OK.

<span id="page-132-0"></span>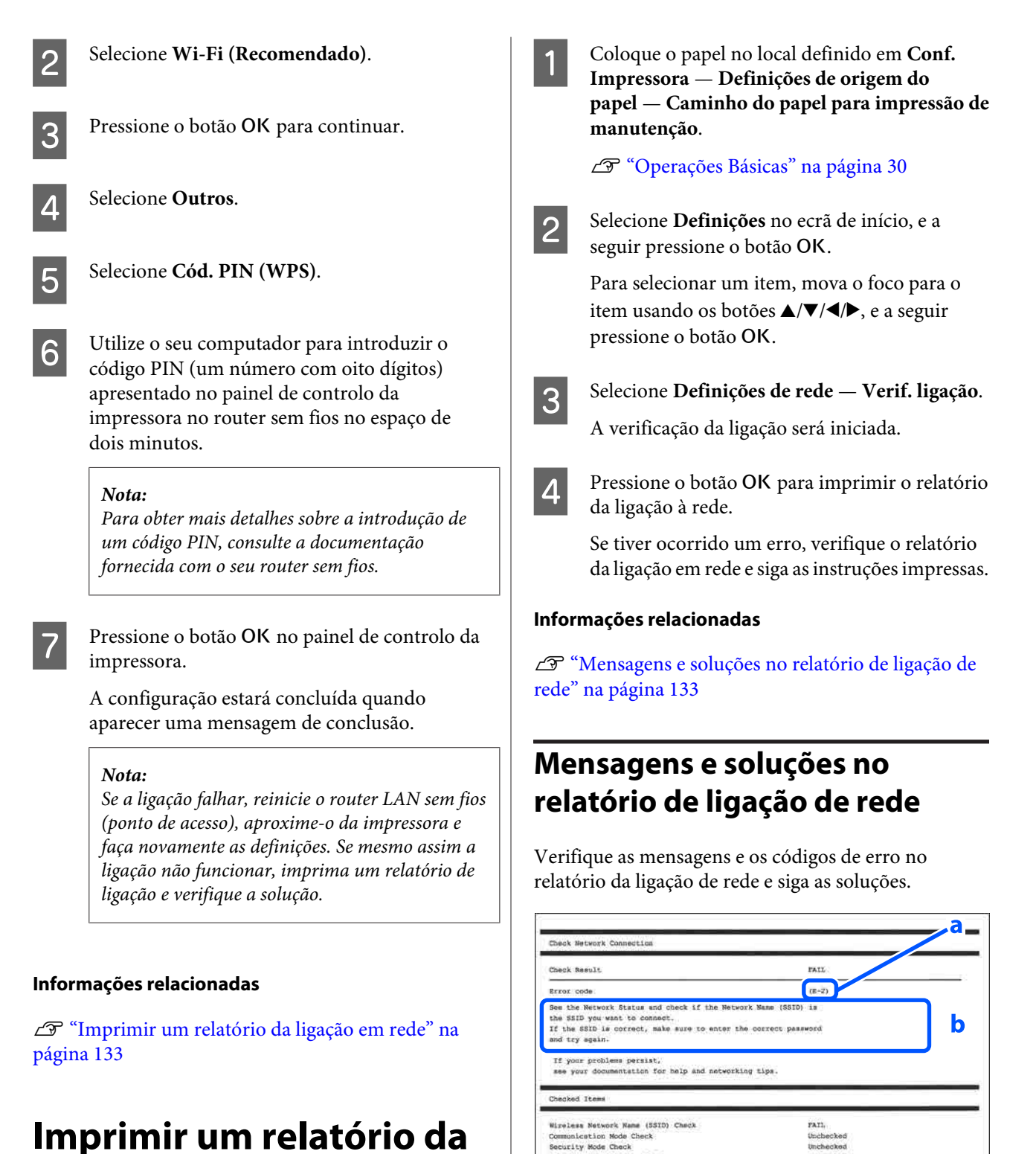

## **Imprimir um relatório da ligação em rede**

Pode imprimir um relatório de ligação de rede para verificar o estado entre a impressora e o router sem fios. Security Mode Check<br>MRC Address Filtering Check<br>Security Rey/Password Check<br>IP Address Check<br>Detailed IP Setup Check

Printer Name<br>Printer Model

IP Address<br>Subcet Mask<br>Default Gateway<br>Metwork Rame (SSID)<br>Security<br>Signal Strength<br>MAC Address

IP Address

PAT1

EPADE Series

169.254.137.8

SpaonNet<br>None<br>Paos<br>Fi:D0:27:40:C0:AC

255.255.0.0

### **Ligação LAN com fios**

a. Código de erro

b. Mensagens no ambiente de rede

#### **Informações relacionadas**

U"E-1" na página 134

U"E-2, E-3, E-7" na página 134

- $\mathscr{D}$  ["E-5" na página 135](#page-134-0)
- U["E-6" na página 135](#page-134-0)
- U["E-8" na página 135](#page-134-0)

U["E-9" na página 135](#page-134-0)

- U["E-10" na página 136](#page-135-0)
- U["E-11" na página 136](#page-135-0)
- U["E-12" na página 136](#page-135-0)
- $\mathscr{D}$  ["E-13" na página 136](#page-135-0)
- U["Mensagem no ambiente de rede" na página 138](#page-137-0)

### **E-1**

### **Soluções:**

- ❏ Certifique-se de que o cabo Ethernet está bem ligado à impressora e ao hub ou outro dispositivo de rede.
- ❏ Certifique-se de que o hub ou outro dispositivo de rede está ligado.
- ❏ Se pretende ligar a impressora por Wi-Fi, é necessário fazer as definições de Wi-Fi para a impressora novamente porque está desligada.

### **E-2, E-3, E-7**

#### **Soluções:**

- ❏ Certifique-se de que o router sem fios está ligado.
- ❏ Confirme se o computador ou dispositivo está corretamente ligado ao router sem fios.
- ❏ Desligue o router sem fios. Aguarde cerca de 10 segundos e, em seguida, ligue novamente.
- ❏ Aproxime a impressora do router sem fios e remova quaisquer obstáculos entre eles.
- ❏ Se introduziu o SSID manualmente, verifique se o mesmo está correcto. Verifique os SSID na parte **Estado da Rede** no relatório de ligação de rede.
- ❏ Se o router sem fios possuir vários SSID, selecione o SSID exibido. Quando o SSID utilizar uma frequência não conforme, a impressora não os exibe.
- ❏ Se estiver a utilizar a configuração de botões para estabelecer uma ligação de rede, certifique-se de que o seu router sem fios é compatível com WPS. Não pode usar a configuração do botão de pressão se o router sem fios não for compatível com WPS.
- ❏ Certifique-se de que o seu SSID utiliza apenas caracteres ASCII (caracteres alfanuméricos e símbolos). A impressora não consegue mostrar um SSID que contenha caracteres não-ASCII.
- ❏ Certifique-se de que conhece o SSID e a palavra-passe antes de ligar ao router sem fios. Se estiver a utilizar as predefinições do router sem fios, o SSID e a palavra-passe são indicados na etiqueta do mesmo. Se não souber o SSID e a palavra-passe, contacte a pessoa que configurou o router sem fios ou consulte a documentação fornecida com o mesmo.
- ❏ Se estiver a estabelecer ligação a um SSID criado a partir da função de partilha de um dispositivo inteligente, procure o SSID e a palavra-passe na documentação fornecida com o dispositivo inteligente.
- ❏ Se a ligação Wi-Fi se desligar subitamente, verifique as condições abaixo indicadas. Se alguma destas condições for aplicável, reponha as definições da sua rede transferindo e executando o software do seguinte sítio Web. <https://epson.sn>— **Configuração**
	- ❏ Foi adicionado mais um dispositivo inteligente à rede através da configuração de botão.
	- ❏ A rede Wi-Fi foi configurada utilizando outro método que não a configuração de botão.

#### **Informações relacionadas**

U["Ligar a um computador" na página 127](#page-126-0)

<span id="page-134-0"></span>U["Definir o Wi-Fi a partir da impressora" na](#page-129-0) [página 130](#page-129-0)

### **E-5**

### **Soluções:**

Certifique-se de que o tipo de segurança do router sem fios está definido para um dos apresentados em seguida. Caso não esteja, altere o tipo de segurança do router sem fios e reponha as definições de rede da impressora.

- ❏ WEP-64 bits (40 bits)
- ❏ WEP-128 bits (104 bits)
- ❏ WPA PSK (TKIP/AES)\*
- $\Box$  WPA2 PSK (TKIP/AES)\*
- ❏ WPA (TKIP/AES)
- ❏ WPA2 (TKIP/AES)
- ❏ WPA3-SAE (AES)
- ❏ WPA2/WPA3-Enterprise

\*: WPA PSK também é conhecido como WPA Pessoal. WPA2 PSK também é conhecido como WPA2 Pessoal.

### **E-6**

### **Soluções:**

- ❏ Verificar se a filtragem de endereços MAC está desativada. Se estiver activado, registe o endereço MAC para que o mesmo não seja filtrado. Para obter mais informações, consulte a documentação fornecida com o router sem fios. Pode verificar o endereço MAC da impressora na parte **Estado da Rede** no relatório de ligação de rede.
- ❏ Se o seu router sem fios estiver a utilizar autenticação partilhada com segurança WEP, certifique-se de que a chave e o índice de autenticação estão corretos.

❏ Se o número de dispositivos que podem ser ligados ao router sem fios for inferior ao número de dispositivos de rede que pretende ligar, ajuste as definições no router sem fios para aumentar o número de dispositivos que podem ser ligados. Para ajustar as definições, consulte a documentação fornecida com o router sem fios.

#### **Informações relacionadas**

U["Ligar a um computador" na página 127](#page-126-0)

### **E-8**

### **Soluções:**

- ❏ Ative a função DHCP no router sem fios se a definição Obter endereço IP da impressora estiver definida como Auto.
- ❏ Se a definição Obter endereço IP da impressora estiver definida como Manual, o endereço IP definido manualmente é inválido porque está fora do intervalo (por exemplo: 0.0.0.0). Defina um endereço IP válido no painel de controlo da impressora ou utilizando Web Config.

### **E-9**

### **Soluções:**

Verifique estes pontos.

- ❏ Os dispositivos estão ligados.
- ❏ É possível aceder à Internet e a outros computadores ou dispositivos de rede na mesma rede a partir dos dispositivos que pretende ligar à impressora.

Se não for possível ligar a impressora e os dispositivos de rede, mesmo depois de ter tentado as soluções acima, desligue o router sem fios. Aguarde cerca de 10 segundos e, em seguida, ligue novamente. Em seguida, reponha as definições da sua rede transferindo e executando o instalador do seguinte sítio Web.

### <https://epson.sn>— **Configuração**

#### **Informações relacionadas**

U["Ligar a um computador" na página 127](#page-126-0)

### <span id="page-135-0"></span>**E-10**

### **Soluções:**

Verifique estes pontos.

- ❏ Estão ligados outros dispositivos na rede.
- ❏ Os endereços da rede (endereço IP, máscara de sub-rede e gateway predefinido) estão corretos se a opção Obter endereço IP da impressora estiver definida como Manual.

Reponha os endereços de rede se estiverem incorretos. Pode verificar o endereço IP, a máscara de sub-rede e o gateway na parte **Estado da Rede** do relatório de ligação de rede.

Se a função DHCP estiver ativada, altere a definição Obter endereço IP da impressora para Auto. Se pretende definir o endereço IP manualmente, verifique o endereço IP da impressora em **Estado da Rede** no relatório de ligação de rede, e selecione Manual na janela das definições de rede. Defina a máscara de sub-rede para [255.255.255.0].

Se mesmo assim não for possível ligar a impressora e os dispositivos de rede, desligue o router sem fios. Aguarde cerca de 10 segundos e, em seguida, ligue novamente.

## **E-11**

### **Soluções:**

Verifique estes pontos.

- ❏ O endereço de gateway predefinido está correto se a Configuração de TCP/IP da impressora estiver definida como Manual.
- ❏ O dispositivo definido como gateway predefinido está ligado.

Defina o endereço correto do gateway predefinido. Pode verificar o endereço de gateway predefinido em **Estado da Rede** no relatório de ligação de rede.

### **E-12**

### **Soluções:**

Verifique estes pontos.

- ❏ Estão ligados outros dispositivos na rede.
- ❏ Os endereços de rede (endereço IP, máscara de sub-rede e gateway predefinido) estão correctos caso sejam introduzidos manualmente.
- ❏ Os endereços de rede de outros dispositivos (máscara de sub-rede e gateway predefinido) são os mesmos.
- ❏ Não existe conflito do endereço IP com outros dispositivos.

Se continuar a não ligar a impressora e os dispositivos de rede depois de confirmar as opções acima, tente fazer o seguinte.

- ❏ Desligue o router sem fios. Aguarde cerca de 10 segundos e, em seguida, ligue novamente.
- ❏ Efetue novamente as definições de rede com o instalador. Pode executar o mesmo a partir do sítio Web. <https://epson.sn>— **Configuração**
- ❏ Pode registar várias palavras-passe num router sem fios que utilize o tipo de segurança WEP. Se forem registadas diversas palavras-passe, verifique se a primeira palavra-passe registada está definida na impressora.

### **Informações relacionadas**

U["Ligar a um computador" na página 127](#page-126-0)

### **E-13**

### **Soluções:**

Verifique estes pontos.

❏ Os dispositivos de rede como, por exemplo, um router sem fios, concentrador e router estão ligados. ❏ A Configuração de TCP/IP para dispositivos de rede não foi configurada manualmente. (Se a Configuração de TCP/IP para outros dispositivos de rede for executada manualmente, a rede da impressora poderá ser diferente da rede de outros dispositivos.)

Se não funcionar mesmo depois de verificar os pontos indicados acima, siga estes passos.

- ❏ Desligue o router sem fios. Aguarde cerca de 10 segundos e, em seguida, ligue novamente.
- ❏ Faça as configurações de rede no computador que se encontra na mesma rede que a impressora usando o instalador. Pode executar o mesmo a partir do sítio Web. <https://epson.sn> — **Configuração**
- ❏ Pode registar várias palavras-passe num router sem fios que utilize o tipo de segurança WEP. Se forem registadas diversas palavras-passe, verifique se a primeira palavra-passe registada está definida na impressora.

#### **Informações relacionadas**

U["Ligar a um computador" na página 127](#page-126-0)

## <span id="page-137-0"></span>**Mensagem no ambiente de rede**

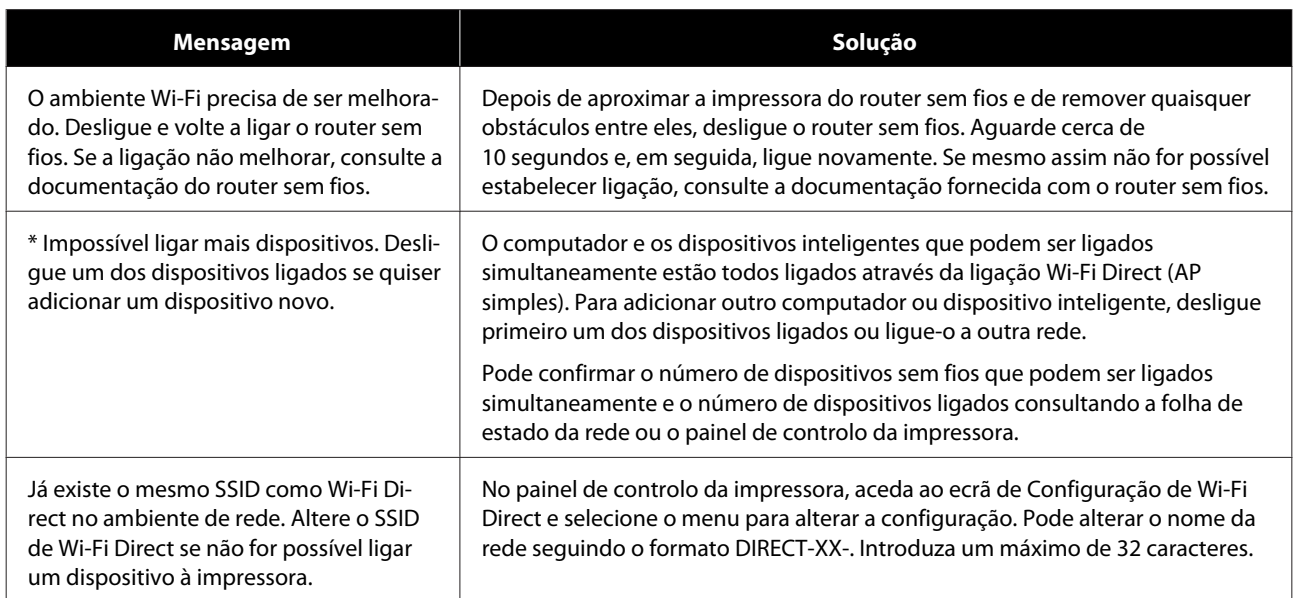

## **Substituir ou adicionar novos routers sem fios**

Se o SSID for alterado devido à substituição de um router sem fios, ou se for adicionado um router sem fios e for estabelecido um novo ambiente de rede, redefina as configurações de Wi-Fi.

#### **Informações relacionadas**

U"Realizar definições para ligar ao computador" na página 139

### **Realizar definições para ligar ao computador**

Recomendamos usar o instalador para ligar a impressora a um computador. Pode executar o instalador através de um dos seguintes métodos.

- ❏ Definir a partir do sítio Web Aceda ao seguinte sítio Web e digite o nome do produto. Aceda a **Configuração**, e inicie a configuração. <https://epson.sn>
- ❏ Realizar a configuração usando o disco de software (apenas nos modelos fornecidos com um disco de software e utilizadores com computadores com unidade de disco) Insira o disco de software no computador e siga as instruções apresentadas no ecrã.

### **Realizar definições para ligar a um dispositivo inteligente**

Pode usar a impressora a partir de um dispositivo inteligente ligando o scanner à mesma rede Wi-Fi (SSID) do dispositivo inteligente. Para utilizar a impressora a partir de um dispositivo inteligente, consulte as informações que se seguem.

 $\mathscr{D}$  ["Ligar a um dispositivo inteligente" na página 128](#page-127-0)

## **Quando é apresentada uma mensagem**

### **Mensagens apresentadas na impressora**

Se aparecer uma das mensagens seguintes, leia e siga as instruções indicadas.

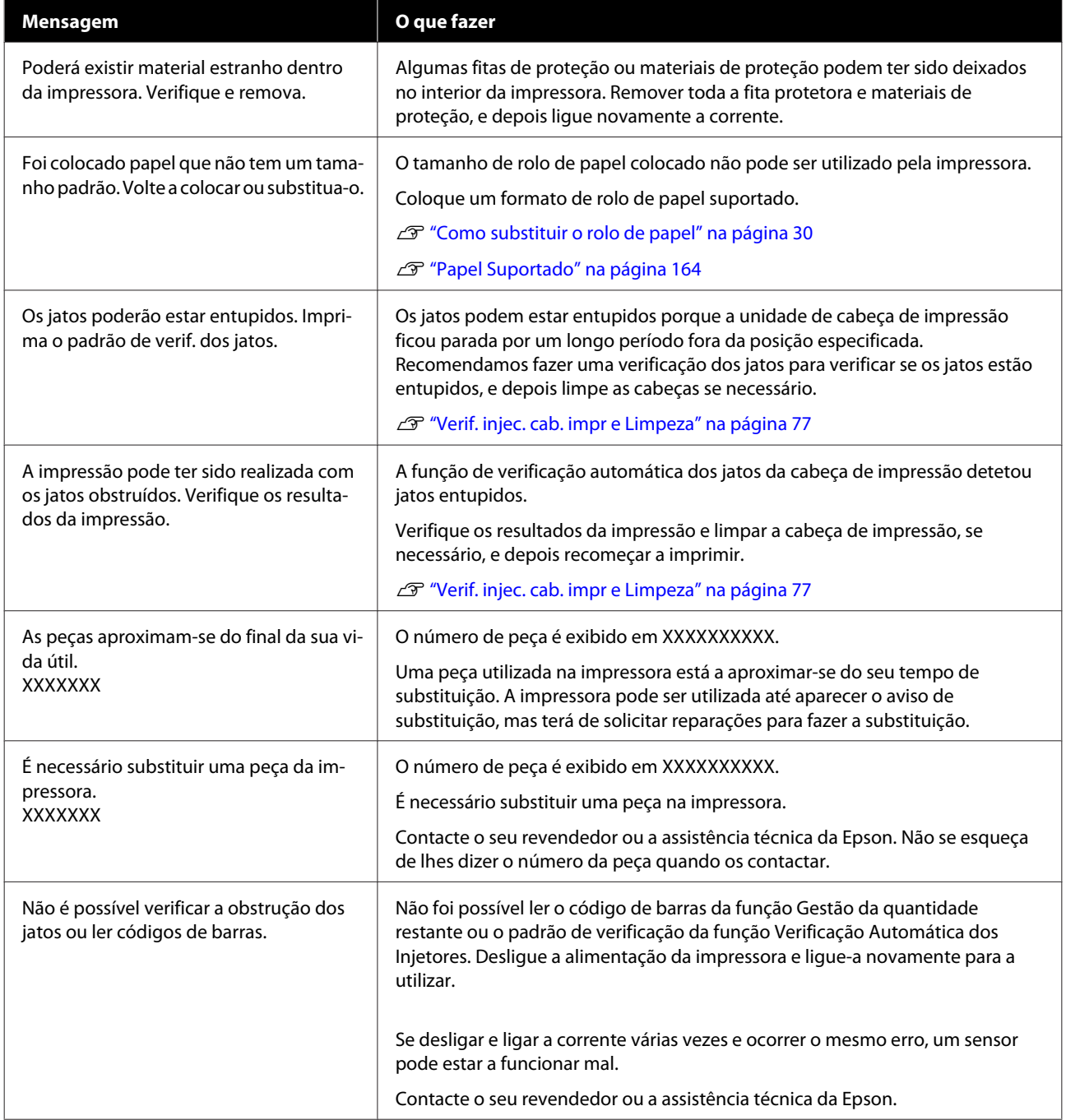

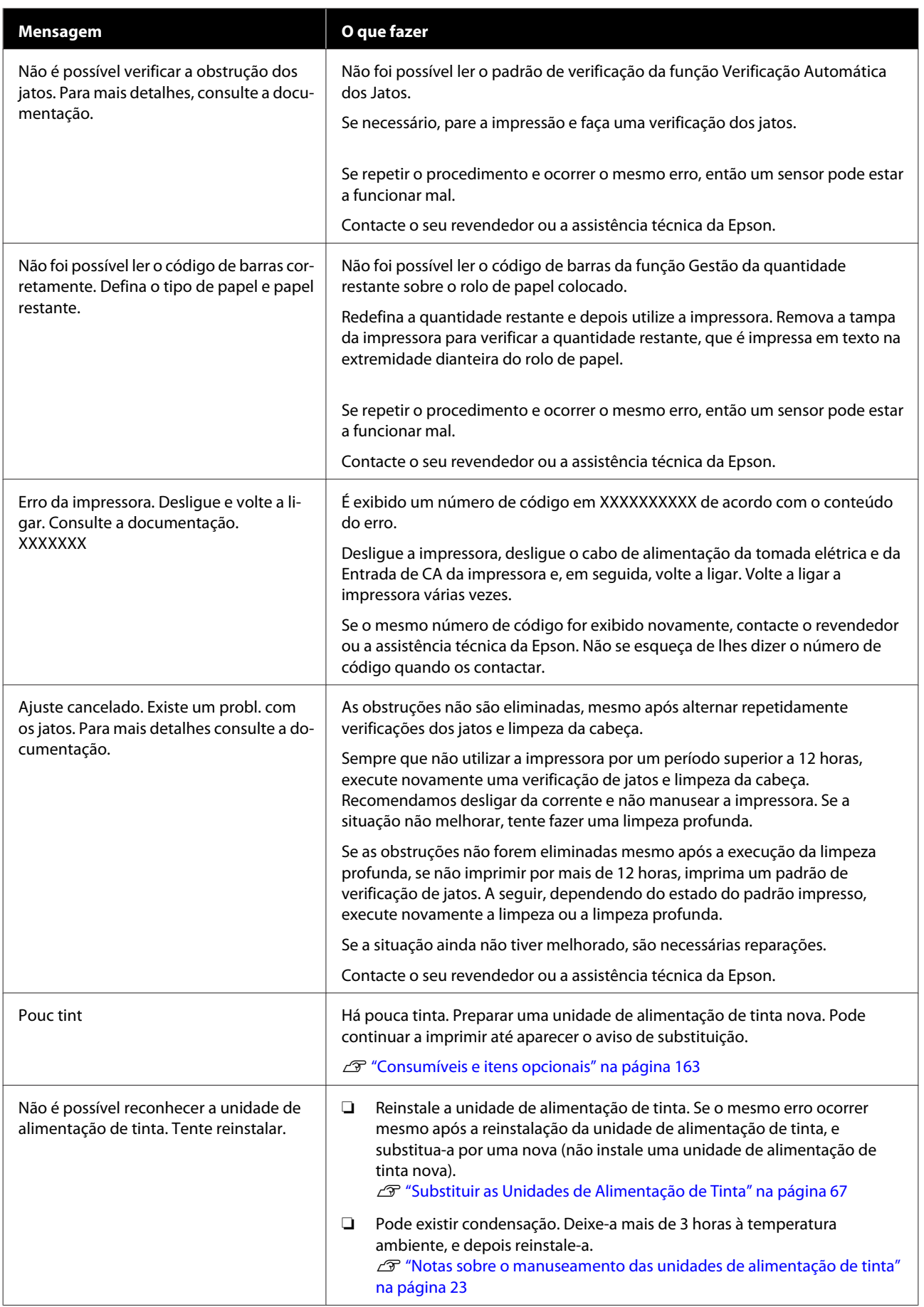

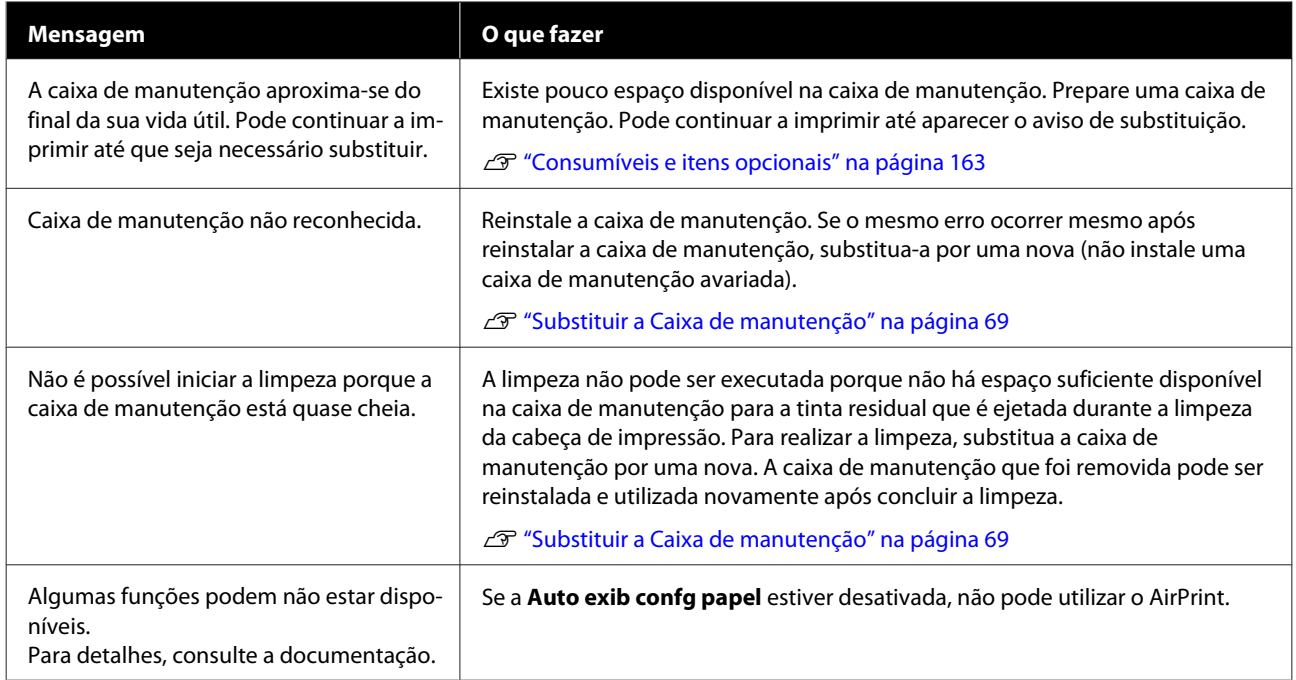

### **Códigos de mensagem exibidos no Ecrã**

Os códigos das mensagens são exibidos na parte superior direita do ecrã quando há avisos ou erros na impressora. Os códigos das mensagens são categorizados como mostra a tabela seguinte, e os vários códigos de mensagens aparecem quando a impressora se encontra nas seguintes condições. Quando uma mensagem é apresentada no ecrã, resolva o problema de acordo com a mensagem exibida.

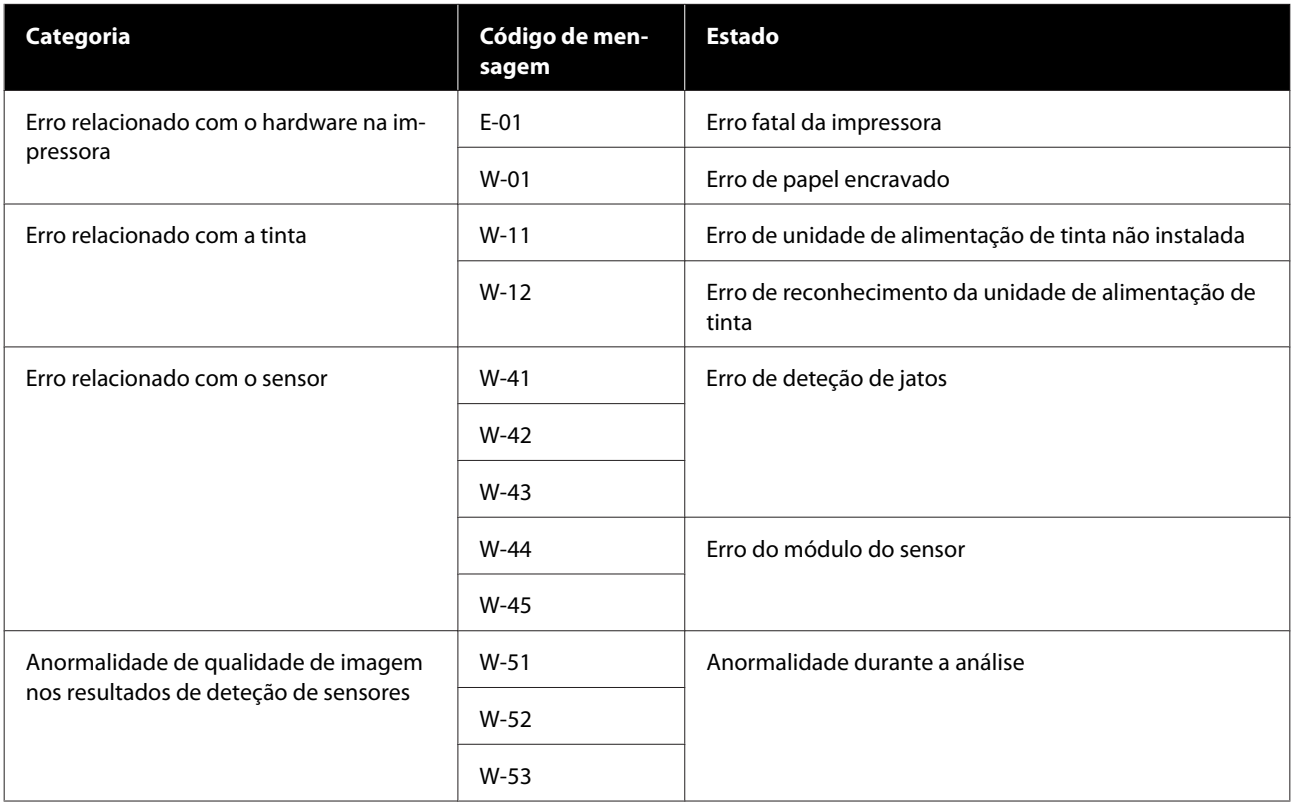

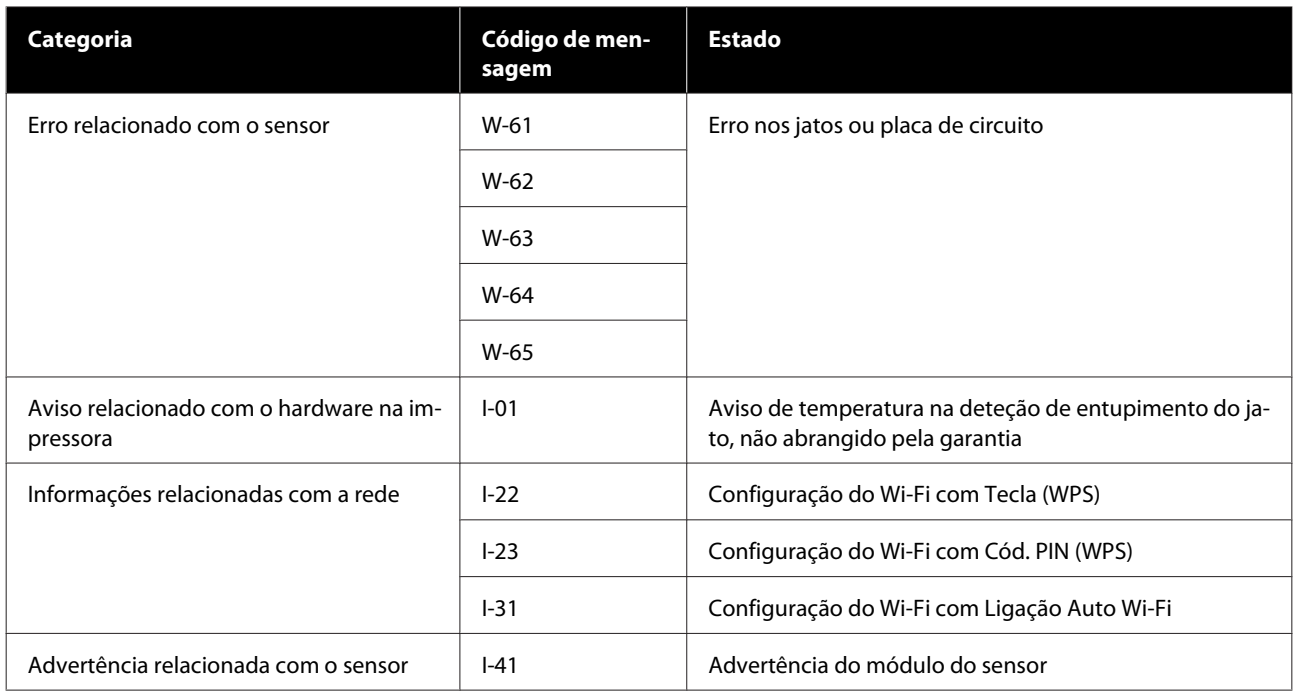

### **Mensagens de erro (Windows)**

Quando ocorre um erro durante a impressão, é possível verificar mensagens de erro no computador que está ligado à impressora.

Para verificar as mensagens de erro no computador, abra o EPSON Status Monitor 3.

Clique no ícone do utilitário na taskbar (barra de tarefas) do Windows e a seguir clique no nome da impressora — **EPSON Status Monitor 3**, por esta ordem, para iniciar o EPSON Status Monitor 3.

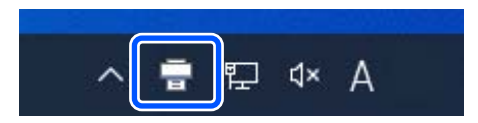

### **EPSON Status Monitor 3**

As mensagens de erro são exibidas no topo do ecrã. Quando uma mensagem de erro é apresentada, consulte a solução no ecrã e tome as medidas necessárias.

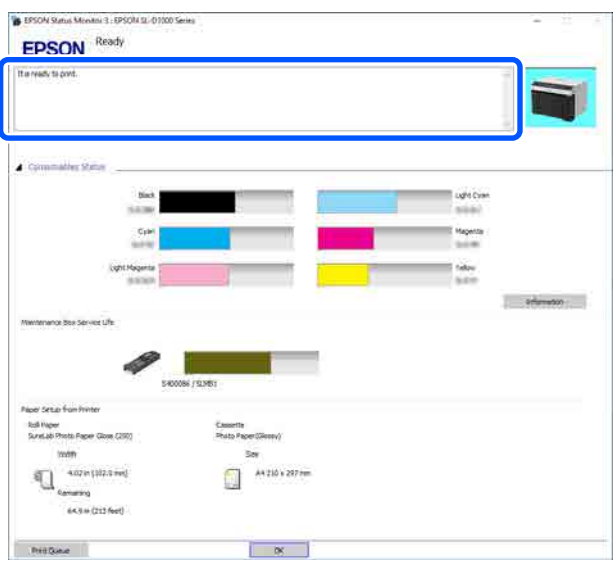

Verifique o estado da impressora, como por exemplo a tinta restante.

### **Mensagens de erro (Mac)**

Quando ocorre um erro durante a impressão, é possível verificar mensagens de erro no computador que está ligado à impressora.

Para verificar mensagens de erro no computador, inicie a Ferramenta de Manutenção.

Consulte as informações que se seguem soobre o procedimento de início da Ferramenta de Manutenção.

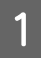

A Clique no menu Apple — **System Preferences (Preferências do Sistema)** — **Printers & Scanners (Impressoras e Scanners)**, por esta ordem.
B Selecione a impressora e clique em **Options & Supplies (Opções e Acessórios)** — **Utility (Utilitário)** — **Open Printer Utility (Abrir Utilitário de Impressoras)**.

As mensagens de erro são exibidas no topo do ecrã. Quando uma mensagem de erro é apresentada, consulte a solução no ecrã e tome as medidas necessárias.

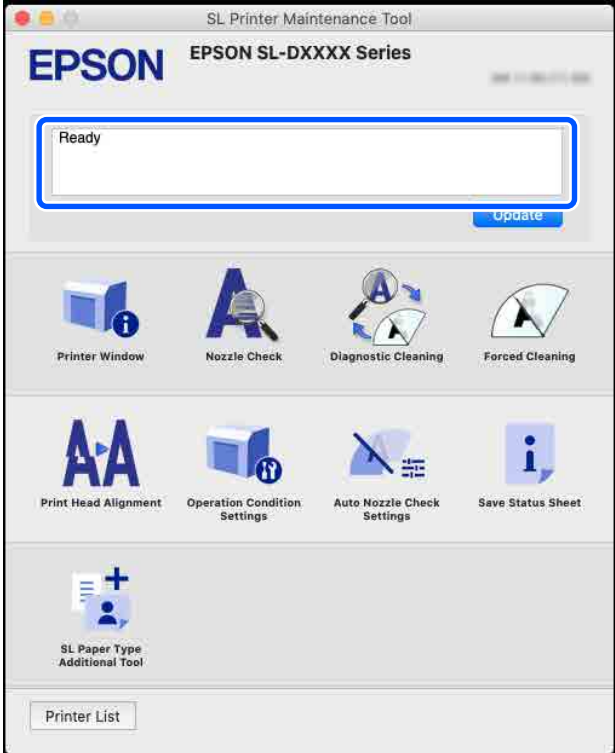

Veja as informações que se seguem sobre a Ferramenta de Manutenção.

U["Utilizar a ferramenta de manutenção \(Mac\)" na página 95](#page-94-0)

## **Em caso de obstrução de papel**

Esta secção explica como remover papel encravado na impressora.

## **Imagem no ecrã em caso de papel encravado**

Quando o papel encrava, as mensagens e ilustrações são exibidas no ecrã do painel de controlo. A informação apresentada varia, como mostra o quadro seguinte, de acordo com a localização do encravamento e o tipo de papel a imprimir. Siga os passos descritos na secção seguinte para implementar o procedimento de remoção de acordo com as informações apresentadas.

As ilustrações da tabela que se segue são exibidas ao pressionar o botão ▼ no ecrã em que a mensagem é exibida.

### **Ao imprimir em papel em rolo**

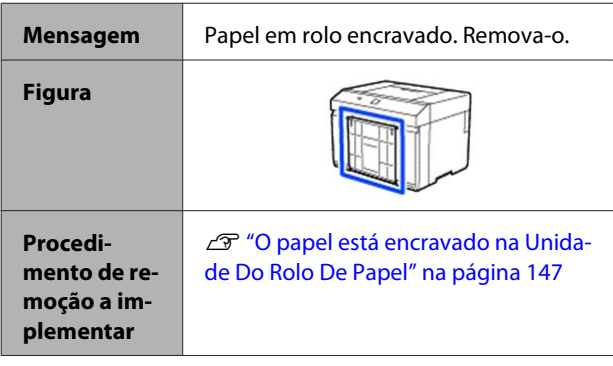

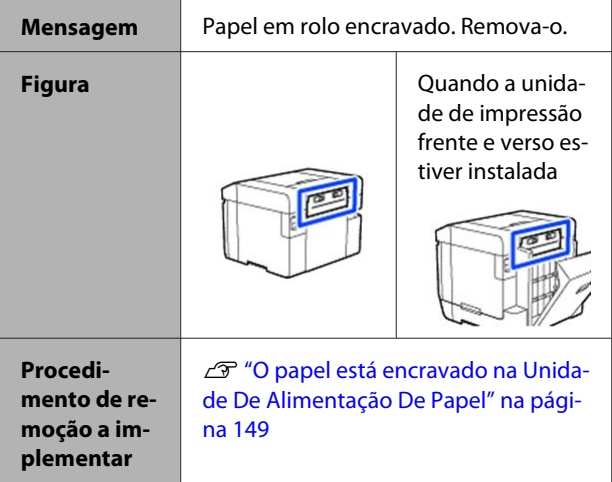

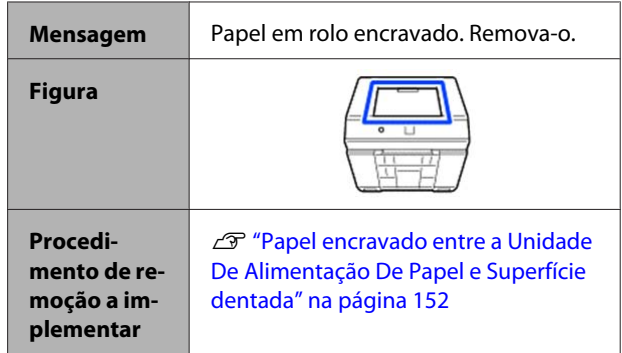

### **Ao imprimir em papel cortado**

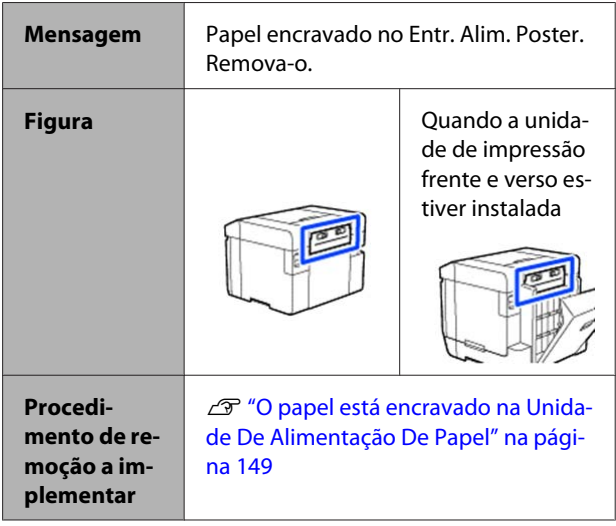

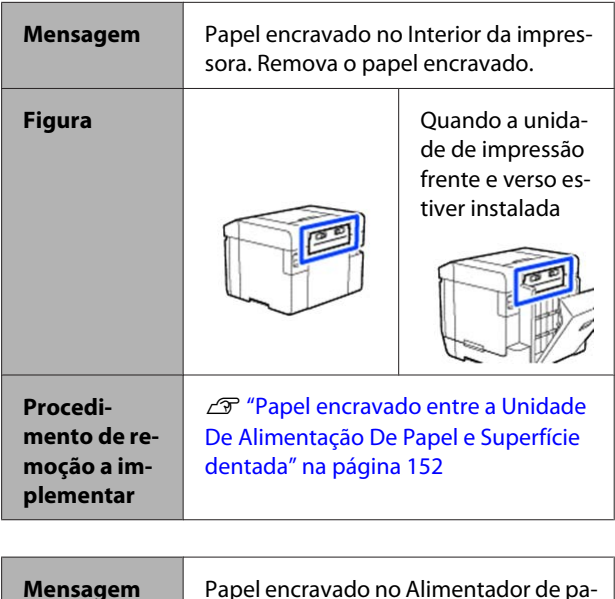

pel. Remova-o.

<span id="page-146-0"></span>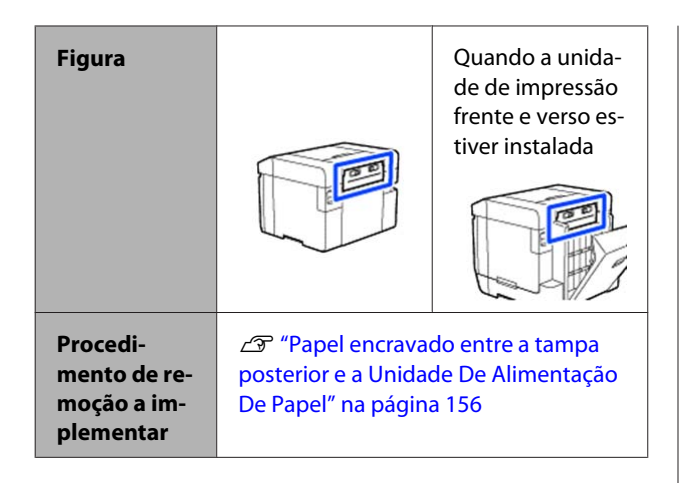

Se o papel estiver encravado quando a corrente é ligada, aparece a seguinte mensagem.

Se isto acontecer, o local em que o papel está encravado não é identificado. Implementar todos os procedimentos de remoção para remover qualquer papel que esteja encravado.

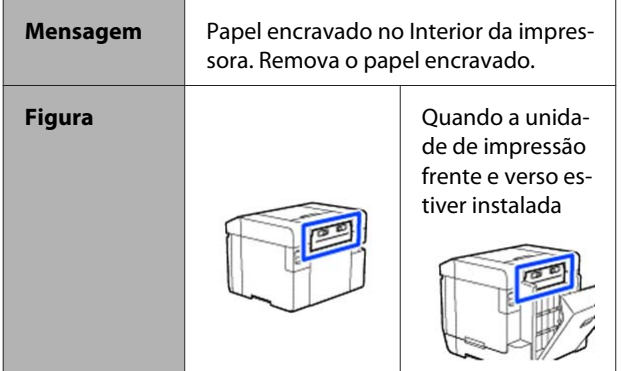

### c*Importante:*

- ❏ *Se ocorrer um erro no sistema da impressora, desligue a corrente por um momento e volte a ligá-la para confirmar se o erro persiste, e depois verifique se ocorreu um encravamento de papel.*
- ❏ *Ao resolver encravamentos de papel, não remova o papel à força. Caso contrário, a impressora pode ser danificada.*
- ❏ *Se o papel estiver encravado dentro da impressora onde não o possa alcançar com as mãos, não tente extraí-lo à força, contacte o seu revendedor ou o Suporte Epson.*

## **O papel está encravado na Unidade Do Rolo De Papel**

Siga os passos abaixo para resolver o problema.

Remova a caixa de papel de rascunho.

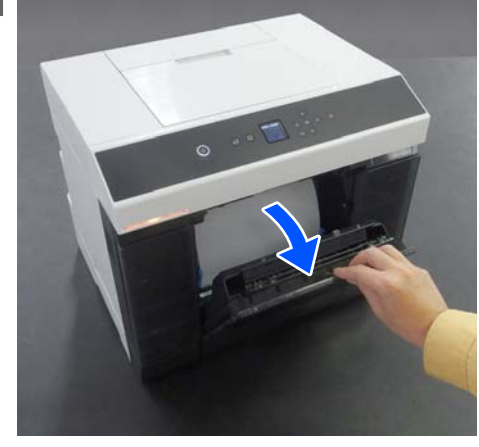

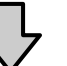

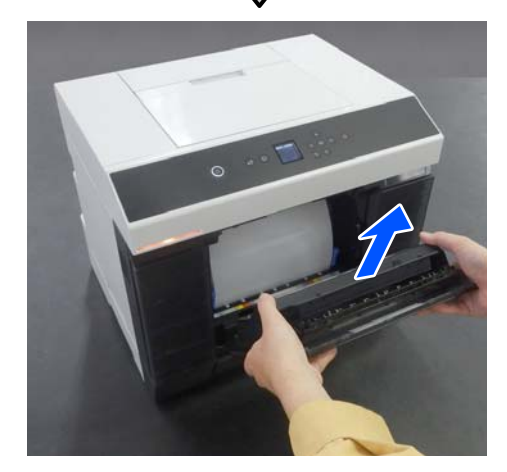

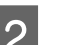

2 Puxe para fora a unidade do rolo de papel.

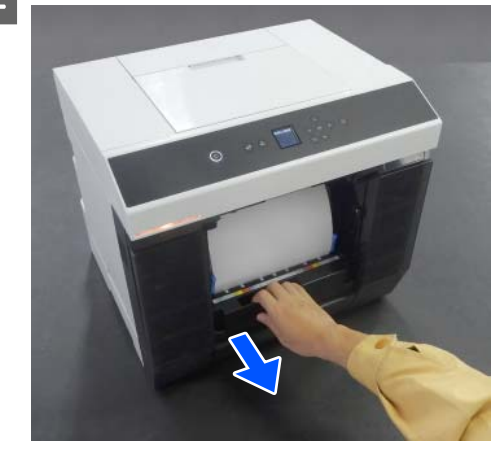

### c*Importante:*

*Se não conseguir puxar a unidade do rolo de papel, não tente puxar à força. Pode haver papel encravado no interior. Consulte a secção seguinte para verificar a existência de encravamentos de papel na tampa traseira da unidade de impressão frente e verso, superfície dentada, e unidade de alimentação de papel, e remova o papel encravado.*

**C** Rode a alavanca do lado esquerdo da unidade do rolo de papel na direção da seta para rebobinar o rolo de papel.

> Rebobine o rolo de papel até que a extremidade dianteira saia pela ranhura do papel.

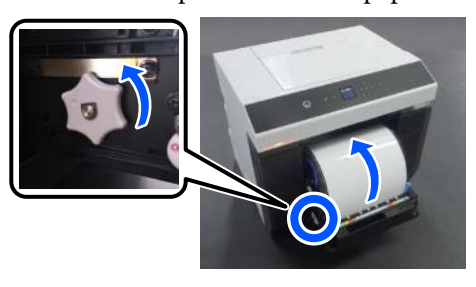

Se não rebobinar, use uma tesoura ou algo para cortar o rolo de papel perto da ranhura do papel.

D Se a extremidade dianteira do rolo de papel estiver desfiada, corte-a numa linha reta com uma tesoura ou outro objeto.

Corte o papel o mais recto possível.

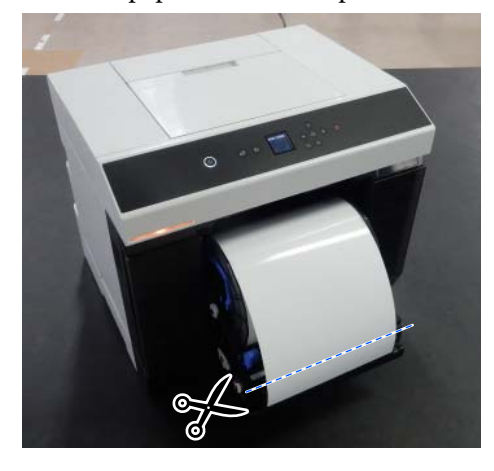

5 Remova a unidade do eixo.

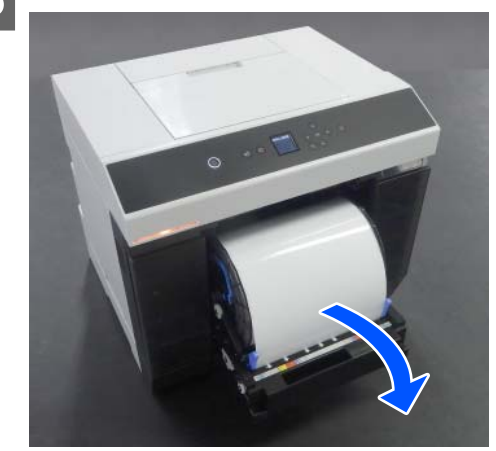

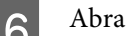

6 Abra a placa interna posterior.

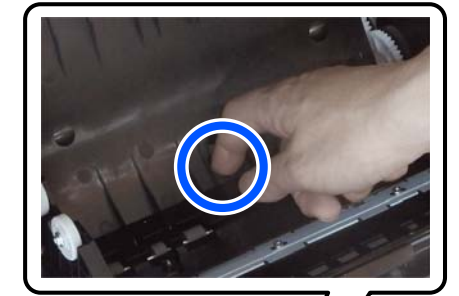

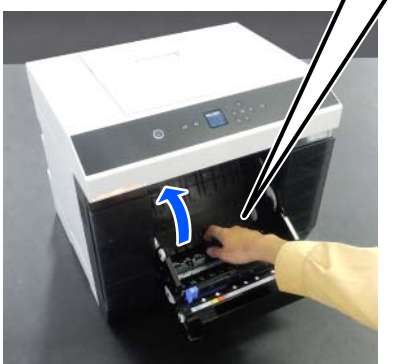

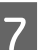

G Verifique se não existe papel ou restos na parte posterior do interior da impressora.

> Caso exista encravamento, remova lentamente o papel.

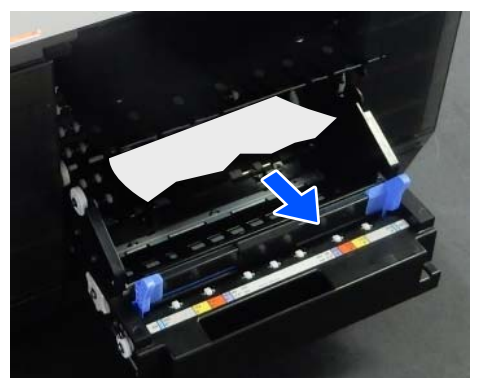

<span id="page-148-0"></span>8 Abra a placa frontal.

Posicione um dedo no orifício na parte inferior e levante para abrir.

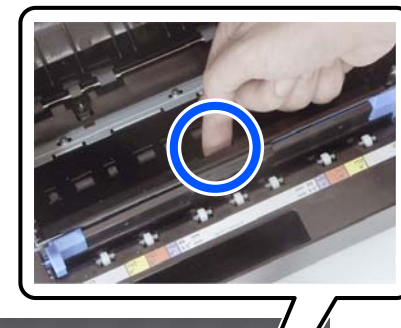

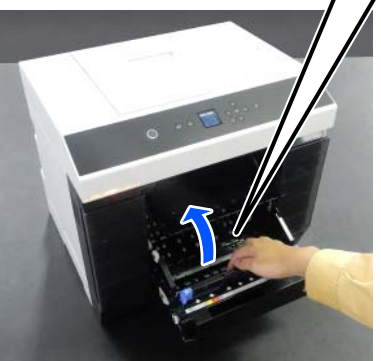

I Verifique se não existe papel ou restos de papel no interior da impressora.

> Caso exista encravamento, remova lentamente o papel.

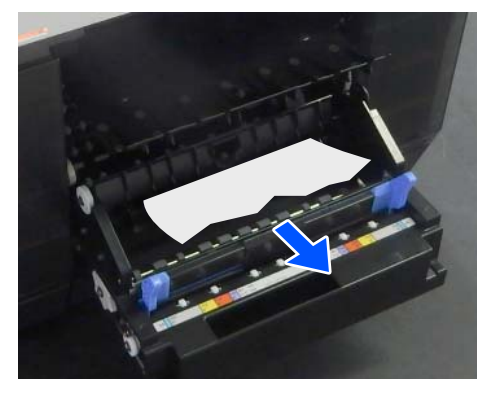

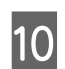

10 Substitua as placas frontal e posterior.

Pressione para baixo até ouvir o clique que assinala o encaixe correto.

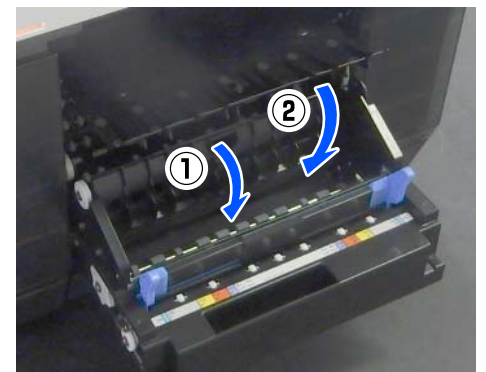

No ecrã do painel de controlo, pressione o botão OK.

O erro é cancelado e o ecrã de início é exibido.

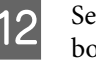

12 Se existir uma tarefa de impressão, pressione o botão  $\oslash$  para cancelar a tarefa.

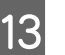

13 Volte a colocar o rolo de papel.

Consulte a secção seguinte para mais detalhes sobre o carregamento do rolo de papel.

U["Como substituir o rolo de papel" na](#page-29-0) [página 30](#page-29-0)

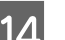

14. Confirme se a luz de estado está desligada.

## **O papel está encravado na Unidade De Alimentação De Papel**

Siga os passos abaixo para resolver o problema.

### **Verificar a existência de papel encravado**

Se a unidade de impressão frente e verso estiver instalada, abra a tampa posterior.

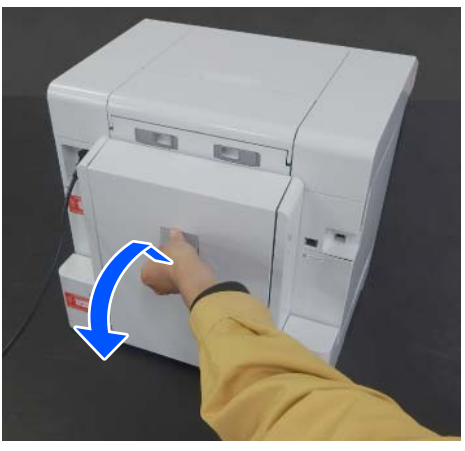

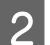

Retire a unidade de alimentação de papel.

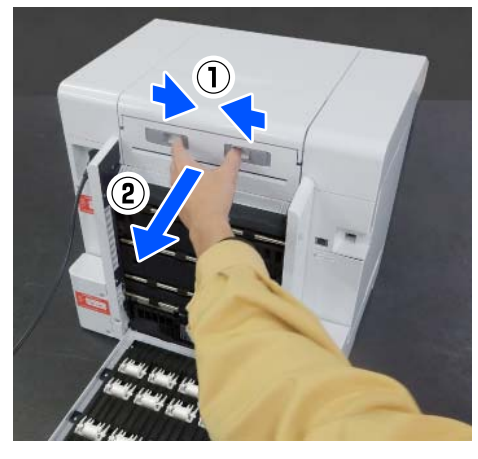

S Verifique a existência de papel encravado e restos de papel.

### **Remover papel encravado (rolo de papel)**

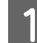

Corte o papel encravado com tesoura ou outro objeto.

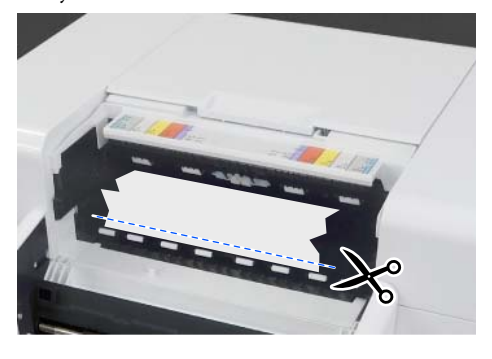

2 Remova o papel da parte superior.

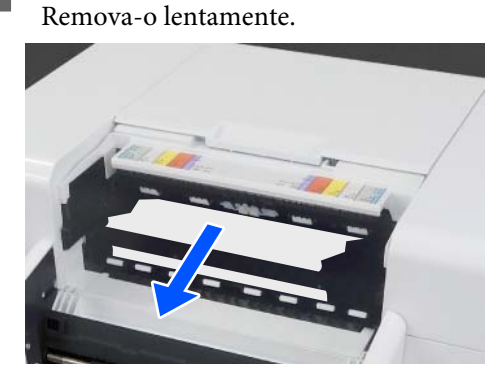

### c*Importante:*

*Depois de cortar o papel, não puxe o papel pelo lado de trás através do lado superior. Siga os passos abaixo para remover o papel do lado de trás.*

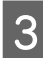

C Na parte da frente, remova a caixa de papel de rascunho.

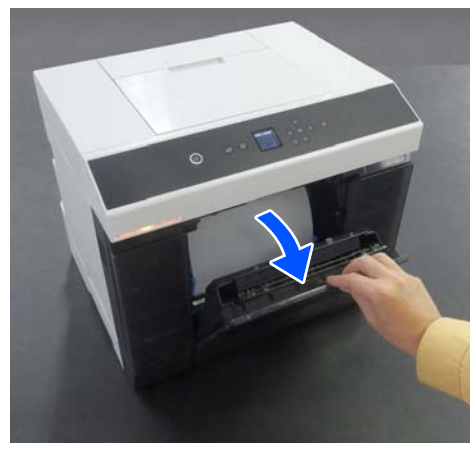

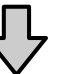

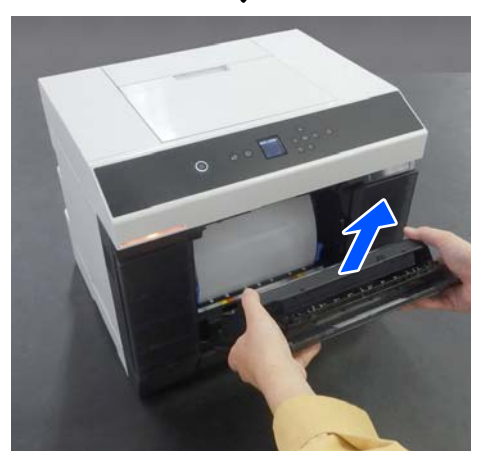

- 
- A Puxe para fora a unidade do rolo de papel.

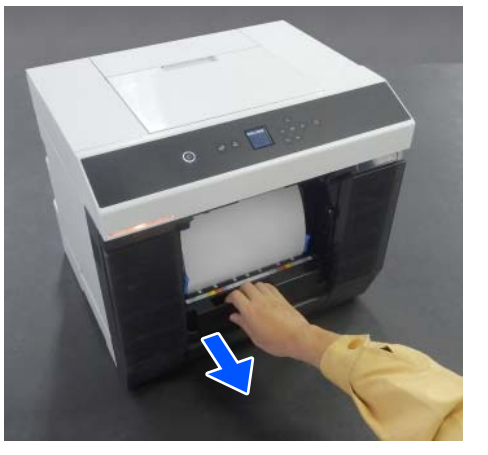

E Rode a alavanca do lado esquerdo da unidade do rolo de papel na direção da seta para rebobinar o papel.

> Rebobine o papel até que a extremidade dianteira saia pela ranhura do papel.

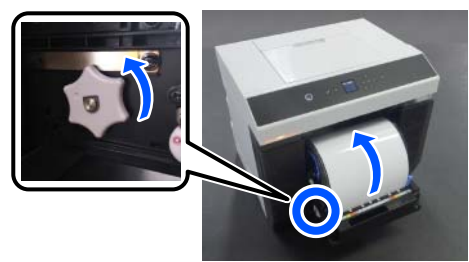

Se não rebobinar, use uma tesoura ou algo para cortar o rolo de papel perto da ranhura do papel.

F Na parte posterior, instale a unidade de alimentação de papel.

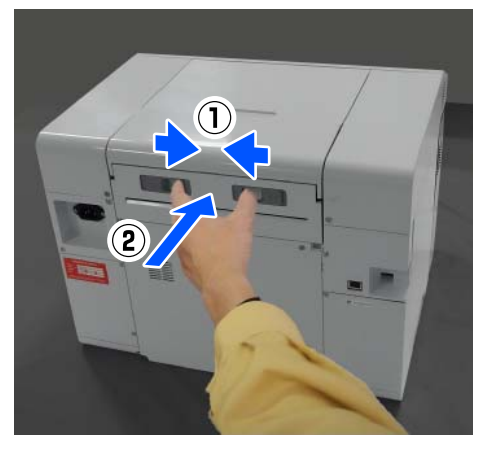

G Se a unidade de impressão frente e verso estiver instalada, feche a tampa posterior.

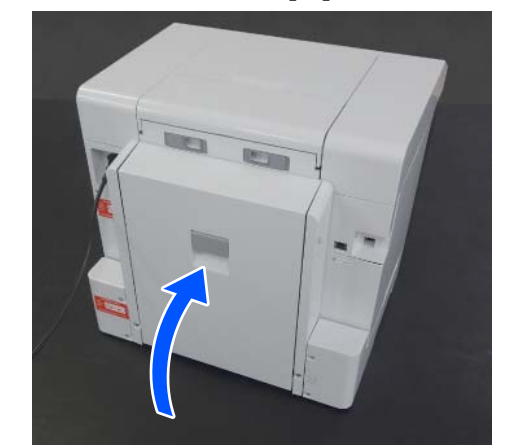

- 
- 8 Na parte frontal, no ecrã do painel de controlo, pressione o botão OK.

O erro é cancelado e o ecrã de início é exibido.

I Se existir uma tarefa de impressão, pressione o botão  $\oslash$  para cancelar a tarefa.

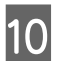

10 Volte a colocar o rolo de papel.

Consulte a secção seguinte para mais detalhes sobre o carregamento do rolo de papel.

U["Como substituir o rolo de papel" na](#page-29-0) [página 30](#page-29-0)

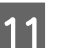

11 Confirme se a luz de estado está desligada.

### **Remover papel encravado (papel cortado)**

1 Remova o papel encravado.

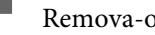

Remova-o lentamente.

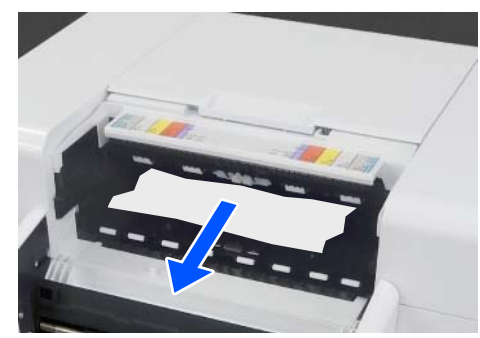

<span id="page-151-0"></span>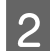

 $\boxed{2}$  Instale a unidade de alimentação de papel.

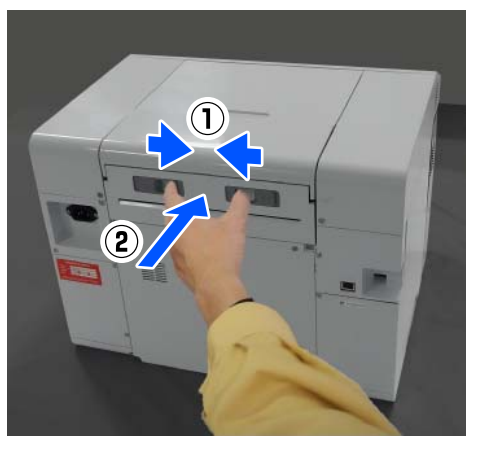

Se a unidade de impressão frente e verso estiver instalada, feche a tampa posterior.

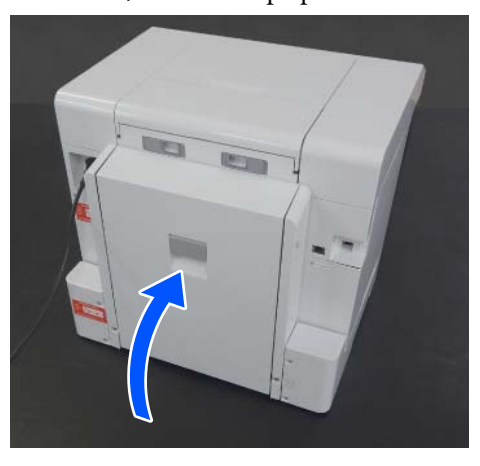

D Na parte frontal, no ecrã do painel de controlo, pressione o botão OK.

O erro é cancelado e o ecrã de início é exibido.

E Volte a colocar o papel cortado.

Consulte a secção seguinte para mais detalhes sobre o carregamento de papel cortado.

U["Como colocar papel cortado" na](#page-34-0) [página 35](#page-34-0)

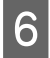

Confirme se a luz de estado está desligada.

### **Papel encravado entre a Unidade De Alimentação De Papel e Superfície dentada**

Siga os passos abaixo para resolver o problema.

### **Verificar a existência de papel encravado**

Se a unidade de impressão frente e verso estiver instalada, abra a tampa posterior.

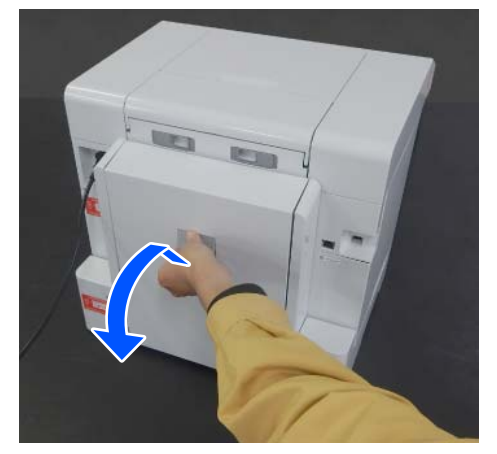

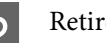

2 Retire a Unidade de alimentação de papel.

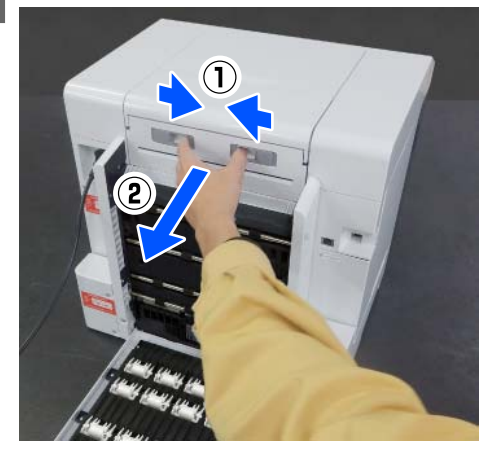

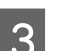

8 Retire a tampa da impressora.

Deslize a tampa da impressora para trás e retire-a.

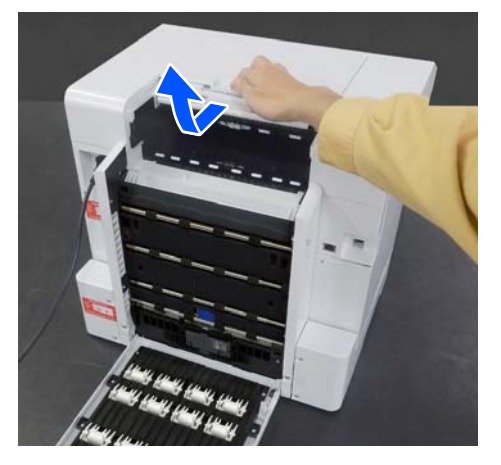

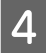

D Verifique a existência de papel encravado e restos de papel.

### **Remover papel encravado (rolo de papel)**

Se foi ejetada uma grande quantidade de papel pela parte frontal da impressora, corte o papel à frente do encravamento com uma tesoura ou outro objeto.

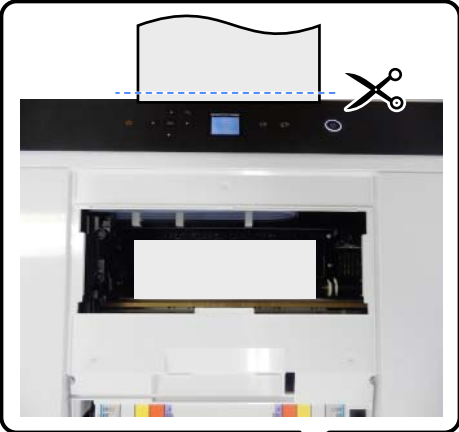

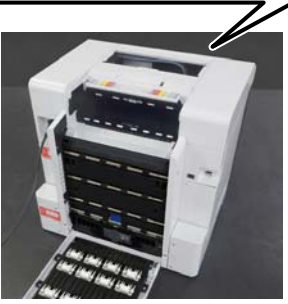

Puxe lentamente para fora e para trás o restante papel encravado no lado superior.

> Caso tenha retirado o papel, avance para o passo 4.

Se o papel estiver por baixo da cabeça de impressão e não puder ser removido facilmente, avance para o passo seguinte.

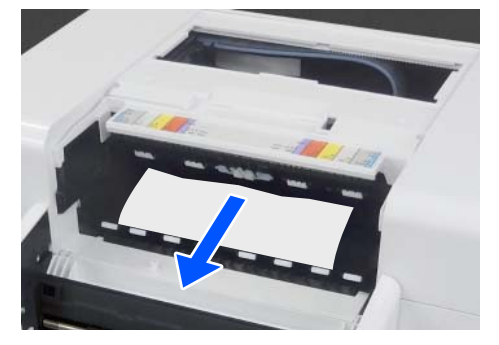

C Mova manualmente a cabeça de impressão e remova o papel na direção da parte posterior.

> Mova a cabeça de impressão para a esquerda ou para a direita, na direção da margem do papel.

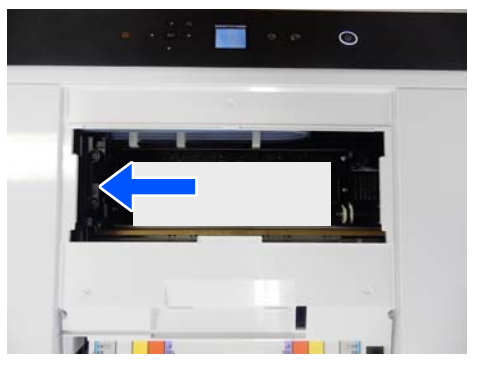

### c*Importante:*

- ❏ *Se não conseguir mover a cabeça de impressão, não tente deslocá-la à força, contacte o seu vendedor ou o Suporte Epson. Caso contrário, poderá danificar a cabeça de impressão.*
- ❏ *Ao remover o papel, não toque nas áreas que absorvem a tinta. Se não o fizer, a superfície dentada pode ficar suja e sujar a parte de trás do papel.*

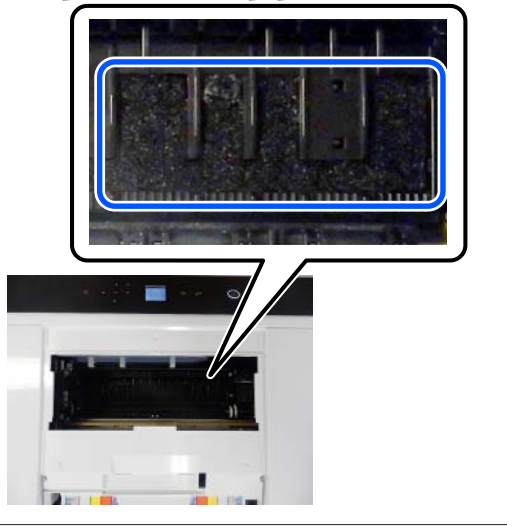

- 
- A Corte o papel que removeu com uma tesoura ou outo objeto.

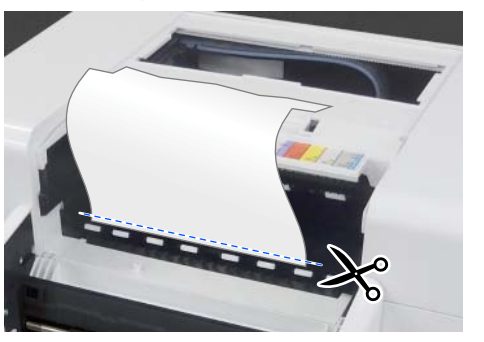

### c*Importante:*

*Depois de cortar o papel, não puxe o papel pelo lado de trás através do lado superior. Siga os passos abaixo para remover o papel do lado de trás.*

E Na parte da frente, remova a caixa de papel de rascunho.

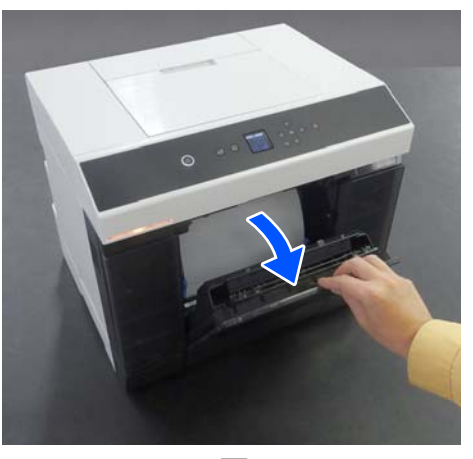

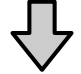

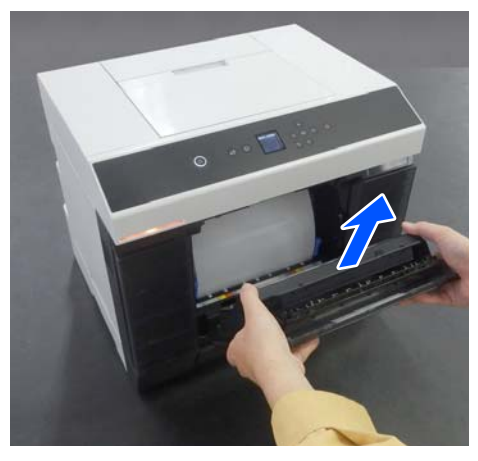

6 Puxe para fora a unidade do rolo de papel.

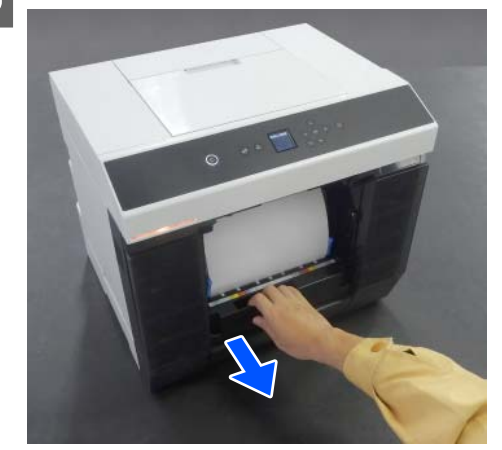

G Rode a alavanca do lado esquerdo da unidade do rolo de papel na direção da seta para rebobinar o papel.

> Rebobine o papel até que a extremidade dianteira saia pela ranhura do papel.

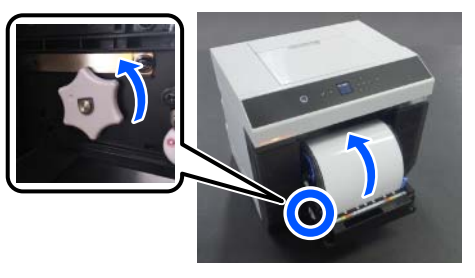

Se não rebobinar, use uma tesoura ou algo para cortar o rolo de papel perto da ranhura do papel.

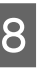

Na parte posterior, instale a tampa da impressora.

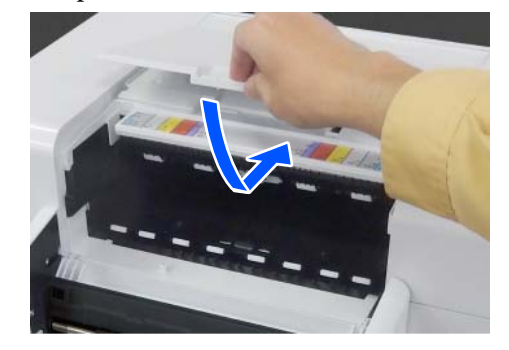

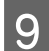

I Instale a unidade de alimentação de papel.

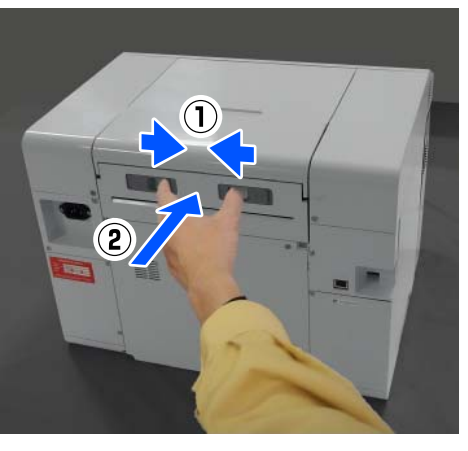

10 Se a unidade de impressão frente e verso estiver instalada, feche a tampa posterior.

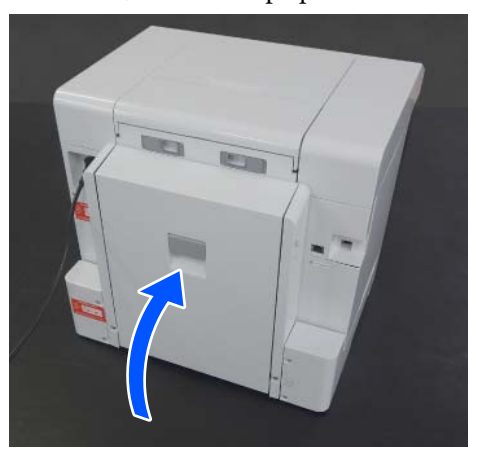

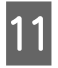

Na parte frontal, no ecrã do painel de controlo, pressione o botão OK.

O erro é cancelado e o ecrã de início é exibido.

- 12 Se existir uma tarefa de impressão, pressione o botão  $\oslash$  para cancelar a tarefa.
- 
- 13 Volte a colocar o rolo de papel.

Consulte a secção seguinte para mais detalhes sobre o carregamento do rolo de papel.

U["Como substituir o rolo de papel" na](#page-29-0) [página 30](#page-29-0)

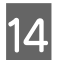

14 Confirme se a luz de estado está desligada.

### **Remover papel encravado (papel cortado)**

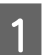

Remova o papel encravado.

Remova-o lentamente para a parte posterior.

Caso tenha retirado o papel, avance para o passo 3.

Se o papel estiver por baixo da cabeça de impressão e não puder ser removido facilmente, avance para o passo seguinte.

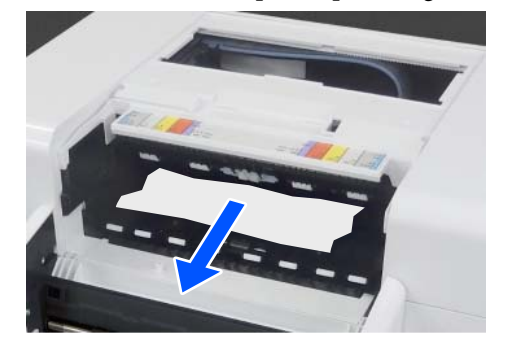

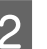

B Mova manualmente a cabeça de impressão e remova o papel na direção da parte posterior.

Mova a cabeça de impressão para a esquerda ou para a direita, na direção da margem do papel.

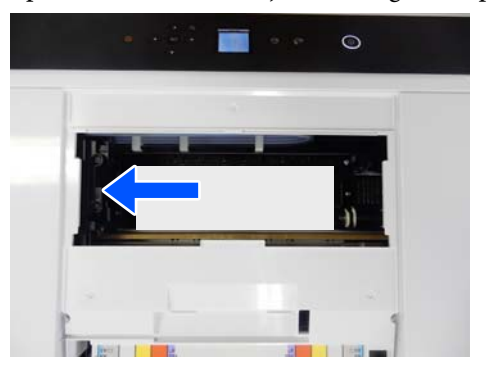

### <span id="page-155-0"></span>c*Importante:*

- ❏ *Se não conseguir mover a cabeça de impressão, não tente deslocá-la à força, contacte o seu vendedor ou o Suporte Epson. Caso contrário, poderá danificar a cabeça de impressão.*
- ❏ *Ao remover o papel, não toque nas áreas que absorvem a tinta. Se não o fizer, a superfície dentada pode ficar suja e sujar a parte de trás do papel.*

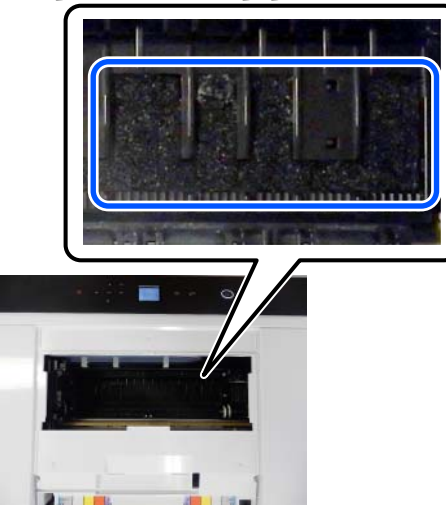

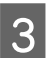

S Instale a tampa da impressora.

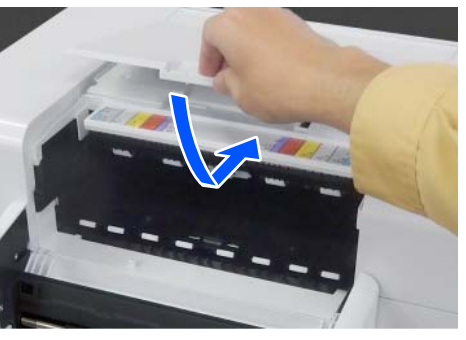

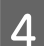

4 Instale a unidade de alimentação de papel.

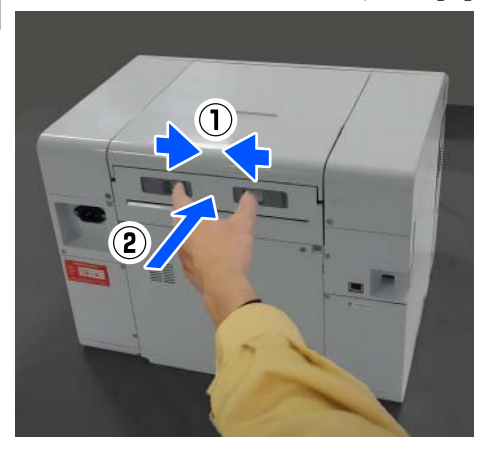

E Se a unidade de impressão frente e verso estiver instalada, feche a tampa posterior.

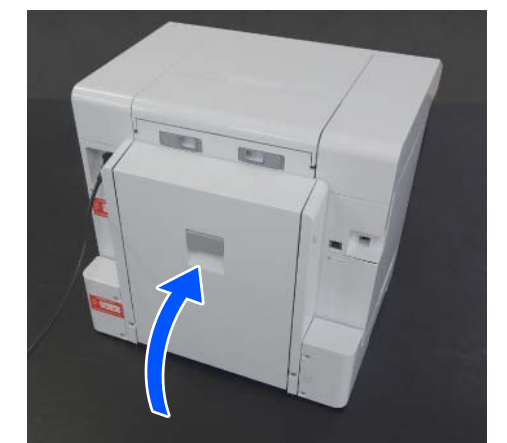

- 6 Na parte frontal, no ecrã do painel de controlo,
	- pressione o botão OK.

O erro é cancelado e o ecrã de início é exibido.

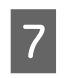

7 Volte a colocar o papel cortado.

Consulte a secção seguinte para mais detalhes sobre o carregamento de papel cortado.

U["Como colocar papel cortado" na](#page-34-0) [página 35](#page-34-0)

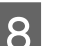

8 Confirme se a luz de estado está desligada.

## **Papel encravado entre a tampa posterior e a Unidade De Alimentação De Papel**

Siga os passos abaixo para resolver o problema.

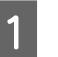

A Abra a tampa posterior da unidade de impressão frente e verso.

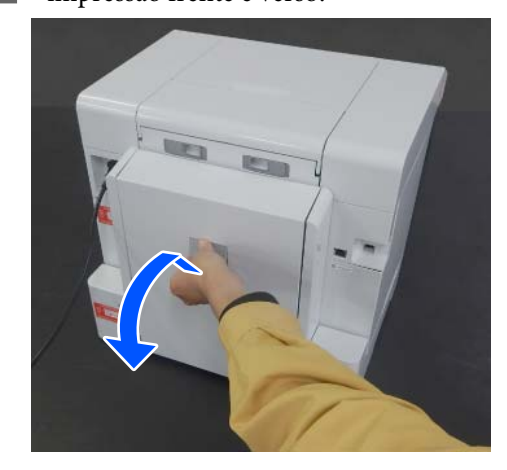

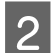

 $\boxed{2}$  Retire a Unidade de alimentação de papel.

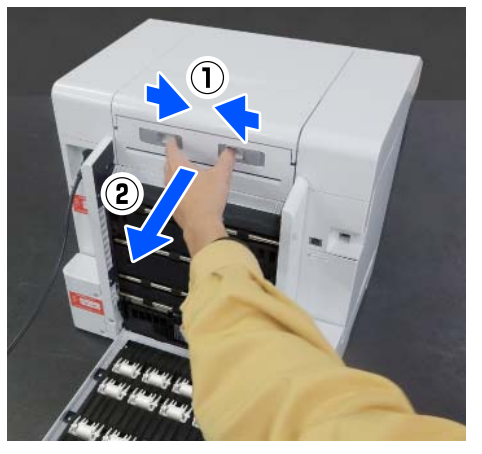

S Verifique a existência de papel encravado e restos de papel.

Remova lentamente o papel encravado.

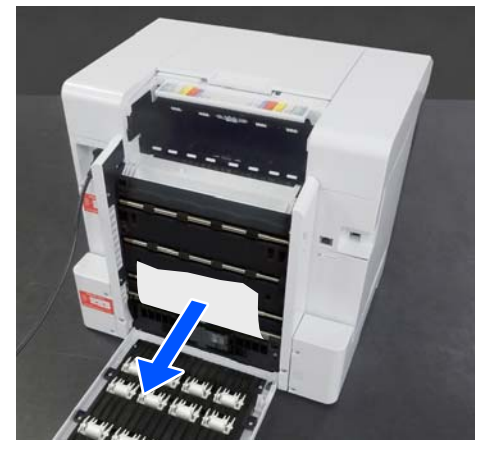

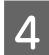

4 Instale a unidade de alimentação de papel.

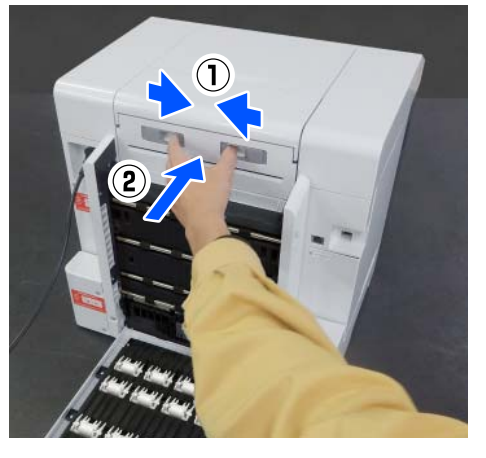

5 Feche a tampa posterior.

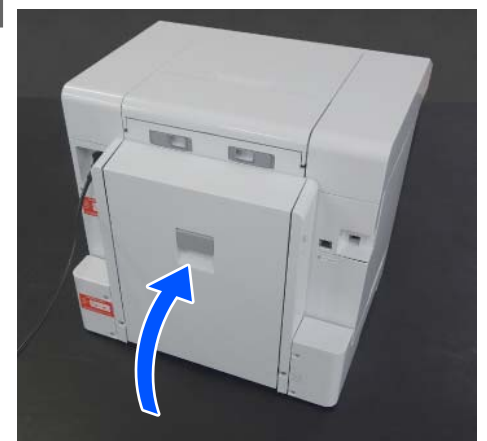

 $\overline{6}$  Na parte frontal, no ecrã do painel de controlo, pressione o botão OK.

O erro é cancelado e o ecrã de início é exibido.

7 Volte a colocar o papel cortado.

Consulte a secção seguinte para mais detalhes sobre o carregamento de papel cortado.

U["Como colocar papel cortado" na](#page-34-0) [página 35](#page-34-0)

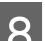

8 Confirme se a luz de estado está desligada.

## **Não Pode Imprimir (porque a impressora não funciona)**

### **O controlador de impressora não está devidamente instalado (Windows)**

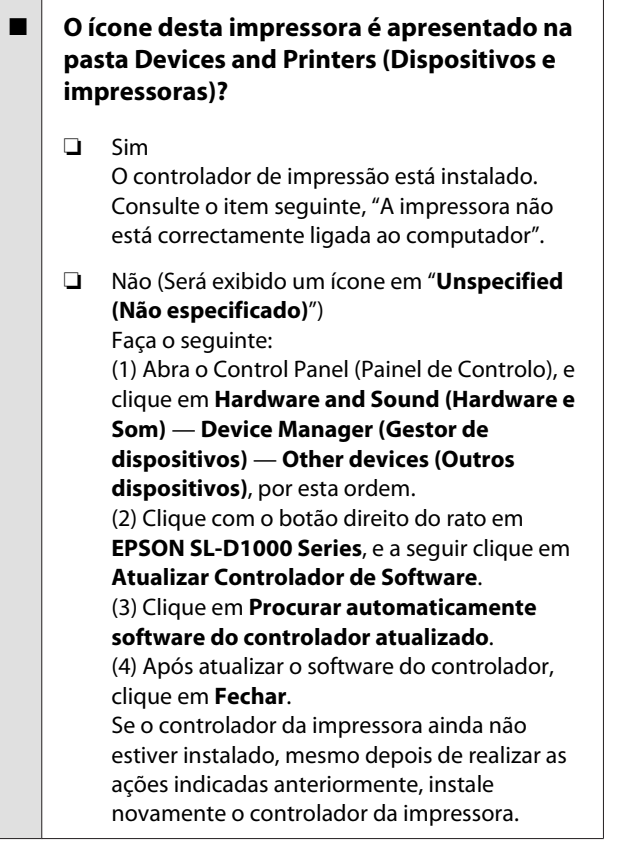

### o **A definição da porta da impressora corresponde à da porta de ligação da impressora?**

Verifique a porta da impressora.

Clique no separador **Port (Porta)** no ecrã Propriedades da impressora e verifique se a porta com o nome da impressora está definida.

Se não for indicado, o controlador de impressão não está instalado corretamente.

Apague e reinstale o controlador de impressão.

U["Desinstalar software" na página 28](#page-27-0)

### **O controlador da impressora não está instalado corretamente (Mac)**

o **A impressora foi adicionada à lista de impressoras?**

Clique no menu Apple — **System Preferences (Preferências do Sistema)** — **Printers & Scanners (Impressoras e Scanners)**, por esta ordem.

Se o nome da impressora não for apresentado, adicione a impressora.

## **A impressora não está a comunicar com o computador**

### o **O cabo está devidamente inserido?**

Confirme se o cabo de interface está bem ligado tanto à porta da impressora como ao computador. Certifique-se também de que o cabo não está partido ou dobrado. Se tiver um cabo de reserva, tente ligar com esse cabo.

### **A impressora tem um erro**

o **Visualize a mensagem apresentada no painel de controlo.**

U["Painel de controlo" na página 17](#page-16-0)

D" ["Quando é apresentada uma mensagem" na pá](#page-139-0)[gina 140](#page-139-0)

## **A impressora parou de imprimir**

### o **O estado da fila de impressão é Pause (Pausa)? (Windows)**

Se parou de imprimir ou a impressora parou de imprimir devido a um erro, a fila de impressão entra em estado **Pause (Pausa)**. Não pode imprimir neste estado.

Clique duas vezes no ícone da impressora na pasta **Devices and Printers (Dispositivos e impressoras)**; se a impressão for interrompida, abra o menu **Printer (Impressora)** e desmarque a caixa de verificação **Pause (Pausa)**.

### o **O estado atual da impressora mostra Paused (Pausa)? (Mac)**

Abra a caixa de diálogo de estado da sua impressora e verifique se a impressão está em pausa.

(1) Clique no menu Apple — **System Preferences (Preferências do Sistema)** — **Printers & Scanners (Impressoras e Scanners)**, por esta ordem.

(2) Clique duas vezes no ícone de qualquer impressora que esteja **Paused (Pausa)**.

(3) Faça clique em **Resume Printer (Retomar impressão)**.

## **A impressora está offline**

### o **O computador entrou em modo de suspensão?**

Não permita que o computador entre em modo de suspensão. A impressora poderá ficar offline se o computador entrar em modo de suspensão.

Se a impressora ficar offline, reinicie o computador. Se a impressora continuar offline mesmo depois de reiniciar o computador, desligue a impressora e volte a ligá-la.

## **A impressora parece que está a trabalhar, mas não imprime nada**

## **A cabeça de impressão desloca-se, mas não imprime nada**

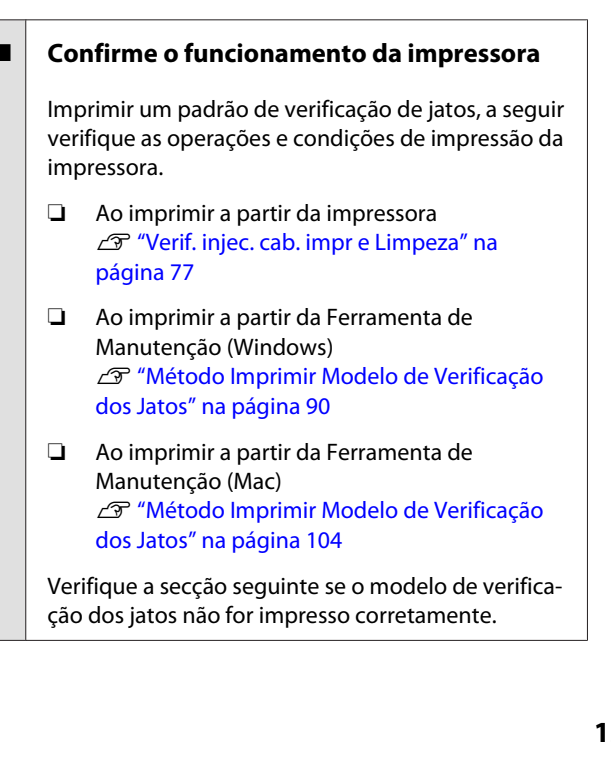

## **O modelo de verificação dos jatos não é impresso corretamente**

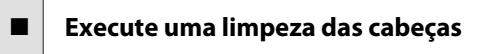

Os jatos podem estar obstruídos. Volte a imprimir um modelo de verificação dos jatos depois de efetuar a limpeza das cabeças.

- ❏ Ao executar a limpeza a partir da impressora U["Verif. injec. cab. impr e Limpeza" na](#page-76-0) [página 77](#page-76-0)
- ❏ Ao executar a limpeza a partir da Ferramenta de Manutenção (Windows) U["Limpeza de diagnóstico" na página 91](#page-90-0)
- ❏ Ao executar a limpeza a partir da Ferramenta de Manutenção (Mac) U["Limpeza de diagnóstico" na página 105](#page-104-0)

## **Não é possível realizar Impressão Sem Margens**

### o **O papel foi colocado corretamente?**

Siga os procedimentos abaixo para colocar o papel na posição correta. A impressão sem margens não pode ser feita se o papel não for colocado corretamente.

- U["Fixação do rolo de papel" na página 31](#page-30-0)
- U["Instalar a Unidade Do Eixo" na página 33](#page-32-0)
- U["Como colocar papel cortado" na página 35](#page-34-0)

### o **Está a utilizar papel que suporte impressão sem margens?**

A impressão sem margens só pode ser feita na impressora com papel compatível. Consulte as informações que se seguem e utilize papel compatível com a impressão sem margens.

U["Papel Suportado" na página 164](#page-163-0)

## **As Impressões Não Têm a Qualidade que Esperava**

## **A qualidade de impressão é fraca, irregular, demasiado clara ou demasiado escura**

o **Os jatos da cabeça de impressão estão obstruídos?** Se os jatos estiverem obstruídos, há jatos específi-

cos que não projetam a tinta e a qualidade de impressão diminui. Tente fazer uma verificação dos jatos.

- ❏ Para Windows U["Métodos de Verificação de Jatos" na](#page-88-0) [página 89](#page-88-0)
- ❏ Para Mac U["Métodos de Verificação de Jatos" na](#page-102-0) [página 103](#page-102-0)

### o **As definições de Papel estão corretas?**

A qualidade de impressão pode ser afetada se as configurações de papel no controlador da impressora/ na impressora e o papel real não corresponderem. Certifique-se de que a definição do tipo de papel corresponde ao papel que está colocado na impressora.

### o **Está a utilizar uma unidade de alimentação de tinta recomendada (genuína)?**

Esta impressora foi desenvolvida para ser utilizada com unidades de alimentação de tinta genuínas.

Se utilizar produtos não genuínos, as impressões podem apresentar manchas ou a cor da imagem impressa pode apresentar-se diferente porque a quantidade de tinta restante não é corretamente detetada. Certifique-se que está a utilizar as unidades de alimentação de tinta corretas.

### o **Está a usar uma unidade de alimentação de tinta antiga?**

A qualidade de impressão diminui quando se utiliza uma unidade de alimentação de tinta antiga. Substitua a unidade de alimentação de tinta por uma nova. Recomendamos utilizar unidades de alimentação de tinta antes da data de validade indicada na embalagem.

U["Substituir as Unidades de Alimentação de Tin](#page-66-0)[ta" na página 67](#page-66-0)

### o **Comparou o resultado da impressão com a imagem no monitor?**

Uma vez que os ecrãs e as impressoras têm métodos diferentes de produzir cores, as cores impressas nem sempre são exatamente iguais às cores apresentadas no ecrã.

## **A cor não é exatamente igual à produzida por outra impressora**

o **As cores podem ser diferentes dependendo do tipo de impressora, devido às características de cada impressora**

> Uma vez que as tintas, os controladores das impressoras e os perfis das impressoras são desenvolvidos para cada modelo de impressora, as cores impressas por modelos de impressoras diferentes não são exatamente iguais.

### **A impressão não fica corretamente posicionada no papel**

### o **Especificou a área de impressão?**

Verifique a área de impressão nas definições da aplicação e da impressora.

### **■** As definições Tam papel estão corretas?

Se o **Tam papel** no controlador da impressora e o tamanho do papel (largura) colocado na impressora não correspondem, a posição de impressão pode ficar desalinhada ou alguns dos dados podem não ser impressos. Neste caso, verifique as definições de impressão.

## **A superfície impressa está manchada ou suja**

### o **Será o papel demasiado espesso ou demasiado fino?**

Verifique se as especificações do papel são compatíveis com esta impressora.

U["Papel Suportado" na página 164](#page-163-0)

## **O lado inverso do papel impresso está sujo**

o **Foi recolhido pó de papel na superfície dentada?**

Limpe a superfície dentada e a unidade do rolo de papel

U["Limpar a superfície dentada e a unidade do ro](#page-71-0)[lo de papel" na página 72](#page-71-0)

## **O papel está enrugado**

### o **Está a utilizar a impressora a uma temperatura ambiente normal?**

Papéis especiais devem ser utilizados à temperatura ambiente (temperatura: 15 a 25 °C, humidade: 40 a 60%). Para mais informações sobre um tipo de papel, como, por exemplo, papel fino de outros fabricantes, que exija um manuseamento especial, consulte a documentação fornecida com o papel.

### **Aparecem margens na impressão sem margens**

o **As definições dos dados de impressão da aplicação estão corretas?**

Certifique-se de que as definições do papel na aplicação e no controlador de impressão estão corretas.

U["Impressão sem bordas em todos os lados" na](#page-54-0) [página 55](#page-54-0)

## **Problemas ao imprimir a partir de um Aliment**

### **Aparecem arranhões no verso do papel fotográfico de duas faces durante a impressão**

### o **Está a utilizar os rolos de alimentação corretos?**

Podem aparecer marcas semelhantes a riscos no verso do papel fotográfico de duas faces durante a impressão, se estiver a utilizar os rolos de alimentação para o stock de cartões. Instale os rolos de alimentação para papel fotográfico e depois imprima.

U["Substitua os rolos de alimentação na unidade](#page-72-0) [de impressão frente e verso \(opcional\)" na página 73](#page-72-0)

## **O papel não é alimentado**

### o **O papel foi colocado corretamente?**

- ❏ Coloque o papel a utilizar na impressora.
- ❏ Siga as notas sobre o manuseamento do papel.
- ❏ Não colocar mais do que a quantidade admissível de papel.
- ❏ Faça corresponder o tamanho e o tipo de papel definido na máquina ao papel colocado.
- U["Papel Suportado" na página 164](#page-163-0)
- U["Notas sobre o papel" na página 21](#page-20-0)
- Como colocar papel cortado" na página 35

### o **Está a utilizar os rolos de alimentação corretos?**

O stock de cartões pode não se alimentar corretamente durante a impressão se estiver a utilizar os rolos de alimentação para papel fotográfico. Instale os rolos de alimentação para stock de cartão e depois imprima.

U["Substitua os rolos de alimentação na unidade](#page-72-0) [de impressão frente e verso \(opcional\)" na página 73](#page-72-0)

### Os rolos de alimentação precisam de ser **substituídos**

Se o papel não correr mesmo quando colocado corretamente e os rolos de alimentação são corretos, os rolos de alimentação precisam de ser substituídos. Substitua-os por rolos de alimentação novos.

U["Consumíveis e itens opcionais" na página 163](#page-162-0)

U["Substitua os rolos de alimentação na unidade](#page-72-0) [de impressão frente e verso \(opcional\)" na página 73](#page-72-0)

## **Prolemas ao cortar papel em rolo**

### **O corte está torto, a extremidade cortada está desgastada ou revirada ou o revestimento está estalado**

### o **É necessário substituir o cortador**

Contacte o seu fornecedor ou a Assistência Técnica da Epson para substituir o cortador.

## **Não é possível imprimir a partir de dispositivo inteligente mesmo que esteja ligado (iOS)**

o **A exibição automática de configuração de papel está desativada**

Ativar **Auto exib confg papel** no menu que se segue no painel de controlo.

**Definições** — **Conf. Impressora** — **Definições de origem do papel** — **Auto exib confg papel**

### o **AirPrint está desativado**

Ative a definição AirPrint em Web Config.

 $\mathscr{F}$  Guia do Administrador

### **Outros**

## **A palavra-passe de administrador foi perdida**

### o **Contacte o seu revendedor ou a assistência técnica da Epson**

O valor inicial da palavra-passe de administrador é o número de série do produto. Se não se lembrar da palavra-passe após a alterar do número de série do produto, contacte o seu revendedor ou a assistência técnica da Epson.

Se **Config. de bloqueio** estiver **Desativado**, pode executar **Limpar todos os dados e definições** sem introduzir a palavra-passe de administrador. Ao fazê-lo, todas as configurações, incluindo a palavra-passe de administrador, retornam aos seus valores iniciais.

U["Menu do painel de controlo" na página 114](#page-113-0)

## **Se os problemas não forem resolvidos**

Se não conseguir resolver um problema após tomar as medidas descritas na secção "Resolução de Problemas", contacte o seu concessionário ou a assistência técnica da Epson.

# <span id="page-162-0"></span>**Consumíveis e itens opcionais**

Os produtos consumíveis e os itens opcionais que se seguem estão disponíveis para utilização com a impressora (a partir de agosto de 2021).

### **Unidade de alimentação de tinta**

Esta impressora foi desenvolvida para ser utilizada com unidades de alimentação de tinta genuínas. Se utilizar unidades de abastecimento de tinta não genuína, os resultados de impressão podem apresentar-se esbatidos ou a quantidade de tinta restante pode não ser detetada normalmente.

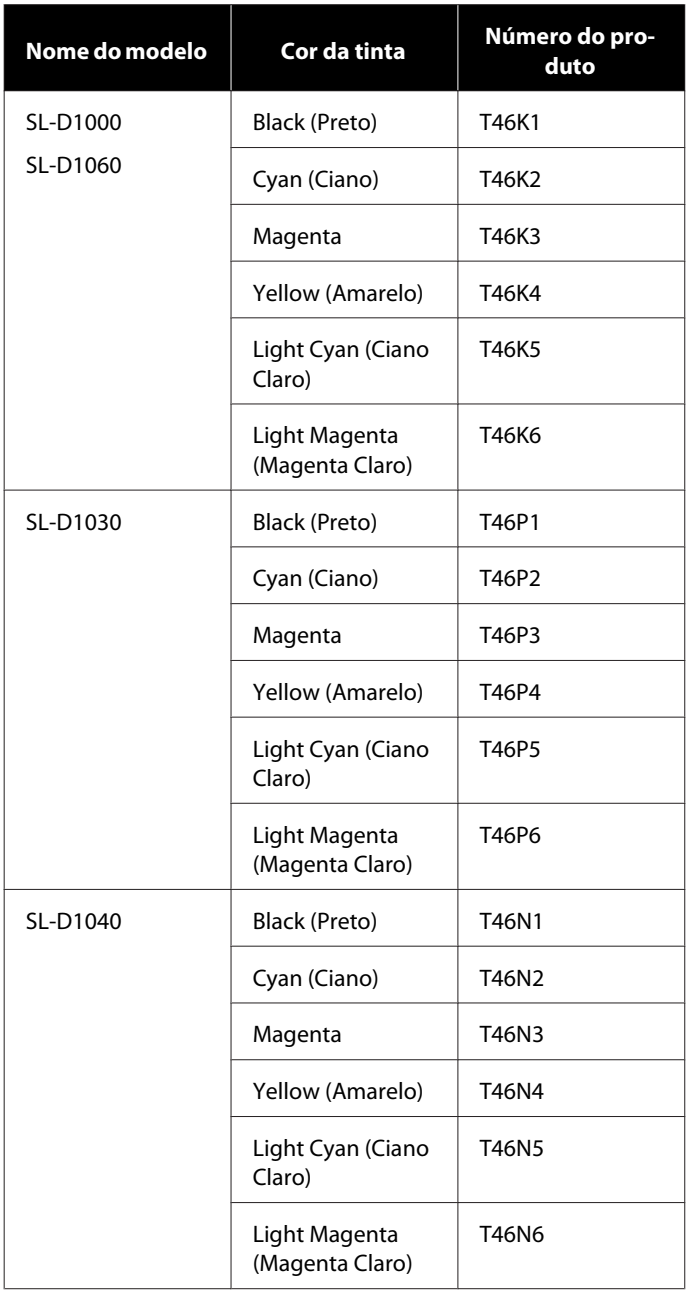

<span id="page-163-0"></span>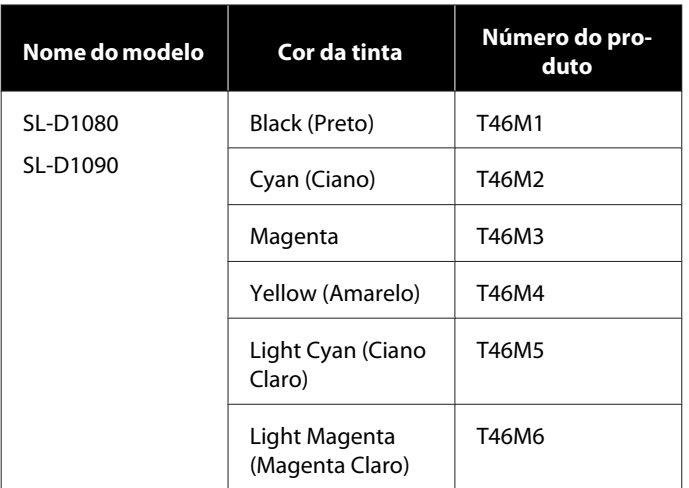

#### **Outros**

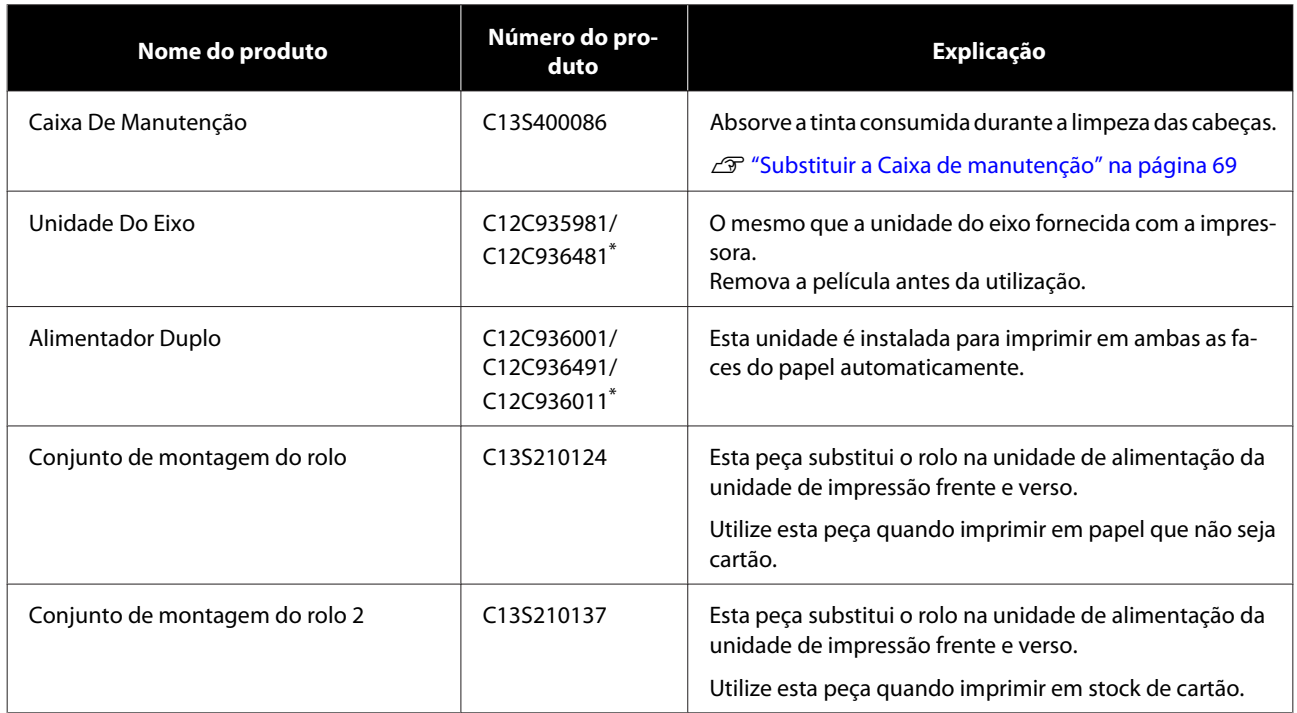

\* Os números dos modelos variam consoante o país ou região onde vive.

# **Papel Suportado**

Recomendamos que utilize os papéis especiais Epson seguintes para obter resultados de impressão de elevada qualidade.

Os tipos de papel seguintes podem ser utilizados com esta impressora (a partir de agosto de 2021).

#### *Nota:*

*Se está a usar Epson Connect, a impressão só é possível nos seguintes tamanhos de rolo de papel.*

*Email Print: 9 x 13 cm (3,5 x 5 pol.), 10 x 15 cm (4 x 6 pol.)*

*Remote Print: A4 210 x 297 mm, 9 x 13 cm (3,5 x 5 pol.), 10 x 15 cm (4 x 6 pol.), 13 x 18 cm (5 x 7 pol.), 20 x 25 cm (8 x 10 pol.)*

## **Papel Especial Epson**

## **Rolo de papel**

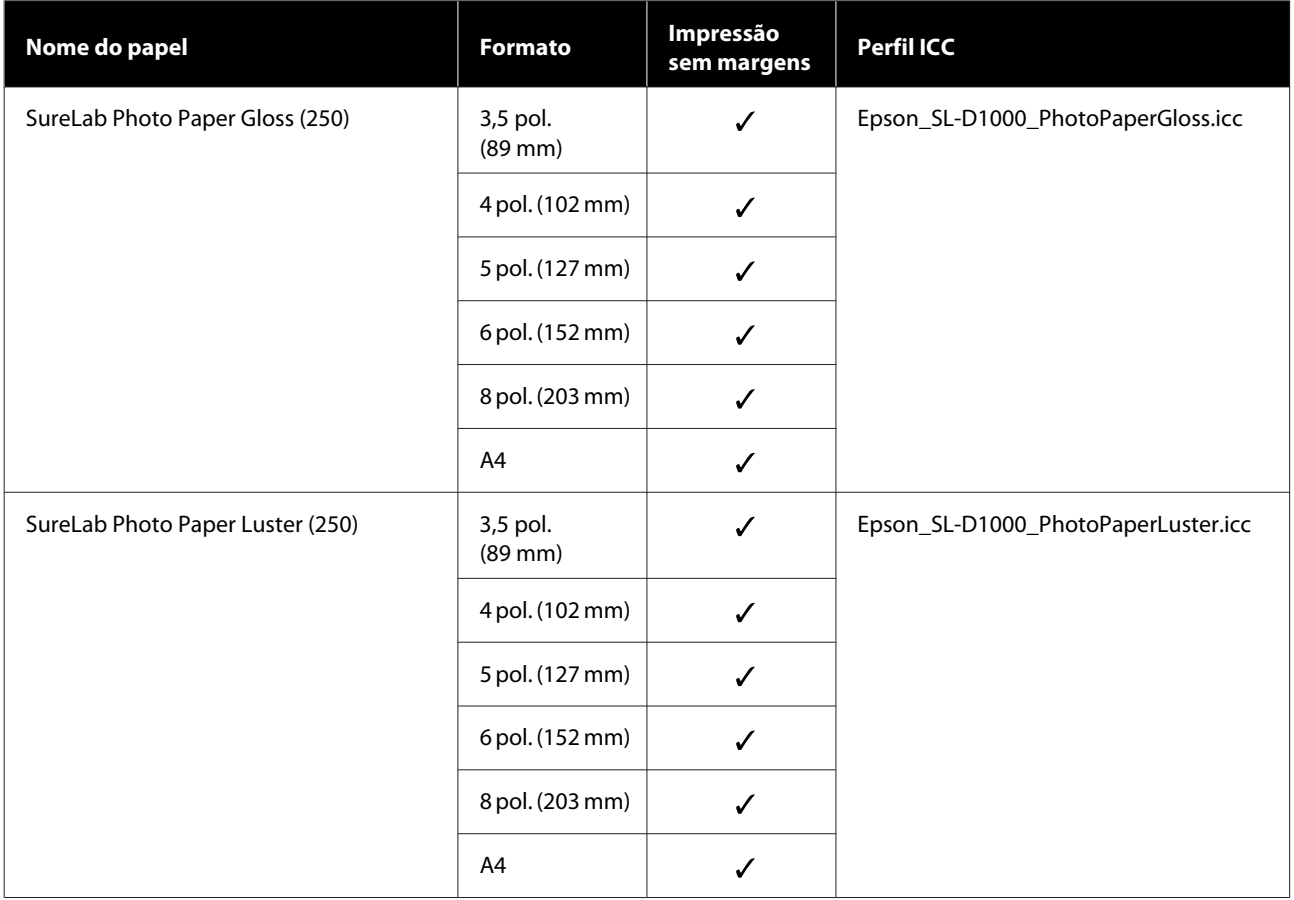

### **Folhas soltas**

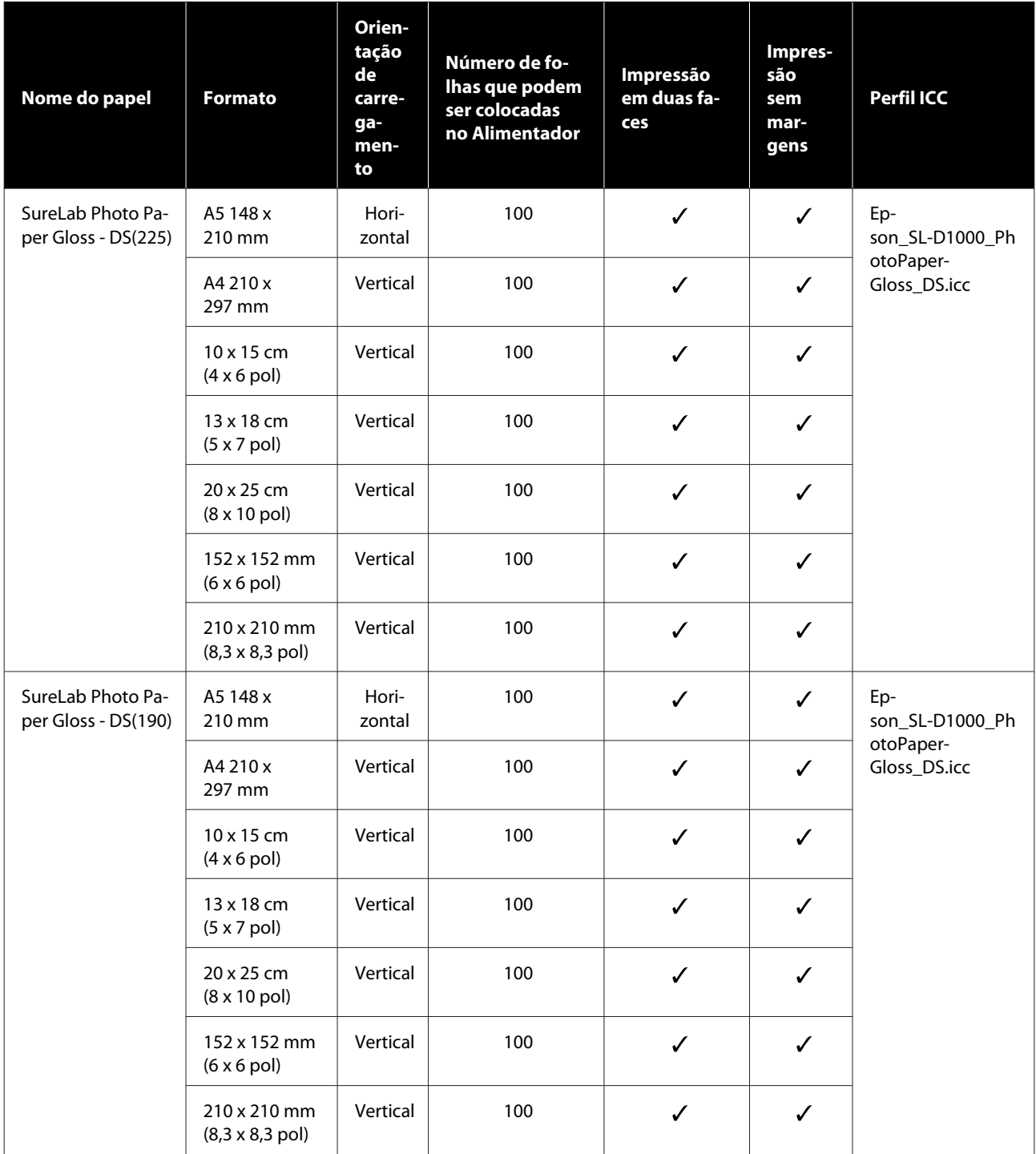

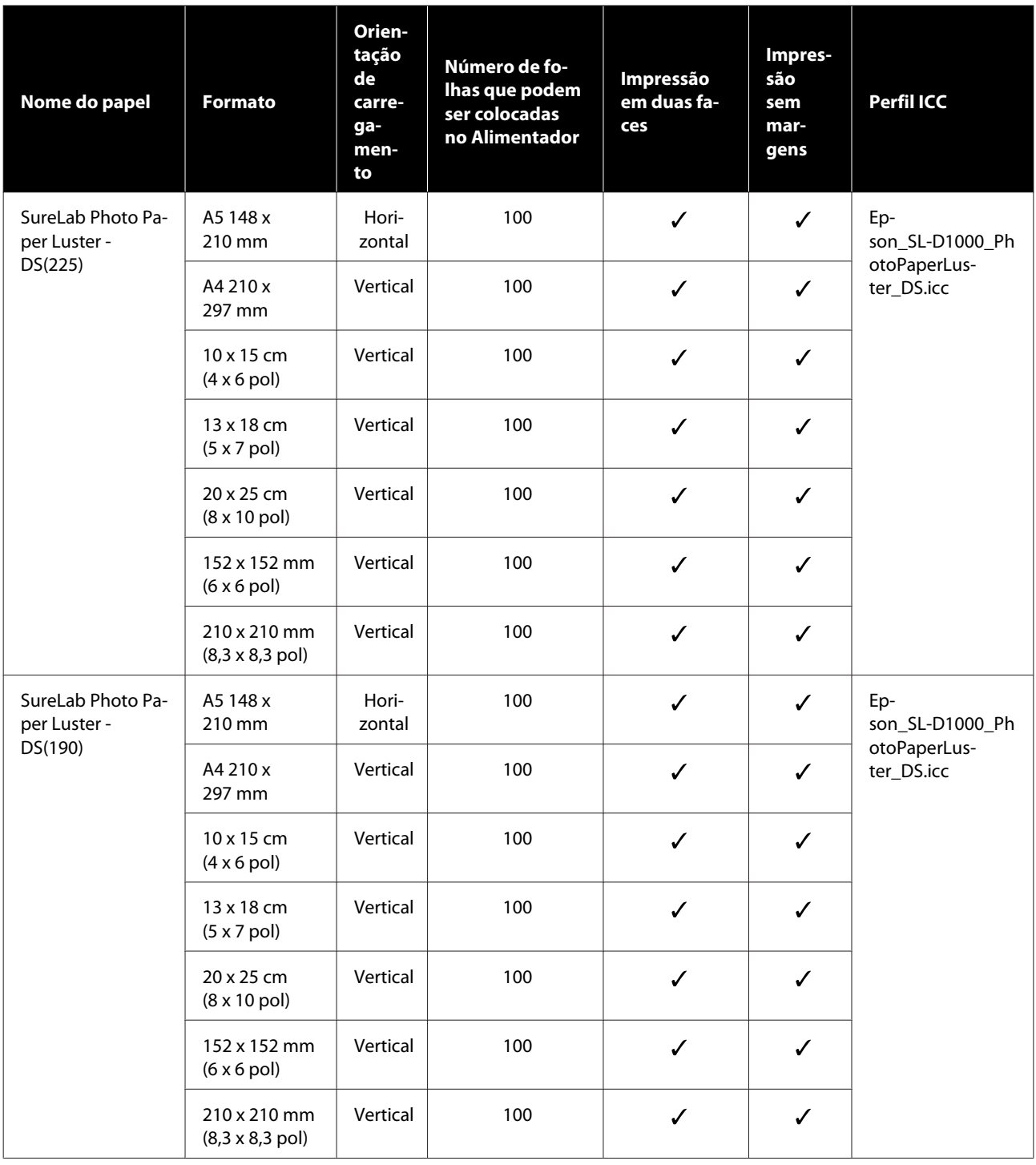

## **Outro papel comercialmente disponível**

Utilizar outro papel comercialmente disponível que cumpra as especificações da impressora.

U["Tabela de Especificações" na página 172](#page-171-0)

Adicione estes tipos de papel antes de os utilizar.

U["Adicionar informações de papel" na página 109](#page-108-0)

### c*Importante:*

❏ *Não utilize papel com vincos, que tenha sido esfregado, rasgado ou que esteja sujo.*

❏ *Os tipos de papel que estão dentro da gama de especificações da impressora podem ser carregados, mas a alimentação de papel e a qualidade de impressão não são garantidas.*

### **Rolo de papel**

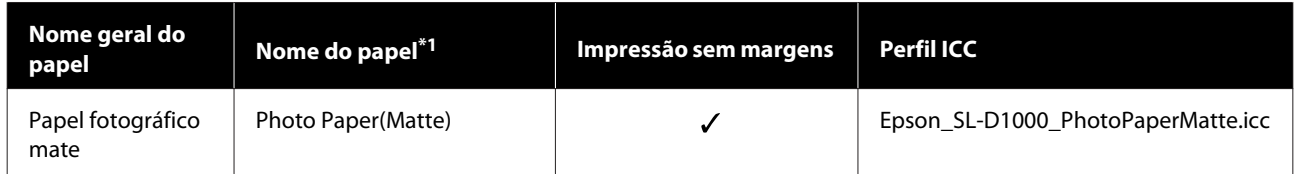

#### **Folhas soltas**

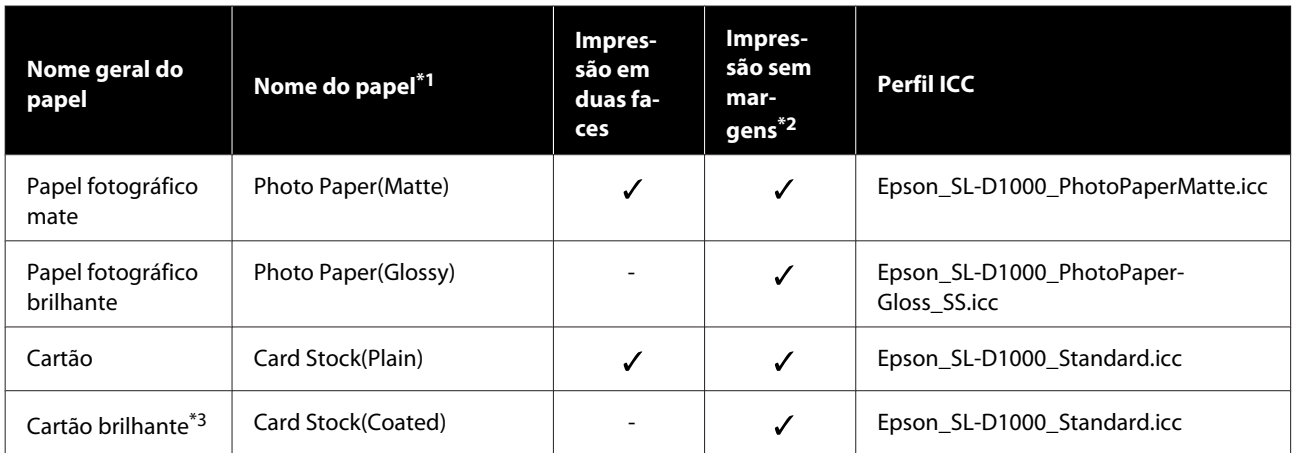

\*1Nome selecionado nas definições do tipo de papel nos menus da impressora e do controlador da impressora.

\*2Larguras de papel compatíveis: 89, 102, 127, 152, 203, 210 mm.

\*3 Não compatível com o Alimentador. Imprimir a partir da entrada do alimentador posterior.

## **Mover e transportar a impressora**

Esta secção descreve como deslocar e transportar o produto.

### *Advertência:*

- ❏ *Ao erguer a impressora, certifique-se de que assume a postura correcta.*
- ❏ *Ao erguer a impressora, segure-a nas áreas indicadas no manual. A impressora pode cair se a erguer segurando em outras áreas, para além de correr o risco de entalar os dedos e causar ferimentos.*

### c*Importante:*

- ❏ *Segure apenas a área necessária. Caso contrário, pode avariar.*
- ❏ *Mova a impressora com as unidades de alimentação de tinta instaladas. Se as unidades de alimentação de tinta forem removidos, os jatos podem entupir-se, pelo que a impressão não é possível ou a tinta pode vazar.*
- ❏ *Não incline o produto ao movê-lo ou transportá-lo. Pode derramar tinta.*

### **Deslocar a impressora**

Esta secção explica como mover a impressora em curtas distâncias, tal como para um local diferente dentro do mesmo edifício.

### **Preparação para a deslocação**

Antes de deslocar a impressora, realize os seguintes preparativos.

- ❏ Retire todo o papel da impressora.
- ❏ Feche todas as tampas da impressora e guarde o Tab. de saída.
- ❏ Desligue a impressora e remova todos os cabos.

### **Como transportar a impressora**

Ao levantar a impressora para a mover, coloque as mãos nos pontos indicados na ilustração. Além disso, coloque as mãos de modo que a frente da impressora esteja virada para o seu corpo, para que a caixa de papel de rascunho não caia acidentalmente.

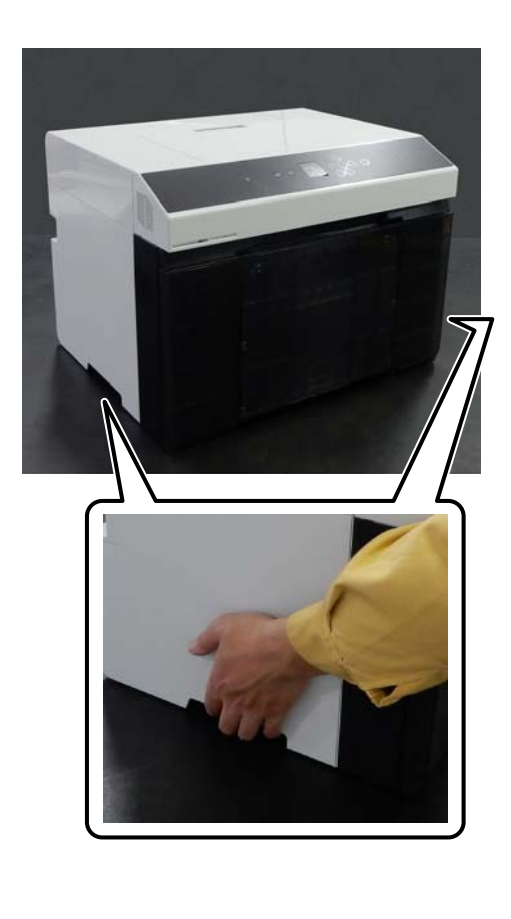

Quando a unidade de impressão frente e verso (opcional) estiver instalada

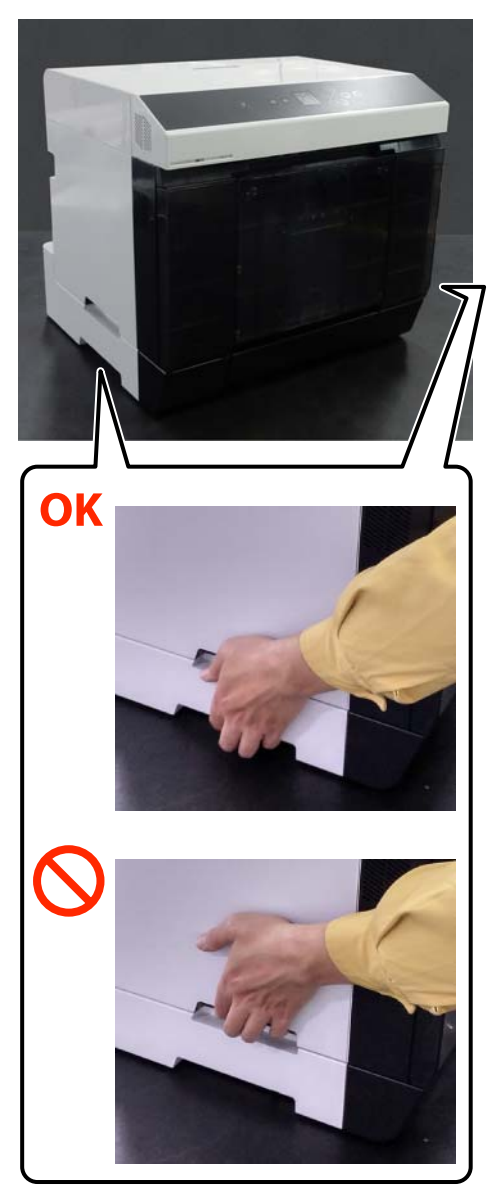

### **Operações após mover**

Após a deslocação e antes da utilização, certifique-se de que as cabeças de impressão não estão obstruídas.

U["Verif. injec. cab. impr e Limpeza" na página 77](#page-76-0)

## **Transporte**

Antes de transportar a impressora, contacte o revendedor ou a assistência técnica da Epson.

## **Requisitos de Sistema**

O software desta impressora pode ser usado nos seguintes ambientes (a partir de agosto de 2021).

O sistema operativo e outros elementos suportados podem mudar.

Para obter a informação mais recente, consulte o sítio web da Epson.

## **Controlador da impressora**

#### **Windows**

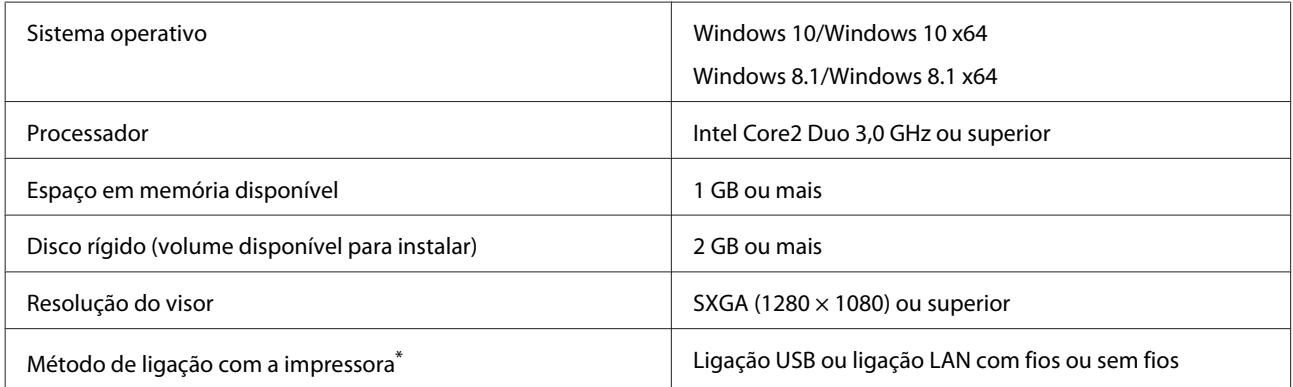

\* Para mais informações sobre os métodos de ligação (especificações de interface), veja abaixo. U["Tabela de Especificações" na página 172](#page-171-0)

### **Mac**

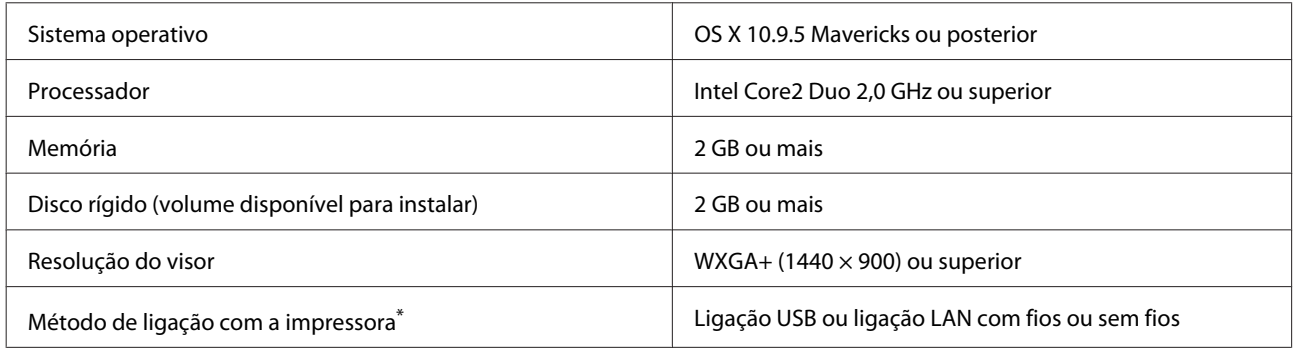

\* Para mais informações sobre os métodos de ligação (especificações de interface), veja abaixo. U["Tabela de Especificações" na página 172](#page-171-0)

## **Ferramenta de manutenção**

### **Windows**

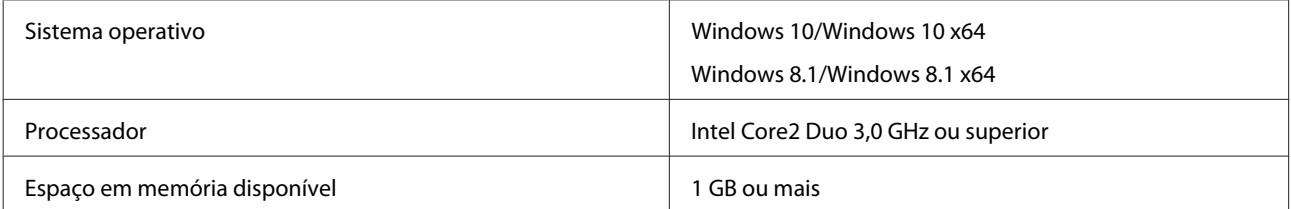

<span id="page-171-0"></span>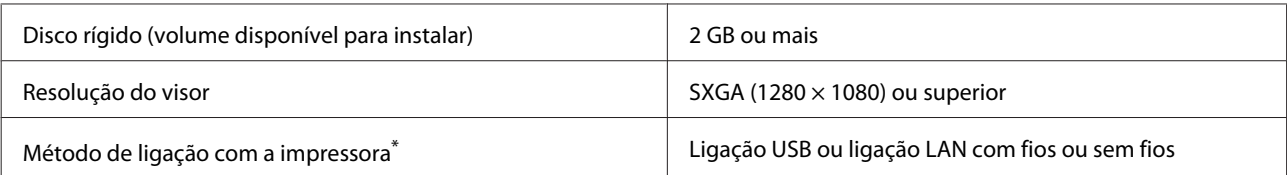

\* Para mais informações sobre os métodos de ligação (especificações de interface), veja abaixo. U"Tabela de Especificações" na página 172

#### **Mac**

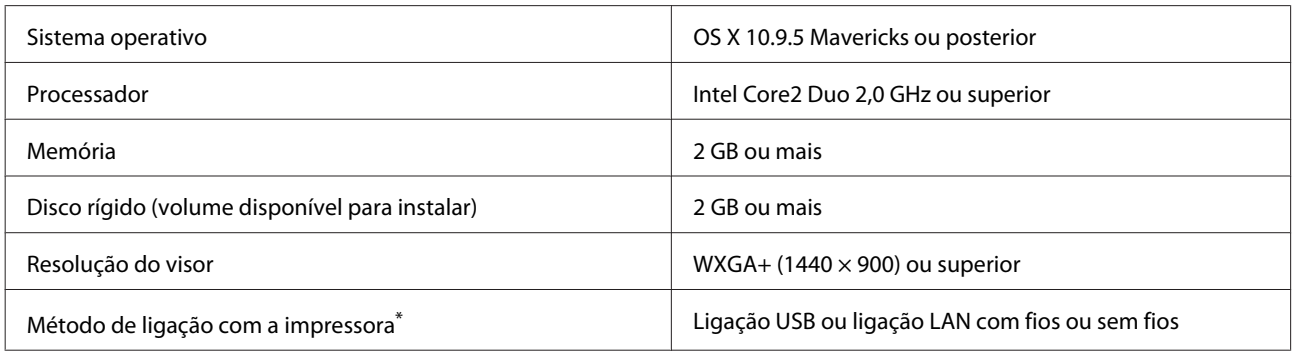

\* Para mais informações sobre os métodos de ligação (especificações de interface), veja abaixo. U"Tabela de Especificações" na página 172

## **Web Config**

Use a versão mais recente do navegador.

#### **Windows**

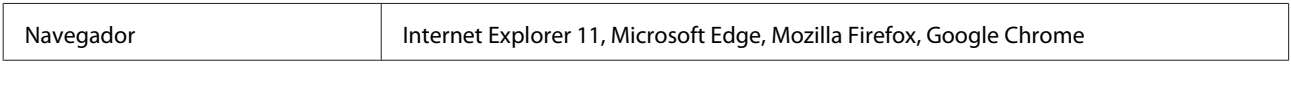

### **Mac**

Navegador Safari, Mozilla Firefox, Google Chrome

# **Tabela de Especificações**

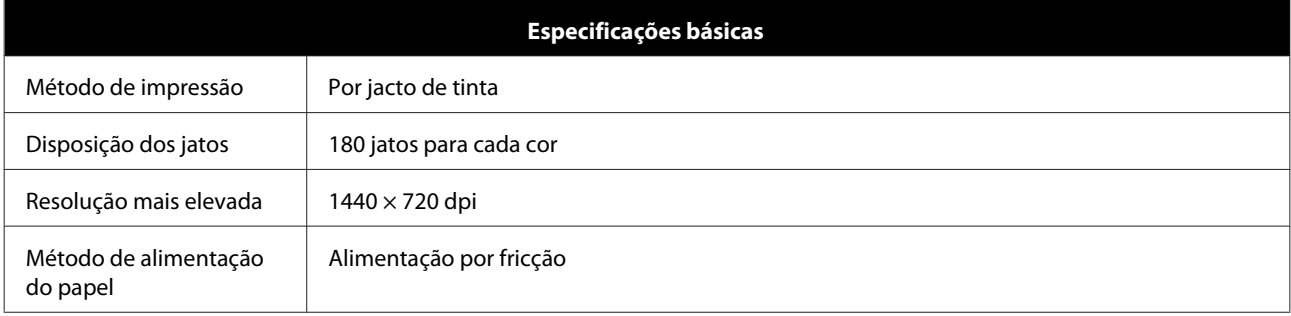

### c*Importante:*

*Utilize esta impressora em locais com altitude máxima de 2000 m.*

## *Atenção:*

*Produto de classe A. Num ambiente doméstico, este produto pode provocar interferência das radiofrequências, neste caso o utilizador deverá adotar medidas adequadas.*

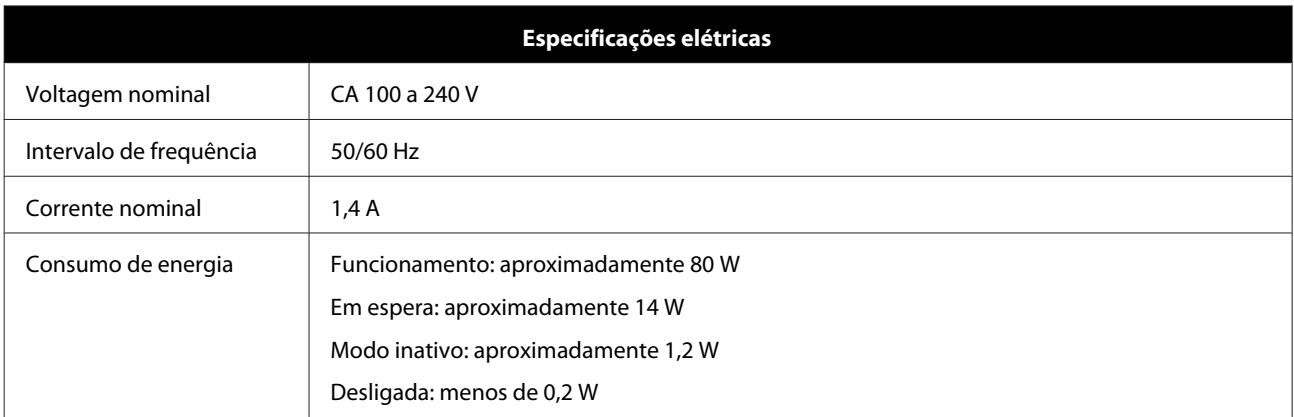

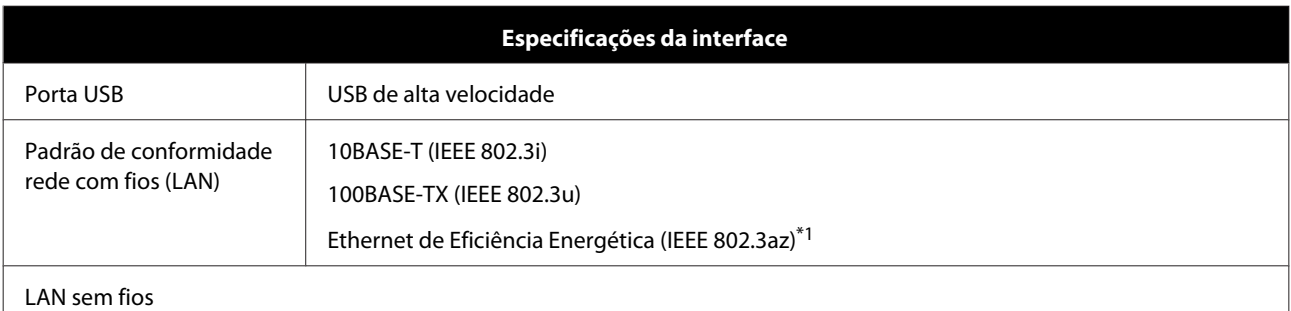

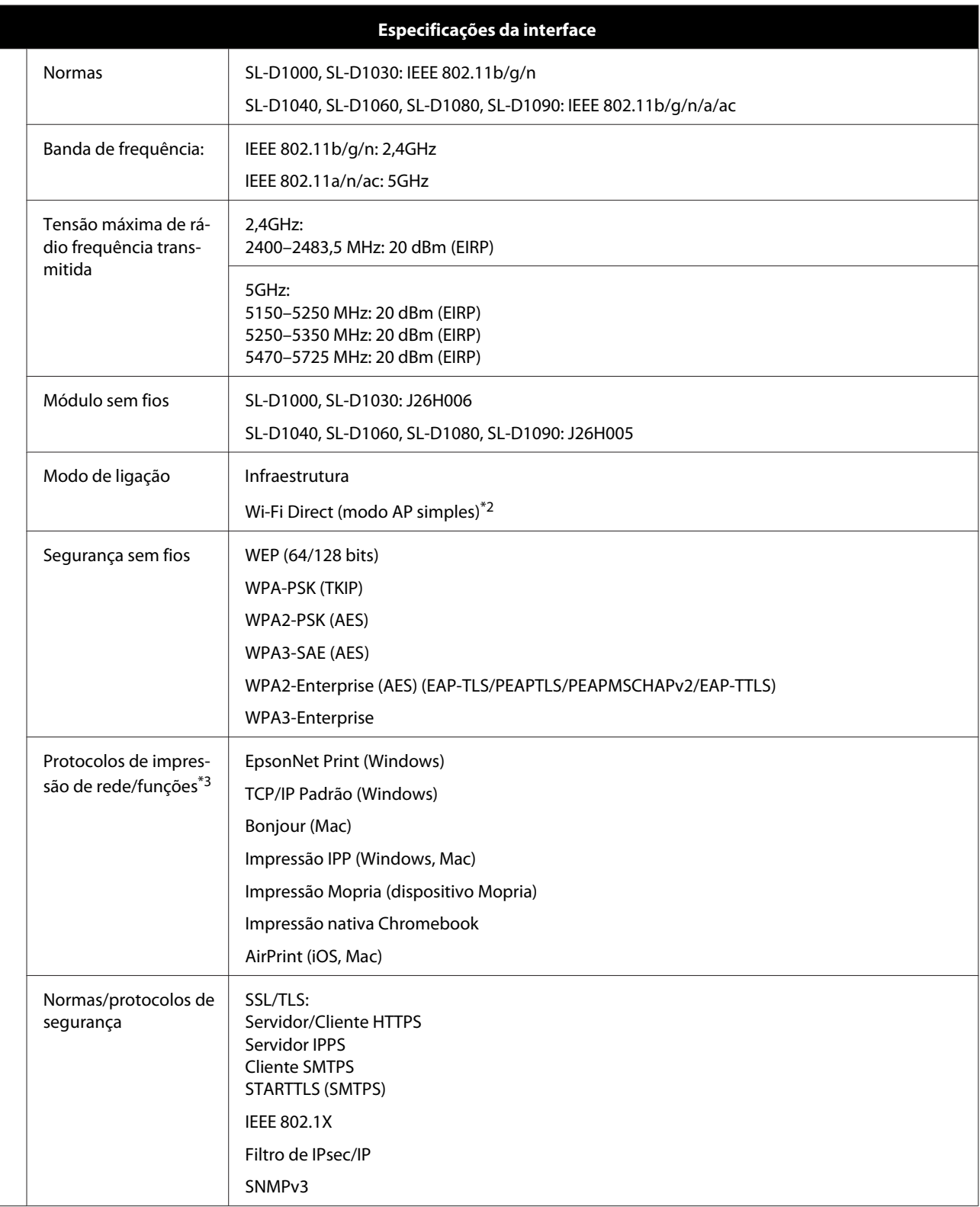

\*1O dispositivo ligado deve cumprir as normas IEEE 802.3az.

\*2IEEE 802.11b não é compatível.

\*3EpsonNet Print apenas compatível com IPv4. Os restantes são compatíveis com IPv4 e IPv6.

De modo a evitar a interferência de rádio no serviço licenciado, o presente dispositivo deverá ser operado em interiores e mantido afastado de janelas de modo a disponibilizar a máxima proteção. O equipamento (ou a sua antena de transmissão) instalado em exteriores será sujeito a licenciamento.

#### **Para utilizadores europeus**

Informações de equipamento de rádio: Este produto emite ondas de rádio intencionalmente descritas a seguir.

(a) faixa de frequência em que o equipamento de rádio opera; 2,4 a 2,4835 GHz

(b) a potência máxima de rádio frequência transmitida na faixa de frequências em que o equipamento de rádio opera; 20dBm (potência EIRP)

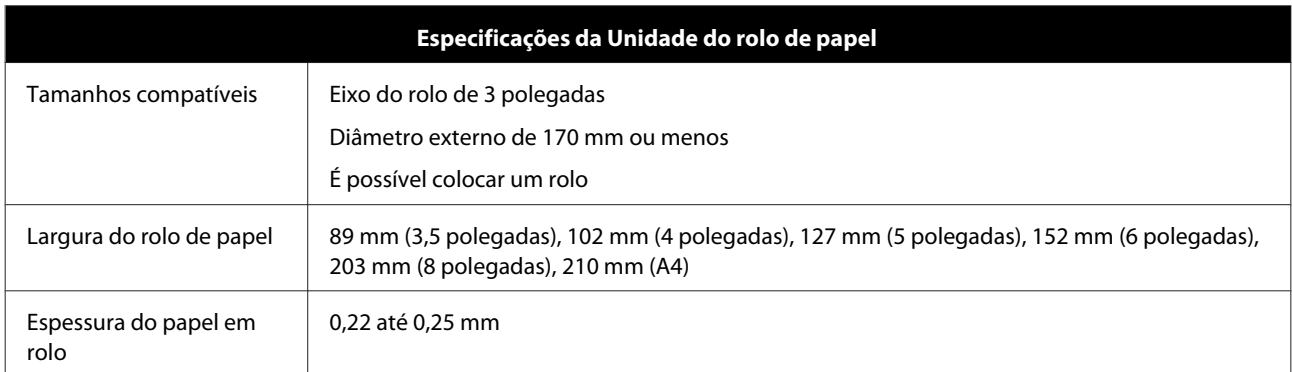

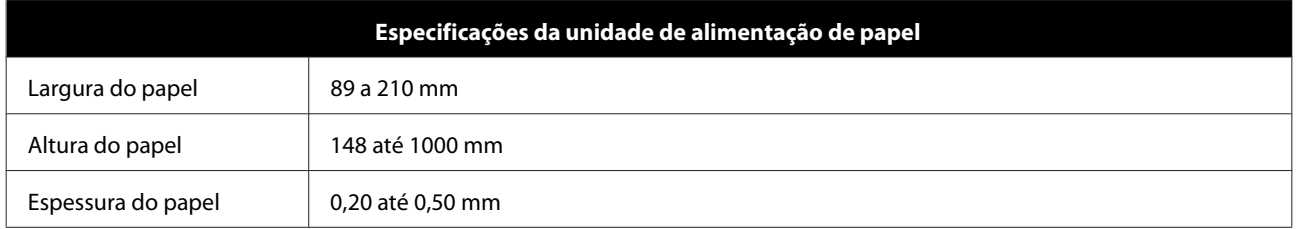

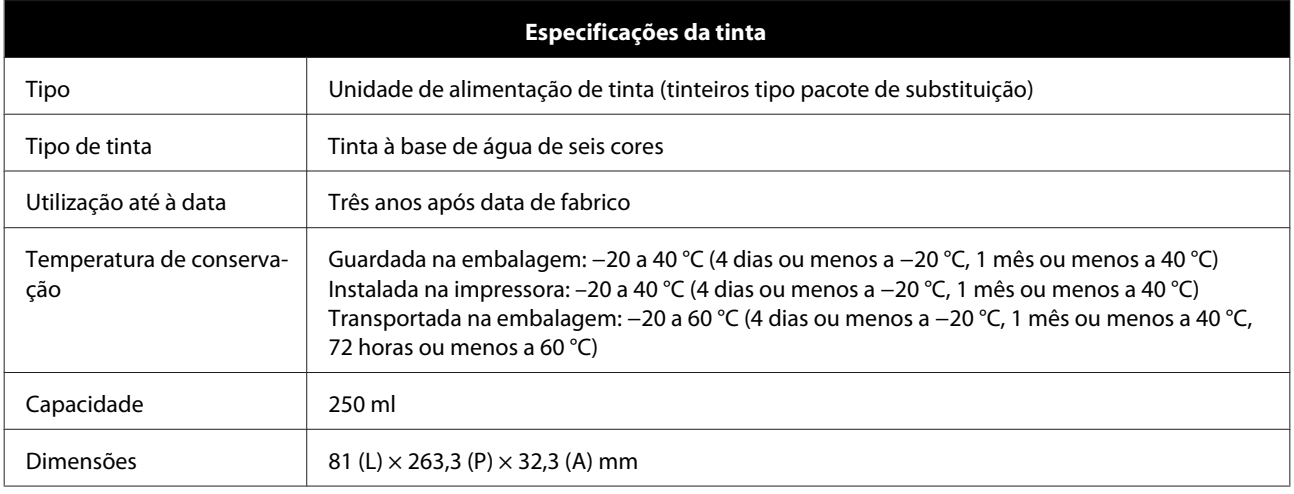

### c*Importante:*

- ❏ *A tinta congela se ficar exposta a temperaturas inferiores a -10 °C durante um período prolongado. Se a tinta congelar, deixe-a à temperatura ambiente (25 °C) durante pelo menos três horas até descongelar (sem condensação).*
- ❏ *Não desmonte as unidades de alimentação de tinta nem encha novamente com tinta.*

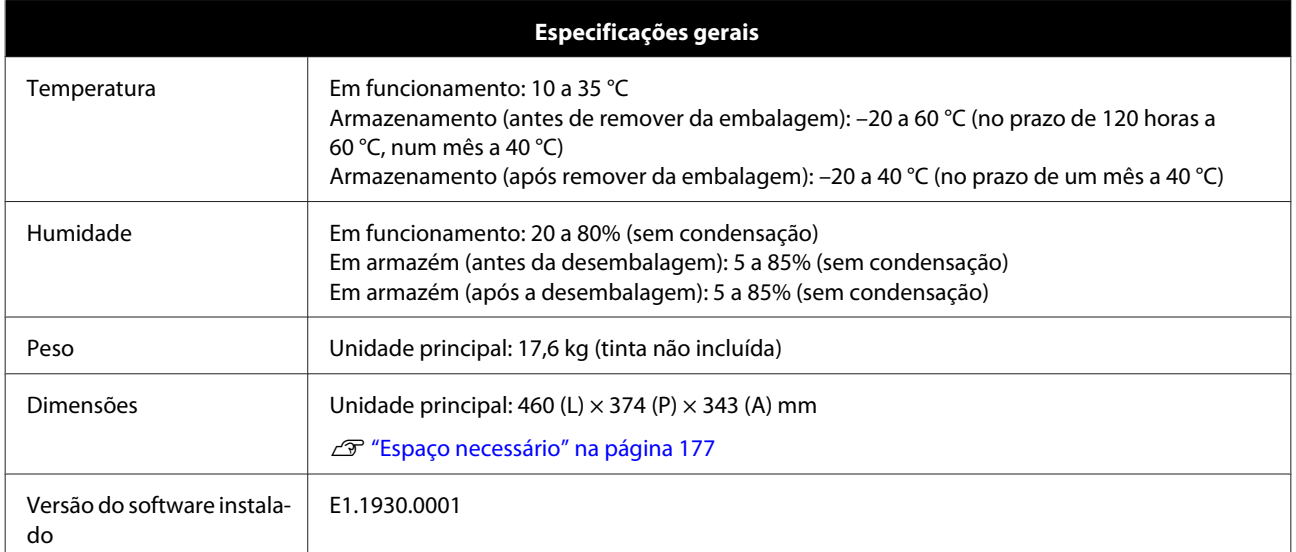

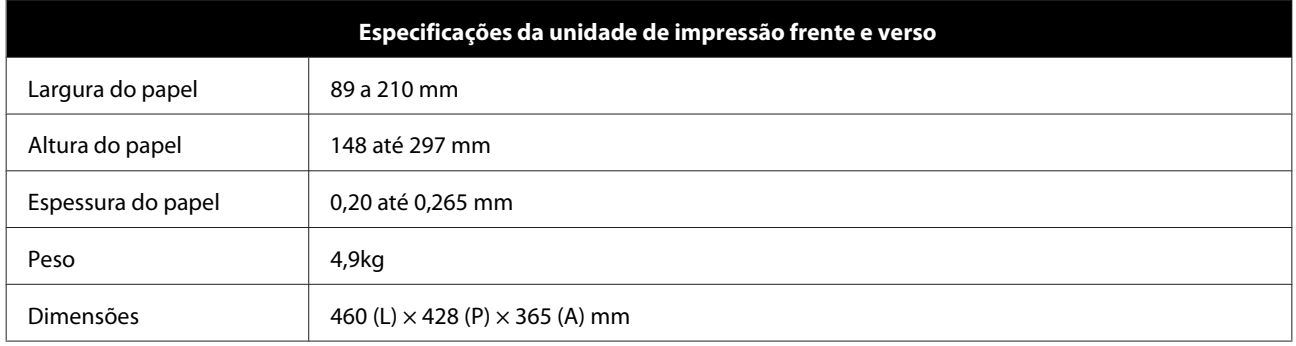

## *Atenção:*

*Produto de classe A. Num ambiente doméstico, este produto pode provocar interferência das radiofrequências, neste caso o utilizador deverá adotar medidas adequadas.*

### **Para utilizadores europeus**

Informações da declaração de conformidade UE: O texto completo da declaração de conformidade UE deste equipamento encontra-se disponível no seguinte endereço da Internet.

### <https://www.epson.eu/conformity>

#### **Para utilizadores na GB(UKCA) e NI(UK NI)**

- ❏ Pelo presente, a Seiko Epson Corporation declara que o tipo de equipamento de rádio presente neste equipamento está em conformidade com os requisitos legais relevantes.
- ❏ O texto completo da declaração de conformidade encontra-se disponível no seguinte endereço da Internet. <https://www.epson.eu/conformity>

### **Para os utilizadores na Zâmbia**

Consulte o seguinte website para verificar as informações para aprovação de tipo ZICTA.

<https://support.epson.net/zicta/>

## <span id="page-176-0"></span>**Espaço necessário**

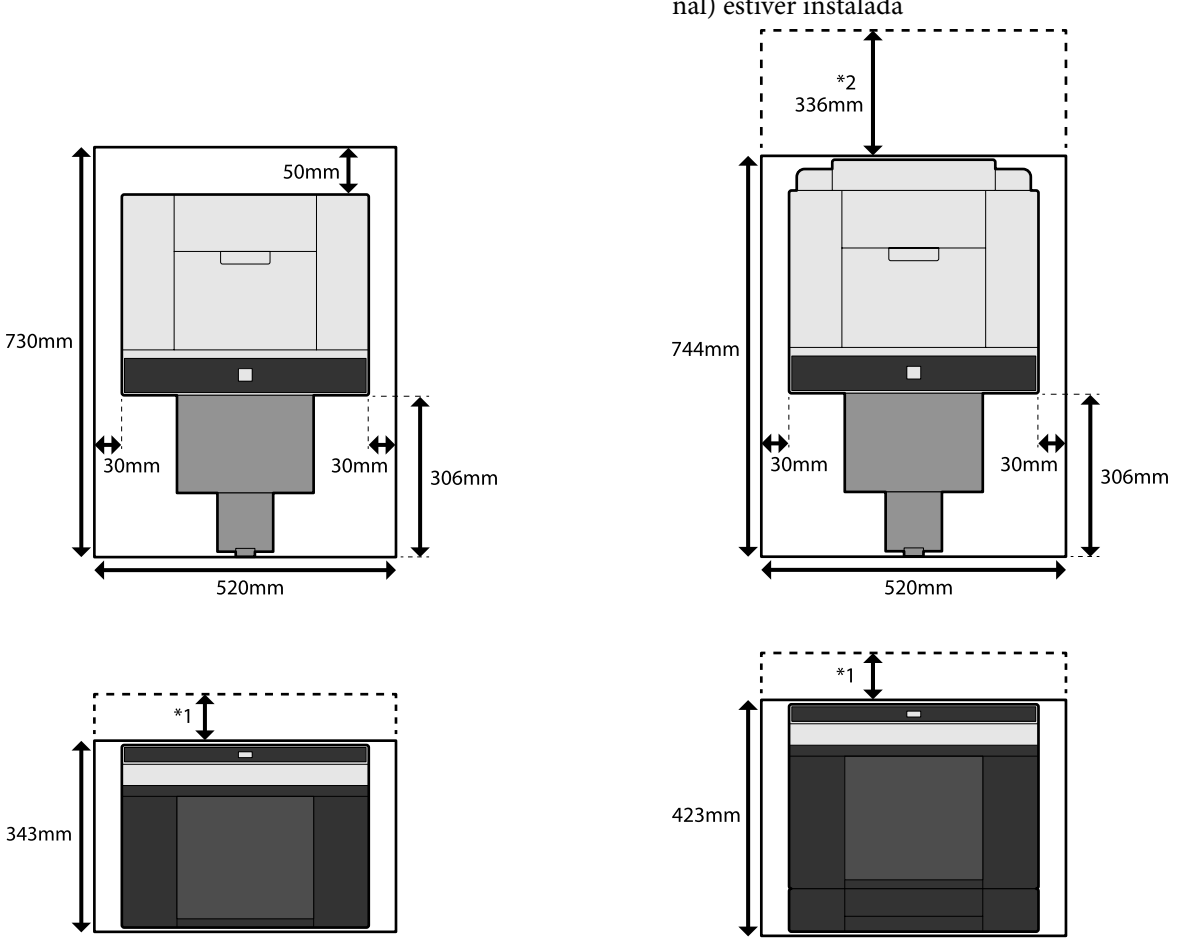

Quando a unidade de impressão frente e verso (opcional) estiver instalada

\*1 São necessários 51 a 180 mm para colocar folhas soltas no alimentador posterior (180 mm no caso do papel A4).

\*2 Necessário para abrir a tampa posterior.

# **TERMOS DA LICENÇA DE SOFTWARE LIVRE**

Este produto utiliza software de código aberto, bem como software para o qual a Epson detém os respetivos direitos.

As informações relacionadas com o software de código aberto utilizado pelo produto são mostradas abaixo.

## **Boost Software License - Version 1.0 - August 17th, 2003**

Permission is hereby granted, free of charge, to any person or organization obtaining a copy of the software and accompanying documentation covered by this license (the "Software") to use, reproduce, display, distribute, execute, and transmit the Software, and to prepare derivative works of the Software, and to permit third-parties to whom the Software is furnished to do so, all subject to the following:

The copyright notices in the Software and this entire statement, including the above license grant, this restriction and the following disclaimer, must be included in all copies of the Software, in whole or in part, and all derivative works of the Software, unless such copies or derivative works are solely in the form of machine-executable object code generated by a source language processor.

THE SOFTWARE IS PROVIDED "AS IS", WITHOUT WARRANTY OF ANY KIND, EXPRESS OR IMPLIED, INCLUDING BUT NOT LIMITED TO THE WARRANTIES OF MERCHANTABILITY, FITNESS FOR A PARTICULAR PURPOSE, TITLE AND NON-INFRINGEMENT. IN NO EVENT SHALL THE COPYRIGHT HOLDERS OR ANYONE DISTRIBUTING THE SOFTWARE BE LIABLE FOR ANY DAMAGES OR OTHER LIABILITY, WHETHER IN CONTRACT, TORT OR OTHERWISE, ARISING FROM, OUT OF OR IN CONNECTION WITH THE SOFTWARE OR THE USE OR OTHER DEALINGS IN THE SOFTWARE.

### **Inno Setup License**

Except where otherwise noted, all of the documentation and software included in the Inno Setup package is copyrighted by Jordan Russell.

Copyright (C) 1997-2021 Jordan Russell. All rights reserved.

Portions Copyright (C) 2000-2021 Martijn Laan. All rights reserved.

This software is provided "as-is," without any express or implied warranty. In no event shall the author be held liable for any damages arising from the use of this software.

Permission is granted to anyone to use this software for any purpose, including commercial applications, and to alter and redistribute it, provided that the following conditions are met:

1. All redistributions of source code files must retain all copyright notices that are currently in place, and this list of conditions without modification.

2. All redistributions in binary form must retain all occurrences of the above copyright notice and web site addresses that are currently in place (for example, in the About boxes).

3. The origin of this software must not be misrepresented; you must not claim that you wrote the original software. If you use this software to distribute a product, an acknowledgment in the product documentation would be appreciated but is not required.

4. Modified versions in source or binary form must be plainly marked as such, and must not be misrepresented as being the original software.

Jordan Russell

jr-2020 AT jrsoftware.org

https://jrsoftware.org/

## **7-Zip Command line version**

### **License for use and distribution**

7-Zip Copyright (C) 1999-2010 Igor Pavlov.

7za.exe is distributed under the GNU LGPL license

Notes:

You can use 7-Zip on any computer, including a computer in a commercial organization. You don't need to register or pay for 7-Zip.

### **GNU LGPL information**

This library is free software; you can redistribute it and/or modify it under the terms of the GNU Lesser General Public License as published by the Free Software Foundation; either version 2.1 of the License, or (at your option) any later version.

This library is distributed in the hope that it will be useful, but WITHOUT ANY WARRANTY; without even the implied warranty of MERCHANTABILITY or FITNESS FOR A PARTICULAR PURPOSE. See the GNU Lesser General Public License for more details.

You can receive a copy of the GNU Lesser General Public License from http://www.gnu.org/

## **GNU LESSER GENERAL PUBLIC LICENSE Version 2.1, February 1999**

Copyright (C) 1991, 1999 Free Software Foundation, Inc.

51 Franklin Street, Fifth Floor, Boston, MA 02110-1301 USA

Everyone is permitted to copy and distribute verbatim copies of this license document, but changing it is not allowed.

[This is the first released version of the Lesser GPL. It also counts as the successor of the GNU Library Public License, version 2, hence the version number 2.1.]

### Preamble

The licenses for most software are designed to take away your freedom to share and change it. By contrast, the GNU General Public Licenses are intended to guarantee your freedom to share and change free software--to make sure the software is free for all its users.

This license, the Lesser General Public License, applies to some specially designated software packages--typically libraries--of the Free Software Foundation and other authors who decide to use it. You can use it too, but we suggest you first think carefully about whether this license or the ordinary General Public License is the better strategy to use in any particular case, based on the explanations below.

When we speak of free software, we are referring to freedom of use, not price. Our General Public Licenses are designed to make sure that you have the freedom to distribute copies of free software (and charge for this service if you wish); that you receive source code or can get it if you want it; that you can change the software and use pieces of it in new free programs; and that you are informed that you can do these things.

To protect your rights, we need to make restrictions that forbid distributors to deny you these rights or to ask you to surrender these rights. These restrictions translate to certain responsibilities for you if you distribute copies of the library or if you modify it.

For example, if you distribute copies of the library, whether gratis or for a fee, you must give the recipients all the rights that we gave you. You must make sure that they, too, receive or can get the source code. If you link other code with the library, you must provide complete object files to the recipients, so that they can relink them with the library after making changes to the library and recompiling it. And you must show them these terms so they know their rights.

We protect your rights with a two-step method: (1) we copyright the library, and (2) we offer you this license, which gives you legal permission to copy, distribute and/or modify the library.

To protect each distributor, we want to make it very clear that there is no warranty for the free library. Also, if the library is modified by someone else and passed on, the recipients should know that what they have is not the original version, so that the original author's reputation will not be affected by problems that might be introduced by others.

Finally, software patents pose a constant threat to the existence of any free program. We wish to make sure that a company cannot effectively restrict the users of a free program by obtaining a restrictive license from a patent holder. Therefore, we insist that any patent license obtained for a version of the library must be consistent with the full freedom of use specified in this license.

Most GNU software, including some libraries, is covered by the ordinary GNU General Public License. This license, the GNU Lesser General Public License, applies to certain designated libraries, and is quite different from the ordinary General Public License. We use this license for certain libraries in order to permit linking those libraries into non-free programs.

When a program is linked with a library, whether statically or using a shared library, the combination of the two is legally speaking a combined work, a derivative of the original library. The ordinary General Public License therefore permits such linking only if the entire combination fits its criteria of freedom. The Lesser General Public License permits more lax criteria for linking other code with the library.
We call this license the "Lesser" General Public License because it does Less to protect the user's freedom than the ordinary General Public License. It also provides other free software developers Less of an advantage over competing non-free programs. These disadvantages are the reason we use the ordinary General Public License for many libraries. However, the Lesser license provides advantages in certain special circumstances.

For example, on rare occasions, there may be a special need to encourage the widest possible use of a certain library, so that it becomes a de-facto standard. To achieve this, non-free programs must be allowed to use the library. A more frequent case is that a free library does the same job as widely used non-free libraries. In this case, there is little to gain by limiting the free library to free software only, so we use the Lesser General Public License.

In other cases, permission to use a particular library in non-free programs enables a greater number of people to use a large body of free software. For example, permission to use the GNU C Library in non-free programs enables many more people to use the whole GNU operating system, as well as its variant, the GNU/Linux operating system.

Although the Lesser General Public License is Less protective of the users' freedom, it does ensure that the user of a program that is linked with the Library has the freedom and the wherewithal to run that program using a modified version of the Library.

The precise terms and conditions for copying, distribution and modification follow. Pay close attention to the difference between a "work based on the library" and a "work that uses the library". The former contains code derived from the library, whereas the latter must be combined with the library in order to run.

## TERMS AND CONDITIONS FOR COPYING, DISTRIBUTION AND MODIFICATION

0. This License Agreement applies to any software library or other program which contains a notice placed by the copyright holder or other authorized party saying it may be distributed under the terms of this Lesser General Public License (also called "this License"). Each licensee is addressed as "you".

A "library" means a collection of software functions and/or data prepared so as to be conveniently linked with application programs (which use some of those functions and data) to form executables.

The "Library", below, refers to any such software library or work which has been distributed under these terms. A "work based on the Library" means either the Library or any derivative work under copyright law: that is to say, a work containing the Library or a portion of it, either verbatim or with modifications and/or translated straightforwardly into another language. (Hereinafter, translation is included without limitation in the term "modification".)

"Source code" for a work means the preferred form of the work for making modifications to it. For a library, complete source code means all the source code for all modules it contains, plus any associated interface definition files, plus the scripts used to control compilation and installation of the library.

Activities other than copying, distribution and modification are not covered by this License; they are outside its scope. The act of running a program using the Library is not restricted, and output from such a program is covered only if its contents constitute a work based on the Library (independent of the use of the Library in a tool for writing it). Whether that is true depends on what the Library does and what the program that uses the Library does.

1. You may copy and distribute verbatim copies of the Library's complete source code as you receive it, in any medium, provided that you conspicuously and appropriately publish on each copy an appropriate copyright notice and disclaimer of warranty; keep intact all the notices that refer to this License and to the absence of any warranty; and distribute a copy of this License along with the Library.

You may charge a fee for the physical act of transferring a copy, and you may at your option offer warranty protection in exchange for a fee.

2. You may modify your copy or copies of the Library or any portion of it, thus forming a work based on the Library, and copy and distribute such modifications or work under the terms of Section 1 above, provided that you also meet all of these conditions:

a) The modified work must itself be a software library.

b) You must cause the files modified to carry prominent notices stating that you changed the files and the date of any change.

c) You must cause the whole of the work to be licensed at no charge to all third parties under the terms of this License.

d) If a facility in the modified Library refers to a function or a table of data to be supplied by an application program that uses the facility, other than as an argument passed when the facility is invoked, then you must make a good faith effort to ensure that, in the event an application does not supply such function or table, the facility still operates, and performs whatever part of its purpose remains meaningful.

(For example, a function in a library to compute square roots has a purpose that is entirely well-defined independent of the application. Therefore, Subsection 2d requires that any application-supplied function or table used by this function must be optional: if the application does not supply it, the square root function must still compute square roots.)

These requirements apply to the modified work as a whole. If identifiable sections of that work are not derived from the Library, and can be reasonably considered independent and separate works in themselves, then this License, and its terms, do not apply to those sections when you distribute them as separate works. But when you distribute the same sections as part of a whole which is a work based on the Library, the distribution of the whole must be on the terms of this License, whose permissions for other licensees extend to the entire whole, and thus to each and every part regardless of who wrote it.

Thus, it is not the intent of this section to claim rights or contest your rights to work written entirely by you; rather, the intent is to exercise the right to control the distribution of derivative or collective works based on the Library.

In addition, mere aggregation of another work not based on the Library with the Library (or with a work based on the Library) on a volume of a storage or distribution medium does not bring the other work under the scope of this License.

3. You may opt to apply the terms of the ordinary GNU General Public License instead of this License to a given copy of the Library. To do this, you must alter all the notices that refer to this License, so that they refer to the ordinary GNU General Public License, version 2, instead of to this License. (If a newer version than version 2 of the ordinary GNU General Public License has appeared, then you can specify that version instead if you wish.) Do not make any other change in these notices.

Once this change is made in a given copy, it is irreversible for that copy, so the ordinary GNU General Public License applies to all subsequent copies and derivative works made from that copy.

This option is useful when you wish to copy part of the code of the Library into a program that is not a library.

4. You may copy and distribute the Library (or a portion or derivative of it, under Section 2) in object code or executable form under the terms of Sections 1 and 2 above provided that you accompany it with the complete corresponding machine-readable source code, which must be distributed under the terms of Sections 1 and 2 above on a medium customarily used for software interchange.

If distribution of object code is made by offering access to copy from a designated place, then offering equivalent access to copy the source code from the same place satisfies the requirement to distribute the source code, even though third parties are not compelled to copy the source along with the object code.

5. A program that contains no derivative of any portion of the Library, but is designed to work with the Library by being compiled or linked with it, is called a "work that uses the Library". Such a work, in isolation, is not a derivative work of the Library, and therefore falls outside the scope of this License.

However, linking a "work that uses the Library" with the Library creates an executable that is a derivative of the Library (because it contains portions of the Library), rather than a "work that uses the library". The executable is therefore covered by this License. Section 6 states terms for distribution of such executables.

When a "work that uses the Library" uses material from a header file that is part of the Library, the object code for the work may be a derivative work of the Library even though the source code is not. Whether this is true is especially significant if the work can be linked without the Library, or if the work is itself a library. The threshold for this to be true is not precisely defined by law.

If such an object file uses only numerical parameters, data structure layouts and accessors, and small macros and small inline functions (ten lines or less in length), then the use of the object file is unrestricted, regardless of whether it is legally a derivative work. (Executables containing this object code plus portions of the Library will still fall under Section 6.)

Otherwise, if the work is a derivative of the Library, you may distribute the object code for the work under the terms of Section 6. Any executables containing that work also fall under Section 6, whether or not they are linked directly with the Library itself.

6. As an exception to the Sections above, you may also combine or link a "work that uses the Library" with the Library to produce a work containing portions of the Library, and distribute that work under terms of your choice, provided that the terms permit modification of the work for the customer's own use and reverse engineering for debugging such modifications.

You must give prominent notice with each copy of the work that the Library is used in it and that the Library and its use are covered by this License. You must supply a copy of this License. If the work during execution displays copyright notices, you must include the copyright notice for the Library among them, as well as a reference directing the user to the copy of this License. Also, you must do one of these things:

a) Accompany the work with the complete corresponding machine-readable source code for the Library including whatever changes were used in the work (which must be distributed under Sections 1 and 2 above); and, if the work is an executable linked with the Library, with the complete machine-readable "work that uses the Library", as object code and/or source code, so that the user can modify the Library and then relink to produce a modified executable containing the modified Library. (It is understood that the user who changes the contents of definitions files in the Library will not necessarily be able to recompile the application to use the modified definitions.)

b) Use a suitable shared library mechanism for linking with the Library. A suitable mechanism is one that (1) uses at run time a copy of the library already present on the user's computer system, rather than copying library functions into the executable, and (2) will operate properly with a modified version of the library, if the user installs one, as long as the modified version is interface-compatible with the version that the work was made with.

c) Accompany the work with a written offer, valid for at least three years, to give the same user the materials specified in Subsection 6a, above, for a charge no more than the cost of performing this distribution.

d) If distribution of the work is made by offering access to copy from a designated place, offer equivalent access to copy the above specified materials from the same place.

e) Verify that the user has already received a copy of these materials or that you have already sent this user a copy.

For an executable, the required form of the "work that uses the Library" must include any data and utility programs needed for reproducing the executable from it. However, as a special exception, the materials to be distributed need not include anything that is normally distributed (in either source or binary form) with the major components (compiler, kernel, and so on) of the operating system on which the executable runs, unless that component itself accompanies the executable.

It may happen that this requirement contradicts the license restrictions of other proprietary libraries that do not normally accompany the operating system. Such a contradiction means you cannot use both them and the Library together in an executable that you distribute.

7. You may place library facilities that are a work based on the Library side-by-side in a single library together with other library facilities not covered by this License, and distribute such a combined library, provided that the separate distribution of the work based on the Library and of the other library facilities is otherwise permitted, and provided that you do these two things:

a) Accompany the combined library with a copy of the same work based on the Library, uncombined with any other library facilities. This must be distributed under the terms of the Sections above.

b) Give prominent notice with the combined library of the fact that part of it is a work based on the Library, and explaining where to find the accompanying uncombined form of the same work.

8. You may not copy, modify, sublicense, link with, or distribute the Library except as expressly provided under this License. Any attempt otherwise to copy, modify, sublicense, link with, or distribute the Library is void, and will automatically terminate your rights under this License. However, parties who have received copies, or rights, from you under this License will not have their licenses terminated so long as such parties remain in full compliance.

9. You are not required to accept this License, since you have not signed it. However, nothing else grants you permission to modify or distribute the Library or its derivative works. These actions are prohibited by law if you do not accept this License. Therefore, by modifying or distributing the Library (or any work based on the Library), you indicate your acceptance of this License to do so, and all its terms and conditions for copying, distributing or modifying the Library or works based on it.

10. Each time you redistribute the Library (or any work based on the Library), the recipient automatically receives a license from the original licensor to copy, distribute, link with or modify the Library subject to these terms and conditions. You may not impose any further restrictions on the recipients' exercise of the rights granted herein. You are not responsible for enforcing compliance by third parties with this License.

11. If, as a consequence of a court judgment or allegation of patent infringement or for any other reason (not limited to patent issues), conditions are imposed on you (whether by court order, agreement or otherwise) that contradict the conditions of this License, they do not excuse you from the conditions of this License. If you cannot distribute so as to satisfy simultaneously your obligations under this License and any other pertinent obligations, then as a consequence you may not distribute the Library at all. For example, if a patent license would not permit royalty-free redistribution of the Library by all those who receive copies directly or indirectly through you, then the only way you could satisfy both it and this License would be to refrain entirely from distribution of the Library.

If any portion of this section is held invalid or unenforceable under any particular circumstance, the balance of the section is intended to apply, and the section as a whole is intended to apply in other circumstances.

It is not the purpose of this section to induce you to infringe any patents or other property right claims or to contest validity of any such claims; this section has the sole purpose of protecting the integrity of the free software distribution system which is implemented by public license practices. Many people have made generous contributions to the wide range of software distributed through that system in reliance on consistent application of that system; it is up to the author/donor to decide if he or she is willing to distribute software through any other system and a licensee cannot impose that choice.

This section is intended to make thoroughly clear what is believed to be a consequence of the rest of this License.

12. If the distribution and/or use of the Library is restricted in certain countries either by patents or by copyrighted interfaces, the original copyright holder who places the Library under this License may add an explicit geographical distribution limitation excluding those countries, so that distribution is permitted only in or among countries not thus excluded. In such case, this License incorporates the limitation as if written in the body of this License.

13. The Free Software Foundation may publish revised and/or new versions of the Lesser General Public License from time to time. Such new versions will be similar in spirit to the present version, but may differ in detail to address new problems or concerns.

Each version is given a distinguishing version number. If the Library specifies a version number of this License which applies to it and "any later version", you have the option of following the terms and conditions either of that version or of any later version published by the Free Software Foundation. If the Library does not specify a license version number, you may choose any version ever published by the Free Software Foundation.

14. If you wish to incorporate parts of the Library into other free programs whose distribution conditions are incompatible with these, write to the author to ask for permission. For software which is copyrighted by the Free Software Foundation, write to the Free Software Foundation; we sometimes make exceptions for this. Our decision will be guided by the two goals of preserving the free status of all derivatives of our free software and of promoting the sharing and reuse of software generally.

NO WARRANTY

15. BECAUSE THE LIBRARY IS LICENSED FREE OF CHARGE, THERE IS NO WARRANTY FOR THE LIBRARY, TO THE EXTENT PERMITTED BY APPLICABLE LAW. EXCEPT WHEN OTHERWISE STATED IN WRITING THE COPYRIGHT HOLDERS AND/OR OTHER PARTIES PROVIDE THE LIBRARY "AS IS" WITHOUT WARRANTY OF ANY KIND, EITHER EXPRESSED OR IMPLIED, INCLUDING, BUT NOT LIMITED TO, THE IMPLIED WARRANTIES OF MERCHANTABILITY AND FITNESS FOR A PARTICULAR PURPOSE. THE ENTIRE RISK AS TO THE QUALITY AND PERFORMANCE OF THE LIBRARY IS WITH YOU. SHOULD THE LIBRARY PROVE DEFECTIVE, YOU ASSUME THE COST OF ALL NECESSARY SERVICING, REPAIR OR CORRECTION.

16. IN NO EVENT UNLESS REQUIRED BY APPLICABLE LAW OR AGREED TO IN WRITING WILL ANY COPYRIGHT HOLDER, OR ANY OTHER PARTY WHO MAY MODIFY AND/OR REDISTRIBUTE THE LIBRARY AS PERMITTED ABOVE, BE LIABLE TO YOU FOR DAMAGES, INCLUDING ANY GENERAL, SPECIAL, INCIDENTAL OR CONSEQUENTIAL DAMAGES ARISING OUT OF THE USE OR INABILITY TO USE THE LIBRARY (INCLUDING BUT NOT LIMITED TO LOSS OF DATA OR DATA BEING RENDERED INACCURATE OR LOSSES SUSTAINED BY YOU OR THIRD PARTIES OR A FAILURE OF THE LIBRARY TO OPERATE WITH ANY OTHER SOFTWARE), EVEN IF SUCH HOLDER OR OTHER PARTY HAS BEEN ADVISED OF THE POSSIBILITY OF SUCH DAMAGES.

END OF TERMS AND CONDITIONS

How to Apply These Terms to Your New Libraries

If you develop a new library, and you want it to be of the greatest possible use to the public, we recommend making it free software that everyone can redistribute and change. You can do so by permitting redistribution under these terms (or, alternatively, under the terms of the ordinary General Public License).

To apply these terms, attach the following notices to the library. It is safest to attach them to the start of each source file to most effectively convey the exclusion of warranty; and each file should have at least the "copyright" line and a pointer to where the full notice is found.

<one line to give the library's name and an idea of what it does.>

Copyright  $(C)$  <year > <name of author>

This library is free software; you can redistribute it and/or modify it under the terms of the GNU Lesser General Public License as published by the Free Software Foundation; either version 2.1 of the License, or (at your option) any later version.

This library is distributed in the hope that it will be useful, but WITHOUT ANY WARRANTY; without even the implied warranty of MERCHANTABILITY or FITNESS FOR A PARTICULAR PURPOSE. See the GNU Lesser General Public License for more details.

You should have received a copy of the GNU Lesser General Public License along with this library; if not, write to the Free Software Foundation, Inc., 51 Franklin Street, Fifth Floor, Boston, MA 02110-1301 USA.

Also add information on how to contact you by electronic and paper mail.

You should also get your employer (if you work as a programmer) or your school, if any, to sign a "copyright disclaimer" for the library, if necessary. Here is a sample; alter the names:

Yoyodyne, Inc., hereby disclaims all copyright interest in the library 'Frob' (a library for tweaking knobs) written by James Random Hacker.

<signature of Ty Coon>, 1 April 1990

Ty Coon, President of Vice

That's all there is to it!

## **PDFsharp License**

PDFsharp is published under the MIT License.

Copyright (c) 2005-2014 empira Software GmbH, Troisdorf (Germany)

Permission is hereby granted, free of charge, to any person obtaining a copy of this software and associated documentation files (the "Software"), to deal in the Software without restriction, including without limitation the rights to use, copy, modify, merge, publish, distribute, sublicense, and/or sell copies of the Software, and to permit persons to whom the Software is furnished to do so, subject to the following conditions:

The above copyright notice and this permission notice shall be included in all copies or substantial portions of the Software.

THE SOFTWARE IS PROVIDED "AS IS", WITHOUT WARRANTY OF ANY KIND, EXPRESS OR IMPLIED, INCLUDING BUT NOT LIMITED TO THE WARRANTIES OF MERCHANTABILITY, FITNESS FOR A PARTICULAR PURPOSE AND NONINFRINGEMENT. IN NO EVENT SHALL THE AUTHORS OR COPYRIGHT HOLDERS BE LIABLE FOR ANY CLAIM, DAMAGES OR OTHER LIABILITY, WHETHER IN AN ACTION OF CONTRACT, TORT OR OTHERWISE, ARISING FROM, OUT OF OR IN CONNECTION WITH THE SOFTWARE OR THE USE OR OTHER DEALINGS IN THE SOFTWARE.

PDFsharp is Open Source.

You can copy, modify and integrate the source code of PDFsharp in your application without restrictions at all.

This also applies to commercial products (both open source and closed source).

# **HTML-Renderer / LICENSE**

Copyright (c) 2009, José Manuel Menéndez Poo Copyright (c) 2013, Arthur Teplitzki All rights reserved.

Redistribution and use in source and binary forms, with or without modification, are permitted provided that the following conditions are met:

Redistributions of source code must retain the above copyright notice, this list of conditions and the following disclaimer.

Redistributions in binary form must reproduce the above copyright notice, this list of conditions and the following disclaimer in the documentation and/or other materials provided with the distribution.

Neither the name of the menendezpoo.com, ArthurHub nor the names of its contributors may be used to endorse or promote products derived from this software without specific prior written permission.

THIS SOFTWARE IS PROVIDED BY THE COPYRIGHT HOLDERS AND CONTRIBUTORS "AS IS" AND ANY EXPRESS OR IMPLIED WARRANTIES, INCLUDING, BUT NOT LIMITED TO, THE IMPLIED WARRANTIES OF MERCHANTABILITY AND FITNESS FOR A PARTICULAR PURPOSE ARE DISCLAIMED. IN NO EVENT SHALL THE COPYRIGHT HOLDER OR CONTRIBUTORS BE LIABLE FOR ANY DIRECT, INDIRECT, INCIDENTAL, SPECIAL, EXEMPLARY, OR CONSEQUENTIAL DAMAGES

(INCLUDING, BUT NOT LIMITED TO, PROCUREMENT OF SUBSTITUTE GOODS OR SERVICES; LOSS OF USE, DATA, OR PROFITS; OR BUSINESS INTERRUPTION) HOWEVER CAUSED AND ON ANY THEORY OF LIABILITY, WHETHER IN CONTRACT, STRICT LIABILITY, OR TORT (INCLUDING NEGLIGENCE OR OTHERWISE) ARISING IN ANY WAY OUT OF THE USE OF THIS SOFTWARE, EVEN IF ADVISED OF THE POSSIBILITY OF SUCH DAMAGE.

# **ACORDO DE LICENÇA DE SOFTWARE PARA O UTILIZADOR FINAL DA EPSON**

AVISO AO UTILIZADOR: LEIA ATENTAMENTE ESTE ACORDO ANTES DE INSTALAR OU UTILIZAR ESTE PRODUTO. SE ESTIVER LOCALIZADO NOS ESTADOS UNIDOS, AS SECÇÕES 19-23 DESTE DOCUMENTO APLICAM-SE A SI. A SECÇÃO 22 CONTÉM UMA DISPOSIÇÃO DE ARBITRAGEM VINCULATIVA, QUE LIMITA A SUA CAPACIDADE DE SOLICITAR RECORRER A UM TRIBUNAL, PERANTE UM JUIZ OU UM JÚRI, E RENUNCIA AO SEU DIREITO A PARTICIPAR EM AÇÕES COLETIVAS OU ARBITRAGENS COLETIVAS, RELATIVAMENTE A DETERMINADOS LITÍGIOS. ESTÁ DISPONÍVEL UMA "OPÇÃO DE EXCLUSÃO", AO ABRIGO DA SECÇÃO 22.7, PARA AS PESSOAS QUE PRETENDAM SER EXCLUÍDAS DA RENÚNCIA À ARBITRAGEM E A AÇÕES COLETIVAS.

O presente documento é um acordo jurídico ("Acordo") entre o utilizador (uma pessoa ou entidade, doravante designado "utilizador") e a Seiko Epson Corporation (incluindo as suas filiais, "Epson") em relação aos programas de software em anexo, incluindo qualquer documentação relacionada, firmware ou atualizações (coletivamente designado, doravante, como o "Software"). O Software é fornecido pela Epson e pelos seus fornecedores, para ser utilizado apenas com o correspondente produto periférico para computador da marca Epson (o "Hardware da Epson"). ANTES DE INSTALAR, COPIAR OU UTILIZAR DE OUTRA FORMA O SOFTWARE, TEM DE LER E CONCORDAR COM OS TERMOS E CONDIÇÕES DO PRESENTE ACORDO, INCLUINDO A POLÍTICA DE PRIVACIDADE DA EPSON indicada na Secção 17. Se concordar, clique no botão Concordar ("ACEITAR", "OK" ou qualquer manifestação de acordo semelhante) infra. Se não concordar com os termos e condições do presente Acordo, clique no botão Discordar ("SAIR", "Cancelar" ou qualquer manifestação de desacordo semelhante) e devolva o Software, juntamente com a embalagem e os materiais relacionados, à Epson ou ao local de compra, para obter um reembolso integral.

1. Concessão da Licença. A Epson concede ao utilizador uma licença limitada e não exclusiva para (i) transferir, instalar e utilizar o Software para os seus fins pessoais e de negócios internos, em discos rígidos ou outros dispositivos de armazenamento informáticos, ou no caso de uma aplicação informática (também designada "Software"), num smartphone, tablet ou outro dispositivo móvel (coletivamente, "Dispositivo"), desde que o Software seja utilizado (i) apenas numa única localização (por exemplo, uma casa, escritório ou estabelecimento), ou no caso de um dispositivo móvel, num Dispositivo que seja propriedade ou seja controlado pelo utilizador, e (ii) apenas associado a Hardware da Epson que seja propriedade do utilizador. Pode permitir que outros utilizadores do Hardware da Epson ligados à sua rede utilizem o Software, desde que garanta que os mesmos utilizam o Software apenas em conformidade com o presente Acordo. O utilizador concorda em ser responsável por, e em indemnizar a Epson relativamente a, responsabilidades incorridas por esta em consequência da utilização feita por esses utilizadores. O utilizador pode criar cópias de segurança do Software, conforme necessário, desde que as mesmas apenas sejam usadas para apoiar a sua utilização do Hardware da Epson.

2. "Upgrades" e Atualizações. Se adquirir um "upgrade", uma versão atualizada, uma versão modificada ou complementos do Software junto da Epson, o "upgrade", a versão atualizada, a versão modificada ou o complemento serão incluídos na definição do termo Software e deverão reger-se pelo presente Acordo. O utilizador reconhece que a Epson não tem qualquer obrigação de lhe fornecer quaisquer Atualizações (conforme definido infra na Secção 2) do Software. No entanto, a Epson pode, pontualmente, lançar versões atualizadas do Software e este pode estabelecer automaticamente a ligação a servidores da Epson ou de terceiros, através da Internet, para verificar se existem atualizações disponíveis para o Software, como por exemplo, correções de erros, "patches", "upgrades", funções adicionais ou melhoradas, "plug-ins" e novas versões (coletivamente, "Atualizações") e pode (a) atualizar eletronicamente, de forma automática, a versão do Software que está a utilizar no seu dispositivo pessoal ou (b) dar-lhe a opção de transferir manualmente as Atualizações aplicáveis. Caso tenha instalado o Atualizador de Software da EPSON e não pretenda permitir que a Epson verifique se existem atualizações disponíveis para o Software, pode desativar esta funcionalidade ao desinstalar o Atualizador de Software da EPSON. Ao instalar o Software e não desativar quaisquer verificações automáticas de Atualizações, se disponíveis, o utilizador concorda e consente em solicitar e receber automaticamente Atualizações de servidores da Epson ou de terceiros, e que os termos e condições do presente Acordo deverão aplicar-se a todas estas Atualizações.

3. Outros Direitos e Limitações. O utilizador concorda em não modificar, adaptar ou traduzir o Software, concordando ainda que não tentará aplicar engenharia reversa, descompilar, desmontar ou descobrir de outro modo o código-fonte do Software. O utilizador não poderá alugar, dar em locação, distribuir, emprestar o Software a terceiros ou incorporar o Software num produto ou serviço gerador de receitas. No entanto, o utilizador poderá transferir todos os seus direitos a utilizar o Software para qualquer outra pessoa ou entidade jurídica, desde que o destinatário também concorde com os termos do presente Acordo e que transfira o Software, incluindo todas as cópias, atualizações e versões anteriores, bem como o Hardware da Epson, para essa pessoa ou entidade. O Software é licenciado como uma única unidade e os programas que o compõem não podem ser separados para alguma outra utilização. Além disso, o utilizador concorda em não colocar o Software num ambiente partilhado, acessível através de uma rede pública, como a Internet, ou que possa ser acedido por outras pessoas fora da localização única mencionada na Secção 1 supra.

4. Propriedade. A titularidade, os direitos de propriedade e os direitos de propriedade intelectual relativos ao Software continuam a pertencer à Epson ou aos seus licenciantes e fornecedores. O Software é protegido pela Lei de Direitos de Autor dos Estados Unidos, pelas leis relativas aos direitos de autor do Japão e por tratados internacionais relativos aos direitos de autor, bem como por outras leis e tratados no domínio da propriedade intelectual. Não existe transferência de qualquer título ou direito de propriedade do Software para o utilizador e esta Licença não deve ser entendida como uma venda de direitos relativos ao Software. O utilizador concorda em não remover ou alterar quaisquer avisos de direitos de autor, marca comercial, marca registada e outros avisos de propriedade em quaisquer cópias do Software. A Epson e/ou os seus licenciantes e fornecedores reservam-se todos os direitos não concedidos. O Software também pode conter imagens, ilustrações, desenhos e fotografias ("Materiais") e os direitos de autor relativos a esses materiais pertencem à Epson e/ou aos seus licenciantes e fornecedores, estando protegidos por leis, convenções e tratados nacionais e/ou internacionais relativos à propriedade intelectual. Por uma questão de transparência, (1) os Materiais devem ser utilizados apenas para fins não comerciais, (2) os Materiais devem ser editados, ajustados e copiados apenas da forma indicada pelo Software e (3) o utilizador apenas poderá utilizar os Materiais para a sua utilização pessoal e lícita, utilização doméstica, ou de outra forma legalmente permitida.

5. Componentes de Código-Fonte Aberto e Outros Componentes de Terceiros. Não obstante a supracitada concessão de licença, o utilizador reconhece que determinados componentes do Software podem ser abrangidos por licenças de terceiros, incluindo as chamadas licenças de software de "código-fonte aberto" ("open source"), o que significa quaisquer licenças de software aprovadas como licenças de código-fonte aberto pela Open Source Initiative (Iniciativa de Código-Fonte Aberto), ou quaisquer licenças substancialmente semelhantes, incluindo, mas sem caráter limitativo, qualquer licença que, como condição para a distribuição do software licenciado ao abrigo da mesma, exija que o distribuidor disponibilize o software no formato de código-fonte aberto (sendo esses componentes de terceiros designados "Componentes de Terceiros"). Uma lista dos Componentes de Terceiros, e dos termos das licenças associadas (conforme exigido), para versões específicas do Software é disponibilizada no final do presente Acordo, manual do utilizador/CD relevante, ou da informação sobre a licença apresentada no seu Dispositivo/no Software. Na medida exigida pelas licenças que abrangem Componentes de Terceiros, os termos dessas licenças irão aplicar-se em vez dos termos do presente Acordo. Na medida em que os termos das licenças aplicáveis aos Componentes de Terceiros proíbam quaisquer das restrições contidas no presente Acordo relativamente a esses Componentes de Terceiros, essas restrições não se aplicarão aos Componentes dos Terceiros em causa.

6. Várias Versões do Software. Pode receber ou obter mais do que uma versão do Software (por exemplo, para diferentes ambientes operativos; versões traduzidas para dois ou mais idiomas; transferidas de um servidor da Epson ou num CD-ROM), mas no entanto, independentemente do tipo ou do número de cópias que receber, apenas poderá utilizar o suporte ou a versão adequada para a licença concedida na Secção 1 supra.

7. Renúncia de Garantia e Recurso. Se obteve o Software através da Epson ou de um distribuidor, a Epson garante que o suporte em que o Software está gravado estará livre de defeitos de fabrico e de materiais, em condições normais de utilização, durante um prazo de 90 dias, a contar da data em que lhe foi entregue. Se o suporte for devolvido à Epson ou ao distribuidor junto do qual foi obtido, no prazo de 90 dias após a entrega ao utilizador, e se a Epson determinar que o suporte contém um defeito, e desde que não tenha sido sujeito a utilização indevida, abuso, má aplicação ou utilização num equipamento com defeito, a Epson substituirá o suporte, mediante a sua devolução do Software à Epson, incluindo todas as cópias de quaisquer partes do mesmo. O utilizador aceita todos os riscos decorrentes do uso do Software. O SOFTWARE É FORNECIDO "TAL COMO ESTÁ" SEM QUALQUER TIPO DE GARANTIA. A EPSON E SEUS FORNECEDORES NÃO GARANTEM O DESEMPENHO OU OS RESULTADOS QUE O UTILIZADOR PODE OBTER ATRAVÉS DO USO DO SOFTWARE. A Epson não garante que o funcionamento do Software será ininterrupto, sem erros, livre de vírus, ou outros componentes nocivos ou vulnerabilidades, ou que as funções do Software irão satisfazer as suas necessidades ou requisitos. A única e exclusiva responsabilidade da Epson, e o seu recurso exclusivo em caso de violação da garantia, estará limitado(a), sujeito à opção da Epson, à substituição do suporte do Software ou ao reembolso do seu dinheiro, mediante a devolução do Software e do Hardware da Epson. Qualquer Software de substituição será coberto por uma garantia até ao final do prazo da garantia original, ou trinta (30) dias, consoante o que for mais longo. Se o recurso mencionado anteriormente falhar por qualquer motivo, a responsabilidade total da Epson por uma violação da garantia estará limitada ao reembolso do preço pago pelo Hardware da Epson. A Epson não é responsável por atrasos na execução, ou pela não execução, por motivos fora do seu controlo razoável. Esta Garantia Limitada é nula se a falha do Software tiver resultado de um acidente, abuso ou má aplicação. AS GARANTIAS LIMITADAS E O RECURSO MENCIONADOS SÃO EXCLUSIVOS E SUBSTITUEM TODAS AS OUTRAS GARANTIAS E RECURSOS. A EPSON RENUNCIA A TODAS AS OUTRAS GARANTIAS, EXPRESSAS OU IMPLÍCITAS, INCLUINDO, MAS SEM CARÁTER LIMITATIVO, TODAS AS GARANTIAS DE NÃO INFRAÇÃO, COMERCIALIZAÇÃO E ADEQUAÇÃO A UMA FINALIDADE ESPECÍFICA. NO ENTANTO, ALGUNS ESTADOS OU JURISDIÇÕES NÃO PERMITEM EXCLUSÕES OU LIMITAÇÕES DE GARANTIAS IMPLÍCITAS E NESSES ESTADOS, A LIMITAÇÃO MENCIONADA ANTERIORMENTE PODE NÃO SE APLICAR AO UTILIZADOR.

8. Limitação da Responsabilidade. NA MÁXIMA MEDIDA PERMITIDA PELA LEGISLAÇÃO APLICÁVEL, EM CASO ALGUM A EPSON OU OS SEUS FORNECEDORES SERÃO RESPONSÁVEIS POR QUAISQUER DANOS, DE QUALQUER TIPO, QUER SEJAM DIRETOS, INDIRETOS, ESPECIAIS, ACESSÓRIOS OU CONSEQUENTES, E QUER SEJAM DECORRENTES DE CONTRATO, ATO ILÍCITO (INCLUINDO NEGLIGÊNCIA), RESPONSABILIDADE OBJETIVA, VIOLAÇÃO DE GARANTIA, FALSAS DECLARAÇÕES, OU OUTRA ORIGEM, INCLUINDO, MAS SEM CARÁTER LIMITATIVO, DANOS DECORRENTES DE LUCROS CESSANTES, INTERRUPÇÃO DA ATIVIDADE, PERDA DE INFORMAÇÕES COMERCIAIS, OU OUTRA PERDA PECUNIÁRIA, DECORRENTES DA UTILIZAÇÃO OU DA INCAPACIDADE DE UTILIZAR O SOFTWARE, OU DO PRESENTE ACORDO, MESMO SE A EPSON OU O SEU REPRESENTANTE TIVEREM SIDO INFORMADOS SOBRE A POSSIBILIDADE DE OCORRÊNCIA DESSES DANOS. ALGUNS ESTADOS NÃO PERMITEM A EXCLUSÃO OU LIMITAÇÃO DE DANOS EM DETERMINADAS TRANSAÇÕES E, NESSES ESTADOS, AS LIMITAÇÕES E EXCLUSÕES MENCIONADAS ANTERIORMENTE PODEM NÃO SE APLICAR.

9. Aquisição do Software pelo Governo dos EUA. Esta Secção aplica-se a todas as aquisições do Software por parte ou por conta do Governo dos Estados Unidos (EUA) ("Governo"), ou por parte de qualquer contratante principal ou subcontratante (a qualquer nível), ao abrigo de qualquer contrato, concessão, acordo de cooperação, "outra transação" ("OT"), ou outra atividade levada a cabo com o Governo. Ao aceitar a entrega do Software, o Governo, qualquer contratante principal e qualquer subcontratante concorda(m) que o Software é considerado software informático "comercial", na aceção que lhe é dada no FAR (Federal Acquisition Regulation [Regulamento de Aquisição Federal]), Secção 12, parágrafo (b) da Subsecção 27.405 do FAR, ou da Subsecção 227.7202 do DFARS (Defense Federal Acquisition Regulation Supplement [Suplemento ao Regulamento de Aquisição Federal para a Defesa]), conforme aplicável, e que nenhum outro regulamento, ou cláusula relativa a direitos de dados no FAR ou no DFARS, se aplica à entrega deste Software ao Governo. Por conseguinte, os termos e condições deste Acordo regem a utilização e divulgação do Software por parte do Governo (bem como do contratante principal e do subcontratante) e prevalecem sobre quaisquer termos e condições divergentes do contrato, concessão, acordo de cooperação, OT ou outra atividade no âmbito do(a) qual o Software é entregue ao Governo. Caso este Software não satisfaça as necessidades do Governo, se este Acordo for incompatível, de qualquer forma, com a legislação federal, ou se as supracitadas disposições do FAR e do DFARS não regerem a sua utilização, o Governo concorda em devolver o Software, não utilizado, à Epson.

10. Restrições à exportação. O utilizador concorda que o Software não será enviado, transferido ou exportado para qualquer país, ou utilizado de qualquer forma proibida pela Lei de Administração das Exportações dos Estados Unidos, ou por quaisquer outras leis, restrições ou regulamentos relativos a exportações.

11. Acordo Integral. O presente Acordo constitui o acordo integral entre as partes relativamente ao Software e prevalece sobre qualquer nota de encomenda, comunicação, publicidade ou declaração relativa ao Software.

12. Acordo Vinculativo; Cessionários. Este Acordo vincula as partes aqui especificadas, seus sucessores e representantes legais.

13. Autonomia das Cláusulas; Modificações. Caso qualquer disposição do presente Acordo seja considerada nula ou inexequível por um tribunal de jurisdição competente (sujeito às Secções 22.8 e 22.9 se o utilizador estiver localizado nos EUA), isso não afetará a validade das restantes disposições do Acordo, que permanecerão válidas e exequíveis, de acordo com os seus termos. O presente Acordo apenas poderá ser modificado por escrito, mediante a assinatura de um representante autorizado da Epson.

14. Indemnização. O utilizador concorda que irá indemnizar e isentar, e mediante pedido da Epson, defender a Epson e os seus administradores, responsáveis, acionistas, funcionários e agentes, face a todas e quaisquer perdas, responsabilidades, danos, custos, despesas (incluindo honorários de advogados razoáveis), ações, processos e reivindicações decorrentes de (i) qualquer violação de qualquer uma das suas obrigações previstas neste Acordo ou (ii) qualquer utilização do Software ou do Hardware da Epson. Caso a Epson solicite ao utilizador a defesa contra qualquer ação, processo ou reivindicação, a Epson terá o direito, a suas expensas, de participar nessa defesa, com advogados da sua escolha. O utilizador não chegará a acordo em relação a quaisquer reivindicações de terceiros, no âmbito das quais a Epson tenha direito a indemnização, sem o acordo prévio por escrito da Epson.

15. Cessação. Sem prejuízo de quaisquer outros direitos que a Epson tenha, os direitos de licença do utilizador nos termos da Secção 1 e os direitos de garantia nos termos da Secção 7 supra, cessarão automaticamente aquando do incumprimento deste Acordo por parte do utilizador. Após a cessação desses direitos, o utilizador concorda que o Software, e todas as cópias do mesmo, serão imediatamente destruídos.

16. Capacidade e Autoridade para Celebrar Contratos. O utilizador declara que é maior de idade, segundo a legislação no seu estado ou jurisdição de residência, e tem toda a autoridade necessária para celebrar o presente Acordo, incluindo, se aplicável, a devida autorização do seu empregador para celebrar este Acordo.

17. Privacidade, Tratamento da Informação. O Software pode ter a capacidade de estabelecer uma ligação através da Internet, para transmitir dados para e a partir do seu Dispositivo. Por exemplo, se instalar o Software, este pode fazer com que o seu Dispositivo envie informações sobre o seu Hardware da Epson, tais como o respetivo modelo e número de série, identificador de país, código de idioma, informações sobre o sistema operativo, e informações sobre a utilização do Hardware da Epson para um site da Epson na Internet, que pode enviar mensagens promocionais ou informações sobre o serviço para o seu Dispositivo, com vista à respetiva exibição. Qualquer tratamento das informações fornecidas através do Software será efetuado de acordo com as leis sobre proteção de dados em vigor e a Política de Privacidade da Epson, que está disponível em https://global.epson.com/privacy/ area\_select\_confirm\_eula.html. Na medida permitida pelas leis vigentes, ao concordar com os termos do presente Acordo e ao instalar o Software, o utilizador dá o seu consentimento ao tratamento e conservação das suas informações dentro e/ou fora do seu país de residência. Se uma política de privacidade específica estiver incorporada no Software e/ou for exibida quando utiliza o Software (por exemplo, no caso de determinado software para aplicações), essa política de privacidade específica deverá prevalecer sobre a Política de Privacidade da Epson indicada anteriormente.

18. Websites de Terceiros. O utilizador pode, através de ligações de hipertexto ou outras ligações informáticas a partir do Software, obter acesso a websites e utilizar determinados serviços que não são controlados ou explorados pela Epson, mas sim por terceiros. O utilizador reconhece e concorda que a Epson não é responsável por esses sites ou serviços de terceiros, incluindo pela respetiva exatidão, integralidade, oportunidade, validade, conformidade em termos de direitos de autor, legalidade, decência, qualidade ou qualquer outro aspeto dos mesmos. Estes websites/serviços de terceiros estão sujeitos a diferentes termos e condições e, quando o utilizador acede a e utiliza websites/serviços de terceiros, estará legalmente vinculado ao cumprimento dos respetivos termos e condições. Se existir um conflito entre o presente Acordo e os termos e condições de websites/serviços de terceiros, os termos e condições dos websites/serviços de terceiros irão reger o acesso e utilização desses websites/ serviços por parte do utilizador. Embora a Epson possa disponibilizar uma ligação para um website/serviço de terceiro a partir do Software, essa ligação não constitui uma autorização, recomendação, patrocínio ou afiliação por parte da Epson relativamente a esse website/serviço, nem ao seu conteúdo, proprietários ou fornecedores. A Epson disponibiliza essas ligações apenas para sua referência e conveniência. Por conseguinte, a Epson não faz quaisquer declarações em relação a esses websites/serviços e não presta qualquer apoio relativamente a esses sites ou serviços de terceiros. A Epson não testou quaisquer informações, produtos ou software encontrados nesses websites/serviços e, por conseguinte, não pode fazer quaisquer declarações relativamente aos mesmos. O utilizador concorda que a Epson não é responsável pelo conteúdo ou funcionamento desses websites/serviços e cabe ao utilizador tomar precauções para assegurar que aquilo que selecionar está livre de elementos como vírus, "worms", cavalos de Tróia e outros elementos de natureza destrutiva. O utilizador é o responsável exclusivo por determinar em que medida pode utilizar qualquer conteúdo disponível em quaisquer outros websites/serviços, aos quais aceda através de ligações neste Software.

### (SE ESTIVER LOCALIZADO NOS ESTADOS UNIDOS, AS SEGUINTES SECÇÕES 19–23 APLICAM-SE A SI)

19. Compras de Tinta. Relativamente a determinados produtos de impressoras da Epson vendidos na América do Norte, o Software pode também apresentar uma opção para comprar tinta à Epson. Se clicar no botão "comprar" o Software fará com que o seu Dispositivo apresente tipos de tinteiros para Hardware da Epson e níveis de tinta, bem como outras informações sobre os seus tinteiros, tais como as cores, tamanhos de tinteiros disponíveis e preços para tinteiros de substituição, que poderá comprar à Epson online.

20. Atualizações Transferíveis. Também pode ter a possibilidade de transferir, a partir de um site da Epson, atualizações ou "upgrades" para o Software, caso essas atualizações ou "upgrades" sejam disponibilizados(as). Se concordar em instalar o Software, quaisquer transmissões feitas para ou desde a Internet, bem como a recolha e utilização de dados, estarão em conformidade com a Política de Privacidade da Epson em vigor nesse momento, e ao instalar o Software, o utilizador concorda que essa Política de Privacidade em vigor deverá reger essas atividades.

21. Contas e Mensagens Promocionais da Epson. Além disso, se instalar o Software e registar o seu Hardware da Epson junto da Epson e/ou criar uma conta na Loja Epson, e tiver dado o seu consentimento a essa utilização, o utilizador concorda que a Epson pode combinar os dados recolhidos no âmbito da instalação do Software, do registo do seu Hardware da Epson e/ou da criação da sua conta na Loja Epson, compostos por informações pessoais e informações que não permitem a identificação pessoal, e utilizar esses dados combinados para enviar ao utilizador informações promocionais ou relativas ao serviço da Epson. Caso não pretenda enviar informações sobre o seu Hardware da Epson ou receber mensagens promocionais ou relativas ao serviço, poderá desativar estas funcionalidades num sistema operativo Windows através da secção Preferências de Monitorização do controlador. Num sistema operativo Mac, pode desativar estas funcionalidades ao desinstalar o software de Participação em Pesquisa sobre Clientes e Lembrete de Nível Baixo de Tinta da Epson.

### 22. LITÍGIOS, ARBITRAGEM INDIVIDUAL VINCULATIVA E RENÚNCIA A AÇÕES COLETIVAS E ARBITRAGENS COLETIVAS.

22.1 Litígios. Os termos desta Secção 22 deverão aplicar-se a todos Litígios entre o utilizador e a Epson. O termo "Litígio" pretende ter o significado mais abrangente permitido ao abrigo da lei e inclui qualquer litígio, reivindicação, controvérsia ou ação entre o utilizador e a Epson, relativo(a) a ou decorrente do presente Acordo, do Software, do Hardware da Epson, ou de outra transação que envolva o utilizador e a Epson, quer diga respeito a um contrato, garantia, falsas declarações, fraude, ato ilícito, dolo, lei, regulamento, portaria, ou qualquer outra base jurídica ou equitativa. "LITÍGIO" NÃO INCLUI REIVINDICAÇÕES RELATIVAS A PROPRIEDADE INTELECTUAL (PI), ou mais especificamente, uma reivindicação ou causa de pedir relativa a (a) infração ou diluição de uma marca comercial, (b) infração de patente, (c) infração ou utilização indevida de direitos de autor, ou (d) apropriação indevida de segredo comercial (uma "Reivindicação de PI"). O utilizador e a Epson também concordam, não obstante o disposto na Secção 22.6, que um tribunal, e não um árbitro, poderá decidir se uma reivindicação ou causa de pedir é respeitante a uma Reivindicação de PI.

22.2 Arbitragem Vinculativa. O utilizador e a Epson concordam que todos os Litígios sejam resolvidos através de arbitragem vinculativa, em conformidade com o presente Acordo. A ARBITRAGEM SIGNIFICA QUE O UTILIZADOR RENUNCIA AO SEU DIREITO A UM JUIZ OU JÚRI NUM PROCESSO EM TRIBUNAL E QUE OS SEUS FUNDAMENTOS PARA RECORRER SÃO LIMITADOS. Nos termos do presente Acordo, a arbitragem vinculativa será administrada pela JAMS, uma autoridade de arbitragem reconhecida a nível nacional, nos termos do respetivo código de procedimentos em vigor nesse momento para litígios relacionados com o consumo, mas excluindo quaisquer regras que permitam apensações ou ações coletivas na arbitragem (para mais detalhes sobre o procedimento, consulte a secção 22.6 infra). O utilizador e a Epson compreendem e concordam que (a) a Lei de Arbitragem Federal (9 U.S.C. §1, et seq.) rege a interpretação e a aplicação desta Secção 22, (b) o presente Acordo representa uma transação de comércio interestadual, e (c) esta Secção 22 permanecerá em vigor após a cessação do presente Acordo.

22.3 Passos Pré-Arbitragem e Aviso. Antes de apresentar uma reivindicação para arbitragem, o utilizador e a Epson concordam em tentar, durante sessenta (60) dias, resolver qualquer Litígio informalmente. Se a Epson e o utilizador não chegarem a acordo para resolver o Litígio nesse prazo de sessenta (60) dias, o utilizador ou a Epson podem dar início a um processo de arbitragem. Os avisos à Epson devem ser enviados para: Epson America, Inc., ATTN: Legal Department (Departamento Jurídico), 3840 Kilroy Airport Way, Long Beach, CA 90806 (o "Endereço da Epson"). O Aviso de Litígio ao utilizador será enviado para o endereço mais recente do mesmo nos registos na Epson. Por este motivo, é importante que o utilizador nos notifique em caso de alteração do seu endereço, enviando um e-mail para EAILegal@ea.epson.com ou uma carta para o Endereço da Epson indicado anteriormente. O Aviso de Litígio deverá incluir o nome, o endereço e as informações de contacto do remetente, os factos que deram origem ao Litígio e a reparação solicitada (o "Aviso de Litígio"). Após a receção do Aviso de Litígio, a Epson e o utilizador concordam em agir de boa-fé para resolver o Litígio antes de darem início a um processo de arbitragem.

22.4 Julgado de Paz. Sem prejuízo do que precede, o utilizador poderá intentar uma ação individual no julgado de paz do seu estado ou município se a ação estiver sob a respetiva jurisdição e estiver pendente apenas nesse julgado de paz.

22.5 RENÚNCIA A AÇÕES COLETIVAS E ARBITRAGENS COLETIVAS. O UTILIZADOR E A EPSON CONCORDAM QUE CADA PARTE APENAS PODERÁ INTENTAR LITÍGIOS CONTRA A OUTRA A TÍTULO INDIVIDUAL, E NÃO COMO QUEIXOSO OU MEMBRO DO COLETIVO EM QUALQUER AÇÃO COLETIVA OU REPRESENTATIVA, INCLUINDO, MAS SEM CARÁTER LIMITATIVO, AÇÕES COLETIVAS A NÍVEL FEDERAL OU ESTADUAL, OU ARBITRAGENS COLETIVAS. NÃO SÃO PERMITIDAS AÇÕES COLETIVAS, ARBITRAGENS COLETIVAS, AÇÕES PRIVADAS DO PROCURADOR-GERAL E QUALQUER OUTRO PROCESSO EM QUE ALGUÉM AJA A TÍTULO DE REPRESENTANTE. ASSIM, NOS TERMOS DOS PROCEDIMENTOS DE ARBITRAGEM DESCRITOS NESTA SECÇÃO, UM ÁRBITRO NÃO DEVERÁ COMBINAR OU CONSOLIDAR AS REIVINDICAÇÕES DE MAIS DO QUE UMA PARTE, SEM O CONSENTIMENTO POR ESCRITO DE TODAS AS PARTES AFETADAS POR UM PROCESSO DE ARBITRAGEM.

22.6 Procedimento de Arbitragem. Se o utilizador ou a Epson derem início a um processo de arbitragem, este deverá reger-se pelas regras da JAMS que estiverem em vigor no momento da sua apresentação, excluindo quaisquer regras que permitam a arbitragem numa base coletiva ou representativa (as "Regras da JAMS"), disponíveis em http://www.jamsadr.com ou através do telefone, através do número 1-800-352-5267, e ao abrigo das regras estipuladas no presente Acordo. Todos os Litígios serão resolvidos por um único árbitro neutro e ambas as partes terão uma oportunidade razoável de participar na seleção do árbitro. O árbitro está vinculado aos termos do presente Acordo. O árbitro, e não qualquer tribunal ou agência federal, estadual ou local, terá autoridade exclusiva para resolver todos os litígios decorrentes ou relacionados com a interpretação, aplicabilidade, exequibilidade ou formação do presente Acordo, incluindo qualquer reivindicação de que todo este Acordo, ou qualquer parte do mesmo, é nulo(a) ou anulável. Não obstante esta delegação abrangente de autoridade ao árbitro, um tribunal pode determinar a questão limitada sobre se uma reivindicação ou causa de pedir é respeitante a uma Reivindicação de PI, que é excluída da definição de "Litígios" na Secção 22.1 supra. O árbitro terá poderes para conceder qualquer reparação que estaria disponível num tribunal, ao abrigo da lei ou da equidade. O árbitro poderá conceder ao utilizador a mesma indemnização que um tribunal e pode conceder uma ação declarativa ou injunção apenas a favor da pessoa individual que solicitou a mesma, e apenas na medida necessária para proporcionar a reparação que se justifique em função da reivindicação individual dessa parte. Em alguns casos, os custos da arbitragem podem ultrapassar os custos das ações judiciais e o direito à consulta de documentação pode ser mais limitado na arbitragem do que no tribunal. A decisão do árbitro é vinculativa e pode ser homologada por qualquer tribunal de jurisdição competente.

O utilizador pode escolher participar em audiências de arbitragem através do telefone. As audiências de arbitragem que não sejam realizadas através do telefone terão lugar numa localização razoavelmente acessível a partir da residência principal do utilizador, ou em Orange County, na Califórnia, conforme opção do utilizador.

a) Início do Processo de Arbitragem. Se o utilizador ou a Epson decidir arbitrar um Litígio, ambas as partes concordam em seguir o seguinte procedimento:

(i) Reduzir a escrito um Pedido de Arbitragem. O pedido deve incluir uma descrição do Litígio e o montante dos danos que se pretende recuperar. Está disponível uma cópia de um Pedido de Arbitragem em http:// www.jamsadr.com ("Pedido de Arbitragem").

(ii) Enviar três cópias do Pedido de Arbitragem, juntamente com a taxa de apresentação adequada, para: JAMS, 500 North State College Blvd., Suite 600 Orange, CA 92868, EUA.

(iii) Enviar uma cópia do Pedido de Arbitragem à outra parte (para o mesmo endereço que o Aviso de Litígio), salvo acordo em contrário pelas partes.

b) Formato da Audiência. Durante a arbitragem, o montante de qualquer oferta de acordo apresentada não será divulgado ao árbitro, até que este determine o montante, se aplicável, ao qual o utilizador ou a Epson tem direito. Durante a arbitragem, pode ser permitida a consulta ou troca de informações não privilegiadas relevantes para o Litígio.

c) Taxas de Arbitragem. A Epson deverá pagar, ou (se aplicável) reembolsar o utilizador, por todas as taxas de apresentação junto da JAMS e honorários do árbitro, relativamente a qualquer arbitragem iniciada (pelo utilizador ou pela Epson), de acordo com o disposto no presente Acordo.

d) Decisão a Favor do Utilizador. Relativamente a Litígios em que o utilizador ou a Epson pretendam obter uma indemnização de 75 000 USD ou inferior, sem considerar os honorários de advogados e custos, se a decisão do árbitro for favorável ao utilizador e for de valor superior ao da última oferta escrita da Epson, se aplicável, para resolver o Litígio, a Epson irá: (i) pagar ao utilizador 1000 USD ou o valor da decisão arbitral, consoante o que for superior; (ii) pagar ao utilizador duas vezes o valor dos seus honorários de advogados razoáveis, se existentes; e (iii) reembolsar o utilizador de quaisquer despesas (incluindo honorários de testemunhas especializadas e custos) incorridos razoavelmente pelo seu advogado para investigar, preparar e submeter o Litígio à arbitragem. Exceto conforme acordado por escrito pelo utilizador e pela Epson, o árbitro deverá determinar o montante das taxas, custos e despesas a pagar pela Epson ao abrigo desta Secção 22.6d).

e) Honorários de Advogados. A Epson não procurará recuperar os seus honorários de advogados e despesas relativamente a qualquer arbitragem iniciada no âmbito de um Litígio ao abrigo do presente Acordo. O direito do utilizador a recuperar os honorários de advogados e despesas ao abrigo da Secção 22.6(d) supra não limita o seu direito a recuperar os honorários de advogados e despesas ao abrigo da legislação aplicável; sem prejuízo do que precede, o árbitro não pode atribuir honorários de advogados e despesas duplicados.

22.7 Exclusão. O utilizador pode optar pela exclusão (excluir-se) em relação ao procedimento de arbitragem individual e à renúncia a ações coletivas e representativas especificados no presente Acordo, mediante envio de uma carta por escrito para o Endereço da Epson, no prazo de trinta (30) dias a contar da sua aceitação deste Acordo (incluindo, mas sem caráter limitativo, a compra, transferência, instalação do Software ou outra utilização aplicável do Hardware, produtos e serviços da Epson), que especifique (i) o nome do utilizador, (ii) o seu endereço postal, e (iii) o seu pedido de exclusão do procedimento de arbitragem individual definitivo e vinculativo, e dos processos coletivos e representativos especificados nesta Secção 22. Caso o utilizador opte pela exclusão, de forma coerente com o procedimento descrito anteriormente, todos os restantes termos continuarão a aplicar-se, incluindo o requisito de aviso prévio antes do contencioso.

22.8 Alterações à Secção 22. Não obstante qualquer disposição em contrário no presente Acordo, o utilizador e a Epson concordam que, se a Epson efetuar quaisquer alterações futuras às disposições deste Acordo relativas ao procedimento de resolução de litígios e à renúncia a ações coletivas (que não uma alteração do endereço da Epson), a Epson obterá a aceitação expressa do utilizador em relação à alteração aplicável. Caso o utilizador não aceite expressamente a alteração aplicável, este concorda que irá arbitrar qualquer Litígio entre as partes de acordo com o disposto nesta Secção 22 (ou irá resolver os litígios conforme previsto na Secção 22.7, caso tenha oportunamente optado pela exclusão quando aceitou originalmente o presente Acordo).

22.9 Autonomia das Cláusulas. Caso qualquer disposição desta Secção 22 seja considerada inexequível, essa disposição será retirada, permanecendo o resto do presente Acordo válido e em vigor. O que precede não se aplicará à proibição de ações coletivas ou representativas, conforme disposto na Secção 22.5. Isto significa que, se a Secção 22.5 for considerada inexequível, toda a Secção 22 (mas apenas a Secção 22) será considerada nula e sem efeito.

23. Para residentes de Nova Jérsia. NÃO OBSTANTE QUAISQUER TERMOS ESTIPULADOS NO PRESENTE ACORDO, SE QUAISQUER DISPOSIÇÕES ESTIPULADAS NAS SECÇÕES 7 OU 8 FOREM CONSIDERADAS INEXEQUÍVEIS, NULAS OU INAPLICÁVEIS AO ABRIGO DA LEGISLAÇÃO DE NOVA JÉRSIA, ENTÃO QUALQUER DISPOSIÇÃO ASSIM CONSIDERADA NÃO SE APLICARÁ AO UTILIZADOR, MAS O RESTO DO ACORDO PERMANECERÁ VINCULATIVO PARA O UTILIZADOR E PARA A EPSON. NÃO OBSTANTE QUAISQUER DISPOSIÇÕES NO PRESENTE ACORDO, NADA NESTE ACORDO SE DESTINA A LIMITAR, NEM SE CONSIDERARÁ NEM INTERPRETARÁ DE FORMA A LIMITAR QUAISQUER DIREITOS DISPONÍVEIS AO UTILIZADOR, AO ABRIGO DA LEI DE VERDADE NO CONTRATO DO CONSUMIDOR, GARANTIA E AVISO.

Revisto em dezembro de 2018

# **Onde Obter Ajuda**

# **Sítio Web de assistência técnica**

O Sítio Web de Assistência Técnica da Epson ajuda a resolver os problemas que não podem ser solucionados com as informações de resolução de problemas fornecidas na documentação do produto. Se possui um programa de acesso à Internet, pode visitar o sítio em:

## <https://support.epson.net/>

Se necessitar de versões mais recentes dos controladores, de consultar as respostas às Perguntas mais frequentes (FAQs), de manuais ou de outros ficheiros descarregáveis, aceda ao sítio em:

### <https://www.epson.com>

Depois, seleccione a secção de assistência a clientes do sítio de Web da Epson do seu local.

# **Contactar a Assistência Técnica da Epson**

# **Antes de contactar a Epson**

Se o produto Epson não funcionar correctamente e não for possível resolver o problema com as informações de resolução de problemas fornecidas na documentação do produto, contacte o serviço de assistência a clientes. Se a assistência técnica da Epson da sua área não se encontrar listado em baixo, contacte a loja onde adquiriu o produto.

A assistência técnica da Epson poderá ajudá-lo rapidamente se lhe fornecer as seguintes informações:

- ❏ Número de série do produto (A etiqueta do número de série está geralmente na parte de trás do produto.)
- ❏ Modelo do produto
- ❏ Versão do software do produto (Faça clique na tecla **About**, **Version Info** ou numa tecla semelhante no software do produto.)
- ❏ Marca e modelo do computador
- ❏ Nome e versão do sistema operativo do computador
- ❏ Nomes e versões das aplicações utilizadas geralmente com o produto

# **Assistência a utilizadores na Europa**

Consulte o seu **Documento de Garantia Pan-europeia** para obter informações sobre como contactar a assistência técnica da Epson.

# **Assistência a utilizadores de Taiwan**

As informações de contacto e de assistência e serviços são:

## **Onde Obter Ajuda**

## **Internet**

## **[\(https://www.epson.com.tw\)](https://www.epson.com.tw)**

Estão disponíveis informações sobre especificações de produtos, controladores para transferência e informações sobre produtos.

## **Serviço de atendimento telefónico da Epson (Telefone: +0800212873)**

A nossa equipa do serviço de atendimento telefónico pode, por telefone, atendê-lo sobre:

- ❏ Perguntas sobre vendas e informações sobre produtos
- ❏ Dúvidas e problemas relativos à utilização de produtos
- ❏ Perguntas sobre reparação de avarias e garantias

# **Centro de assistência para reparações:**

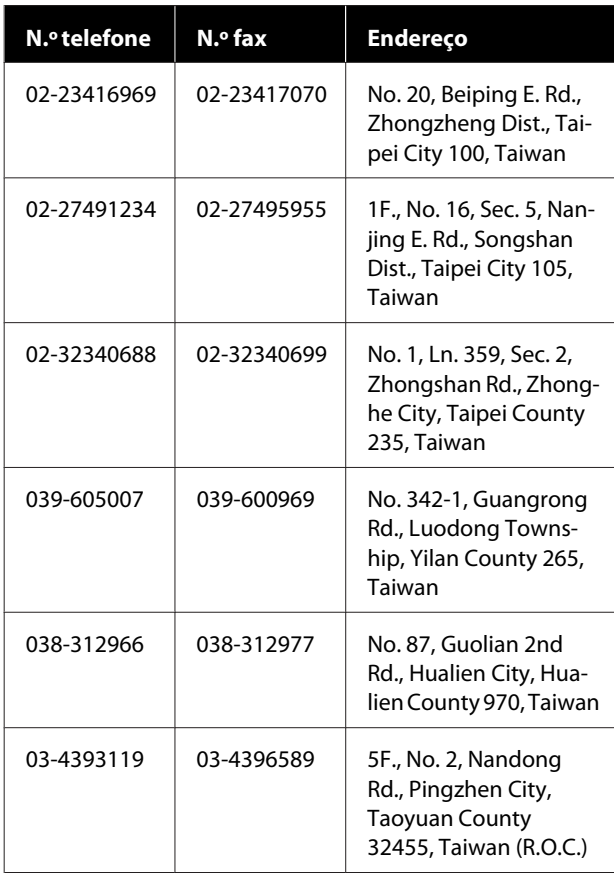

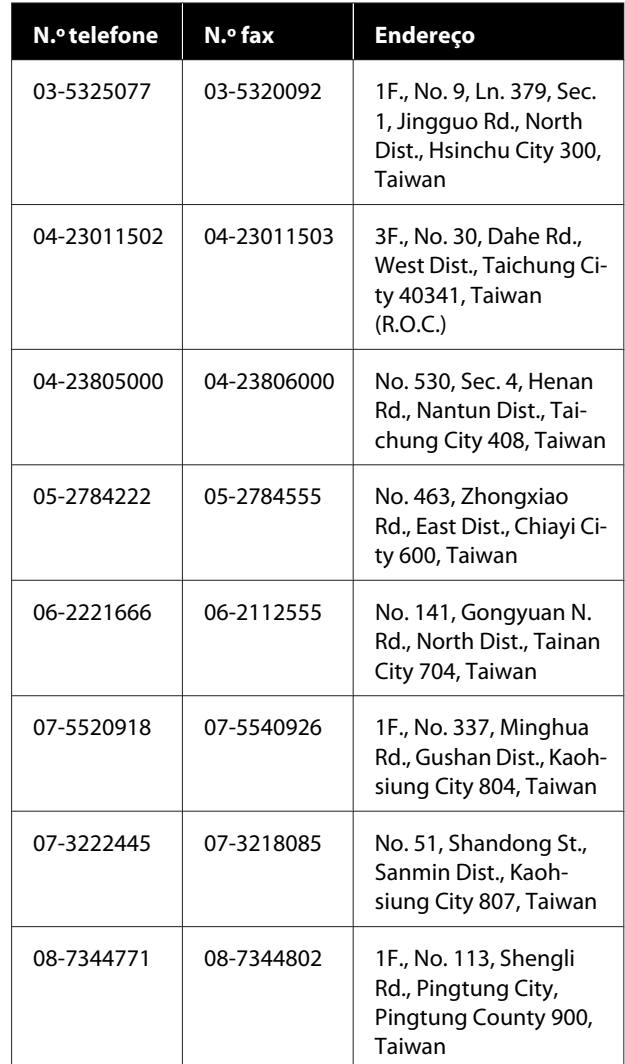

# **Assistência a utilizadores na Austrália/Nova Zelândia**

A Epson Austrália/Nova Zelândia pretende fornecer-lhe um serviço de assistência ao cliente do mais alto nível. Para além da documentação dos produtos, disponibilizamos ainda as seguintes fontes de informação:

## **O seu revendedor**

Não se esqueça de que o seu revendedor pode frequentemente ajudá-lo a identificar e resolver problemas. Procurar sempre aconselhamento sobre problemas; poderá resolver os problemas de forma rápida e simples e também aconselhar sobre o passo seguinte.

## **URL na Internet**

**Austrália <https://www.epson.com.au>**

**Nova Zelândia <https://www.epson.co.nz>**

Aceda às páginas World Wide Web da Epson Austrália/ Nova Zelândia.

O sítio fornece uma área de transferência para controladores, pontos de contacto Epson, informações sobre novos produtos e assistência técnica (correio eletrónico).

## **Serviço de atendimento telefónico da Epson**

O serviço de atendimento telefónico da Epson existe para que os clientes possam ser atendidos e aconselhados. Os operadores do serviço de atendimento telefónico ajudam-no a instalar, configurar e utilizar o seu produto Epson. O pessoal do serviço de atendimento telefónico pré-venda pode fornecer-lhe brochuras sobre os novos produtos Epson e indicar-lhe a morada do revendedor ou agente mais próximo. Aqui encontra muitas respostas para as suas dúvidas.

Os números do serviço de atendimento telefónico são:

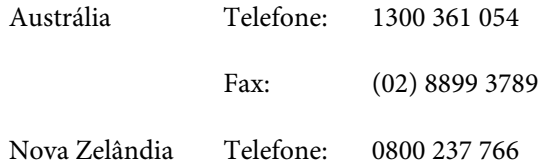

Aconselhamo-lo a, antes de telefonar para a Epson, ter todas as informações importantes à mão. Quanto mais informações tiver reunido, mas rapidamente o poderão ajudar a resolver o problema. Essas informações incluem a documentação do seu produto Epson, o tipo de computador, o sistema operativo, as aplicações e quaisquer outras informações que considere virem a ser necessárias.

# **Assistência a utilizadores em Singapura**

Os serviços de informações, assistência e reparação disponibilizados pela Epson Singapore são:

## **Internet ([https://www.epson.com.sg\)](https://www.epson.com.sg)**

Estão disponíveis informações sobre especificações de produtos, controladores para descarregamento, Perguntas mais frequentes (FAQs), Perguntas sobre vendas e Assistência técnica por email.

## **Serviço de atendimento telefónico da Epson (Número gratuito: 800-120-5564)**

A nossa equipa do serviço de atendimento telefónico pode, por telefone, atendê-lo sobre:

- ❏ Perguntas sobre vendas e informações sobre produtos
- ❏ Dúvidas e problemas relativos à utilização de produtos
- ❏ Perguntas sobre reparação de avarias e garantias

# **Assistência a utilizadores na Tailândia**

As informações de contacto e de assistência e serviços são:

## **Internet (<https://www.epson.co.th>)**

Estão disponíveis informações sobre especificações de produtos, controladores para descarregamento, Perguntas mais frequentes (FAQs) e email.

## **Linha direta Epson (Telefone: (66) 2685-9899)**

A nossa equipa da Linha direta pode, por telefone, atendê-lo sobre:

- ❏ Perguntas sobre vendas e informações sobre produtos
- ❏ Dúvidas e problemas relativos à utilização de produtos
- ❏ Perguntas sobre reparação de avarias e garantias

# **Assistência a utilizadores no Vietname**

As informações de contacto e de assistência e serviços são:

Linha direta Epson (Telefone):

+84 28 3925 5545

Centro de assistência: 68 Nam Ky Khoi Nghia

Street, Nguyen Thai Binh Ward, District 1, Ho Chi Minh City, Vietname

# **Assistência a utilizadores na Indonésia**

As informações de contacto e de assistência e serviços são:

## **Internet [\(https://www.epson.co.id](https://www.epson.co.id))**

- ❏ Informações sobre especificações de produtos, controladores para descarregamento
- ❏ Perguntas mais frequentes (FAQs), Perguntas sobre vendas, perguntas por e-mail

# **Linha direta Epson**

- ❏ Perguntas sobre vendas e informações sobre produtos
- ❏ Assistência técnica Telefone: (62) 21-572 4350
	-

Fax: (62) 21-572 4357

## **Centro de Assistência Epson**

Jakarta Mangga Dua Mall 3rd floor No. 3A/B Jl. Arteri Mangga Dua, Jakarta

Telefone/Fax: (62) 21-62301104

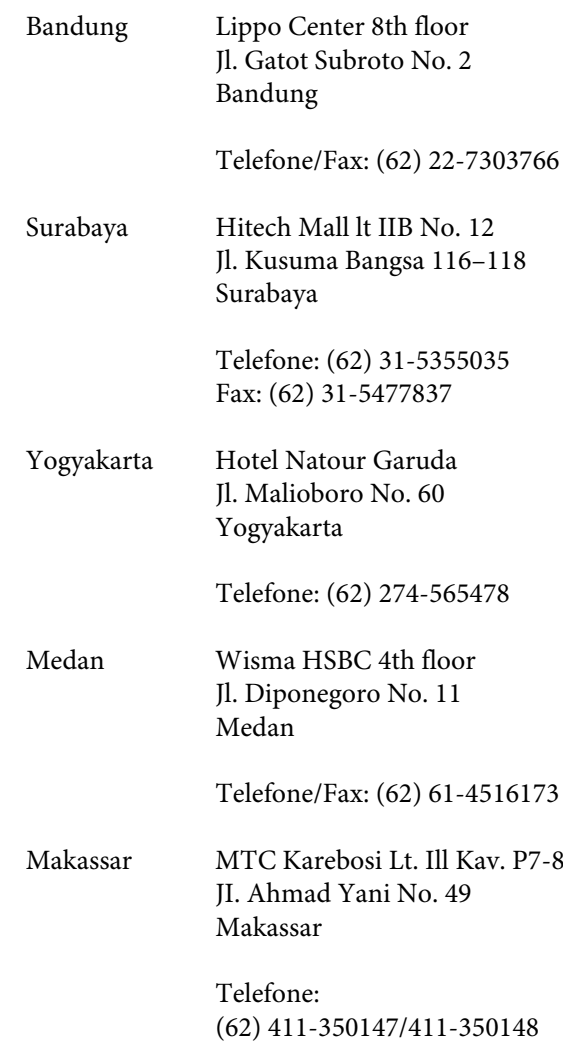

# **Assistência a utilizadores em Hong Kong**

Para obter assistência técnica e outros serviços pós-venda, deve contactar a Epson Hong Kong Limited.

# **Página de Internet**

A Epson Hong Kong criou uma página de internet em chinês e inglês, onde fornece as seguintes informações:

- ❏ Informações sobre produtos
- ❏ Respostas às perguntas mais frequentes (FAQs)
- ❏ Últimas versões dos drivers dos produtos Epson

Pode aceder à página em:

<https://www.epson.com.hk>

## **Linha direta dos serviços de assistência técnica**

Pode contactar os nossos técnicos pelos seguintes números de telefone e fax:

Telefone: (852) 2827-8911

Fax: (852) 2827-4383

# **Assistência a utilizadores na Malásia**

As informações de contacto e de assistência e serviços são:

## **Internet**

## **[\(https://www.epson.com.my\)](https://www.epson.com.my)**

- ❏ Informações sobre especificações de produtos, controladores para descarregamento
- ❏ Perguntas mais frequentes (FAQs), Perguntas sobre vendas, perguntas por e-mail

## **Epson Trading (M) Sdn. Bhd.**

Sede.

Telefone: 603-56288288

Fax: 603-56288388/399

## **Serviço de atendimento telefónico da Epson**

❏ Perguntas sobre vendas e informações sobre produtos (Infoline) Telefone: 603-56288222

❏ Perguntas sobre serviços de reparação e garantias, utilização de produtos e assistência técnica (Techline)

Telefone: 603-56288333

# **Assistência a utilizadores na Índia**

As informações de contacto e de assistência e serviços são:

## **Internet ([https://www.epson.co.in\)](https://www.epson.co.in)**

Estão disponíveis informações sobre especificações de produtos, controladores para transferência e informações sobre produtos.

## **Linha de ajuda**

Para assistência e informações sobre produtos, ou para encomendar consumíveis — 18004250011 (09:00–18:00) — Chamada gratuita.

Para assistência técnica (CDMA e por telemóvel) — 3900 1600 (09:00–18:00) Prefixo e código STD local.

# **Assistência a utilizadores nas Filipinas**

Para obter assistência técnica e outros serviços pós-venda, deve contactar a Epson Philippines Corporation, pelos seguintes números de telefone e fax e endereço de email:

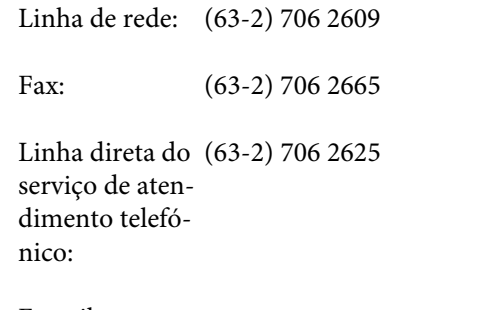

E-mail: epchelpdesk@epc.epson.com.ph

## **Internet**

([https://www.epson.com.ph\)](https://www.epson.com.ph)

Estão disponíveis informações sobre especificações de produtos, controladores para descarregamento, Perguntas mais frequentes (FAQs) e perguntas por email.

**N.º gratuito 1800-1069-EPSON(37766)**

A nossa equipa da Linha direta pode, por telefone, atendê-lo sobre:

- ❏ Perguntas sobre vendas e informações sobre produtos
- ❏ Dúvidas e problemas relativos à utilização de produtos
- ❏ Perguntas sobre reparação de avarias e garantias